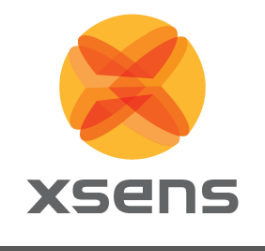

# **Xsens MVN User Manual**

## **User Guide Xsens MVN, MVN Link, MVN Awinda**

Document MV0319P, Revision U, November 2017

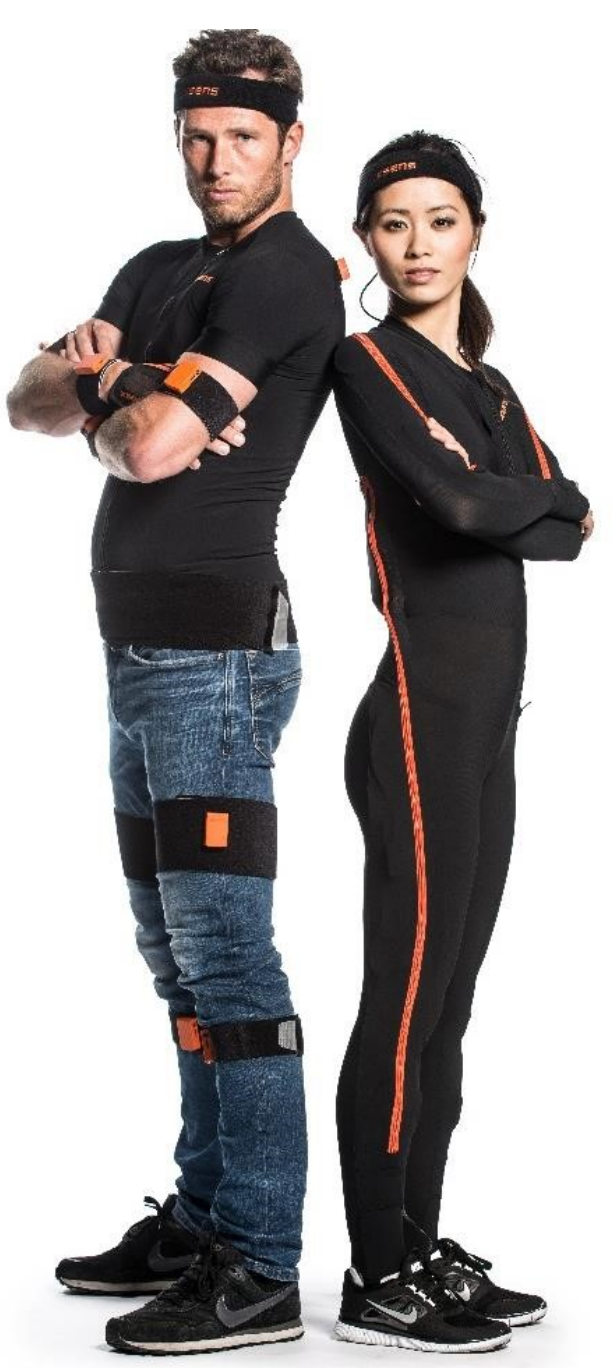

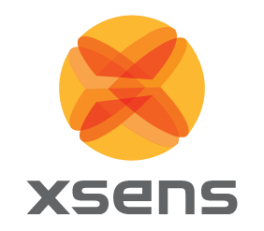

## <span id="page-1-0"></span>**Revisions**

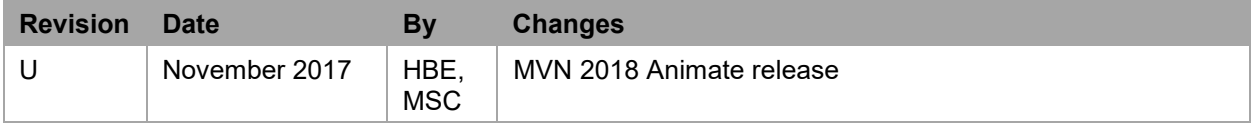

© 2017, Xsens. All rights reserved. Information in this document is subject to change without notice. Xsens, MVN, MotionGrid, MTi, MTi-G, MTx, MTw, Awinda and KiC are registered trademarks or trademarks of Xsens Technologies B.V. and/or its parent, subsidiaries and/or affiliates in The Netherlands, the USA and/or other countries. All other trademarks are the property of their respective owners.

© Xsens Technologies B.V. **MVN User Manual** 

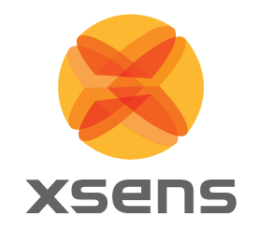

## <span id="page-2-0"></span>**Table of Contents**

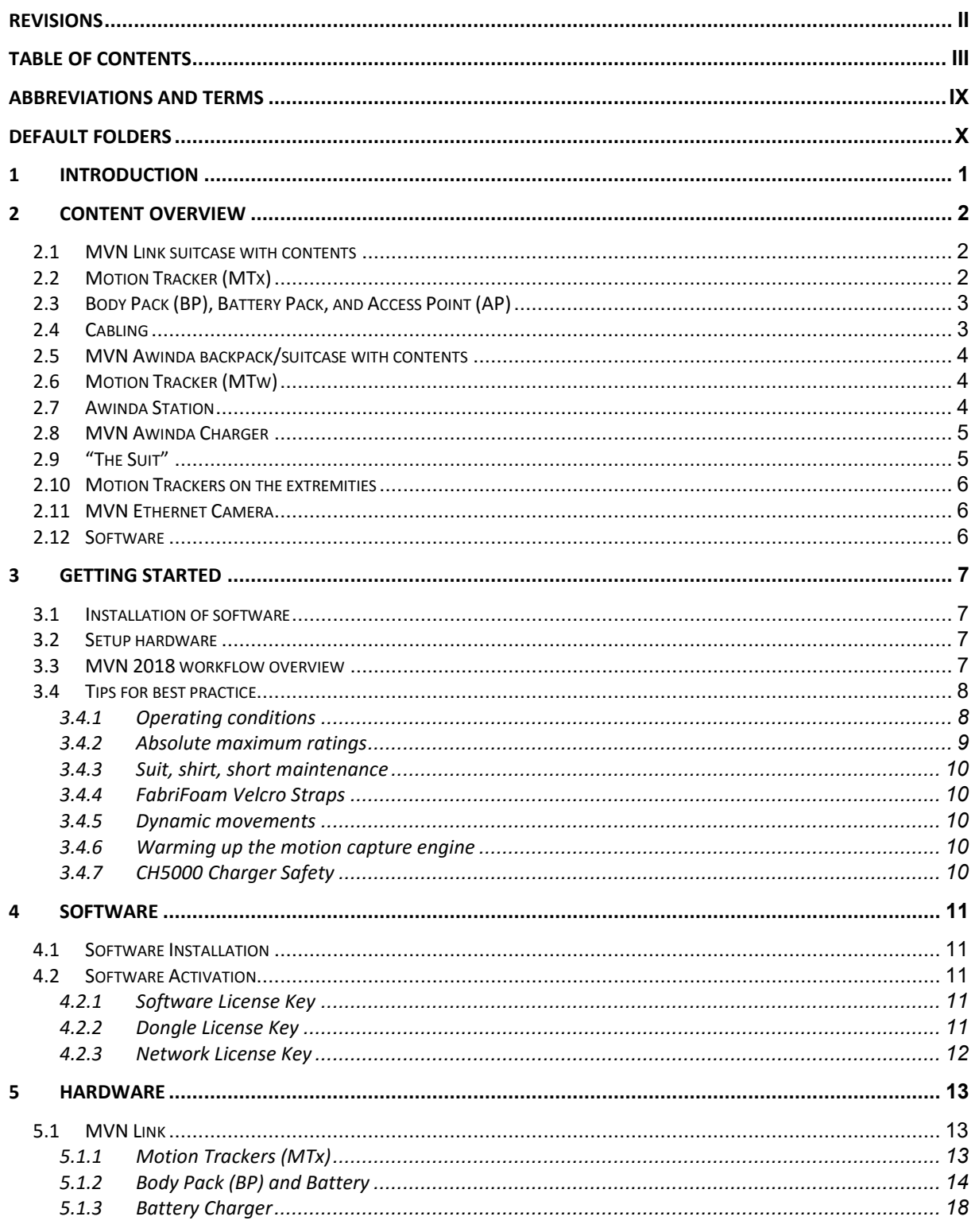

Document MV0319P.U

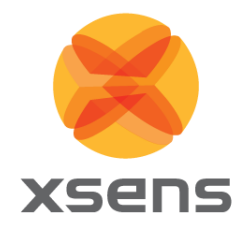

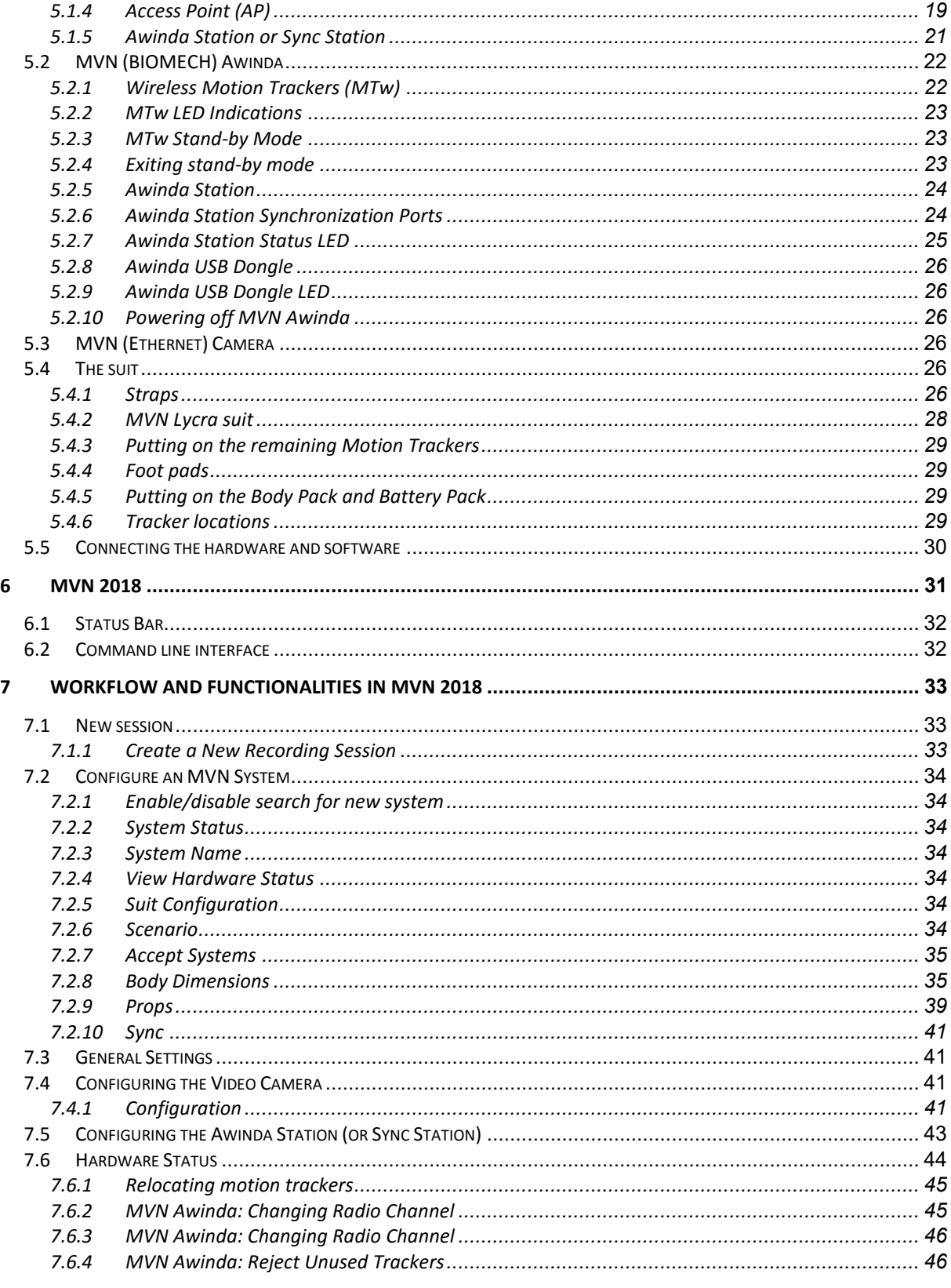

Document MV0319P.U

 $\mathsf{i}\mathsf{v}$ 

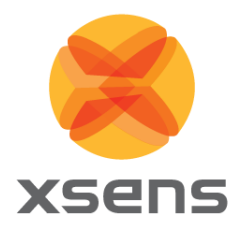

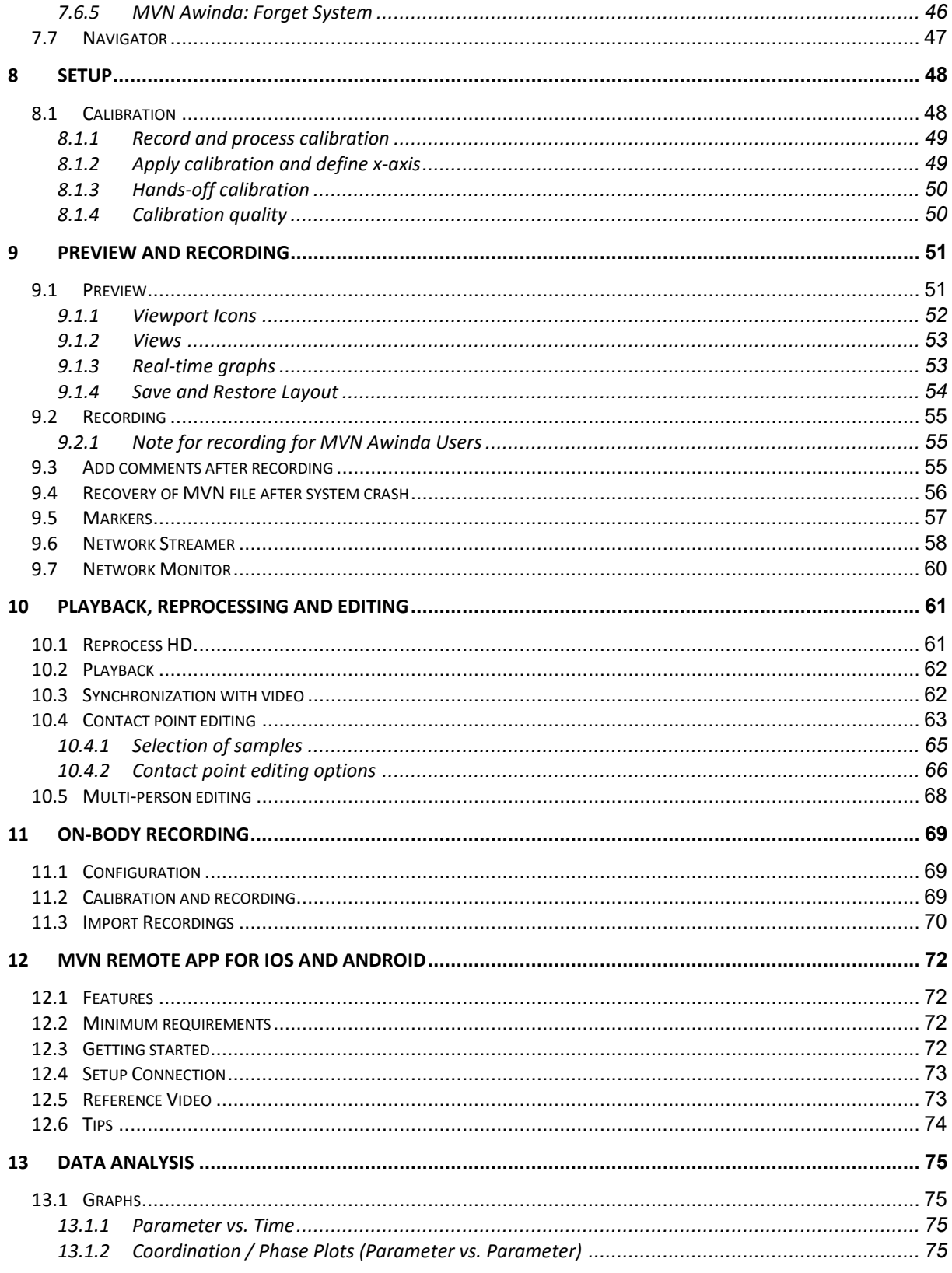

Document MV0319P.U

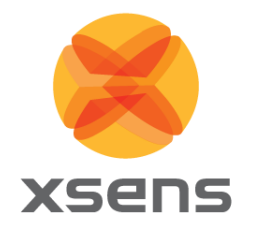

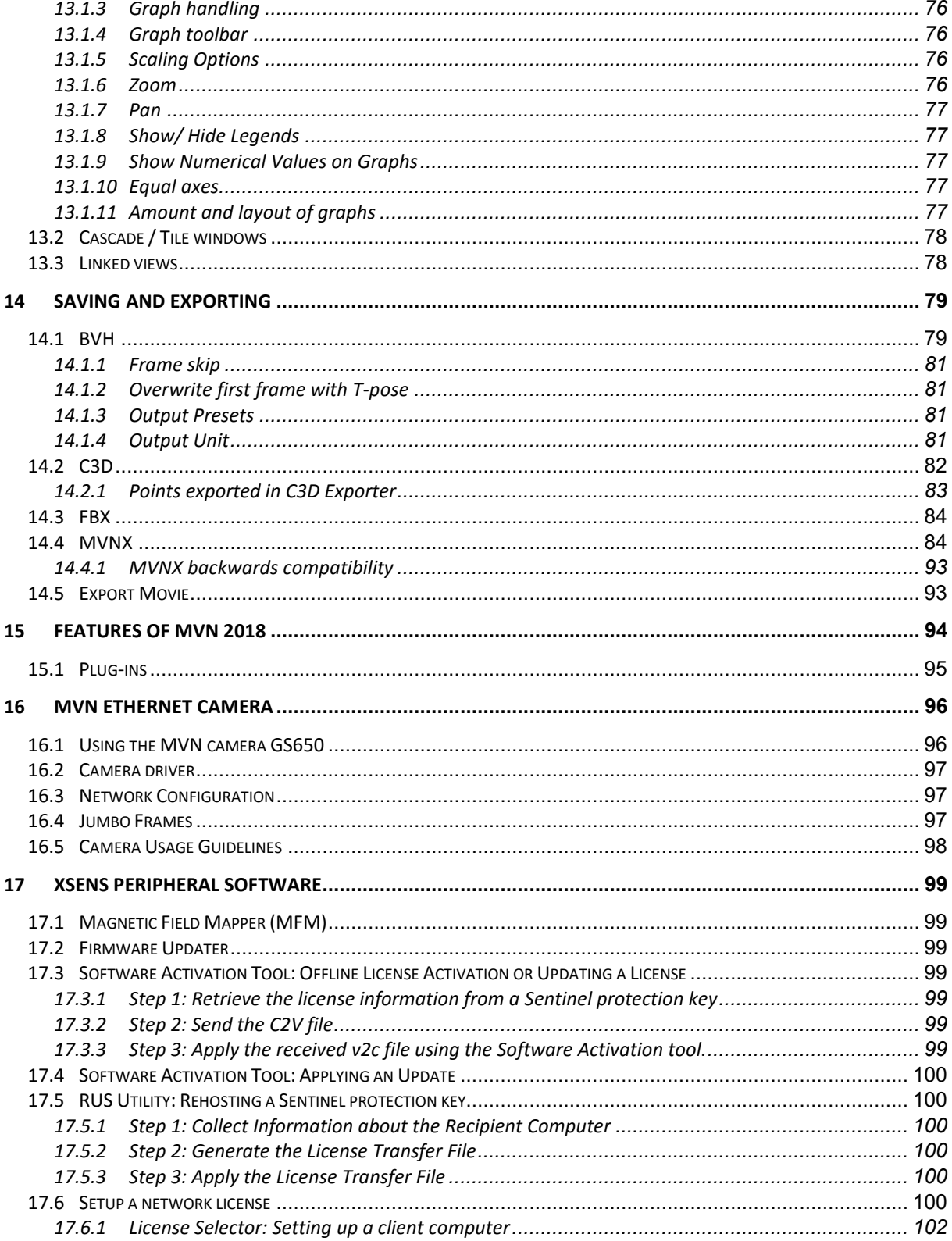

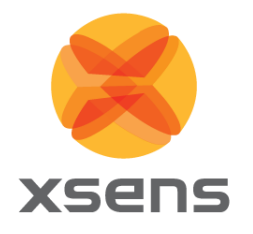

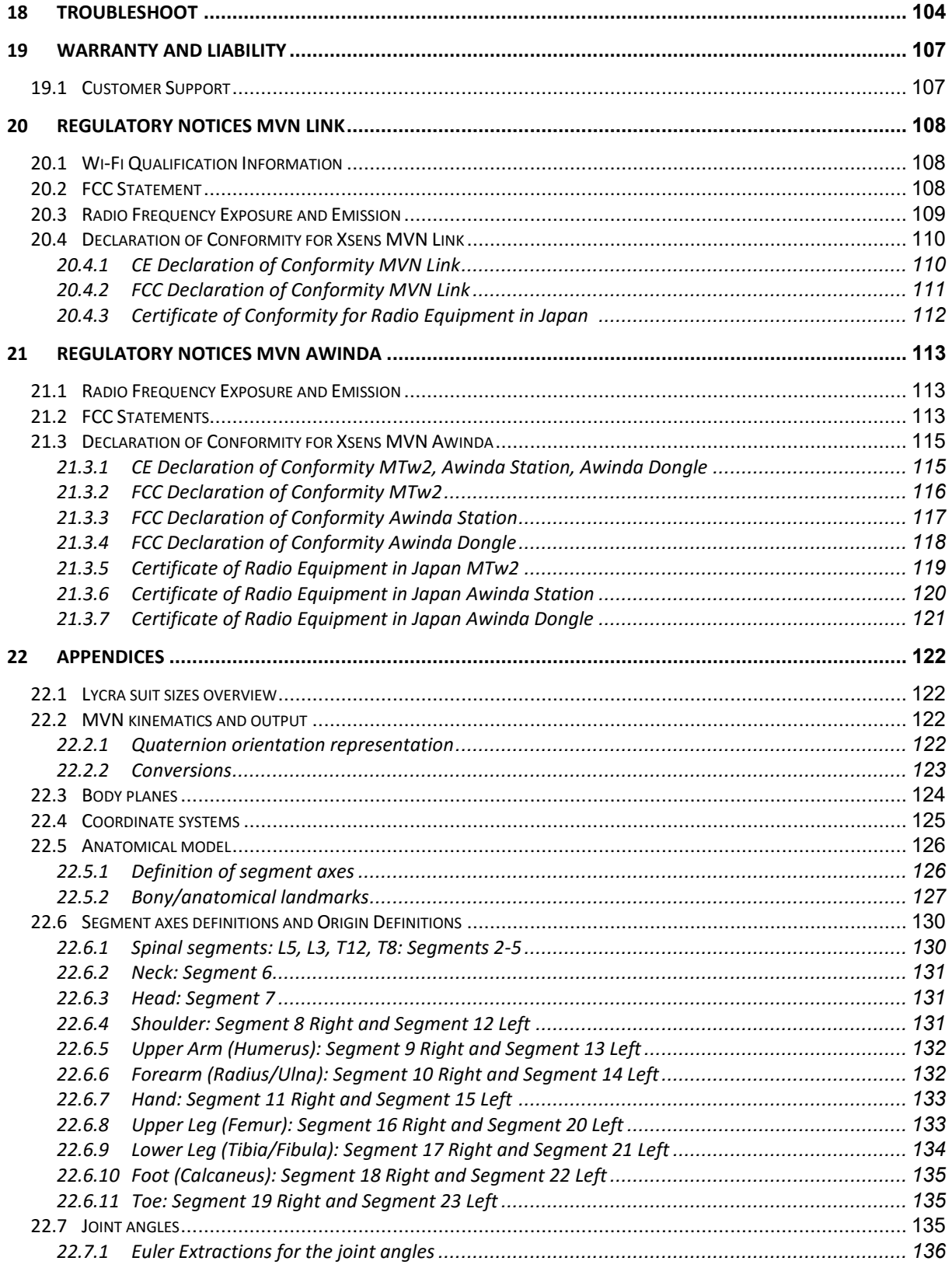

Document MV0319P.U

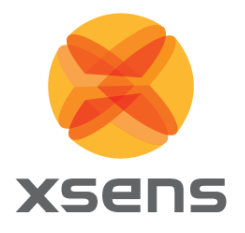

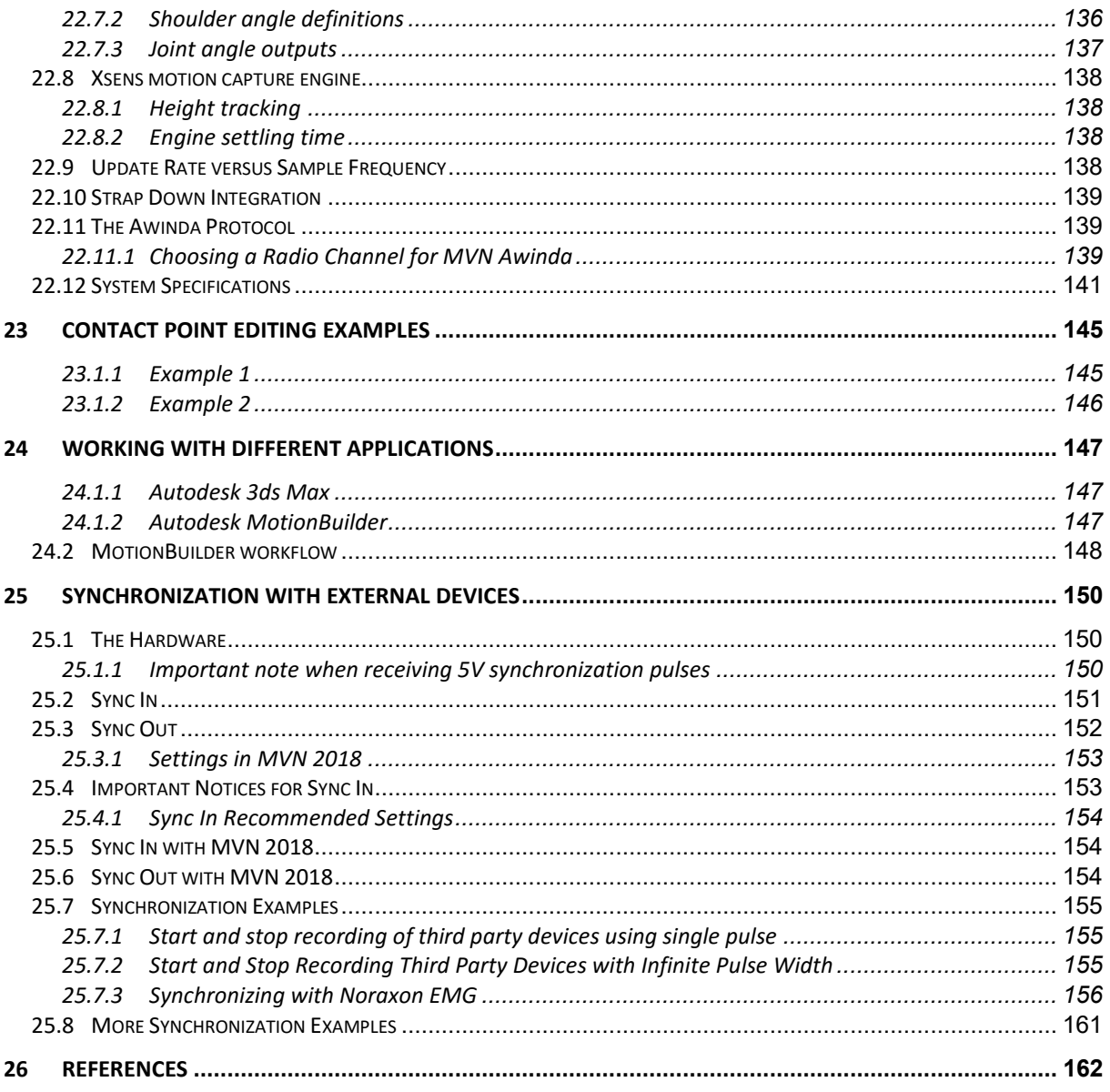

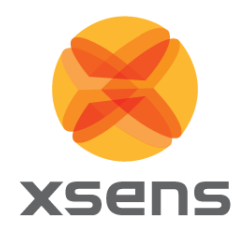

## <span id="page-8-0"></span>**Abbreviations and Terms**

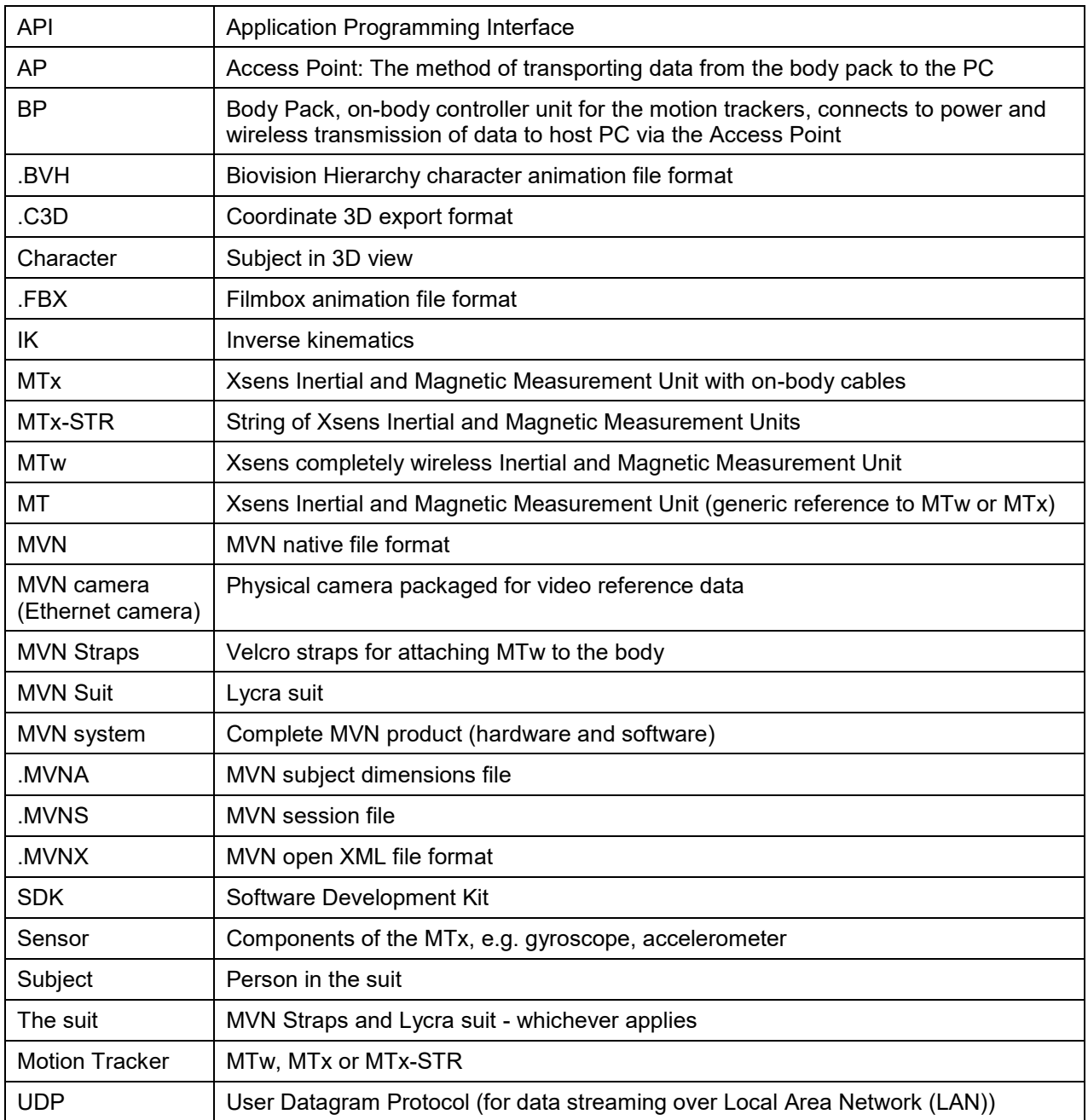

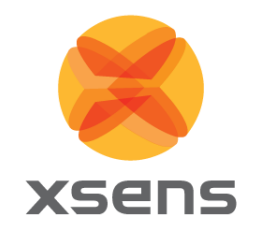

## <span id="page-9-0"></span>**Default Folders**

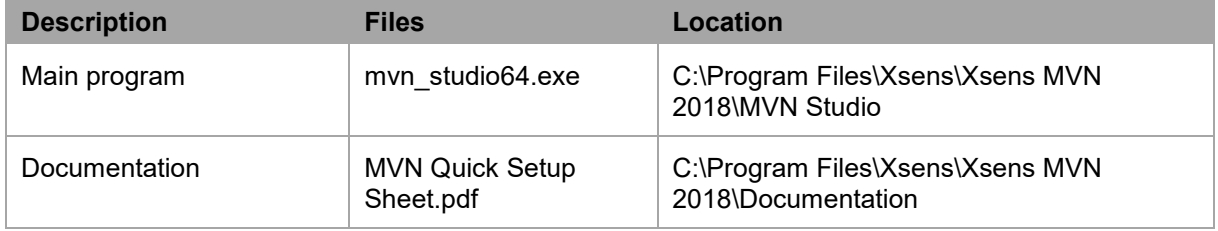

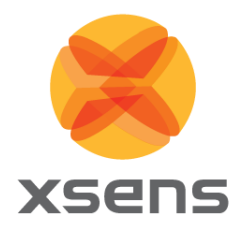

## <span id="page-10-0"></span>**1 Introduction**

The Xsens MVN inertial motion capture system is an easy to use, cost efficient system for full-body human motion capture. MVN is based on Xsens' state-of-the-art miniature inertial sensors and wireless communication solutions combined with advanced sensor fusion algorithms, using assumptions of biomechanical models.

MVN is a completely portable system; it is not restricted to a studio or lab. It can be used anywhere: outside, in the office, and on the work floor. There are no limitations in measurement volume (except the wireless range).

This MVN system is a full body inertial kinematic measurement system, incorporating synchronized video data. Instant graphical output is provided, including joint angles. An additional C3D exporter has been implemented, as well as improved MVNX (XML) output, containing all of the segment information included in the Xsens MVN system as well as joint angle data, center of mass and factory calibrated sensor data.

Examples of fields of use:

- Biomechanics, sport, rehabilitation, ergonomics and human-machine interaction. Benefit from the fully ambulant measurement system, advanced functional axes calibration, no need to palpate bony landmarks for marker placement, direct low-noise measurement of acceleration and angular velocity enabling easier internal forces/momentum calculations.
- 3D Animation. Enjoy unprecedented ease-of-use, rich and smooth data, very short setup time, and the absence of cumbersome post-processing of markers or lost data.
- Virtual reality, training & simulation. Benefit from the highly portable system and a price-point enabling full-body insertion of (multiple) subjects in VR for highest degree of immersion, low-latency smooth motion data.

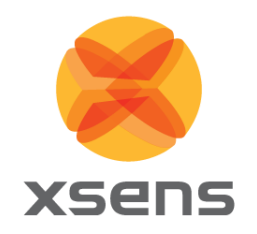

## <span id="page-11-1"></span><span id="page-11-0"></span>**2 Content overview**

## *2.1 MVN Link suitcase with contents*

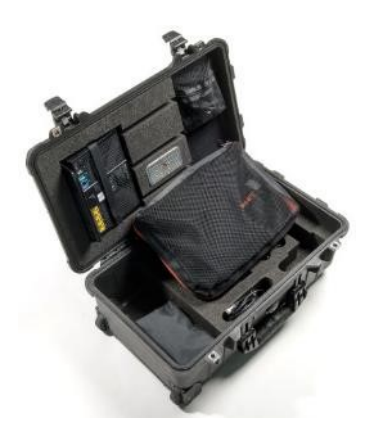

**Figure 1: Suitcase containing the MVN Link System**

The MVN Link System arrives in a strong, durable and watertight case. The case has wheels and an extendable handle for easy transportation. The suitcase dimensions meet the requirements for most airline hand-luggage. The suitcase contains:

- 4 MTx String with three trackers
- 6 Motion Trackers (MTx)
- 1 Body Pack
- 1 Battery Pack
- 1 Battery charger
- 1 Access Point
- 1 Upper Body Cable
- 1 Lower Body Cable
- 1 Battery Cable
- 1 Y Cable
- Lycra suit including headband, gloves, shorts, footpads
- Straps for additional securing of trackers
- 1 Segmometer
- Quick set-up sheet

## <span id="page-11-2"></span>*2.2 Motion Tracker (MTx)*

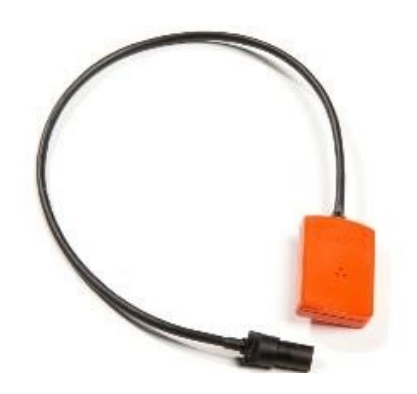

<span id="page-11-4"></span>

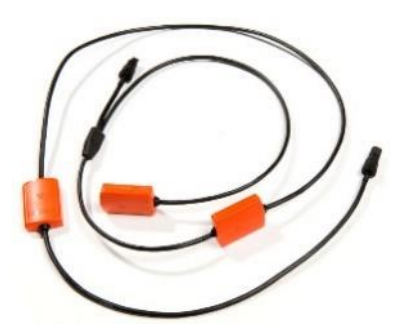

**Figure 2: Motion Tracker (MTx) Figure 3: Motion Tracker (MTx-STR)**

<span id="page-11-3"></span>The MVN Link system contains two types of motion trackers; the single MTx (Figure 2) used as end trackers and the string of three MTx-STR (Figure 3). The motion trackers, MTx, and MTx-STR are the miniature inertial measurement units containing 3D linear accelerometers, 3D rate gyroscopes, 3D magnetometers, and a barometer, which measures atmospheric pressure. These trackers are placed at strategic locations on the body (fixed by the suit), to measure the motions of each body segment. The MTx trackers are positioned on the pelvis, sternum, hands, and head. The MTx-STR's are used to chain the legs (upper leg, lower leg, and feet), as well as for the upper body (shoulders, upper arms, and for-arms). For more information about Motion Trackers, see Section [5.1.1.](#page-22-2)

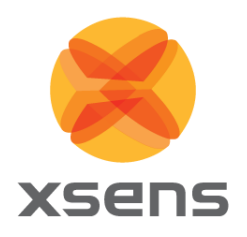

<span id="page-12-0"></span>*2.3 Body Pack (BP), Battery Pack, and Access Point (AP)*

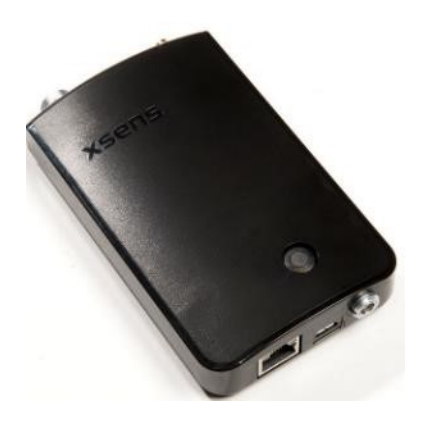

#### **Figure 4: Body Pack (BP)**

<span id="page-12-2"></span>[Figure 4](#page-12-2) shows the Body Pack (BP). The strings of MTx's are interconnected by the Body Pack. It delivers power from the battery pack to the connected MTx's and retrieves their data ensuring exactly synchronized samples.

For more information about the Body Pack, see Section [5.1.2.](#page-23-0)

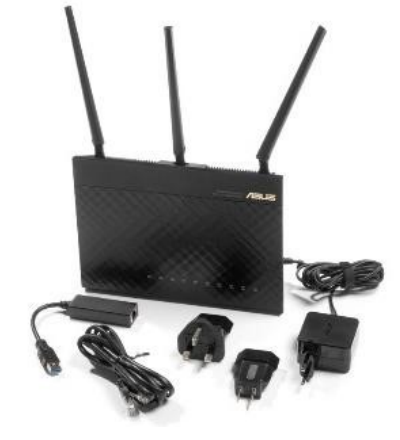

**Figure 5: Access Point (AP)**

<span id="page-12-3"></span>[Figure 5](#page-12-3) shows the Access Point. The Access Point pairs with the Body Pack to handle the data traffic between the BP and the computer. This Access Point connects to the PC or laptop via Ethernet cable or wirelessly and is powered using a proprietary power adapter or laptop battery. One Access Point can connect to multiple MVN systems. For more information about the Access Point, see Section [5.1.4.](#page-28-0)

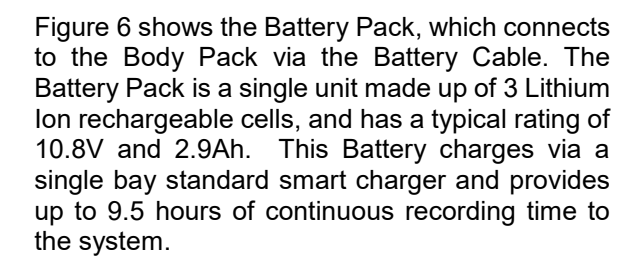

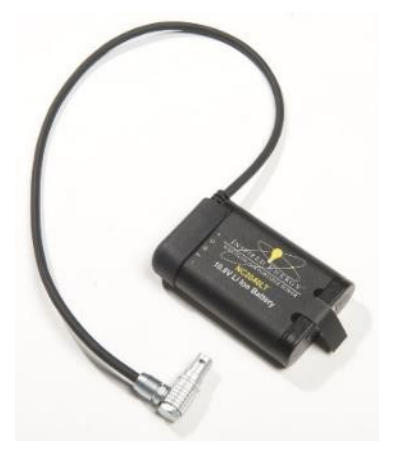

**Figure 6 Battery Pack (Battery)**

## <span id="page-12-4"></span>*2.4 Cabling*

<span id="page-12-1"></span>While transmission from the subject to the PC is completely wireless, there are a number of cables running through the MVN Link suit, connecting the MTx and MTx-STR's to the Body Pack. Additionally, if the user chooses, there is the option of transmitting motion data to the PC from the BP by directly using an Ethernet cable between the Body Pack and the Access Point. This is particularly useful for applications such as skiing or snowboarding, where the wearer of the suit can connect directly to a laptop carried in a backpack.

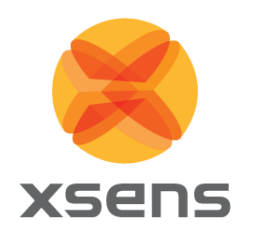

## *2.5 MVN Awinda backpack/suitcase with contents*

<span id="page-13-0"></span>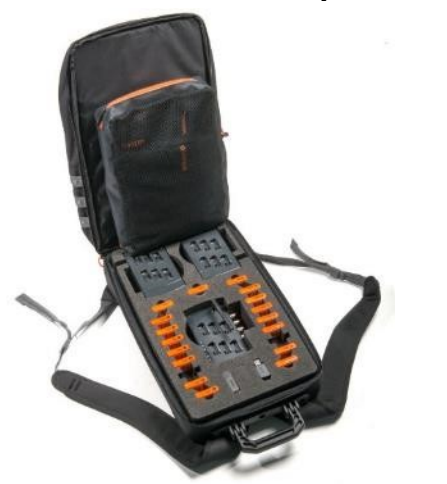

**Figure 7: Suitcase containing the MVN Awinda System**

## <span id="page-13-1"></span>*2.6 Motion Tracker (MTw)*

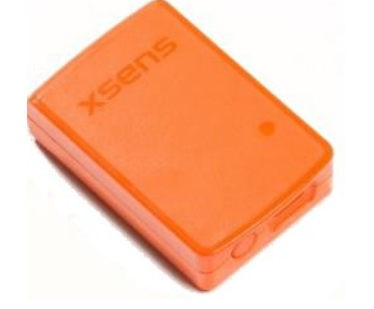

**Figure 8: Motion Tracker (MTw)**

## <span id="page-13-2"></span>*2.7 Awinda Station*

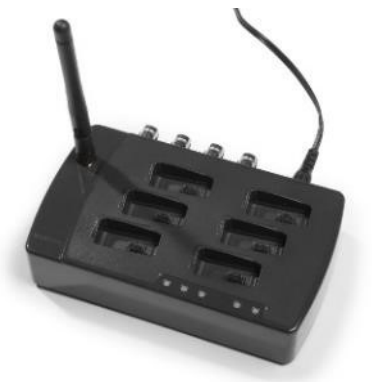

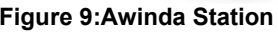

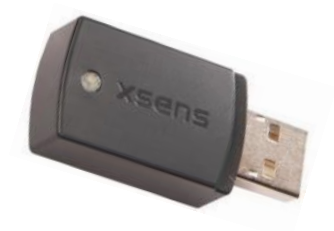

**Figure 9:Awinda Station Figure 10: Awinda USB Dongle**

The Awinda Station or the Awinda USB Dongle controls the reception of synchronized wireless data from all wirelessly connected MTw's. See Section [5.2](#page-31-0) for further details.

4

The MVN Awinda arrives in durable backpack with protective frame, which contains:

- 18 Wireless Motion Trackers (MTw)
- 1 Awinda Station
- 1 Awinda Dongle
- 2 Awinda Chargers
- MTw full body Velcro straps, including 3 shirts, headband, footpads, 2 pairs of gloves
- 1 Segmometer
- Quick Setup sheet

Like the MTx, the MTw is a miniature inertial measurement unit containing 3D linear accelerometers, 3D rate gyroscopes, 3D magnetometers, and a barometer. Additionally each MTw contains an internal battery. The trackers are placed at strategic locations on the body (secured by the straps), to measure motion of each body segment. For more details about the MTw, see Section [5.2.1.](#page-31-1)

Document MV0319P.U

<sup>©</sup> Xsens Technologies B.V. MVN User Manual Construction of the Manual Construction of MVN User Manual Construction of MVN User Manual Construction of MVN User Manual Construction of MVN User Manual Construction of MVN User

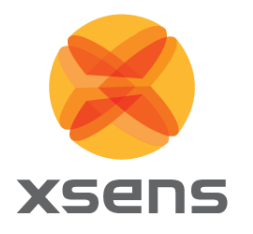

<span id="page-14-0"></span>*2.8 MVN Awinda Charger*

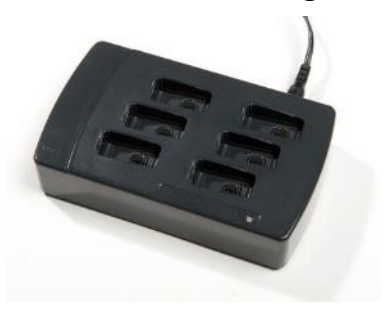

The MVN Awinda Charger is capable of charging six motions trackers. Charging from empty to full takes about one hour.

**Figure 11: MVN Awinda Charger**

## *2.9 "The Suit"*

<span id="page-14-1"></span>Depending on the system, either a Lycra suit or a set of mounting straps are provided. The Lycra suit, has been designed for MVN Link and the straps for MVN Awinda. The generic term for either mounting type is simply "The Suit". Each mounting system is dedicated to ensuring a good fixation to the body, to minimize skin motion artefact.

For more information about each Suit type see Section [5.4.](#page-35-4)

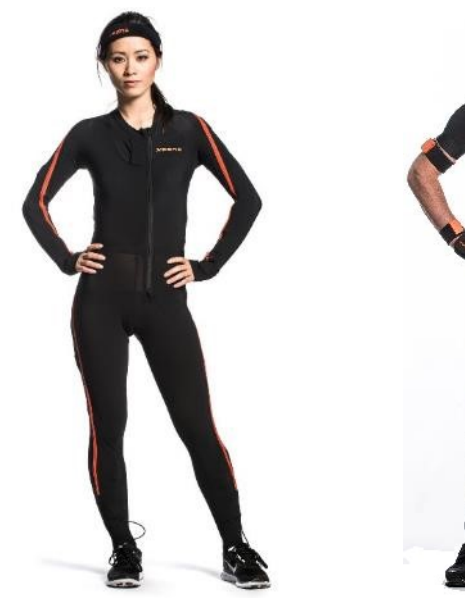

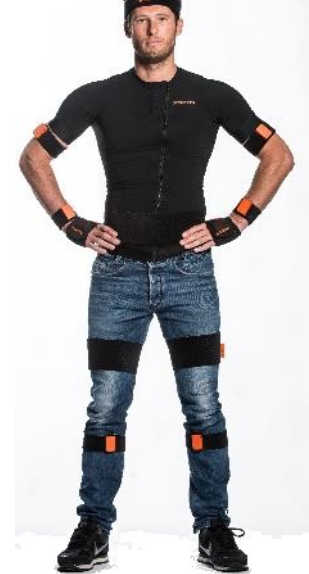

**Figure 12: MVN Lycra suit Figure 13: MVN Awinda Straps**

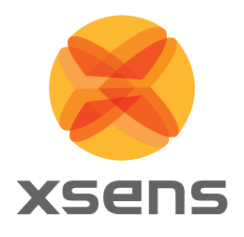

## *2.10 Motion Trackers on the extremities*

<span id="page-15-0"></span>The motion trackers are secured to the extremities – the head, hands and feet, using a headband, gloves and a foot pads, as can be seen in the figures below.

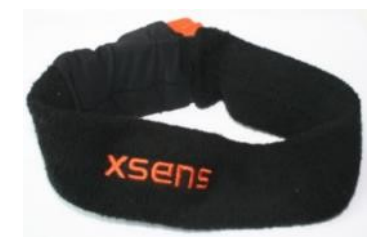

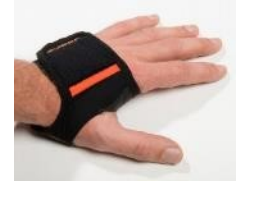

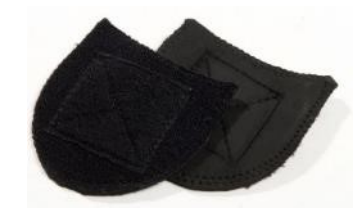

**Figure 14: Headband Figure 15: Gloves Figure 16: Foot Pads**

<span id="page-15-1"></span>*2.11 MVN Ethernet Camera*

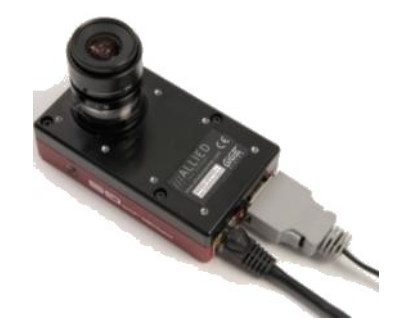

The MVN Ethernet camera is the Allied GigE Ethernet camera. Permits capture of synchronized video with MVN data.

For more information about the MVN Camera, see Section [5.2.10.](#page-35-2)

**Figure 17: MVN Ethernet Camera**

## *2.12 Software*

<span id="page-15-2"></span>The MVN system is controlled by a software application called MVN 2018. MVN 2018 is a 64-bit application for Windows 7 and 10. There are three versions of MVN 2018: MVN Animate, MVN Animate Pro, and MVN Analyze.

Additional software packages are available for users with specific needs:

For users wishing to use the facilities offered by MVN, such as the biomechanical model and various other dedicated functionalities, for visualizing and collecting data the MVN Software Development Kit (MVN SDK) is available, where users can create their own user interface.

MVN Animate Pro comes enabled with the capabilities of a real-time streaming interface from MVN to Autodesk Motion Builder® and Maya®. Additionally, the MVN remote control and MVN time-code plugin are enabled for users who wish to accurately measure the time over which recordings are made (for example to facilitate synchronization with other devices such as cameras and audio equipment that also accept time-code as a synchronization means).

To stream to Siemens PLM software, the Siemens Tecnomatix streamer is available with MVN Analyze.

© Xsens Technologies B.V. MVN User Manual Control of Multiple Manual Control of Multiple Manual Control of Multiple Manual Control of Multiple Manual Control of Multiple Manual Control of Multiple Manual Control of Multipl

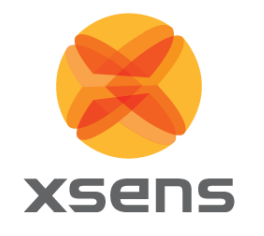

## <span id="page-16-1"></span><span id="page-16-0"></span>**3 Getting started**

## *3.1 Installation of software*

*Note: Do not connect your MVN System (either Access Point or Awinda Station) until software installation is complete (software installation includes installation of relevant drivers which can be finalized, when the hardware is connected).*

Run the downloaded MVN Installer (mvn\_studio#\_setup.exe). Install with "Administrator" rights. Follow the on-screen instructions.

<span id="page-16-2"></span>• See [4.1](#page-20-1) for details.

## *3.2 Setup hardware*

If using the MVN (BIOMECH) Link system:

- Connect the Access Point to the computer using the network cable optionally with the Ethernet-to-USB adapter. See Section [5.1.4.](#page-28-0)
- After the suit has been put on, connect the head, hands, and feet trackers to the MTx-STR's
- Place the Body Pack on the right and the Battery Pack on the left of the back (for more information on putting on the suit, see section 5.9 or the tutorial video [\(https://tutorial.xsens.com/mvn\)](https://tutorial.xsens.com/mvn)).
- Connect the Battery Pack and all strings of trackers to the Body Pack
- Press the button on the Body Pack once to power on the device, a pulsing fading LED, solid LED, beep and finally blinking LED indicate the startup process. See Section [5.1.2.](#page-23-0)

If using the MVN (BIOMECH) Awinda system:

- Connect the Wireless Master to the computer or laptop
- Turn on the trackers by pressing the button until each LED is activated and begins to flash
- Place the straps and trackers on the body (for more information on putting on the straps, see section 5.9 or the dedicated tutorial video).

Optional if using MVN Analyze

<span id="page-16-3"></span>Connect the power supply and network cable of the MVN Camera. See Section [5.2.10.](#page-35-2)

## *3.3 MVN 2018 workflow overview*

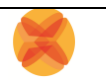

**Run MVN 2018. See Section [7](#page-42-0)**.

Start a new session. See Section [7.1.1.](#page-42-2)

For MVN Animate Pro or MVN Analyze users requiring additional hardware (reference camera or sync), initialize this hardware at the new session stage.

Check the hardware status to make sure that all trackers that are needed for the given configuration have been detected by MVN 2018. See Section [7.6.](#page-53-0)

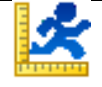

#### **Calibration. See Section [8.](#page-57-0)**

For this step users should be in an area where they can walk back and forth for 5-10 meters.

- Ensure that the 'Hardware and Fusion setup' icon is active in the workflow tool bar.
- On the Body Dimensions tab enter the subject height and foot size. See section [7.2.8.](#page-44-1)

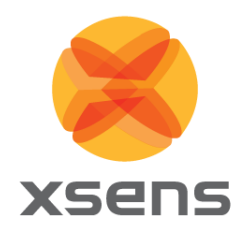

- Click the Calibration tab. Select N-pose + Walk and follow the instructions to perform a sensor to segment calibration. Additional calibration poses are also possible if expert calibration routines are enabled. See Section [8.1.](#page-57-1)
- Pay attention to the calibration quality displayed in the Messages for Calibration window before applying the calibration to the character. See Section [8.1.4.](#page-59-1)

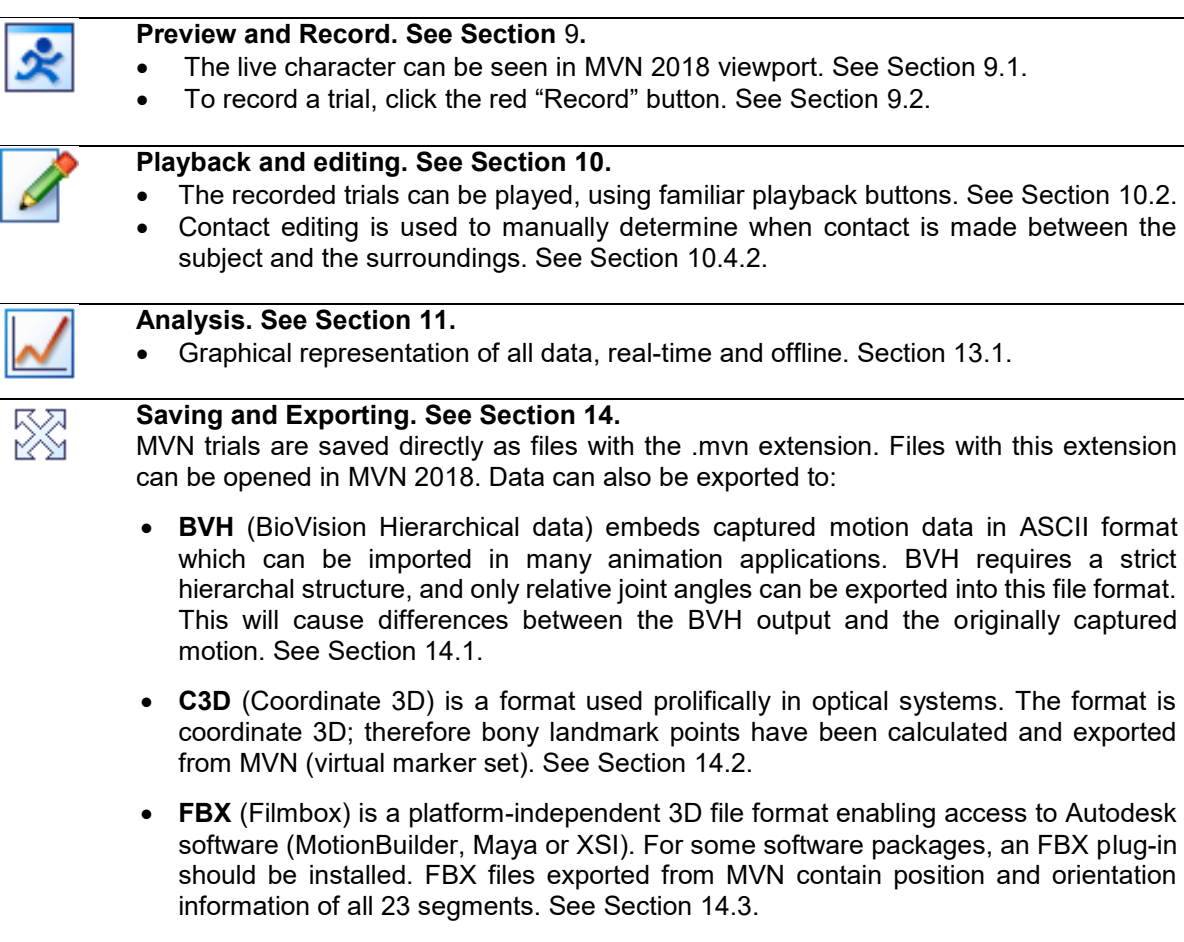

- **MVNX** is a human readable, XML format which can be imported to many other software programs, including MATLAB and Excel. This format contains the most information, including the sensor data, segment kinematics and joint angles, as well as the subject information needed to recreate a 3D visualization of a character. See Section [14.4.](#page-93-1)
- **Movie Exporter** is an mpeg-4 (.m4v or .avi) video export tool which contains a capture of the character's live motion as configured in the display window.

## <span id="page-17-0"></span>*3.4 Tips for best practice*

## <span id="page-17-1"></span>**3.4.1 Operating conditions**

The recommended operating temperature of the MVN System is between -10°C and +50°C ambient temperature. If operated outside this temperature range performance may decrease or the device might be damaged. Fast transient temperature fluctuations may cause significant temperature gradients across the device. Such gradients cannot be properly modelled by temperature compensation and may

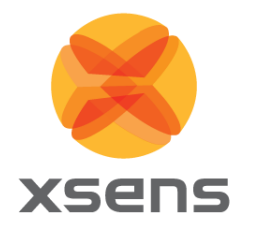

therefore decrease performance. For optimal performance the ambient temperature should remain constant as much as possible *during* the measurement.

**NOTE***:* **Never expose the motion tracker to strong magnetic fields.** Xsens MT's contain the absolute possible minimum amount of ferromagnetic materials ('hard' and 'soft' magnetic materials). Nonetheless, some minor components can be magnetized permanently by exposure to strong magnetic fields. This will not damage the unit but will render the calibration of the magnetometers useless. Therefore, it is necessary to prevent exposure of Xsens Motion Trackers to strong magnetic fields, such as close proximity of permanent magnets, speakers, electro motors, etc.

The Awinda Station, Awinda USB Dongle, Awinda Chargers, Access Point, Body Pack, Battery Pack, and MT's must be kept **dry** at all times. Condensation and water may damage the internal electronics.

The MT's should be protected from electro static discharges or sources of radiation, as exposure to such sources will damage the internal electronics.

The MT's should be protected from violent handling such as drops on hard surfaces. Excessive shocks or violent handling may damage the MT's. When handling an MT at a desk, it is advised to place cushioning material on the desk.

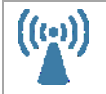

With MVN Awinda, if it appears that data performance is less than expected, try changing the radio channel to ensure a channel is used with minimal radio interference.

#### <span id="page-18-0"></span>**3.4.2 Absolute maximum ratings**

Stresses above Absolute Maximum Ratings may cause permanent damage to the device.

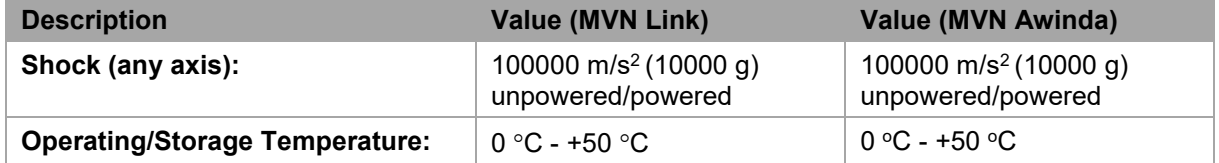

Stresses beyond those listed here may cause permanent damage to the device. These are stress ratings only and functional operation of the MT at these or any other conditions beyond those indicated in the specifications are not implied. Exposure to absolute maximum rating conditions for extended periods may affect device reliability.

**NOTE**: Drops onto hard surfaces can cause shocks of greater than 100000 m/s<sup>2</sup> (10000 g) exceeding the absolute maximum rating of the device. Care should be taken when handling to avoid damage. Drops causing shock greater than absolute maximum ratings may not destroy the device but **will** permanently alter the properties of the physical motion sensors, which may cause the device to become inaccurate.

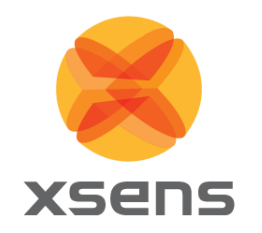

### <span id="page-19-0"></span>**3.4.3 Suit, shirt, short maintenance**

To wash the suit, shirt, shorts **remove all cables, BP and MT's**. Follow the instructions on the label inside the suit:

- $M$  Machine wash at 30 $°C 85 F$
- Do not bleach
- Do not iron
- Do not dry clean
- Do not tumble dry

For the headband and gloves, remove the MTx and use only cold hand wash.

#### <span id="page-19-1"></span>**3.4.4 FabriFoam Velcro Straps**

Do not place in washing machine or dryer as this may damage the material. Hand wash in warm water. Use mild detergent if soiled. Rinse well. Gently squeeze out excess water. Air dry, foam side up, on rack or towel or hang to dry. It is best to wash regularly to keep the material clean and free of body salts, oils, etc. This will help to prolong material life.

#### <span id="page-19-2"></span>**3.4.5 Dynamic movements**

The MVN Suit/Straps should provide enough fastening for most movements. However, depending on the individual anatomy and fit with the Suit/Straps it might be necessary to take additional steps to ensure that the motion tracker follow the movement of the underlying body segment as well as possible. In particular, for users who will carry out extreme movements, martial art, professional athletes or jumping from heights; it is worth considering applying the provided straps over the Lycra suit as reinforcements to make sure the motion trackers follow the movement of the underlying segment. These straps should be tightly bound tape (be careful to not block the blood circulation!) over the locations of the MT on the body. Additionally, in contact sports or other situations where there is a chance of physical impact it might be beneficial to apply some protective measures (e.g. padding) to protect the person wearing the MVN system as well as the MVN system itself.

#### <span id="page-19-3"></span>**3.4.6 Warming up the motion capture engine**

MVN 2018 has an advanced motion capture engine that is initialized after the calibration procedure. For best performance, it is recommended to warm up the system, before making recordings. To do so, follow the calibration instructions to stand still when applying the calibration and move rather slowly (e.g. walk around) for approximately the first 30 seconds after applying the calibration. See Section [22.8](#page-147-0) and in particular [22.8.2](#page-147-2) for more details.

#### <span id="page-19-4"></span>**3.4.7 CH5000 Charger Safety**

- Do not expose the charger or power supply to water or liquids.
- Do not open the charger or power supply case, no user serviceable parts are inside.
- Do not cover the fan exhaust or obstruct the airflow, this will cause overheating.
- Use only the manufacturer's power supply and observe terminal polarity.
- Place the charger in a cool spot, away from external heat sources
- Caution during recalibration the charger may become warm.

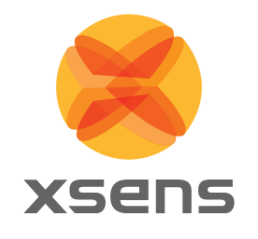

## <span id="page-20-0"></span>**4 Software**

As mentioned in Section [2.12,](#page-15-2) the MVN system is controlled by MVN 2018. The installer of the software can be downloaded from [https://www.xsens.com/software/.](https://www.xsens.com/software/) The instructions below detail the installation procedure.

## *4.1 Software Installation*

#### <span id="page-20-1"></span>*Note: Do not connect your MVN System (either Access Point, Awinda dongle, or Awinda Station) until software installation is complete.*

Run the downloaded MVN Installer (setup.exe). Always run installation as a user with "Administrative" rights (by right clicking on icon and selecting "Run as Administrator").

The MVN 2018 installer will install:

- MVN Analyze/Animate
- **Documentation**
- Example files
- Drivers for:
	- Xsens Access Point
	- MTw trackers
	- MVN Awinda Station and Dongle
	- MVN ethernet camera (Allied/Prosilica)
	- Dlink drivers
	- Bonjour drivers
- Software activation tool

#### **Notes:**

With Windows 7, the installer for the MVN Ethernet camera may be hidden behind the MVN installation window. If installation appears to pause, check that this is not the reason (move the installer window to one side). When starting MVN 2018 for the first time, allow the Windows firewall to give permission to MVN 2018 to start and connect to the internet.

Plug-ins, including: MotionBuilder plug-in, Time Code and Remote Control plug-in and MVN SDK are optional. Separate installers are available for the MVN MotionBuilder and Maya plug-ins, the Unity plugin and the MVN SDK. The Time Code and Remote Control plug-in is part of the MVN 2018 installer and is activated through licensing.

## *4.2 Software Activation*

<span id="page-20-2"></span>MVN 2018 needs to be activated before use. Activation can be done by three types of license keys; Software; Dongle; Network. More information about the licensing can be found in section [17.3.](#page-108-3)

#### <span id="page-20-3"></span>**4.2.1 Software License Key**

When using a software license key, license activation is necessary. The Software Activation tool can be started from Start Menu > Xsens MVN 2018 > Xsens MVN 2018 > Xsens MVN Software Activation. Follow the on-screen instructions to start the activation, use the product key sent to you by customer service in email and 'MVN Letter'.

#### <span id="page-20-4"></span>**4.2.2 Dongle License Key**

Once MVN 2018 has installed and your license dongle is connected, the software will immediately recognize the license and open MVN 2018.

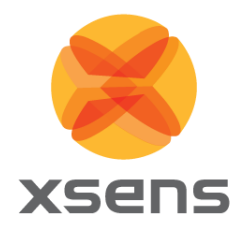

Extension licenses or upgrade licenses can be activated on the dongle using the Software Activation tool, which can be started from Start Menu > Xsens MVN 2018> Xsens MVN 2018 > Software Activation.

### <span id="page-21-0"></span>**4.2.3 Network License Key**

When using a network license key, the red dongle needs to be used on a pc (server) that is running a service called 'Sentinel LDK License Manager'. This service needs to be started by running an installer, which can be downloaded from:

Xsens website: <u>https://www.xsens.com/software/</u>

Look for the download 'Sentinel HASP/LDK - Windows GUI Run-time Installer'.

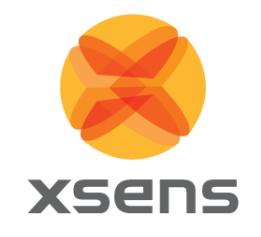

## <span id="page-22-1"></span><span id="page-22-0"></span>**5 Hardware**

## *5.1 MVN Link*

The standard MVN System consists of a combination of hardware and software. The previous section described how to install the software. The following will provide an overview of the hardware, which includes the MTx's, Body Pack, Sync Station and Access Point; and how to assemble the devices into the mounting system (Lycra suit or MVN Mounting straps).

## <span id="page-22-2"></span>**5.1.1 Motion Trackers (MTx)**

The MTx is a complete miniature inertial measurement unit with integrated 3D rate gyroscopes measuring angular velocities 3D linear accelerometers measuring accelerations including gravitational acceleration, 3D magnetometers measuring the (earth) magnetic field, and a barometer to enable measurement of atmospheric pressure.

Two types of motion trackers are integrated in the suit, the MTx, and MTx-STR. These are identical on the inside but have different connectors, as can be seen in [Figure 2](#page-11-3) and [Figure 3.](#page-11-4)

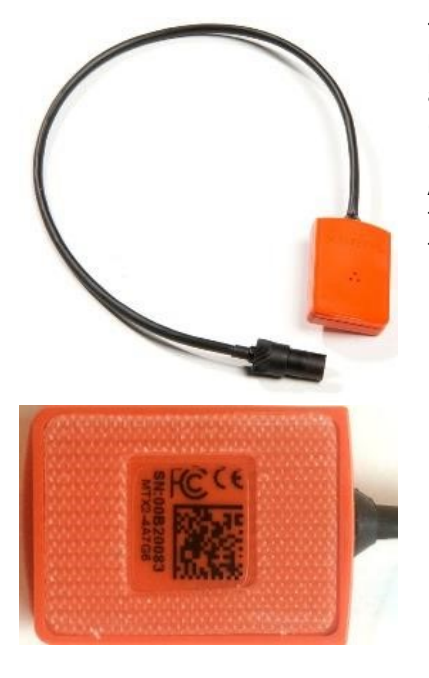

The back of the MTx displays various regulatory notices and 2D barcodes used by Xsens for quality control and tracking, as well as the MTx product code (MTx2-4A7G6) and serial number<sup>1</sup> (SN).

A Velcro strip is attached to the back of the MTx tracker around the sticker in order to allow for easy mounting of trackers onto the suit.

l <sup>1</sup> Also known as Device ID.

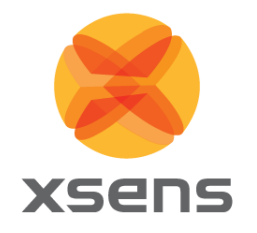

<span id="page-23-0"></span>**5.1.2 Body Pack (BP) and Battery**

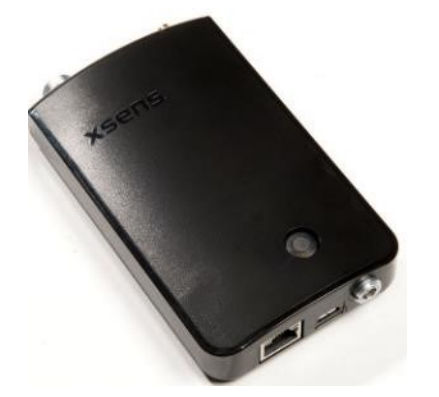

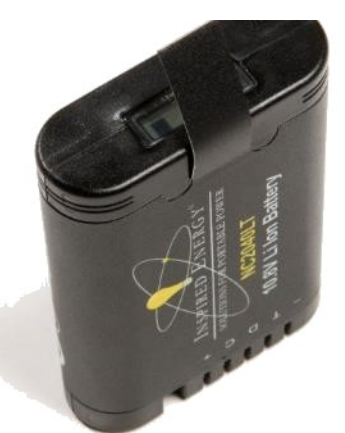

**Figure 18: Body pack and battery**

The Body Pack (BP) interconnects multiple strings of MTx's and retrieves their data ensuring exactly synchronized samples. The collected data is transmitted by an optimized 2.4 or 5.0 GHz spread spectrum wireless link to the Access Point connected to the PC or via Ethernet cable.

On the top of the Body Pack there are 4 connectors. With Xsens facing upwards, from right to left:

- The large connector is a 5 pin connector which connects to the Battery Pack cable
- The two central connectors are 5 pin connectors to connect to the strings of trackers
- The leftmost connector is planned for future use

On the bottom of the Body Pack, there are 3 connectors:

- One Ethernet connector which can be used for cabled recordings, when the system is directly connected to the recording PC rather than transferring data via wireless signal
- A micro USB connector, supported for future use to configure the BP
- $\bullet$  Early versions have a 3<sup>rd</sup> connector which has become obsolete

The BP is powered by a single Battery Pack (rechargeable smart Lithium Ion battery pack). The Battery Pack has a typical operating time of 10 hours (using the wireless connection) and can be charged using the provided charger.

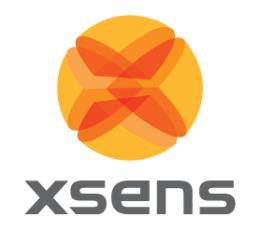

## **5.1.2.1 BP Power on/off and status LED**

Each BP has one push button with integrated LED, which controls its power state.

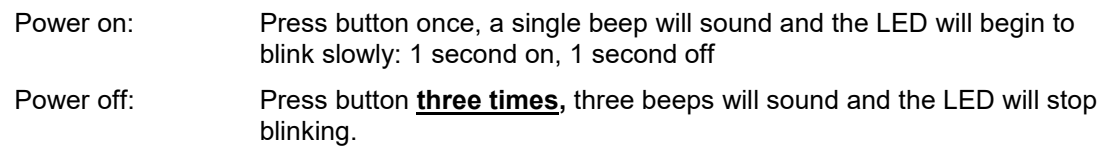

## **5.1.2.2 BP Status LED**

<span id="page-24-0"></span>The status LED changes color depending on the BP state. See [Table 1](#page-24-0) for an overview.

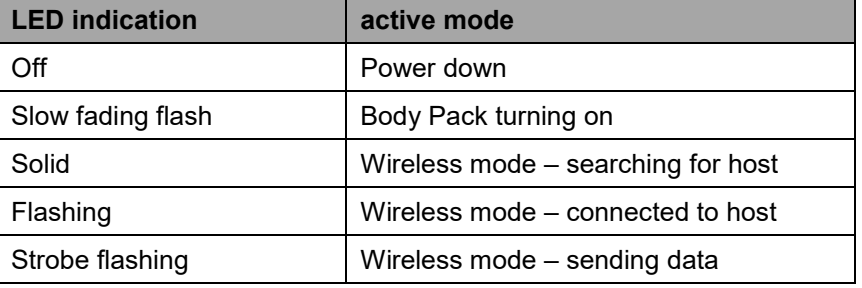

### **Table 1: LED indicators on the Body Pack**

### **5.1.2.3 Setup for wired connection via Ethernet**

This section refers to the wired connection between Body Pack and PC, via Ethernet cable. MVN is configured to operate in wireless transmission mode by default. However, an Ethernet connection can be made between the BP and the AP in order to directly transfer data to the PC.

Note: The Ethernet connection should be established prior to turning on the BP.

## **5.1.2.4 Running a Wi-Fi Protected Setup (WPS)**

In order to establish a connection between a Body Pack and an Access point, users must conduct a Wi-Fi Protected Setup (WPS).

- After the AP is turned on, press and hold the WPS button located on the side of the unit for 2 seconds, until the connection light begins to flash (3 rapid strobes followed by a pause). From the time this flashing begins you have 2 minutes to create a connection with the body pack.
- Next, initialize the Body Pack and wait for the unit to beep and begin searching for a wireless connection. Once the BP is initialized, press and hold the power button for 2 seconds and wait for the LED to begin flashing like the AP LED.
- A successful WPS is indicated by a beep and the BP LED will return to intermittent flashing.

Any Router that supports WPS can be connected to a Body Pack

See the Tutorial video "WPS connection". Click Image or address for a direct link to the tutorial.

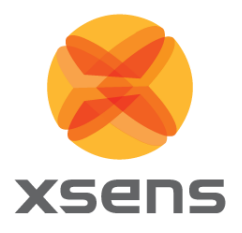

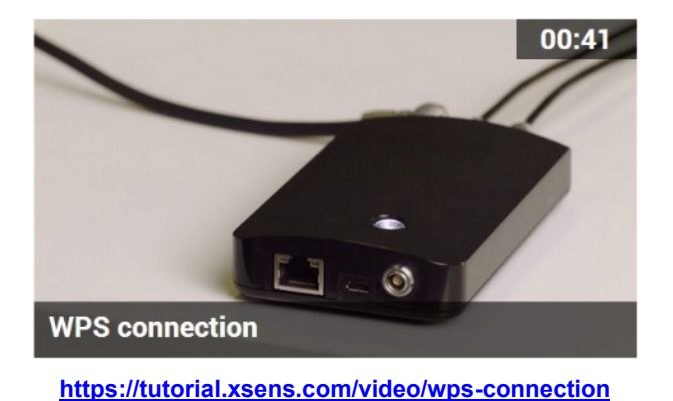

## **5.1.2.5 Soft Access Point**

To make the MVN Link system really portable you can connect the Body Pack directly to a laptop or tablet. From within MVN 2018 you can turn your computer into a wireless access point, which is called 'Soft Access Point' it is often also referred to as 'Virtual Router'.

To enable this feature go to Options >Preferences >Miscellaneous >Soft Access Point and tick the box. NOTE: To make use of this feature, MVN 2018 **needs to be 'Run as administrator'**.

See the Tutorial video "Soft Access point connection". Click Image or address for a direct link to the tutorial.

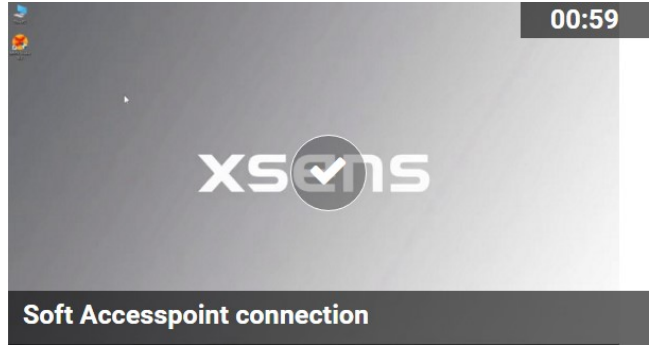

<https://tutorial.xsens.com/video/soft-accesspoint-connection>

## **5.1.2.6 Wi-Fi Configuration Body Pack**

The Body Pack Wi-Fi connection can also be configured manually from the web interface, which can be started from MVN 2018. Options >Preferences >Miscellaneous >Soft Access Point click 'Show advanced options' and then click the button 'Link configurations' this will open the web interface for the Body Pack.

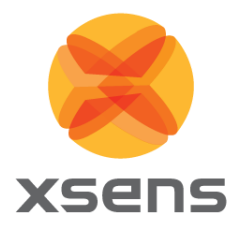

The web interface consists of a system overview and Wireless LAN Settings.

Under the Wireless LAN Settings you can scan and manually connect to a network or start WPS. Here you can also set the Frequency Band and Channel that the Body Pack will scan on. The router determines the Frequency Band and Channel of the connection, setting the Frequency Band and Channel on the Body Pack that matches the settings on the router a connection will be made faster.

Static IP address can also be set up here.

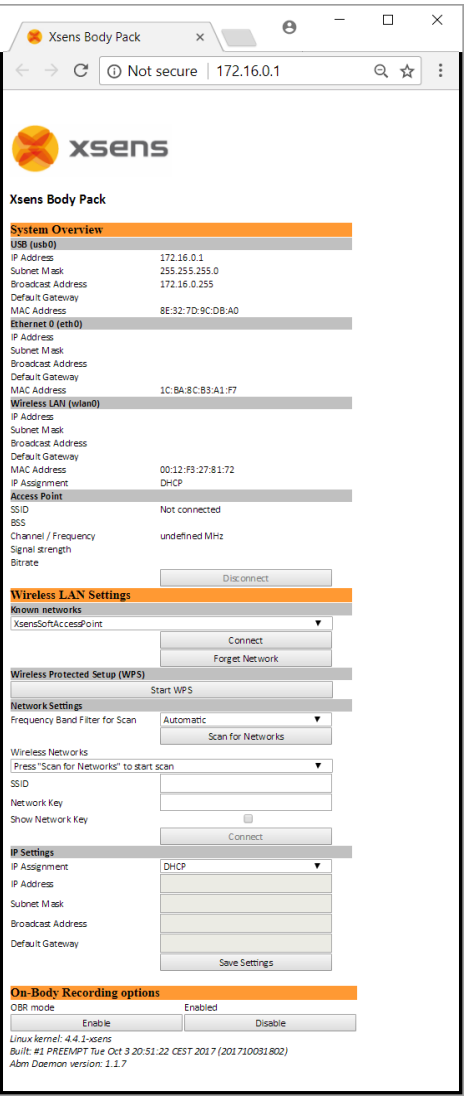

See the Tutorial video "Manual Wi-Fi connect through Web interface". Click Image or address for a direct link to the tutorial.

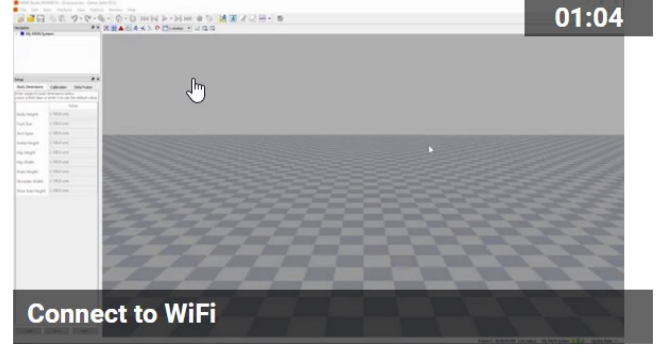

<https://tutorial.xsens.com/video/connect-to-wifi>

Document MV0319P.U

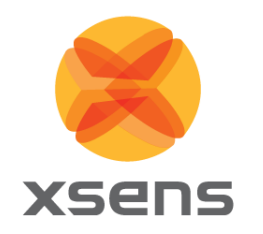

## <span id="page-27-0"></span>**5.1.3 Battery Charger**

The CH5000 is a standalone desktop smart, standard battery charger with the added ability to recalibrate the fuel gauge on smart battery packs.

### **5.1.3.1 Using your Charger**

Place the charger on a flat, level surface away from sources of heat and moisture. Plug the DC connector from the power supply into the back of the charger and connect the power supply to the mains AC supply using the cable supplied.

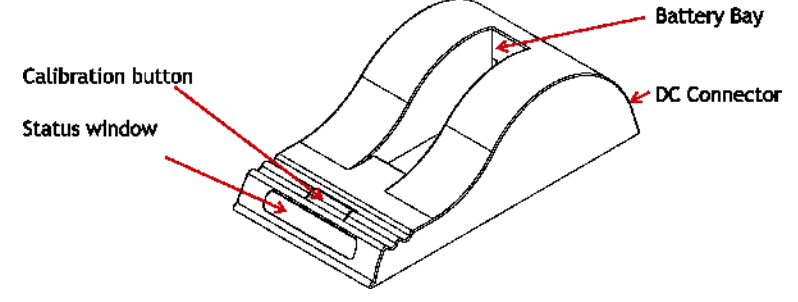

### **5.1.3.2 Charging**

Place the battery into the battery bay ensuring that the 5-way connector is fully seated. The LEDs in the status window will provide status information and the charger will automatically begin charging.

LED Indication:

The status of the battery is indicated by the LEDs visible in the status window:

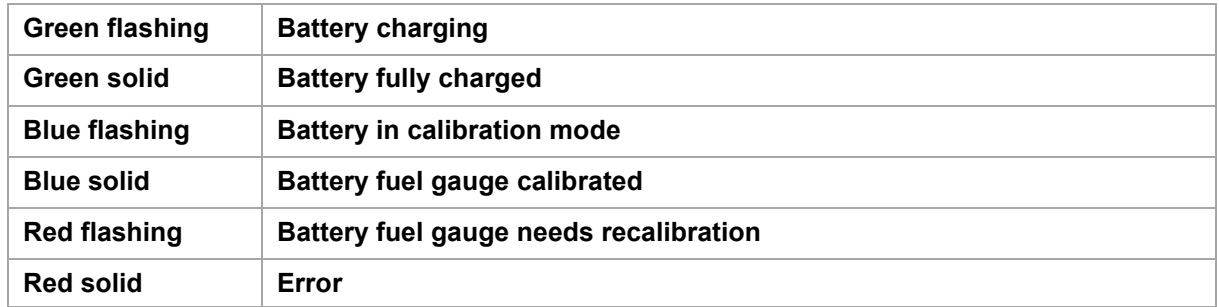

#### **Recharge and recalibration Time:**

The recharge time for the battery (NC2040) is 3 hrs. The time given is for a full charge from 0% to 100% state of charge.

Recalibration is 16-20 hrs. A calibration cycle will be faster if the battery is fully charged to begin with.

#### **5.1.3.3 Fuel Gauge Recalibration**

If fuel gauge recalibration is needed, the red LED on a calibrating charger will flash upon insertion of the battery. This provides feedback on the accuracy of the fuel gauge.

At this point you can choose to either calibrate the fuel gauge or to charge the battery. Calibration takes longer than charging and it may not be convenient to go through the calibration cycle at that moment.

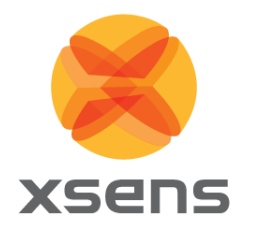

To recalibrate the fuel gauge, press the button on the front of the charger. The charger will automatically begin to charge the battery if the button is not pressed.

The blue LED will flash to indicate that the battery is undergoing the recalibration cycle. During calibration the discharge resistors will be cooled by the fan. Removing the battery, or pressing the calibration button again will re-start the process from the beginning.

At the end of this procedure the blue LED will stay constant, indicating a fully calibrated fuel gauge. Warm environments can cause calibration failure - keep the charger away from direct sunlight or heat sources.

For more details on smart charging and recalibration go to [www.inspiredenergy.com](http://www.inspiredenergy.com/)

**Impedance-Tracking** fuel gauge recalibration is achieved by charging the battery, allowing it to rest, discharging it and allowing it to rest again as shown below:

- Charge the battery to full charge and allow it to rest for at least 5¼ hrs.
- Discharge the battery to empty and allow it to rest for 5¼ hrs
- At this point the fuel gauge is calibrated, but the battery is partially discharged and will require a recharge

The temperature during the process must remain between 10°C & 40°C.

#### **5.1.3.4 What is fuel gauge recalibration and why is it needed?**

As the battery ages and is used, its available capacity shrinks - so with each cycle, your device's runtime gets a little bit less.

#### **A good rule of thumb is that Li Ion batteries lose 5% capacity per 100 cycles & 5% per year.**

#### <span id="page-28-0"></span>**5.1.4 Access Point (AP)**

The MVN System comes with one Access Point (AP) which handles the data traffic between the BP and the computer. The Access Point should be connected to the PC via Ethernet cable through the Ethernet port or using the supplied Ethernet to USB adapter.

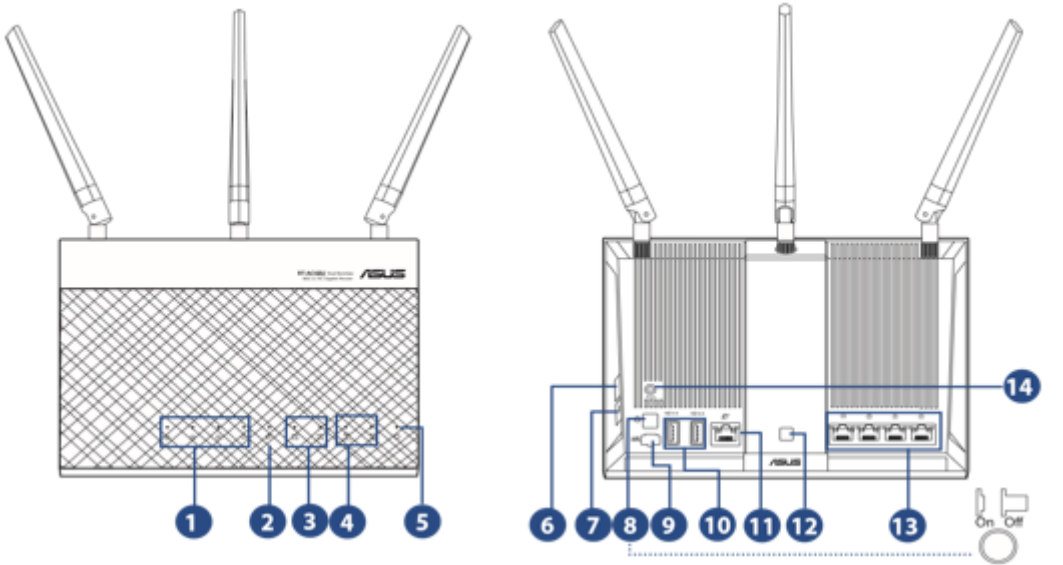

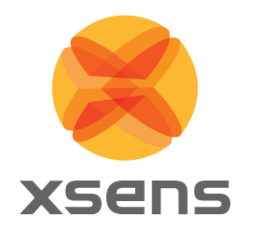

- 1. LAN 1~4 LED
	- Off: No power or no physical connection.
	- On: Has physical connection to a local area network (LAN).
- 4. 2.4GHz LED / 5GHz LED
	- a. Off: No 2.4GHz or 5GHz signal.
	- b. On: Wireless system is ready.
	- c. Flashing: Transmitting or receiving data via wireless connection.
- 5. Power LED
	- a. Off: No power.
	- b. On: Device is ready.
	- c. Flashing slow: Rescue mode
	- d. Flashing quick: WPS is processing.
- 6. WPS button
	- a. This button launches the WPS Wizard.
- 8. Power button
	- a. Press this button to power on or off the system.
- 9. Power (DC-IN) port
	- a. Insert the bundled AC adapter into this port and connect your router to a power source.
- 12. LED On/Off button
	- a. Press this button to turn on/off the backlight LED on the panel.
- 13. LAN  $1 \sim 4$  ports
	- a. Connect network cables into these ports to establish LAN connection.
- 14. Reset button
	- a. This button resets or restores the system to its factory default settings

## **5.1.4.1 Positioning the Access Point**

For the best wireless signal transmission between the wireless router and the network devices connected to it, ensure that you:

- Place the wireless router in a centralized area for a maximum wireless coverage for the network devices.
- Keep the device away from metal obstructions and away from direct sunlight.
- Keep the device away from 802.11g or 20MHz only Wi-Fi devices, 2.4GHz computer peripherals, Bluetooth devices, cordless phones, transformers, heavy-duty motors, fluorescent lights, microwave ovens, refrigerators, and other industrial equipment to prevent signal interference or loss.
- To ensure the best wireless signal, orient the three detachable antennas as shown in the drawing below.

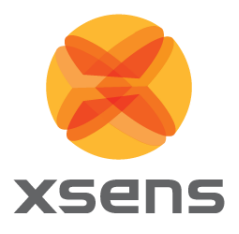

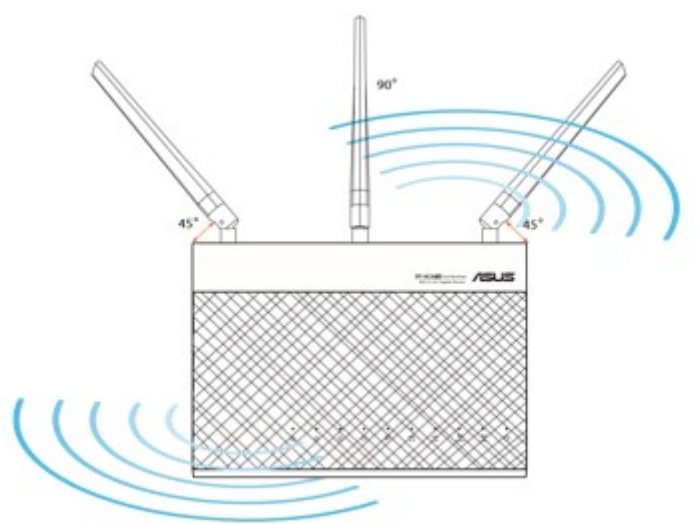

Note: If the AP is connected to the computer through the supplied Ethernet to USB adapter, it will not function when a "Selective Suspend" power management feature is enabled on the PC/Laptop being used for recording. When the AP is used with "Selective Suspend" turned ON, the computer may hang during shutdown or possibly not shutdown correctly. You must therefore disable power management for the USB hub to prevent this. To do this, follow these simple steps:

From the Start Menu >Right click on Computer >Manage >Device Manager >Universal Serial Bus Converters >Right click on USB Root Hub >Properties >Power Management.

Uncheck the box "Allow the computer to turn off this device to save power." OK your way out. **NOTE**: Doing this may significantly reduce laptop battery life.

#### <span id="page-30-0"></span>**5.1.5 Awinda Station or Sync Station**

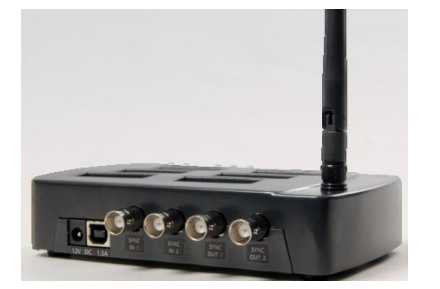

MVN Link (version 4.1 onwards) supports synchronization with third party devices using an MVN Awinda Station or a Sync Station. The figure to the left shows the BNC connectors of the Awinda Station.

Section [7.5](#page-52-0) explains how to set up synchronization of the Awinda Station or Sync Station and Section [25](#page-159-0) provides more details and examples with third party systems.

Note that if synchronizing with a third party device sending 5V, it is advised to purchase (from eg Farnell) a 3.3 - 5V / 5V - 3.3V SMD level translator to prevent damage to the SyncIn ports of the Sync Station.

© Xsens Technologies B.V. MVN User Manual Constanting MVN User Manual Constanting MVN User Manual

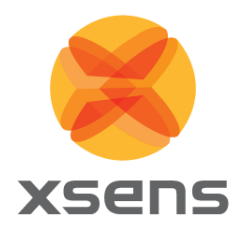

## *5.2 MVN (BIOMECH) Awinda*

### <span id="page-31-1"></span><span id="page-31-0"></span>**5.2.1 Wireless Motion Trackers (MTw)**

The MTw provides 3D angular velocity using rate gyroscopes, 3D acceleration using accelerometers, 3D earth magnetic field using magnetometers, as well as atmospheric pressure using the barometer. Combined with Xsens algorithms, 3D drift-free orientation is provided. The MTw is an excellent measurement unit for orientation measurement of human body segments, in particular because it is also designed to maintain very high accuracy time synchronization of the individual sensor readout across a wireless network of multiple units. This is essential when measuring joint angles accurately.

The MTw is powered using a LiPo battery. The battery can be in operation for up to 6 hours, and maintain a level of charge in stand-by for approximately 90 hours when in sleep mode. It will be fully recharged after one hour docked in a wall powered Awinda Station. For more technical details on the MTw, sensor component specifications and orientation performance, see Section [22.12.](#page-150-0)

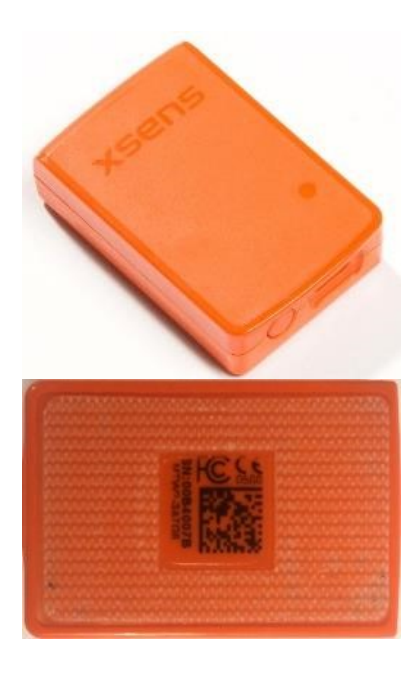

On the top of the MTw is an LED which indicates of device status.

The MTw charges via micro USB connection located on its base. Next to this is a power button used to power each MTw on and off.

The back of the MTw displays 2D barcodes used by Xsens for quality control and tracking, as well as the MTw product code (MTw2-3A7G6) and serial number<sup>2</sup> (SN).

On the side of each MTw is a label indicating the pre-defined on body position.

Velcro attached to the back of the MTw tracker allows easy fixation to the straps.

l <sup>2</sup> Also known as Device ID.

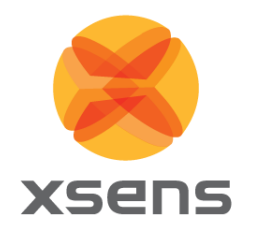

## <span id="page-32-0"></span>**5.2.2 MTw LED Indications**

The following lists the LED indications of the MTw, which are a combination of the device states and the Awinda protocol states of the MTw.

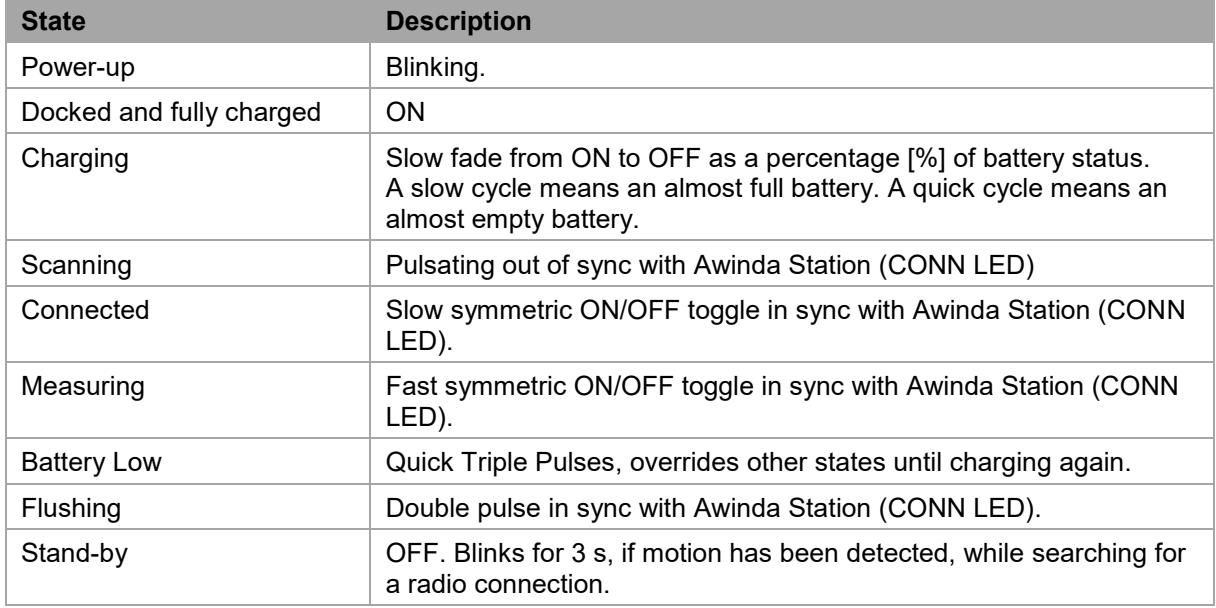

## <span id="page-32-1"></span>**5.2.3 MTw Stand-by Mode**

Following a wireless connection to the Awinda Station or Dongle, the MTw enters measurement mode. If the radio of the Awinda Station or Dongle has been switched off for longer than 30 seconds the MTw will enter stand-by mode. In this mode, the MTw will shut down its power and stop the LED blinking, but monitor change in magnetic field every second. See below for exiting standby mode.

## <span id="page-32-2"></span>**5.2.4 Exiting stand-by mode**

The MTw will monitor its movement, if there is considerable movement, and there is a signal from an Awinda Station or Dongle, the MTw will become active again.

To manually bring the MTw out of stand-by mode, reactivate the radio of the Awinda Station, and move the MTw. A simple 90 degree turn or simply lifting it from the suit case to apply to the subject should be enough.

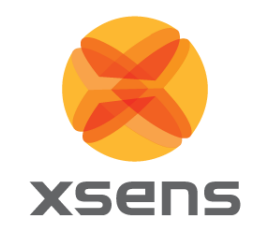

<span id="page-33-0"></span>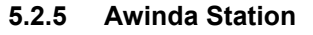

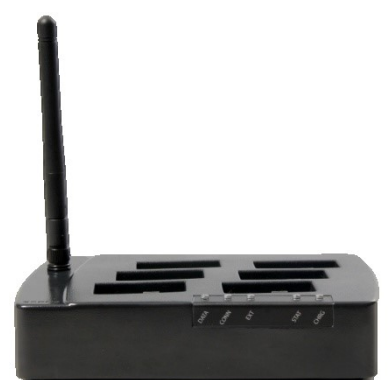

Front view of the Awinda Station, showing the LEDs. A description of the LEDs is provided in Section [5.2.7](#page-34-0) below. On top are docking spaces for 6 MTw's with recessed micro USB connectors. On the side is a foldable and rotatable 2.4 GHz antenna for maximum range.

The external antenna of the Awinda Station enables a wireless range indoor/outdoor: 20/50 m (60/150ft).

Back view of the Awinda Station, showing the DC power connector, the USB connector and 4 BNC sync I/O connectors for synchronization with external devices.

## <span id="page-33-1"></span>**5.2.6 Awinda Station Synchronization Ports**

 $G$ 

On the back of the Awinda Station there are four BNC ports, two Sync In ports and two Sync Out. The ports have been configured to send (Sync Out) or receive (Sync In) TTL pulses 0-3.3V.

Note that this 3.3V is s lower than some devices, which will be synchronized with the MVN System. These other devices use 5V. For this reason it is advised to separately purchase (from eg Farnell) a 3.3 - 5V / 5V - 3.3V SMD level translator. This will prevent damage to the SyncIn ports of the Awinda or Sync Station when receiving 5V pulses from third party systems. In general sending a 3.3V pulse from an Awinda or Sync Station SyncOut port is fine. Therefore unless a threshold of 5V of the third party system is required, in which case the 3.3V-5V SMD level translator will be required.

For software configuration of the synchronization channels, see Section [25.](#page-159-0)

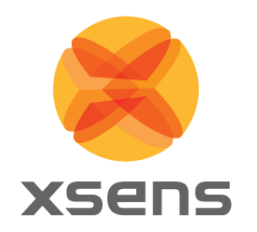

## <span id="page-34-0"></span>**5.2.7 Awinda Station Status LED**

The Awinda Station has five LED indicators. From right to left, these indicators are:

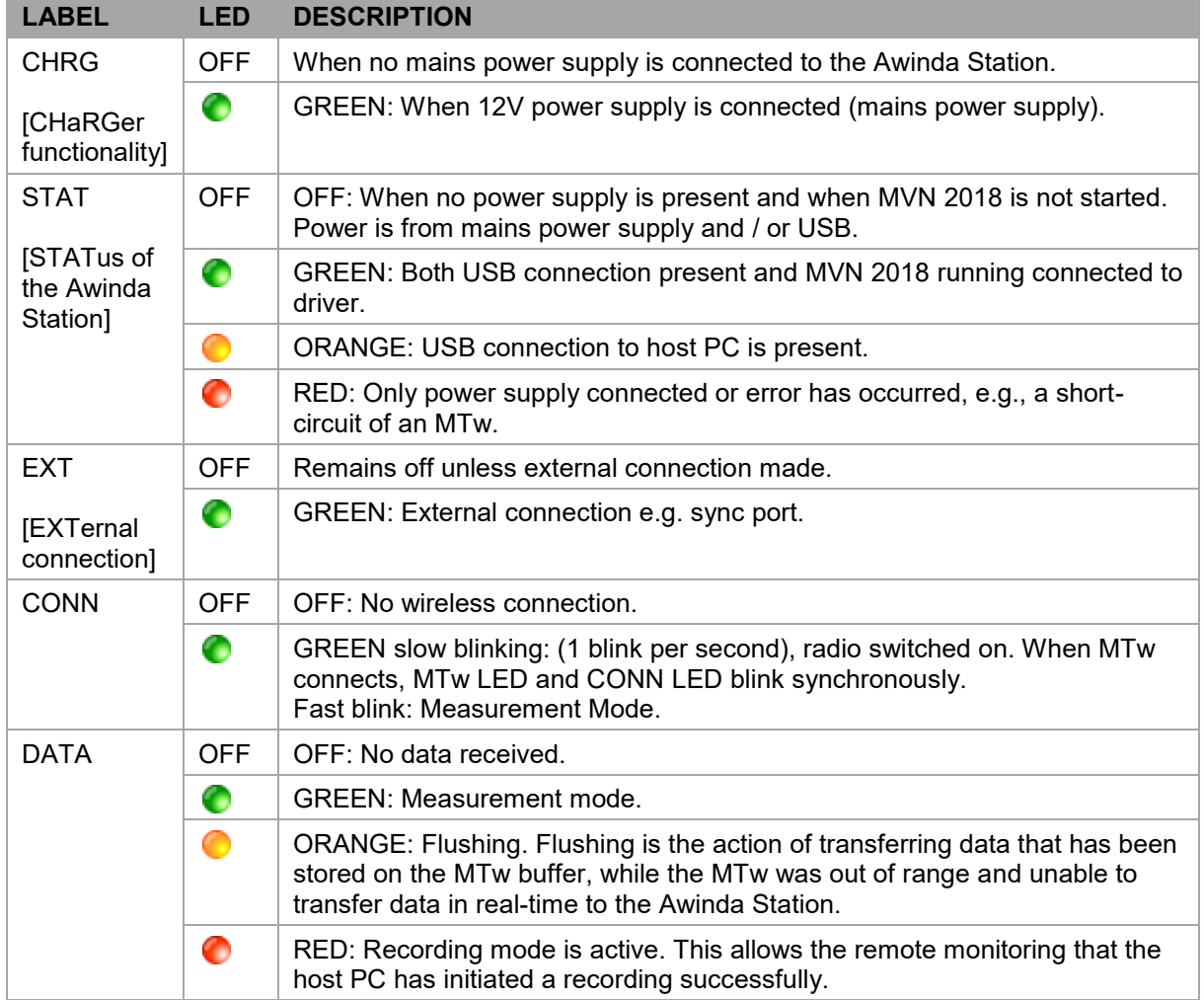

Note:

The power supply is needed to charge docked MTw's or to change between power off and power on, of docked MTw's. Only the power supply is needed for charging purposes (USB is not needed in this case). Power supply and USB connection are required for firmware updates or location reassignment of MTw's.

Power supply is not needed for wireless communication (e.g. measurement/recording).

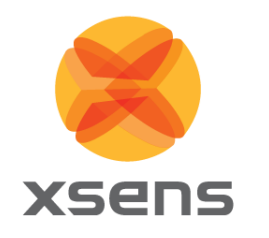

### <span id="page-35-0"></span>**5.2.8 Awinda USB Dongle**

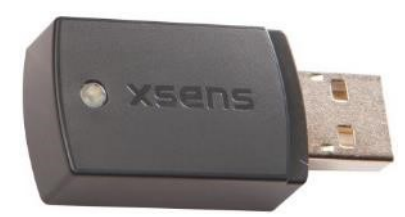

The Awinda USB dongle has the same wireless capabilities as the Awinda Station, in that it can accurately control the reception of data of up to 32 MTws.

Given that the Dongle does not have an external antenna its range is shorter than the Awinda station; indoor/outdoor 10/25m (30/75ft).

### <span id="page-35-1"></span>**5.2.9 Awinda USB Dongle LED**

The Awinda USB dongle has one white LED.

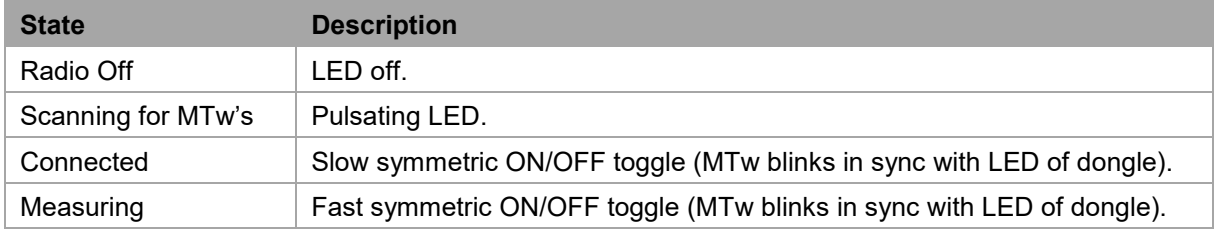

### <span id="page-35-2"></span>**5.2.10 Powering off MVN Awinda**

Power off the MTw's by clicking on each tracker's power button.

#### **5.2.10.1 Power off wirelessly connected MTw's**

To power off wirelessly, the system should be wirelessly connected. To power off, go to menu >Tasks >Switch Off Hardware. All MTw's will switch off. The MTw LEDs and the CONN LED of the Awinda Station will switch off.

## *5.3 MVN (Ethernet) Camera*

<span id="page-35-3"></span>The MVN Ethernet Camera is a high quality professional GigE camera with a C mount. The GigE interface enables the use of long cables (max 100 m) and standard 1 Gigabit Ethernet cards for interfacing. Currently in MVN 2018 the frame rate is limited to 60 Hz, but the camera itself is capable of 120 frames per second (fps), depending on lighting conditions. The camera has a global shutter and is capable of advanced triggering and synchronization features.

## *5.4 The suit*

<span id="page-35-4"></span>The MVN system arrives with motion trackers either mounted into a Lycra suit or located in a tray with a set of accompanying MVN straps. The generic term for the straps or the Lycra suit is simply "The Suit". Below a description of how to mount the straps or suit is explained, followed by the advice for the extremities (hands, feet and head), which are the same for both systems.

#### <span id="page-35-5"></span>**5.4.1 Straps**

The MVN Strap set consists of a set of patented non-latex composite material; these are often used in the medical profession, and are safe and hygienic. Additionally zip-fastened T-shirts in three sizes are provided for securing the sternum and shoulders.

Straps are provided as a standard mounting system with MVN Awinda and are useful for interchanging setups between (different sized) subjects.
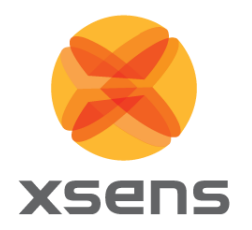

Straps are suitable for a majority of the adult population and can be placed directly on the skin for the close contact, or on top of the clothing for comfort. If worn over clothing, it is advisable to wear relatively tight-fitting clothes.

The motion trackers are provided with a code indicating segment position.

'L' or 'R': left or right side of the body.

Segment: An abbreviation of the segment name. While the straps are not labelled, the dimensions give an indication of their intended locations.

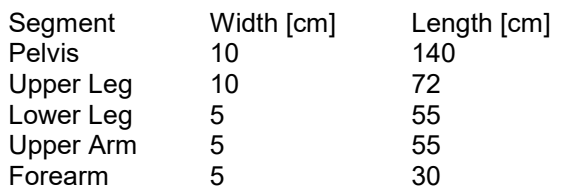

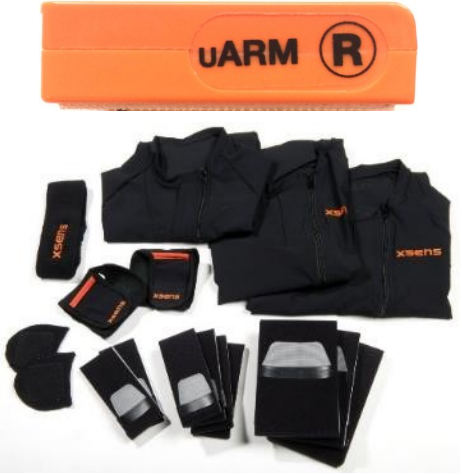

## **5.4.1.1 Putting on the Straps**

Below are a few simple steps to help put on the straps. It is advised to watch the tutorial video for more detailed and visual information.

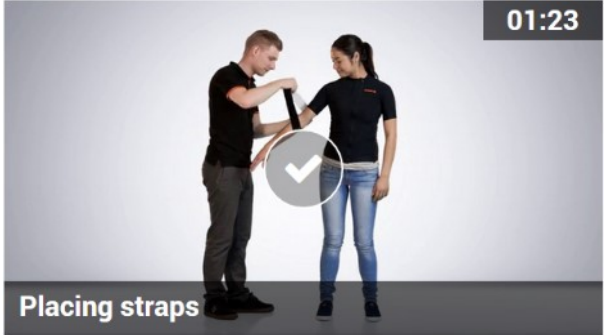

**<https://tutorial.xsens.com/video/placing-straps>**

- It is recommended to begin by putting on the top.
- Since the sternum and shoulder trackers are attached to Velcro patches on a zip-fastening t-shirt, it is advised to secure this garment before attaching the upper arm straps.
- For the arms, legs and pelvis: Straps should first be placed (tightly) onto the limb in question, fasten the tracker in place then wrap the remaining length of the strap tightly around the limb and fasten using the Velcro tab.
- It is necessary to have assistance for positioning the motion trackers of the shoulder blades after the zip on the vest has been secured. It is also advisable to have assistance for accurate positioning of the tracker at the pelvis, while the wearer (or second assistant) wraps the remaining length of the strap around the waist.
- Check that the Straps are fastened tightly enough to the body. To do this, the subject wearing the straps should walk, run or perform sample movements to be measured. If the straps become loose, re-tighten them and repeat the check. NOTE: When tightening the straps, pull the strap from the center of the length rather than at the end!

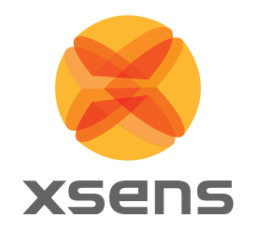

## **5.4.2 MVN Lycra suit**

A Lycra suit is provided with the MVN Link system. The MVN Lycra Suit is available in 5 different sizes (S, M, L, XL and XXL). Before putting on a suit, ensure that the size is appropriate; refer to [Table 7](#page-131-0) in the appendix for this information. The suit must be tight fitting, therefore choose the appropriate suit size. Note that the fabric is stretchable, a medium size suit can fit to both a short muscular athlete (e.g., 1.60 m, 70 kg) and a tall slim person (e.g., 1.75 m, 65 kg).

Take care when putting on the suit; you are working with delicate materials. The subject is advised to wear closely fitting shorts and a tight shirt underneath the MVN Lycra Suit. Other clothing can be worn on top, no connection or line-of-sight is needed to the external world other than the wireless data link. Follow these steps to put on the suit:

Important:

- The zip is at the front of the Lycra suit.
- Do not pull aggressively on the material, work gradually from the feet to the neck.

## **5.4.2.1 Putting on the Lycra suit**

Below are a few simple steps to help put on the Lycra suit. Again it is advised to watch the video on the tutorial portal for more detailed, visual information.

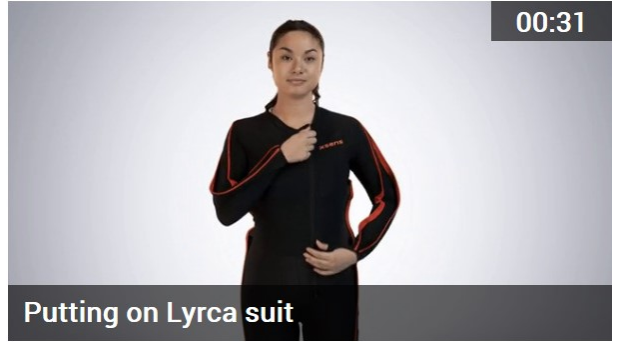

**<https://tutorial.xsens.com/video/putting-on-lyrca-suit>**

- 1. Unzip the zipper.
- 2. The subject should wear only tight shorts and t-shirt and socks at this stage.
- 3. Slide the legs through the lower part of the suit. Put the feet through the loops underneath the trouser legs, the zip channel should be placed in the front! A tight material is chosen for optimal attachment of the MT's, so take time to pull up the suit bit by bit until it fits comfortably.
- 4. When the suit is at the correct height, put one arm through the sleeve and use the other arm to pull the suit around the shoulder. Follow the same procedure for the other arm.
- 5. To minimize sliding of the MT's on the arms, place the thumbs through the loops at the end of the sleeves. This can also be done after putting on the gloves.
- 6. Zip up the zipper
- 7. If possible pull lightly at the suit around the shoulders and neck, so the suit can divide the stretch well, and fit comfortably.

## **5.4.2.2 Placing the MT's in the Lycra suit**

Upon delivery, the Lycra suit will come with MTx inside already. However, for changing suit sizes or after washing, you will need to put the motion trackers back in the suit. It is advised to do this when the "empty" suit is already on the subject. The video on the tutorial portal shows how to do this best..

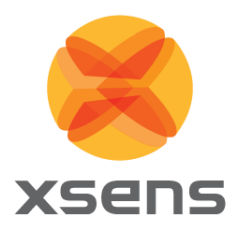

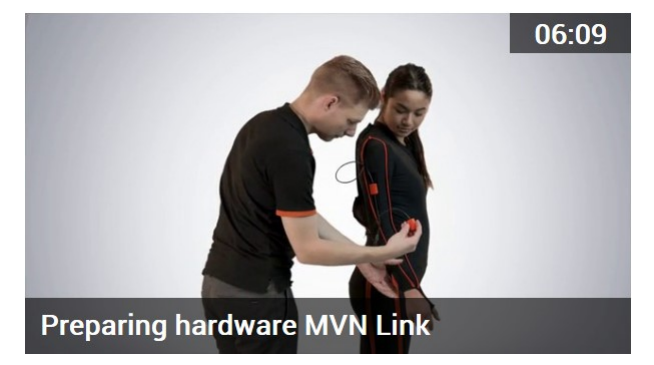

**<https://tutorial.xsens.com/video/preparing-hardware-mvn-link>**

- 1. Unzip all zipper channels on the suit
- 2. Secure each MT into the suit using the Velcro patches on both the trackers and the Lycra.
- 3. Connect the cables between strings of trackers.
- 4. Ensure that all MT's are in the approximate locations as indicated in the tutorial video.

#### **5.4.3 Putting on the remaining Motion Trackers**

When the suit has been put on, motion trackers for the head, hands and feet will remain outside of the Lycra. The head band is fitted with a Velcro patch, and gloves are fitted with a pocket for motion tracker placement. The motion trackers for the feet are secured to the shoes using foot pads, as described in section [5.4.4.](#page-38-0)

#### <span id="page-38-0"></span>**5.4.4 Foot pads**

Dedicated foot pads have been made to facilitate placement of the motion trackers on the feet, these pads can be used with many different types of shoes and remain fixed to the feet, minimizing motion of the tracker on the foot and ensuring reliable motion capture data and foot contact detection.

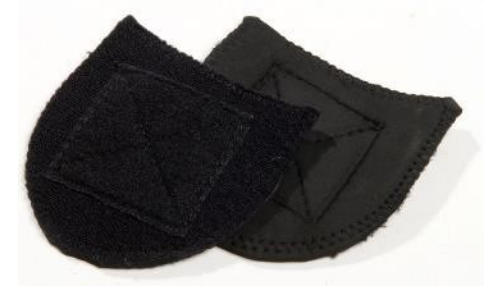

**Figure 19: Foot pads**

To use, place the pads with the motion tracker attached onto the bridge of the foot, tongue of the shoe. It is best to push this a little further to the front of the foot, since when the shoes are fastened, it can slip upwards. Make sure the shoe fastening e.g. prevent the tracker from shifting within the shoe.

#### **5.4.5 Putting on the Body Pack and Battery Pack**

The Body and Battery Packs are placed into the pockets at the back of the Lycra suit. While it is not crucial, it is more comfortable if you the Body Pack is on the right and the battery on the left.

#### **5.4.6 Tracker locations**

The placement of the motion trackers onto the correct segment is very important, as each tracker has a given ID, which is used throughout the motion capturing procedure. Additionally, it is important that the motion trackers are positioned on the segment in a place where maximal range of motion and a minimal amount of skin motion artefact occurs. When wearing the Lycra suit, it is more likely that the MTx's are positioned correctly than with the Straps. Therefore please refer closely to the following information to ensure the best placement. [Table 2](#page-39-0) describes the positioning of the motion trackers.

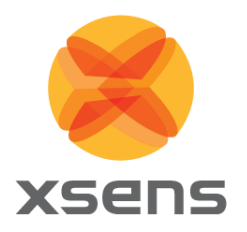

### **Table 2: Description of MT locations**

<span id="page-39-0"></span>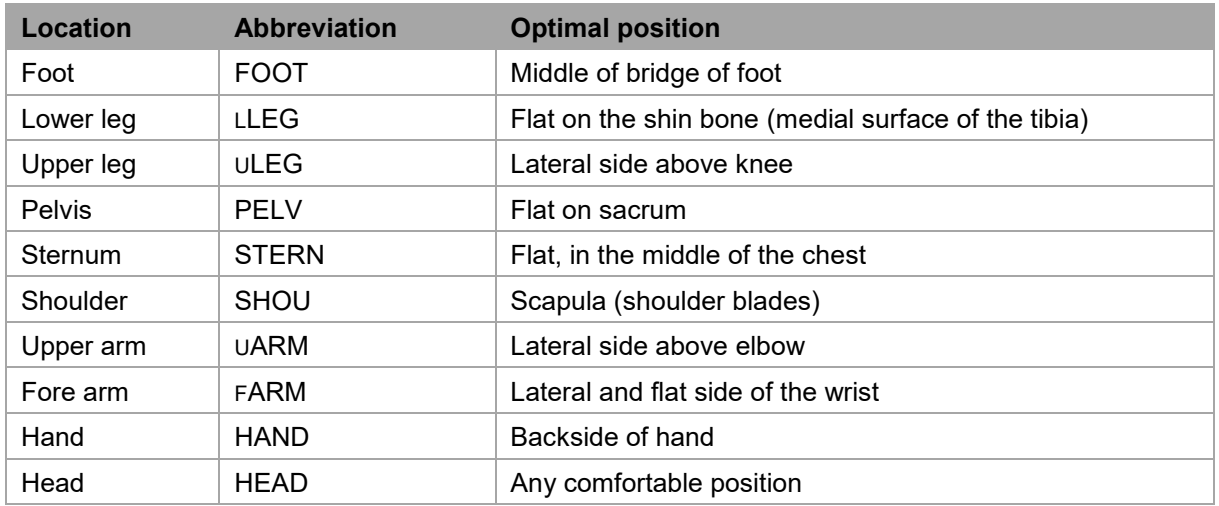

Watch the video on the tutorial portal for instructions on how to put place the MTw's on the straps.

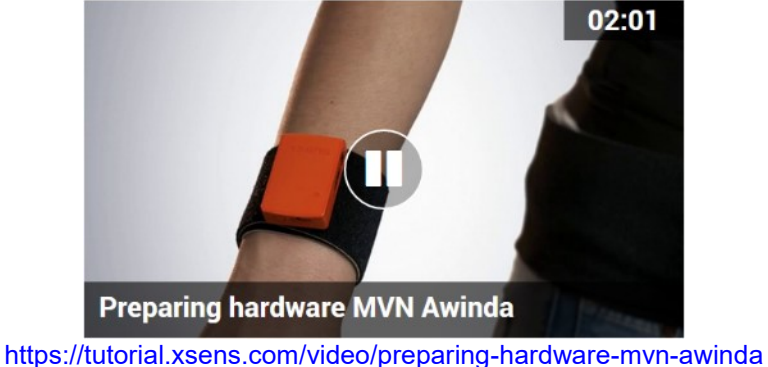

# *5.5 Connecting the hardware and software*

To connect the hardware and software, connect to the Access Point or plug the Awinda Station into the USB port of the pc. When using the MTx, make sure that the BP is switched on. Start MVN 2018 to begin working with the system.

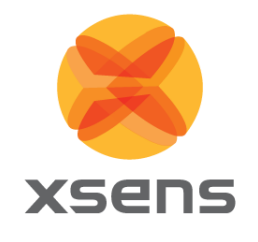

# **6 MVN 2018**

MVN 2018 is easy-to-use software, which can be used for real-time viewing and recording. Off-line playback, analyzing and editing of previously recorded sessions are also possible with MVN 2018. [Figure 20](#page-40-0) shows a typical view of MVN 2018 when a recording has been made.

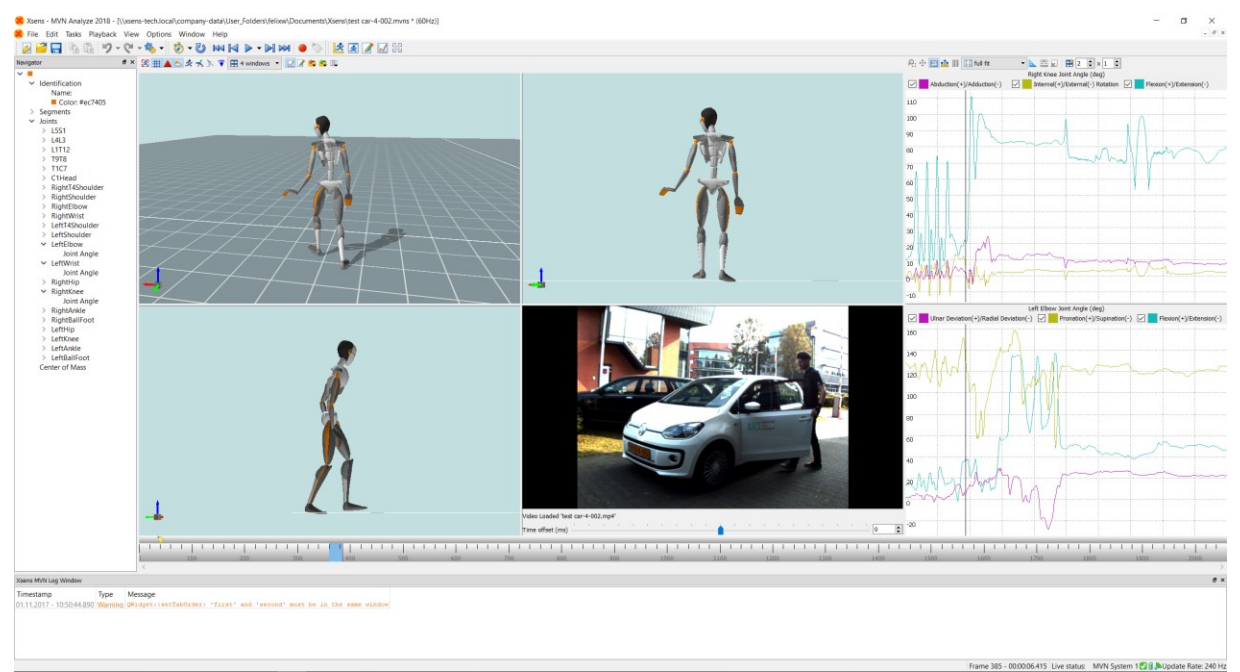

**Figure 20: MVN 2018 interface**

<span id="page-40-0"></span>The main tool bar at the top of the MVN 2018 interface is displayed in [Figure](#page-40-1) 21 below. Using this toolbar, much of the functionality of MVN 2018 can be called.

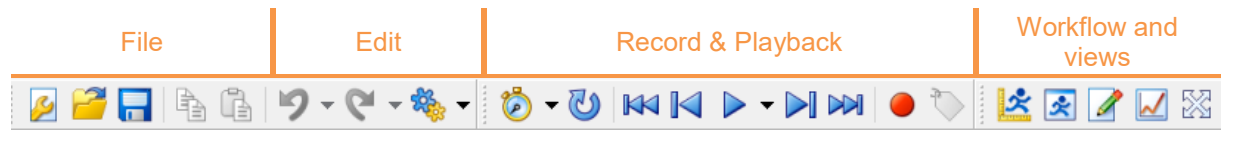

**Figure 21: Main toolbar in MVN 2018**

<span id="page-40-1"></span>.

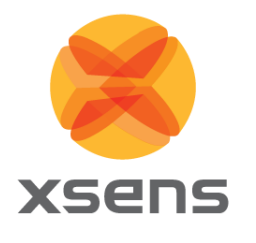

# *6.1 Status Bar*

At the bottom of the MVN 2018 interface is the status bar. It is important to pay attention to the icons shown here, as they give important information about the status of the system.

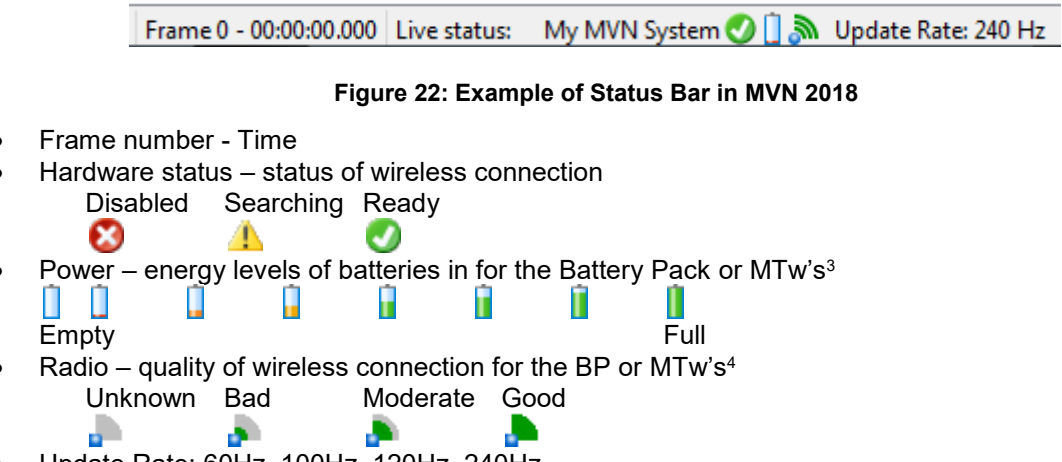

- Update Rate: 60Hz, 100Hz, 120Hz, 240Hz
- See Section [22.8](#page-147-0) for more information about sample frequency versus update rates.

# *6.2 Command line interface*

MVN 2018 also has a command line interface to allow users to automate some of the processes.

- Command line options include Run, Reprocess, Export, Copy and Trim. For a full overview of the options: open a 'Command Prompt' in 'C:\Program Files\Xsens\Xsens MVN 2018\MVN Studio' (Shift+RMB > 'open command window here').
- Run 'mvn\_studio64.exe –h' to get an overview of the available options

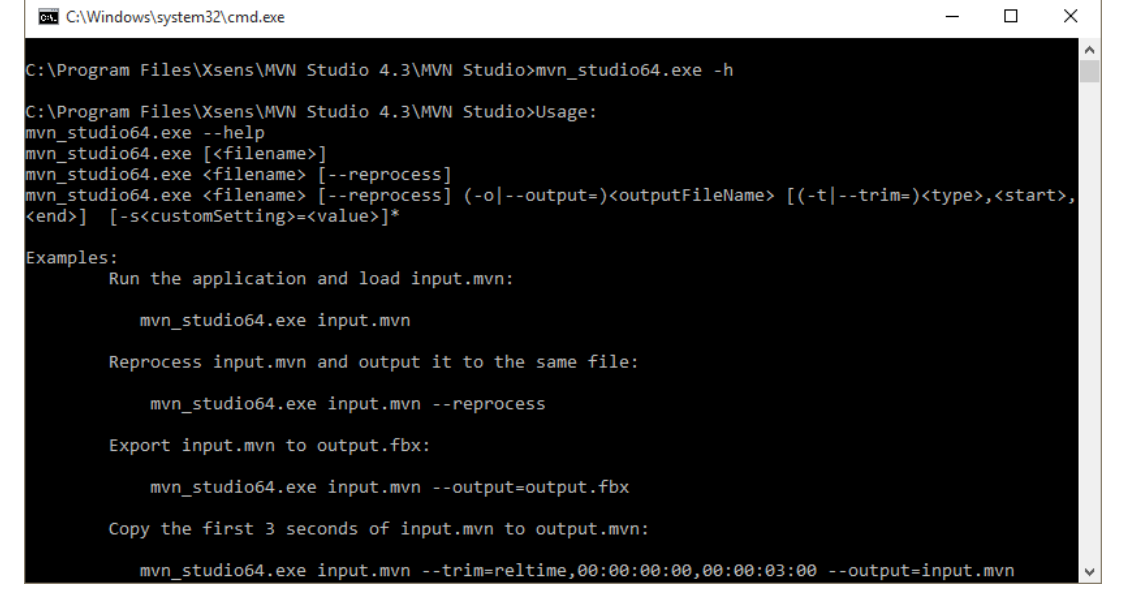

l <sup>3</sup> Note that the battery indicators are also available in 'Hardware' pane. The animated battery in the status bar indicates the battery life of the MTw with the least amount of power.

Document MV0319P.U

<sup>4</sup> Note that the signal strength indicates that of the weakest wireless link to the connected MTw network.

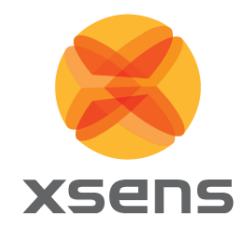

# **7 Workflow and Functionalities in MVN 2018**

MVN 2018 is designed for optimal flow of the steps required for recording and analyzing motion. Different workflow items become active at various stages.

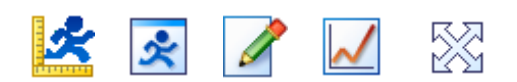

#### **Figure 23: The workflow toolbar gives the user an optimal interface setup per functionality: Hardware and Fusion Setup, preview and record, playback and editing and analysis**

# *7.1 New session*

A new session is created during the workflow stage "Hardware and Fusion Setup". Before creating the new session, ensure that the hardware is connected and powered on.

#### **7.1.1 Create a New Recording Session**

To create a new session, click the icon or go to File >Create a new recording session. [Figure 24](#page-42-0) shows the first interface to appear.

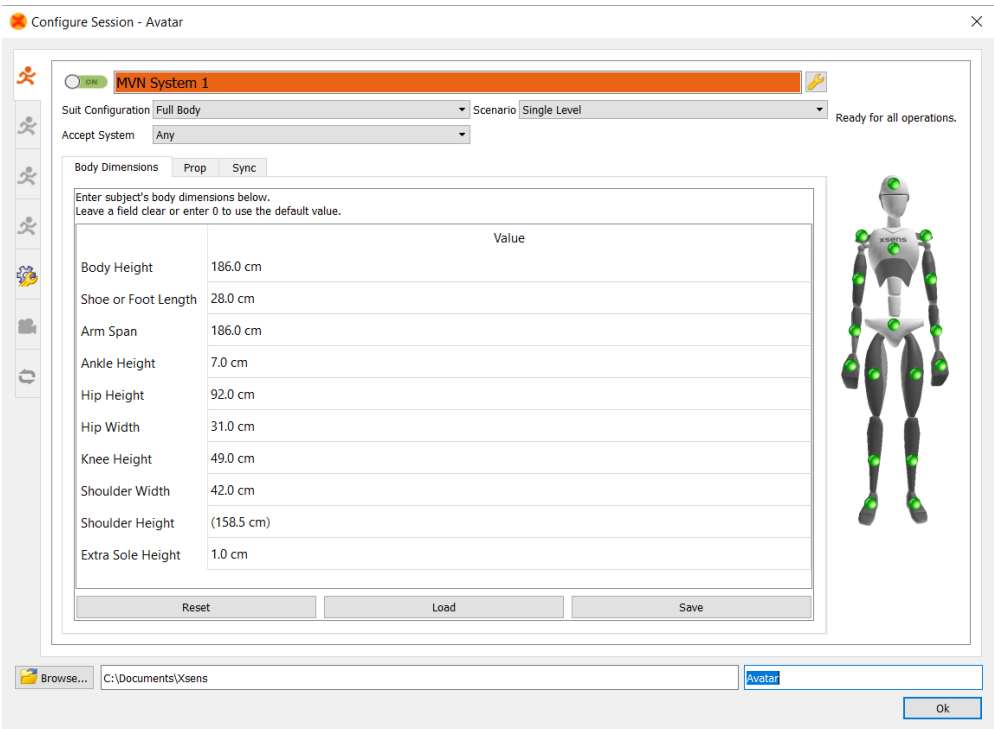

**Figure 24: Configure a new session**

<span id="page-42-0"></span>Note that all details are default and ready for first time use. For quick start, wait for the status indicators on the avatar to turn green, click ''Ok'. Now the live, uncalibrated character will appear on screen. Go to Section [8](#page-57-0) for instructions to proceed.

For a more informed, step-wise approach, it is useful to read the following steps for guidance.

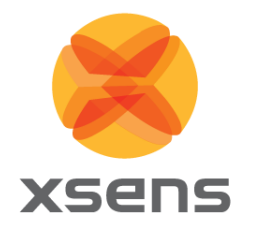

The Configure Session window shows 4 possible MVN Systems that can be connected to, systems, see [7.2](#page-43-0) for more detailed explanation. On top of that, the Stealth mode can be enabled or disabled in the General Settings tab, see [7.3.](#page-50-0) The two bottom tabs are to configure the Video Camera (see [7.4\)](#page-50-1) and the Sync Station (see [7.5\)](#page-52-0). The connected hardware can be configured in the Hardware Status panel (see [7.6\)](#page-53-0) and the Navigator panel is described in [7.7.](#page-56-0)

# *7.2 Configure an MVN System*

<span id="page-43-0"></span>For each of the four possible MVN Systems, the user can configure the individual settings. Note that the Sync Settings dialogue is available only with an MVN Analyze license.

#### **7.2.1 Enable/disable search for new system**

O ON As described above, click the button on the top left corner from OFF (red) to ON (green). While the default settings are enough to proceed with a single suit, additional changes can be made.

#### **7.2.2 System Status**

The system status can be monitored by checking the indicators on the avatar. Hardware status pane can be opened by clicking on the 'tool' icon. In accordance with traffic-light indicators, green indicates that everything is in order, while red indicates that there is a problem to be addressed. In the expanded view, the text accompanying the colored icon specifies the problem and clicking the spanner opens the hardware status window for detailed trouble shooting.

#### **7.2.3 System Name**

It is advised to change the name of the system from "MVN System 1/2/3/4" to a more personalized name, for example the name or ID of the person wearing the system. (It can also be deleted if not needed.)

#### **7.2.4 View Hardware Status**

For MVN Link this view is only needed for troubleshooting or relocating trackers. For MVN Awinda, it may be necessary to change the radio channel, which is possible in the hardware status window. See Section [7.6](#page-53-0) for detailed information.

#### **7.2.5 Suit Configuration**

When a connection between the PC and the live system is made, a detection phase takes place within MVN 2018 to detect all necessary hardware. To ensure that MVN 2018 searches for the correct hardware, ensure that the correct suit configuration is chosen. If for example full body is selected, when no hands are connected, this will result in an error when the suit is detected.

#### **7.2.6 Scenario**

Depending on the type of measurement you will carry out, select the type of scenario that will ensure the best results, and minimize post-processing. The scenarios available include:

- **Single Level** This scenario assumes that the subject will be walking on level terrain
- **Multi Level** This scenario assumes that the subject will be walking on terrain or varying height, e.g. climbing stairs.
- **No Level** This scenario assumes that the subject will remain in a seated position, e.g. in a car. This means that the pelvis will remain at a preset height.
- **Soft Floor** This scenario is used if it can be assumed that the feet will slightly decrease in height, during the time between the feet contacting the ground and leaving it, e.g. grass, or soft carpet.

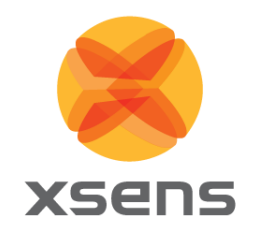

## **7.2.7 Accept Systems**

From this drop-down menu, select the type of hardware connected to MVN 2018. This is set to "Any" as default, making it easy if only one system is connected. It is also possible to specify MVN Link or MVN Awinda.

## <span id="page-44-1"></span>**7.2.8 Body Dimensions**

<span id="page-44-0"></span>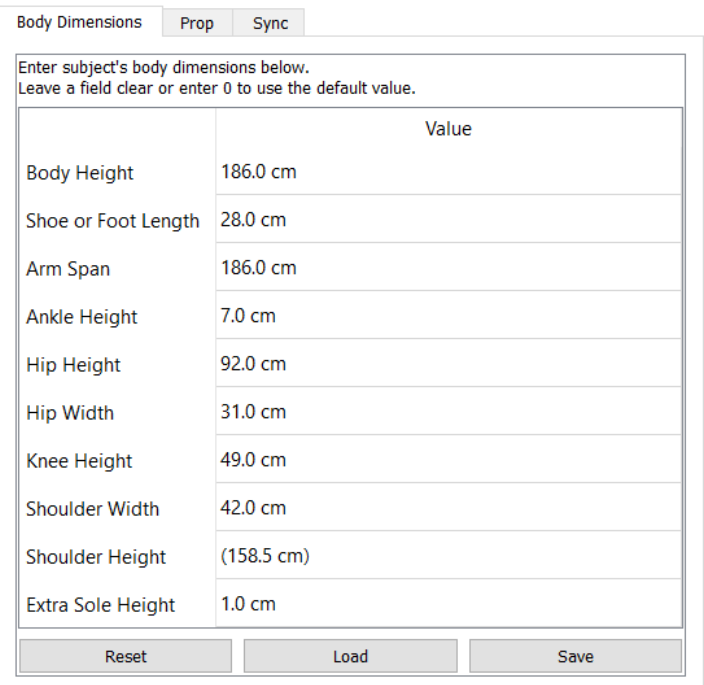

**Figure 25: Input body Dimensions of test subject**

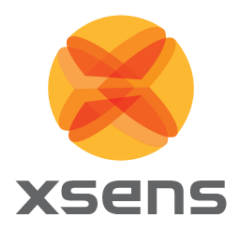

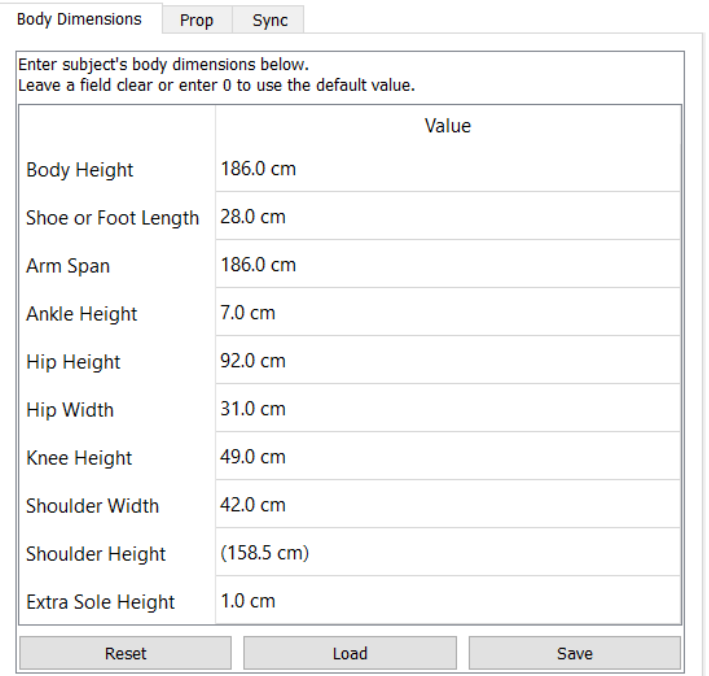

[Figure 25](#page-44-0) shows the interface for inputting the subject dimensions prior to a sensor to segment calibration. It is **necessary** to input body height and foot length (shoe length at the time of the measurement) in order for MVN 2018 to calculate other segment lengths (based on an anthropometric model). *A recording cannot be performed if the user does not insert these values; instead the following error is generated:<sup>5</sup>*

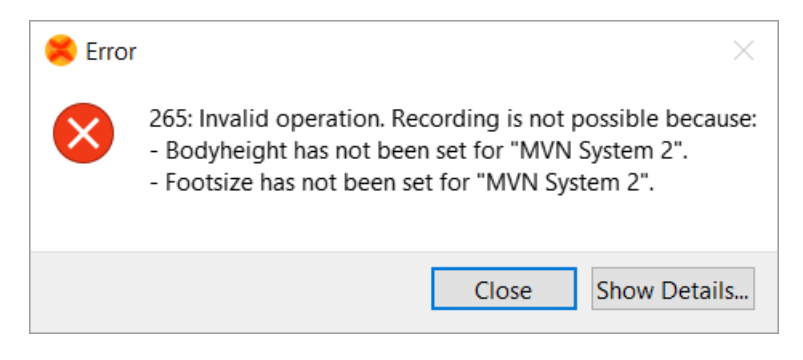

## **Figure 26: Error generated if recording attempted without subject height and foot length.**

In addition to these basic measurements, other body segment dimensions can be adjusted for subjectspecific anthropometry. The model-based values are presented between brackets, as

l

<sup>5</sup> Note that a recording can be performed without prior insertion of body dimension and without a calibration, if the feature "Allow uncalibrated recording" is enabled in the preferences menu.

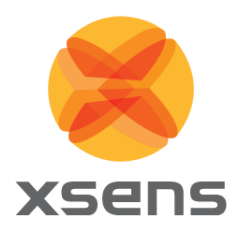

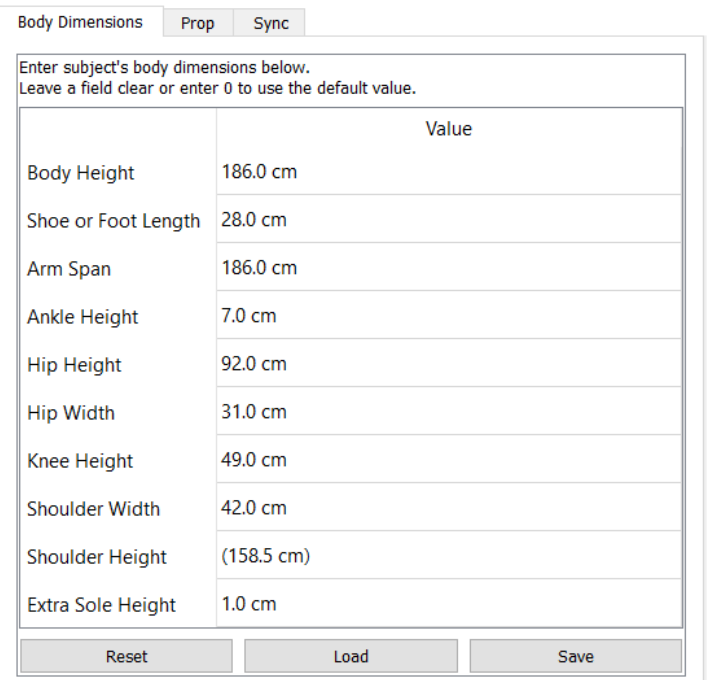

[Figure 25](#page-44-0) shows, e.g. Knee Height (48.6). The scaling model is based on the height of the subject without shoes. The extra sole height can be added as an offset to the feet. The height of the ankle joint will be adjusted internally and other segment dimensions, such as the leg length, will not change. If the subject and ankle height are measured with shoes on, all segment lengths will be scaled based on this length and the shoe sole thickness should not be entered.

It is possible to provide values in either metric or imperial units. Metric units are active by default. To switch to imperial units go to: Options >Preferences >Interface >User interface >'Use imperial units (inches)'.

The specific body segment dimensions are presented in [Table 3.](#page-47-0) They can be found by palpating the anatomical landmarks, presented in the figures on the next page and in the online video tutorials:

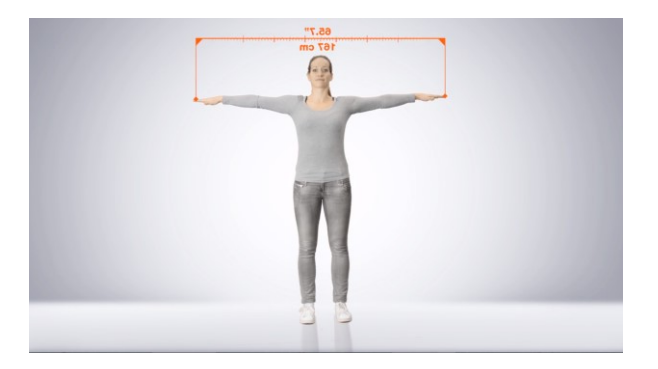

Be careful! If you are not sure how to accurately measure the dimensions, do not change the default values; the calculated values are generally accurate enough.

To scale the model with these dimensions, click 'Apply'. The system will automatically update dimensions for which no user input is provided.

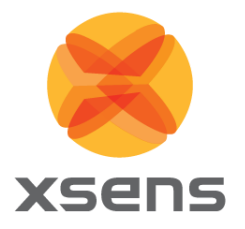

The subject body dimensions can be saved to your computer as an MVN Actor (.MVNA) file which then can be loaded the next time the same subject is used. After loading a subject file, it is still necessary to perform a segment calibration. It is also possible to modify body dimensions and reprocess the file with the new settings.

In order to facilitate data collections, body dimensions can be measured beforehand and input into MVN 2018 without connecting an MVN suit in the Session Configuration. This feature allows users to save body dimensions as an MVNA file prior to instrumenting a subject. Later, when the system is connected, the file can be loaded again from the Body Dimensions panel.

<span id="page-47-0"></span>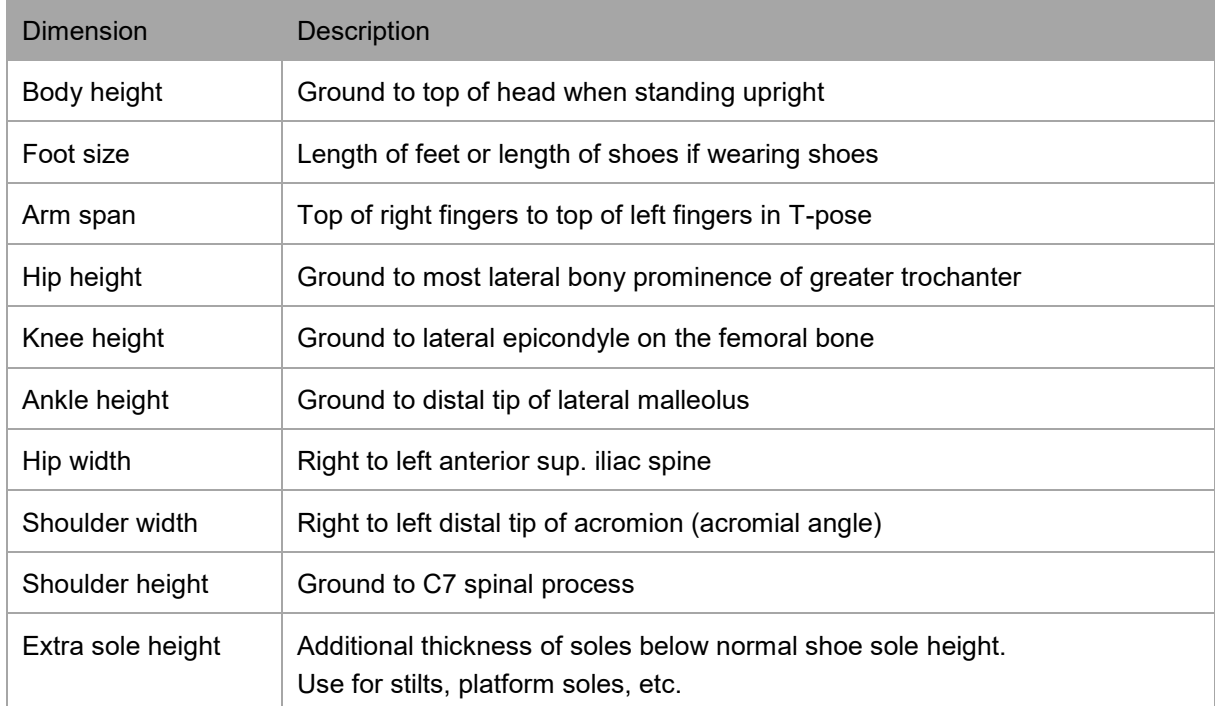

#### **Table 3: Measurements needed for Subject Dimension Input**

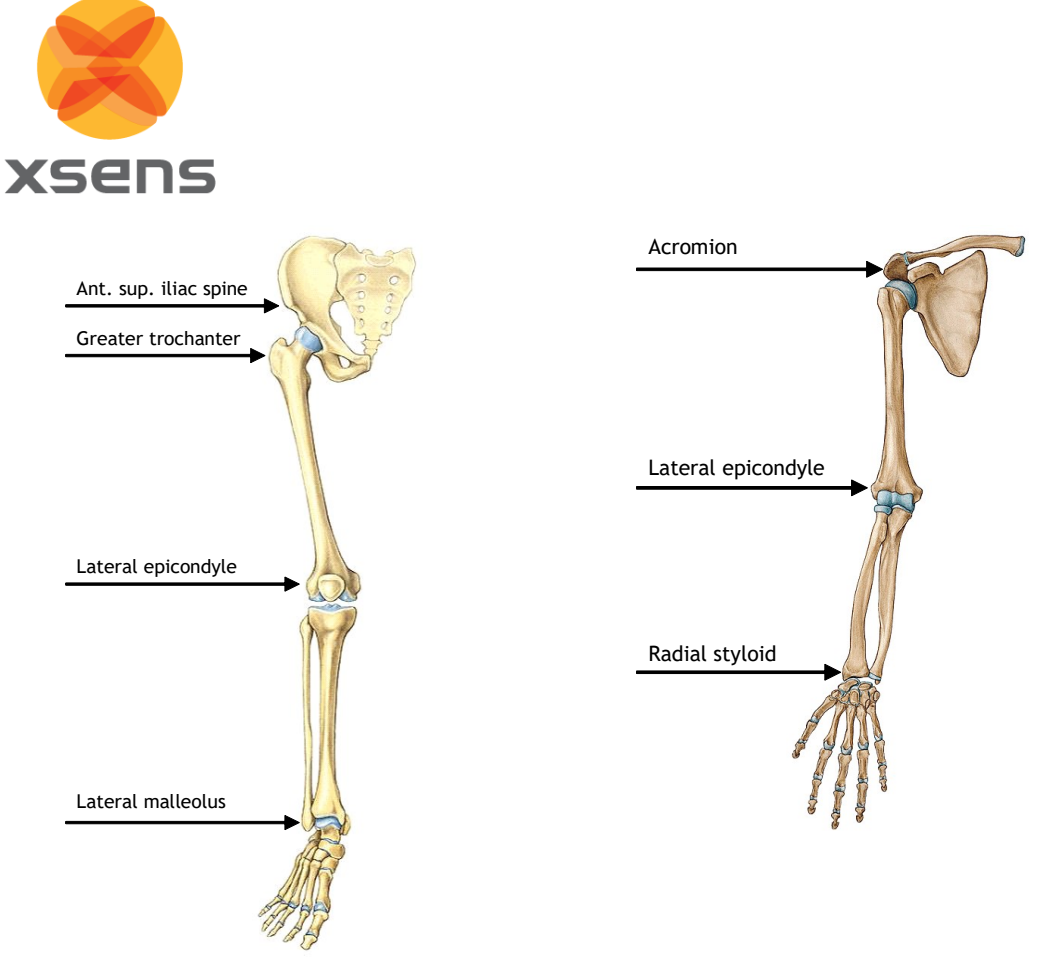

**Figure 27: Anatomical landmarks on leg (left) and arm (right)**

## **7.2.9 Props**

In addition to the normal suit configuration, additional MT's can be attached to items to be measured in a recording, for example a sword, or a walking stick. These items to be measured are called "Props" and the motion tracker (MTw or MTx) attached to them are "Prop Trackers". A prop can be tracked by attaching a prop sensor to one of the free connectors on the hands.

The prop tracker must be configured in the new session dialog under 'prop' tab. Here, the type of prop can be selected (crutch, sword, gun, golf club, generic [this is simply a right-handed axis]), which can be assigned to a given suit and a given motion tracker ID.

Generally the motion tracker on the prop is detected automatically when clicking 'Apply' in the Prop Configuration window. If this does not occur, go to Tasks >Re-initialize suit(s). The prop mesh (the onscreen image of the prop sensor) can be connected to any defined point on a body segment. The prop can be rotated freely but will always follow the position of the selected point. By selecting the 'or' option, the prop tracker can be swapped between two segments, for example the right and left hand (see the example in [Figure 28\)](#page-49-0). MVN 2018 will automatically detect the side on which the motion tracker is connected.

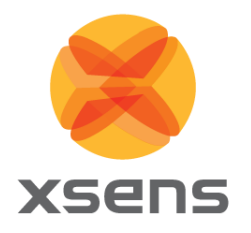

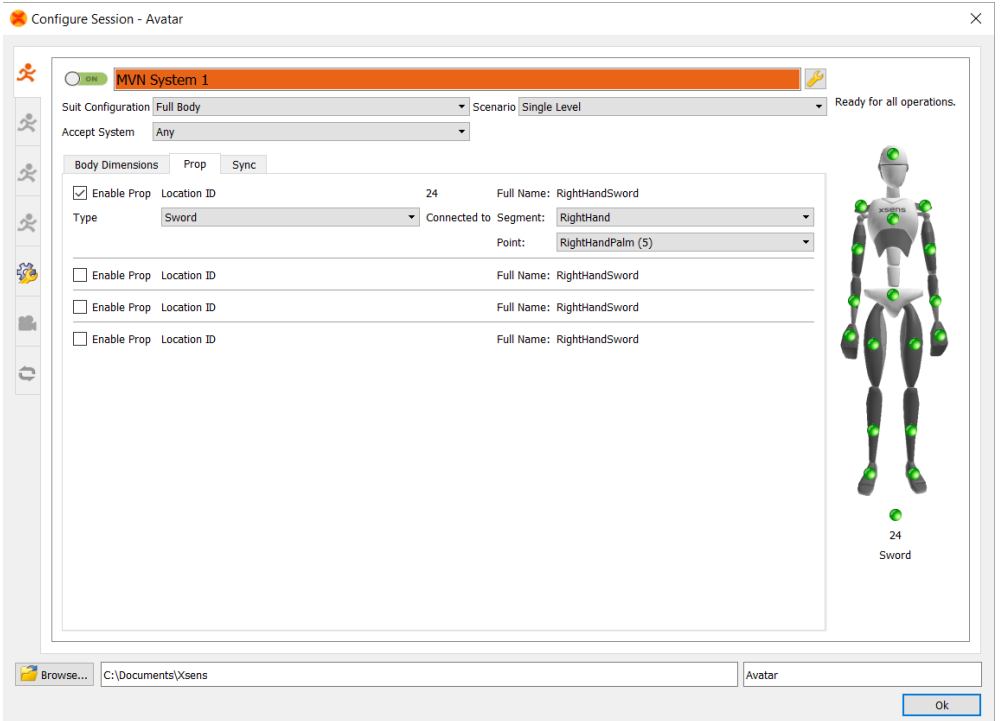

**Figure 28: Prop configuration menu**

<span id="page-49-0"></span>The prop tracker should be mounted onto the prop such that two sides of the casing are parallel with the prop. For example, mount the prop tracker on the flat side of a sword with one axis aligned with the blade of the sword. Then, the orientation of the motion tracker can be set according to the natural orientation of the physical prop when holding it while in an N-pose.

For example, when holding a sword, the blade may point forwards. When holding a gun, the barrel will point downwards. Look at the X, Y arrows as indicated in the images below.

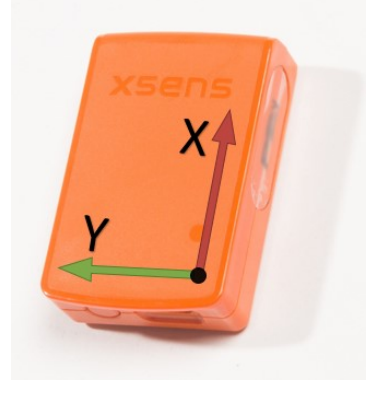

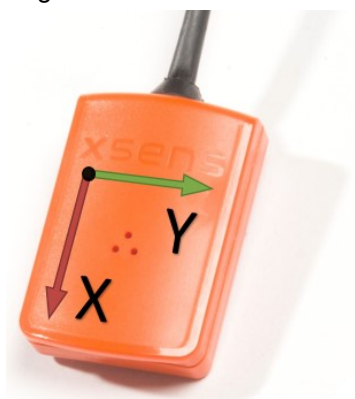

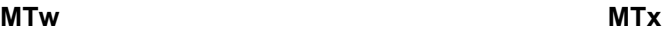

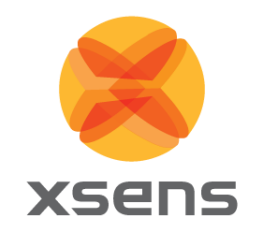

## **7.2.10 Sync**

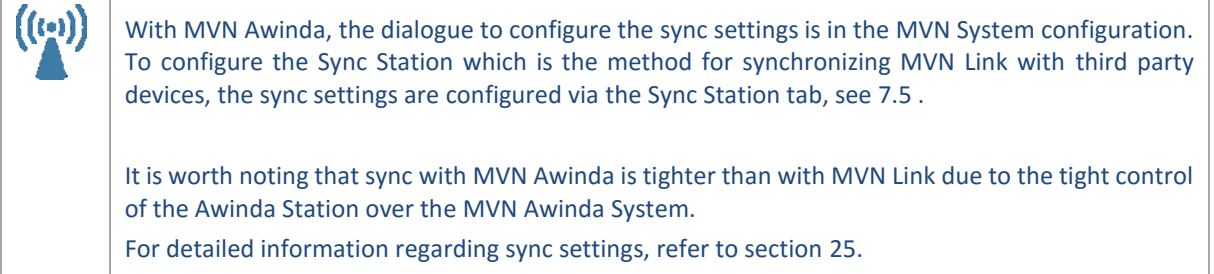

# *7.3 General Settings*

<span id="page-50-1"></span><span id="page-50-0"></span>In the general settings tab, the user can enable the "Stealth Mode" option which disables all sounds and LED's on the body pack.

# *7.4 Configuring the Video Camera*

If a video camera is to be used, enable the "Video Camera" in the respective tab. Note that before this can be configured, The MVN reference camera, must be plugged into the mains power supply and to the network connector of the pc or laptop in use. MVN 2018 should automatically detect the camera (if not, use the command "Scan for cameras"). If using a MVN Link system, connect the camera Ethernet cable into the Access Point and connect the AP directly to the Computer via Ethernet. Or choose the MVN Remote camera under source.

## **7.4.1 Configuration**

Changing the video configuration is effectively changing the frame rate.

MVN 2018 supports VGA, video data will always be in color, with a resolution of 640 x 480.

To avoid flickering due to artificial lighting related to the mains frequency (50 Hz in Europe, 60 Hz in USA), select the appropriate frame rate (25 or 50 fps for Europe or 30 or 60 fps for USA).

Note that unless using a high performance computer with a fast HDD, it is advised that a lower frame rate is chosen (25 or 30 fps).

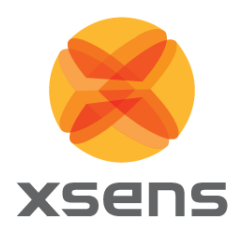

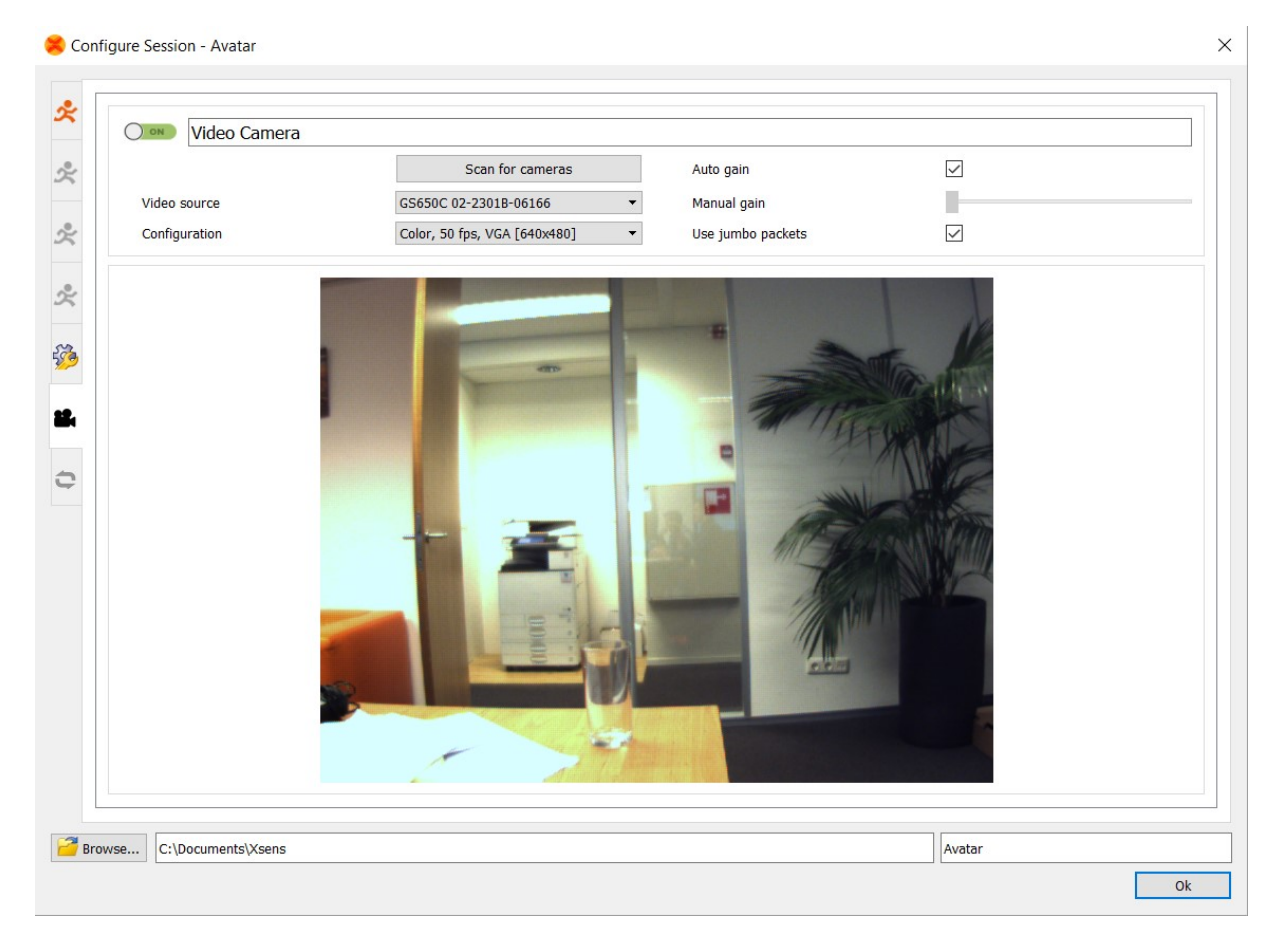

**Figure 29: Example of camera configuration window**

If no pictured is displayed, if the image is jagged, or no camera is found, install the dedicated driver, found in C:\Program Files\Allied Vision Technologies. You may have to restart MVN 2018 for the camera to be found after this is installed. If no video data is displayed, check or uncheck the Use jumbo packets option to resolve the issue. The camera needs be connected to the dedicated ethernet port on the pc, whereas the internet connection can use the USB to Ethernet adapter.

You may select to check the Auto Gain box or manually adjust the gain of the video yourself in this window.

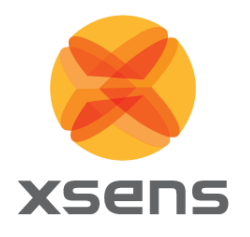

# *7.5 Configuring the Awinda Station (or Sync Station)*

<span id="page-52-0"></span>The Awinda Station as part of the MVN Awinda setup can also be used for synchronizing between MVN Link and third party systems. The user will note that when MVN Link is selected, the text beside Sync Settings states "Not sync capable". The Awinda Station (or Sync Station) must be inserted for synchronization with MVN Link.

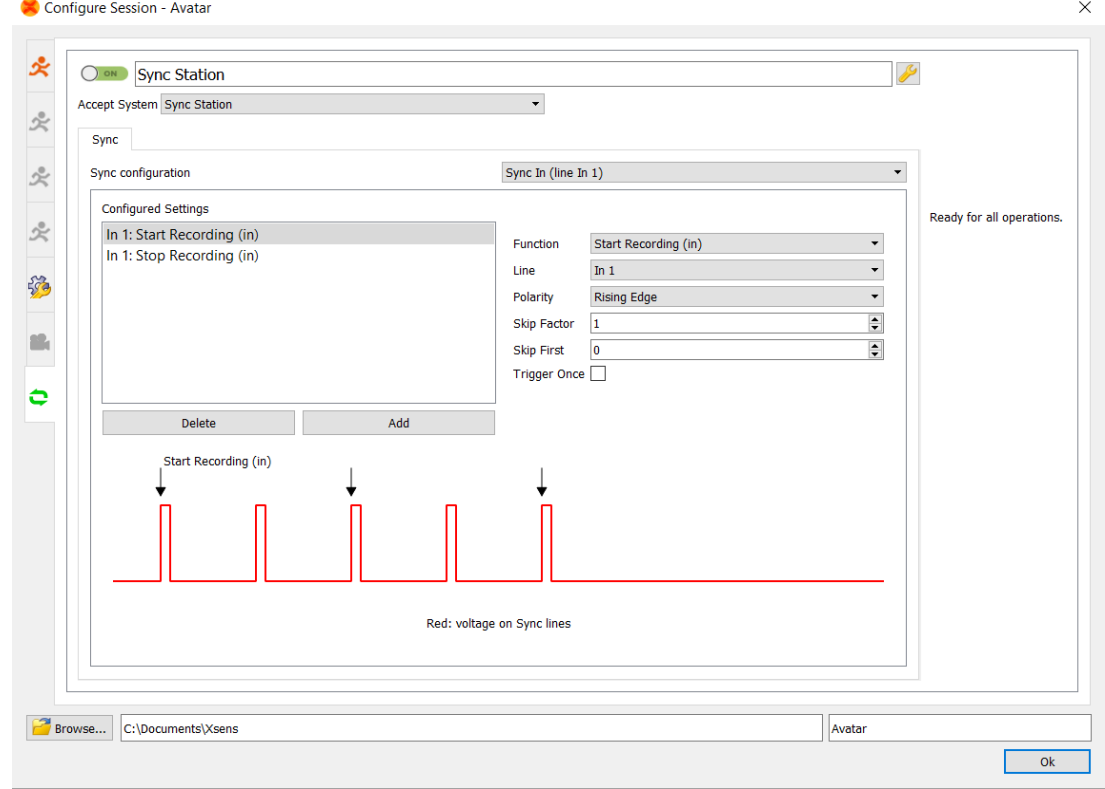

Click to configure the sync settings. For details about each setting, refer to Section [25.](#page-159-0)

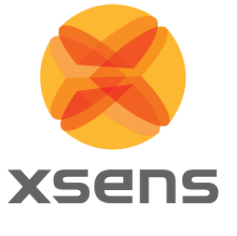

# *7.6 Hardware Status*

<span id="page-53-0"></span>To view the Hardware Status, Select the  $\bullet$  or  $\bullet$  in the configuration window.

When the Configure Session is not open, this interface is read-only.

Hardware status shows a list of all trackers and masters detected by MVN 2018. The figures below show the hardware status interface and [Table 4](#page-53-1) details the meaning of the colored markers. This menu can be edited while the Configure Session window is also open, instructions for editing can be found below.

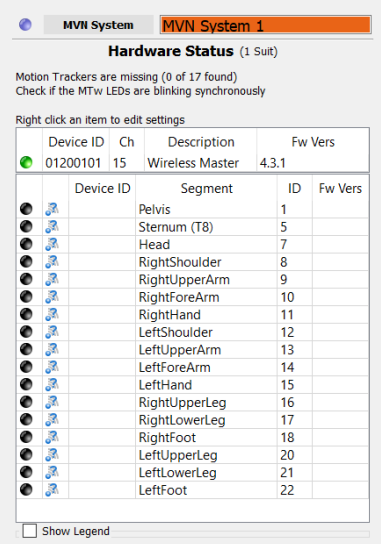

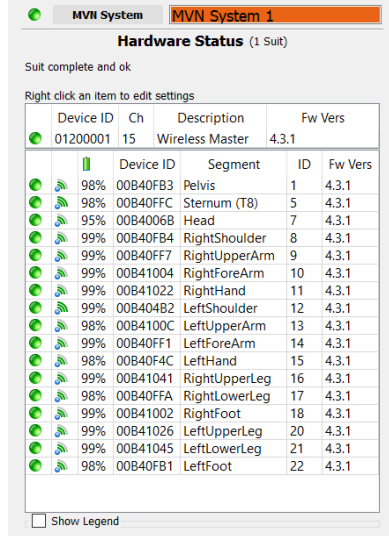

<span id="page-53-2"></span>**Figure 30 Hardware Status before a wireless connection has been established**

<span id="page-53-3"></span>

| Figure 31 Hardware Status network connection is |
|-------------------------------------------------|
| established and ready to measure                |

## **Table 4: Legend of colored markers in detected hardware screen**

<span id="page-53-1"></span>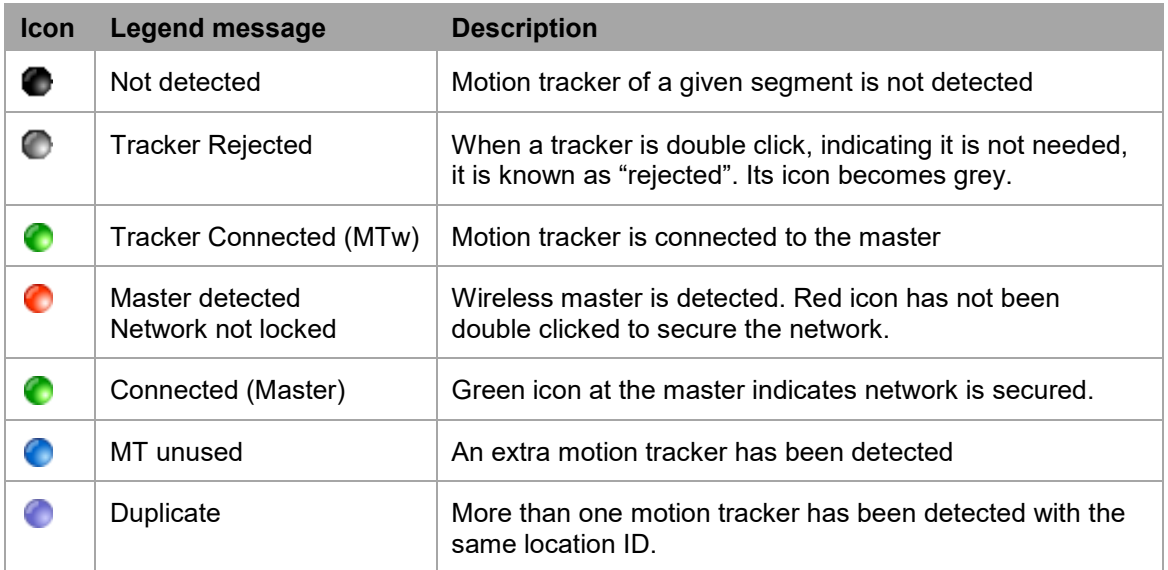

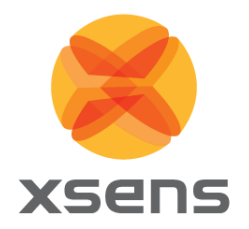

When all trackers have been detected, it may take some time (up to 30 seconds) to secure the network and for the 3D character to appear. Additionally, it may take several seconds for the battery status to display, please be patient to allow the information from each tracker to be transmitted to MVN 2018.

#### **7.6.1 Relocating motion trackers**

Each Xsens motion tracker has a unique location ID which relates them to the limb segment they should be placed on. If for some reason, a tracker has the wrong ID assigned to it, e.g. if an additional motion tracker is detected or a broken MT needs to be replaced with a spare, this can be done easily by reassigning the MT's ID to the desired position.

To assign a tracker to a different segment, drag and drop the ID to the Location, or vice versa. Alternatively, right click in the correct row and select "Update location to". To ensure that the changes are saved, go to >Tasks >Reinitialize suit(s).

Note that if two motion trackers are accidentally exchanged, for example on the hands or feet, do not use this function but reconnect the MT's to the appropriate side and wait for the hardware status to update.

|   |                          |     | Right click an item to edit settings |                        |                           |       |                |                 |  |
|---|--------------------------|-----|--------------------------------------|------------------------|---------------------------|-------|----------------|-----------------|--|
|   | Device ID                |     | Ch                                   | <b>Description</b>     |                           |       | <b>Fw Vers</b> |                 |  |
| ● | 01200001                 |     | 15                                   | <b>Wireless Master</b> |                           | 4.3.1 |                |                 |  |
|   |                          | П   | Device ID                            |                        | Segment                   |       | ID             | <b>Fw Vers</b>  |  |
| ● | à.                       | 98% | 00B40FB3                             |                        | Pelvis                    |       | 1              | 4.3.1           |  |
| ● | ā.                       | 98% | 00B40FFC                             |                        | Sternum (T8)              |       | 5              | 4.3.1           |  |
| ◐ | ā.                       | 94% | 00B4006B                             |                        | Head                      |       | 7              | 4.3.1           |  |
| ● | اھ                       | 98% | 00B40FB4                             |                        | RightShoulder             |       | 8              | 4.3.1           |  |
| € | ā.                       | 98% | 00B40FF7                             |                        | RightUpperArm             |       | 9              | 4.3.1           |  |
| ◐ | ā.                       | 98% | 00B41004                             |                        | <b>RightForeArm</b>       |       | 10             | 4.3.1           |  |
| ◐ | à                        | 98% | 00B41022                             |                        | RightHand                 |       | 11             | 4.3.1           |  |
| ◐ | ā.                       | 98% | 00B404B2                             |                        | LeftShoulder              |       | 12             | 4.3.1           |  |
| ◐ | à                        | 98% | 00B4100C                             |                        | LeftUpperArm              |       | 13             | 4.3.1           |  |
| ◐ | a)                       | 98% | 00B40FF1                             |                        | <b>LeftForeArm</b>        |       | 14             | 4.3.1           |  |
| ◐ | ð.                       | 98% | 00B40F4C                             |                        | LeftHand                  |       | 15             | 4.3.1           |  |
| ◐ | ä.                       | 98% | 00B41041                             |                        | RightUpperLeg             |       | 16             | 4.3.1           |  |
| ◐ | ā.                       | 98% | 00B40FFA                             |                        | RightLowerLeg             |       | 17             | 4.3.1           |  |
| ● | ā.                       | 98% | 00B41002                             |                        | <b>RightFoot</b>          |       | 18             | 4.3.1           |  |
| ● | ā.                       | 98% | 00B41026                             |                        | LeftUpperLeg              |       | 20             | 4.3.1           |  |
| ● | ā.                       | 98% | 00B41045                             |                        | LeftLowerLeg              |       | 21             | 4.3.1           |  |
| € | $\overline{\phantom{a}}$ |     | 98% 00B40FB1                         |                        | LeftFoot                  |       | 22             | 4.3.1           |  |
|   |                          |     |                                      |                        | Reject on Master 01200001 |       |                |                 |  |
|   |                          |     | Update segment to                    |                        | ¥                         |       | Left           | k               |  |
|   |                          |     |                                      |                        |                           |       | <b>Right</b>   |                 |  |
|   |                          |     |                                      |                        |                           |       | Center         |                 |  |
|   |                          |     |                                      |                        |                           |       |                |                 |  |
|   |                          |     |                                      |                        |                           |       |                | Additional<br>▶ |  |

**Figure 32 Relocating trackers**

#### **7.6.2 MVN Awinda: Changing Radio Channel**

For MVN Awinda users, the Hardware Status is necessary in order to configure the network detection status of the system.

[Figure 30](#page-53-2) Shows a list of motion trackers expected to be found by the MVN Awinda system. The icons of these trackers are black indicating that they are expected but not yet detected. As the Awinda Station is searching for MTw's, the CONN LED of the Awinda Station, or the white LED of the Awinda USB dongle blinks rapidly. As each MTw connects, its LED will blink synchronously with that of the Awinda Station and its indicator will turn green in the Hardware Status window, see [Figure 31.](#page-53-3)

When the trackers has been detected, the status of the remaining battery power ( $\Box$ ) and the wireless strength  $\left(\blacksquare\right)$  of each tracker is available, see [Figure 31](#page-53-3) for an example.

© Xsens Technologies B.V. MVN User Manual Control of MUNIS Control of MUNIS Control of MUNIS Control of MUNIS Control of MUNIS Control of MUNIS Control of MUNIS Control of MUNIS Control of MUNIS Control of MUNIS Control of

(to)

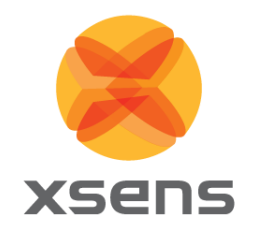

((c))

 $((e))$ 

## **7.6.3 MVN Awinda: Changing Radio Channel**

In the Hardware Status window, either right click or double click the number under the letters "Ch". A small menu appears providing the option to change radio channel, reject unused trackers or "forget" system.

In general, when working in an environment known to have a lot of WiFi traffic, it is best to select channel 11, 15, 20 or 25. See Section [22.11.1](#page-148-0) for background information.

#### **7.6.4 MVN Awinda: Reject Unused Trackers**

Again, in the Hardware Status window, either right click or double click the number under the letters  $"Ch"$ .

From the small menu it is possible to reject unused trackers. It is possible that the MTw is powered on, but not needed for a particular session. This is particularly useful for owners of multiple Awinda Systems where an MTw is detected by one Awinda Station but is needed at another. To remove detected trackers, either select the "reject unused trackers" or double click anywhere on the row the tracker appears in and select "Reject on Master \*\*\*\*\*\*\*\*\*". If this was done accidentally of you want to accept a new tracker, simply double click again and select "Accept on Master \*\*\*\*\*\*\*\*".

#### **7.6.5 MVN Awinda: Forget System**

To explain the use of the command forget system it is first useful to understand how MVN 2018 deals with connection. For single person capture, the information in the hardware status window tends to always be the same tracker/master information. However it may change depending on: different suit configurations and whether or not props are used. Additionally, some institutes may have multiple suits within radio contact of each other, each measuring one subject. For this latter usage and for the purpose of multi-person capture (multiple suits connecting to one MVN 2018 instance), MVN 2018 actively remembers which motion trackers have connected to which master (Awinda Station or Body Pack). The result is that when the user attempts to connect the trackers to the same master at a later time, MVN 2018 only allows the remembered trackers to connect. This ensures efficient connections for always using the same suit configuration and prevents unwanted connections between masters and trackers.

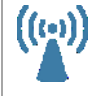

Again, in the Hardware Status window, either right click or double click the number under the letters "Ch".

If a user attempts to make a connection in an existing configuration between an Awinda Station and a tracker used for the first time the option "Forget System" should first be selected. After this command, all trackers (including previously rejected ones) can connect again.

When all devices necessary for the suit configuration are detected, the 3D character will appear in the 3D viewport.

Ensure that the filename and directory are correct; then click apply to proceed. See section [8.](#page-57-0)

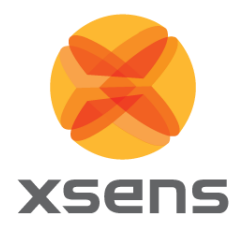

# *7.7 Navigator*

<span id="page-56-0"></span>When a new session has been created, suit-specific variables can be viewed in the navigator. This generally appears automatically on the left side of the window. If not, it can be found using View >Navigator. In the navigator, parameters of the suit can be seen, including the Suit ID and the color of the indicator above the head of the 3D character. While this is possible with only one system, it becomes essential when multiple systems are being recorded at once.

If recording of multiple suits has been chosen during the new recording session, MVN 2018 will search for the selected number of systems. If more than one system is connected, the hardware status will have additional tabs to reflect this.

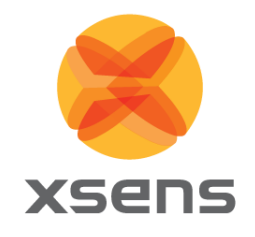

# <span id="page-57-0"></span>**8 Setup**

The setup workflow stage consists of three parts; it shows the subject's body dimensions (see [7.2.8\)](#page-44-1), data fusion and sensor to segment calibration. The calibration procedures are only available once the MVN system is connected and the 3D Character has appeared in the view port.

When a file has been recorded this icon remains active to enable changes to body dimension inputs.

NOTE: It is not possible to save a calibration file, when a recorded file is open.

The following steps are described for single system calibration. If multi-person capture is enabled, each step should be repeated for each additional system.

# *8.1 Calibration*

Segment calibration is the step required to align the motion trackers to the segments of the subject. Creating a good calibration is of utmost importance in order to ensure accurate results. For this reason, the calibration procedure should be carried out with care to get the best performance.

Watch the video on the tutorial portal for instructions on how to perform the calibrations:

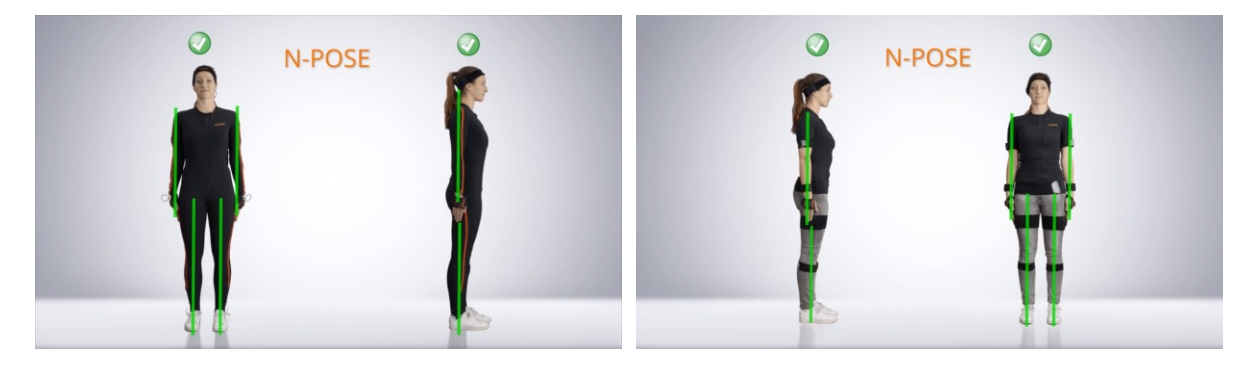

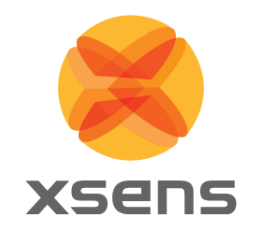

#### **8.1.1 Record and process calibration**

- Select a calibration (Npose + Walk or Tpose + Walk).
- A new image will appear in the 3D viewport which should be replicated by the subject.
- If the subject is alone, first select "Hands off calibration" and the amount of time needed to get into position. (See Section [8.1.3\)](#page-59-0)
- Click "Calibrate".
- Ensure that the subject is holding the initial pose.
- Click start and follow the instruction to stand in the static pose, relax and walk back and forth.
- Once the calibration recording is finished, the system will automatically start processing the recording to get the results and show the progress.

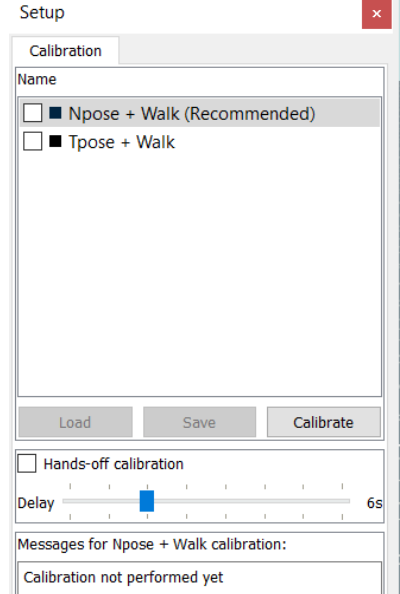

**Figure 33: Segment calibration interface**

#### **8.1.2 Apply calibration and define x-axis**

When the calibration data has been processed, the system will show the quality of estimated calibration parameters and show warnings in case problems were detected (see Section [8.1.4](#page-59-1) for more information).

Before applying the calibration results, the forward pointing X-axis can be defined. To do so, the user is asked to stand in N-pose facing the forward axis of the measurement environment. In a setup with multiple MVN systems, each actor needs to perform this alignment. In this case, it is recommended to mark a place on the floor indicating the origin of the session. Each person should stand on this spot **with the right heel** when applying the calibration.

The MVN system does not have an absolute positioning system. Therefore, the characters will show some drift over time in terms of absolute position in space with respect to the origin (defined at calibration). For short recordings, the drift of the character is typically limited to a few cm. With multiperson capture, the characters can drift apart after a while. Usually this can be fixed in the animation package used for retargeting the motion data to a virtual character.

To reset the position and/or orientation of the characters in between recordings, select the character in the navigator and perform the required reset:

- Reset position (menu > Tasks > 'Move Character to Origin' , or press 'Ctrl-0' (Ctrl+[Zero Key]).
- Reset heading (menu > Tasks > 'Axis Reset' , or press 'Ctrl+Alt+A').
- Reset position + heading (menu > Tasks > 'Grid Reset' , or press 'Ctrl+Alt+G').
- Reset mocap engine (menu > Tasks > 'Reinitialize Mocap Engine' , or press 'Ctrl+Alt+F'). Please note that this step means all history in the engine is thrown away and the engine will start from scratch.

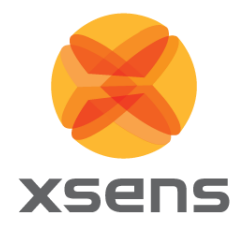

Please note that it is always recommended that a calibration is performed before beginning to record data using MVN 2018. However, it is possible to enable a measurement without calibration in the preferences menu (Options >Preferences >General >Recordings).

Another option in the preferences menu is "Enable simple calibration routines" in this menu to enable the not recommended N and T-pose. Please note that these calibrations are susceptible to magnetic distortions and can have a degrading effect on the preserved performance.

#### <span id="page-59-0"></span>**8.1.3 Hands-off calibration**

It is possible to perform a calibration without assistance. Click the 'Hands-off calibration' check box and select the delay time. This is the time needed between clicking 'Start' and getting into position. Continue the calibration by clicking the 'Calibrate' button. Following the preset time delay, the calibration recording will automatically begin.

## <span id="page-59-1"></span>**8.1.4 Calibration quality**

MVN 2018 will perform several checks to determine the quality of the calibration routine.These checks include: a measure for standing still, the expected alignments of the MT's on specific segments, and the detection of the walking part.

There are four levels of calibration quality:

- O good
- acceptable
- poor
- fail

Generally, a 'good' or 'acceptable' quality indication is sufficient. If the calibration result is not 'good', the reason is indicated in the text below. Read the advice provided to improve the result. If the result is "acceptable", consider repeating.

A 'poor' quality indicates the engine was not able to properly extract the calibration parameters and will give feedback what went wrong. It is still possible to continue with recording, but it is better to repeat – taking into account the advice provided.

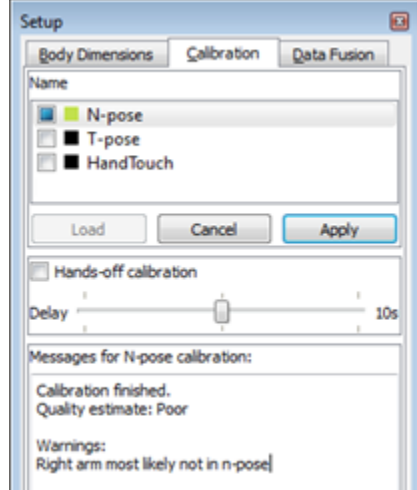

**Figure 34: Example of result of calibration quality**

Note that a 'good' or 'acceptable' quality indication does not necessarily mean that the actual calibration is accurate. MVN 2018 can perform limited checks of the actual pose of the subject during the calibration due to a natural variation in body physique and locations of the motion trackers on the body. Therefore, always pay attention to the pose of the subject since it will influence the quality of the recording.

Calibration data can be saved. This is useful if MVN 2018 closes/must be closed suddenly. When rebooting, data can be reloaded, without having to re-calibrate. To reload a calibration (including body dimensions), click 'Load'.

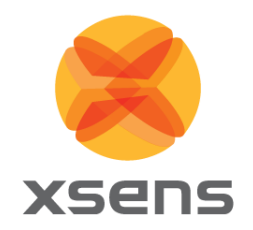

# **9 Preview and Recording**

# *9.1 Preview*

During the Preview and Recording stage of the workflow, the viewport is active.

There are a number of viewing possibilities, the 3D character in the 3D viewport and orthogonal views. Select the number of windows to view at one time. [Figure 35](#page-60-0) is an example of a four window view showing the 3D view and three different orthogonal views. To select which type to view, Right Click and select from the drop down menu, as indicated in the figure (or use the shortcut keys). The view changes only in the window where the cursor is pointing. In the 3D viewport, use the mouse to zoom (using scroll wheel) and pan (using middle mouse button) around the character. It can be viewed from any angle (change view using left mouse button) and distance.

With MVN Analyze it is also possible to have the synchronized (live) video data. If video is enabled it automatically uses a window. Note: there is a difference between the virtual camera and the physical MVN Ethernet Camera. The camera views describe the possible viewing angles of the 3D character. The only preferences for the MVN Ethernet camera are in Options >Video Camera Settings.

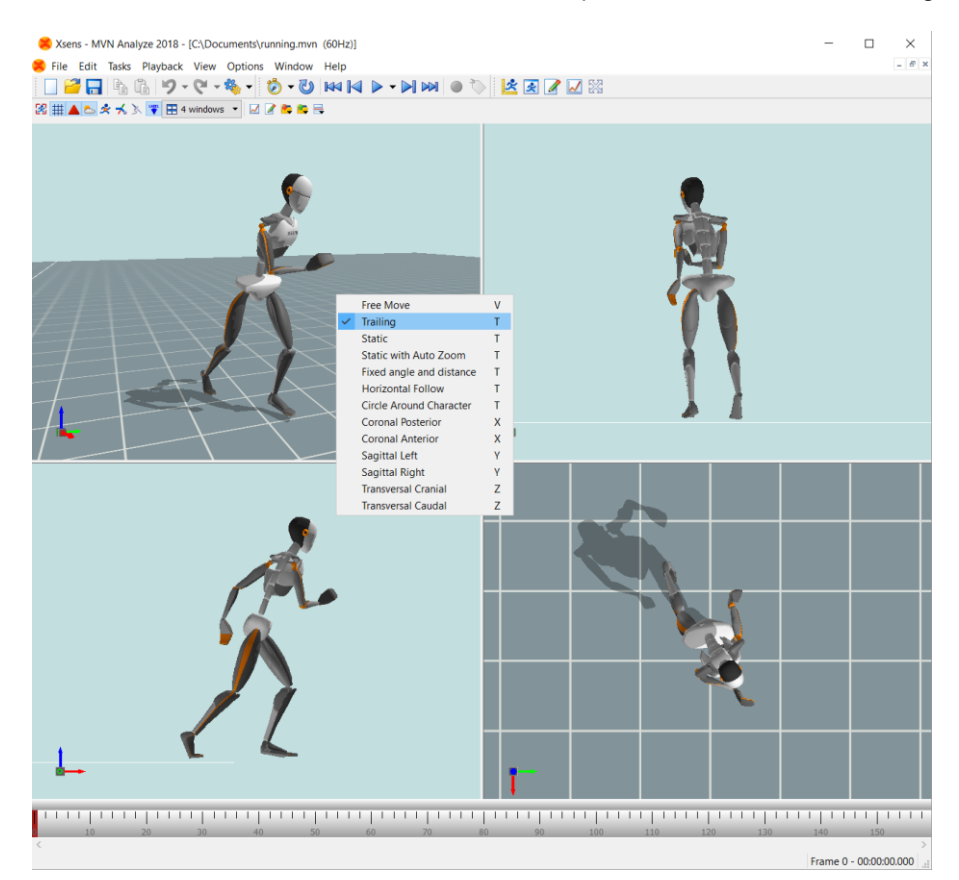

<span id="page-60-0"></span>**Figure 35: Example of 4 window view on the 3D view port. Top left is the 3D view. Bottom left is sagittal right. Bottom right is transversal cranial. Top right is coronal posterior.**

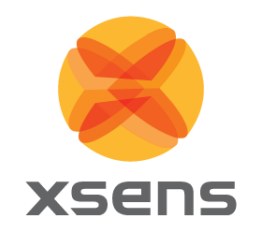

# **9.1.1 Viewport Icons**

The icons above the viewport can be selected to show and hide various parameters, as detailed below.

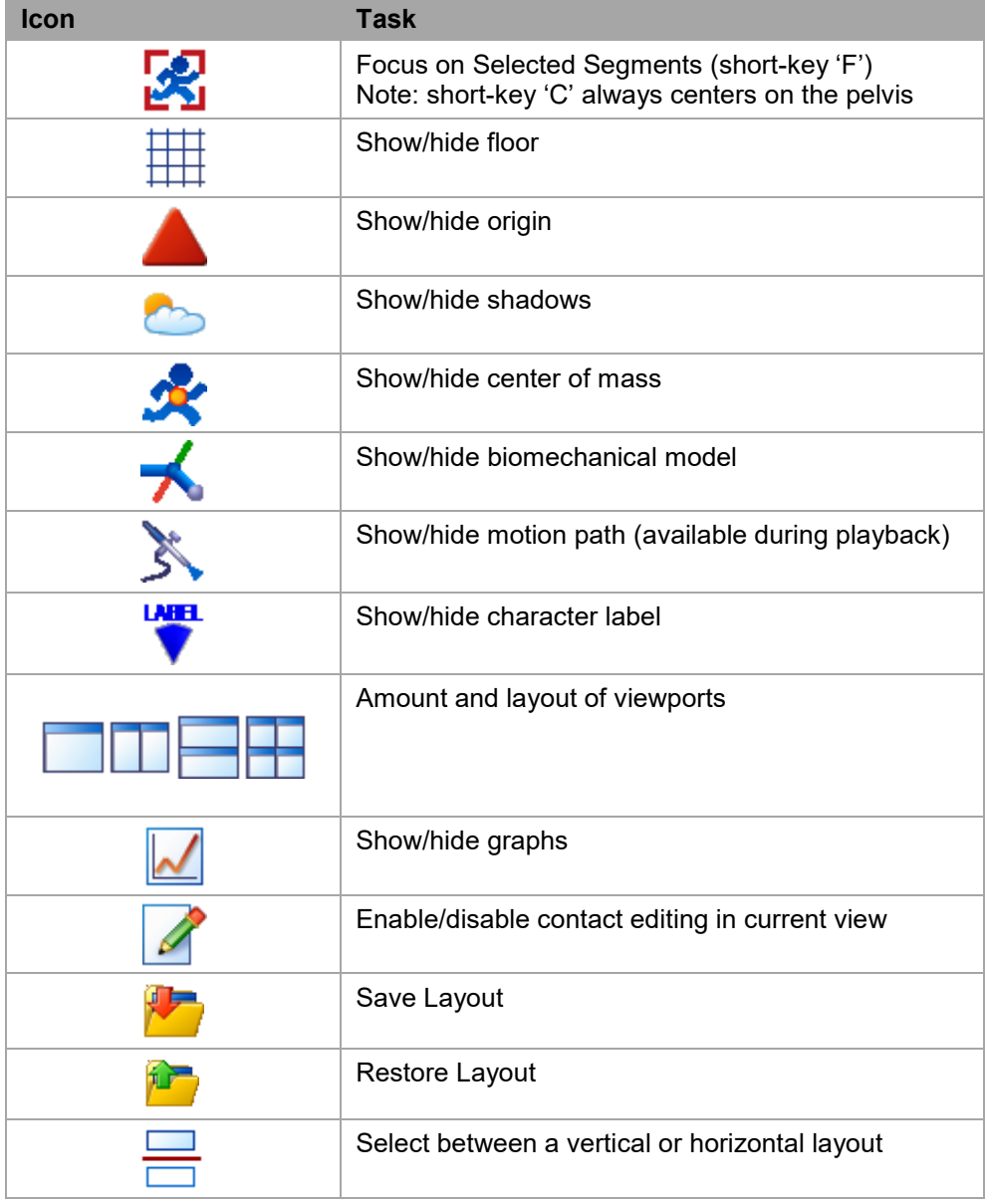

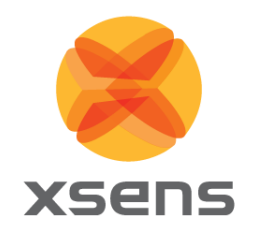

# **9.1.2 Views**

Right click on the screen (or use the shortcut key) to choose one of the following camera viewpoints:

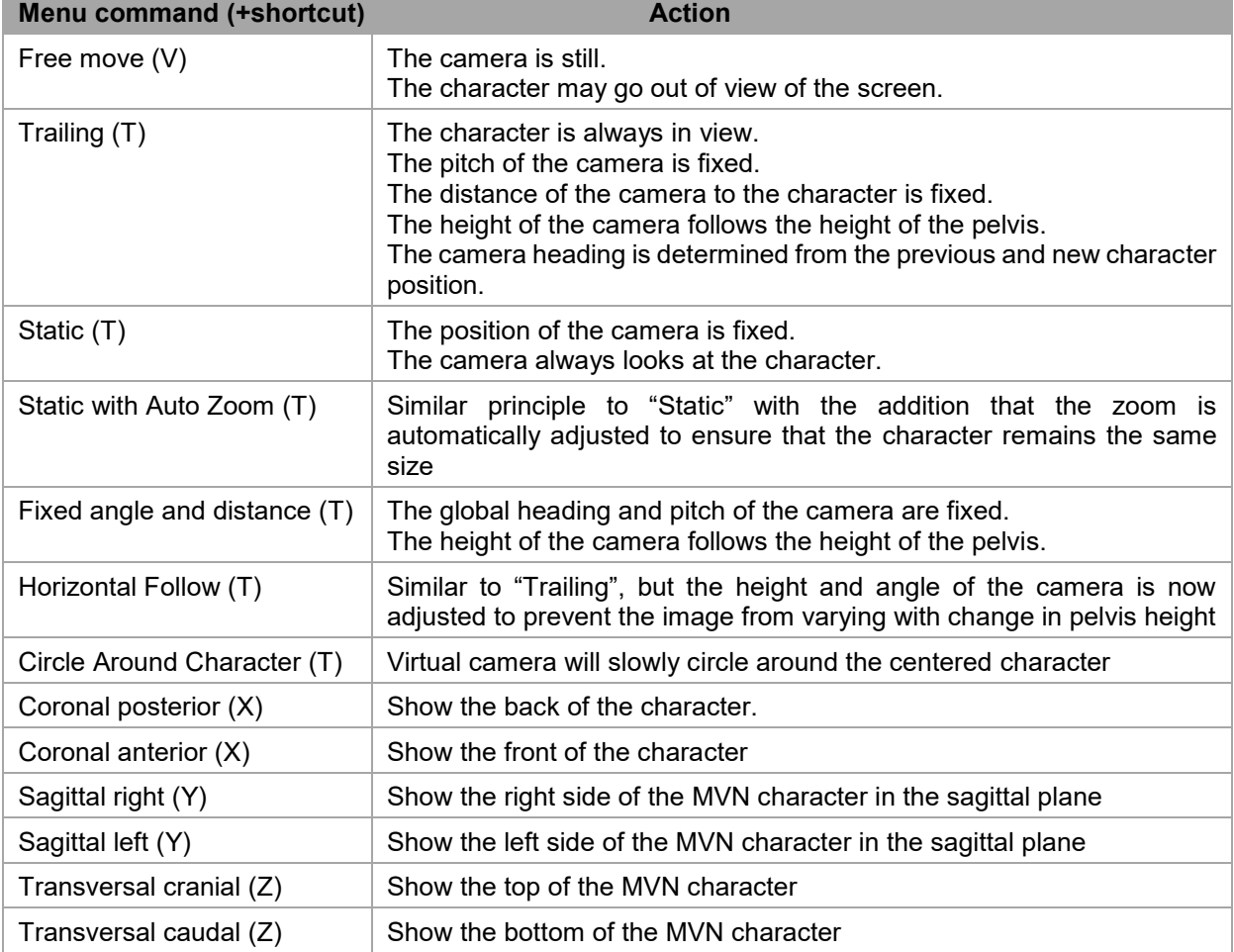

The camera angle of the orthogonal views is by default defined by the movement of the pelvis. The height of the camera is also based on the pelvis; when the character is jumping the character stays within the view while the floor appears to move. This also has implications in the sagittal view; the subject may bend, while this appears as though the feet slide forward. The data is still correct (as seen in the 3D view).

## **9.1.3 Real-time graphs**

With an MVN Analyze license it is possible to view graphical representation of data even in real-time and during recording.

To do this, click the graph icon, and as with offline graphs, click and drag items from the Navigator.

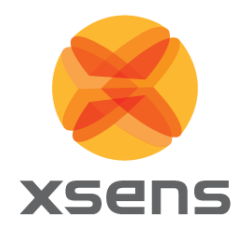

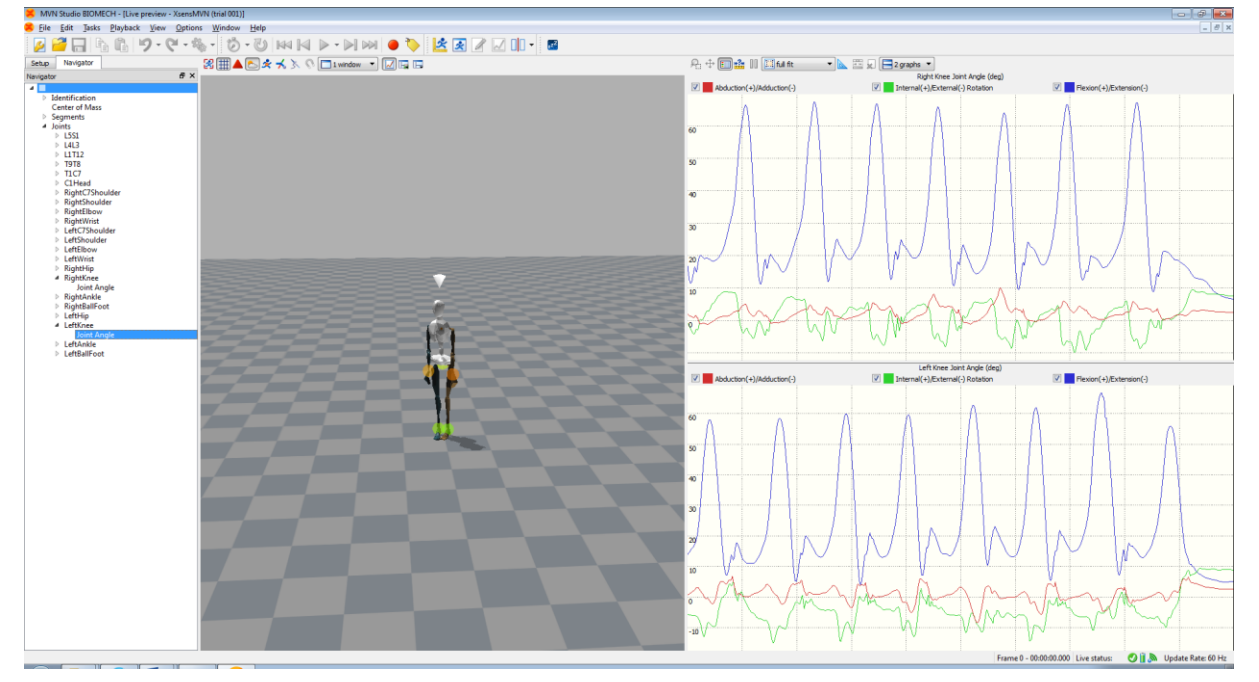

#### **Figure 36: Real-time graphs**

<span id="page-63-0"></span>[Figure 36](#page-63-0) is a screenshot of MVN 2018 with real-time graphs present. The key difference with this and the offline graphs is the lack of time bar.

The real-time graphs have the same functionality as offline, for more information on graphs, see Section [13.1.](#page-84-0)

Note that it is possible to zoom on the vertical axis. First ensure that "no auto-scaling is selected from the drop down menu, and then select the magnifying glass icon to zoom. However given that it is not possible to select a time window over which to observe the real-time graphical data, the recommended setting during real-time preview is "Expand to fit", or "Full Fit".

#### **9.1.4 Save and Restore Layout**

To the right of the graph icon are two icons indicating the possibility to save and restore layouts of the interface.

To save a layout, use the icon directly to the right of the graph icon, the layout currently in view will be saved. Give the layout a name, in the drop down menu that appears.

To use a saved layout, click the rightmost icon "Restore Layout" and select the name from the drop down menu that appears.

It is possible to delete a given layout by selecting it and clicking the delete button on the keyboard.

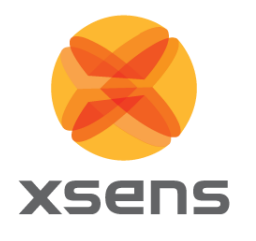

## *9.2 Recording*

To record, save and export data, first make a new session (as described above) and perform a calibration.

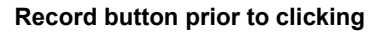

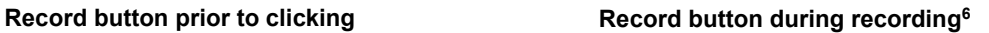

Press the red record button to start a trial recording. Press the same button to stop recording. The short key for starting and stopping recording is 'Ctrl+R'. All recorded and saved files will have the name of the session, appended with a trial number (e.g. session = 'running take' will result in trial recordings 'running\_take-001.mvn', 'running\_take-002.mvn' etc.). When a recording has been made, the recorded file automatically opens. This can be disabled in Options >Preferences >General >Recordings >Automatically open MVN file after record ends.

**9.2.1 Note for recording for MVN Awinda Users**

# $((e))$ When a recording is initialized in MVN 2018 for MVN Awinda, the "Data" LED of the Awinda Station becomes red, to indicate recording is in progress. Note that if data packets have been missed, retransmission slots ensure that the Awinda Station can recall these and they can be retransmitted during recording (retransmissions are activated only during recording).

When recording is stopped, the "Data" LED may become temporarily orange, and the record button in MVN 2018 will temporarily appear as if the recording is paused, the missed data packs are being flushed.

When opening a recorded file with flushed data it will automatically start reprocessing. This will ensure that the file contains all data, including retransmitted data from during the recording and data that was flushed from the buffer of the MTw at the end of the recording. For this reason, the recorded data is often of better quality than the real-time preview.

# *9.3 Add comments after recording*

Adding comments after a recording has finished can be very useful in a later stage when you are opening the recordings. The popup dialog to add comments after a recording can be enabled or disabled (menu > Preferences > Interface > User Interface Show popup dialog for file comments after recording).

To view the comments from the open file dialog in MVN 2018 or Windows Explorer, you will have to add the 'comments' column. Right click on the column header and click on 'more', now you can check the 'comments' column.

l <sup>6</sup> With MVN Awinda this button will continue even for a few seconds after recording is stopped, at this time, any samples missed during real-time recording are being flushed to the PC.

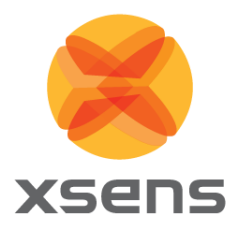

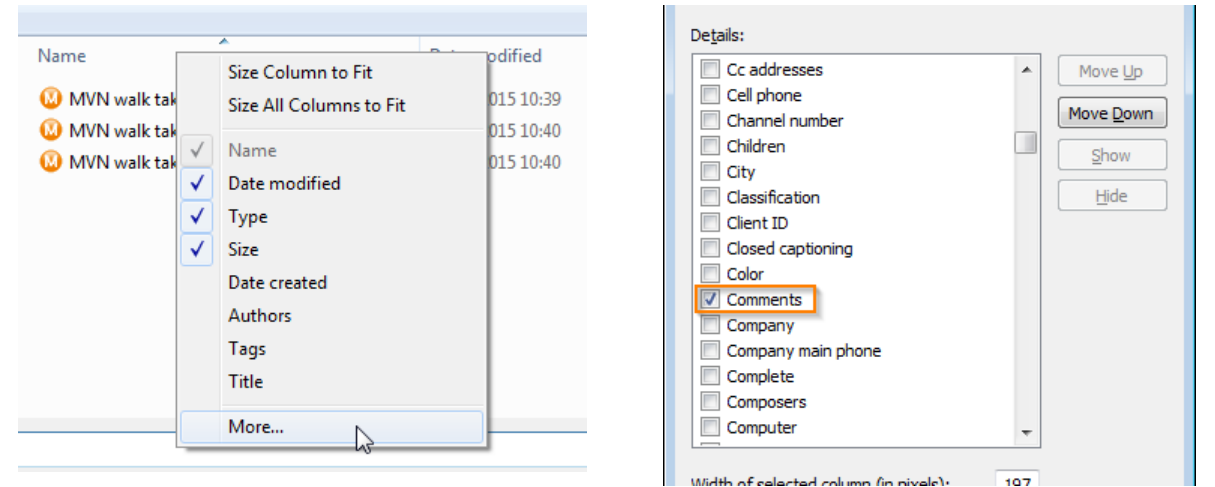

Now when you are looking for that recording that was 'perfect' you will be able to easily find it from either the open file dialog in MVN 2018 or Window Explorer. When the comment contains a lot of text and is not fully visible you can hoover over the text and a tooltip will display the complete text.

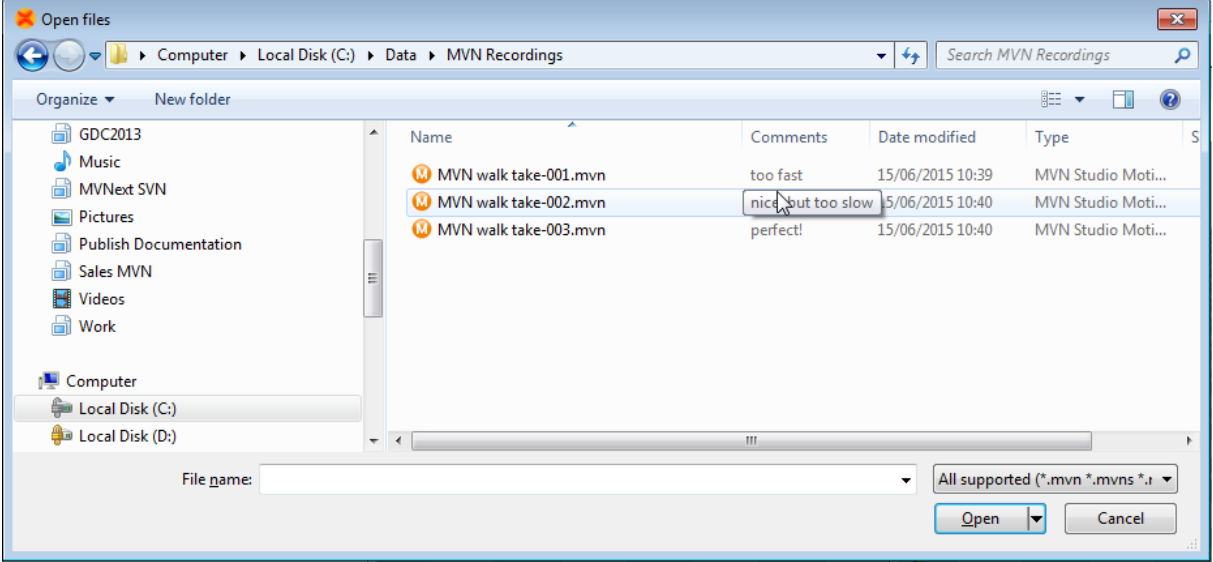

The comments in recordings can be edited in MVN 2018 from the Comments pane (menu > View > Comments).

# *9.4 Recovery of MVN file after system crash*

If MVN 2018 was shut-down as a result of a system crash, the MVN file will not be properly closed and not useable. To correct this, when you try to load the corrupted MVN file in MVN 2018 it will look for a recovery file (MVR) that can be used to recover the data captured. A message will ask if you want to use a recovery file. This file has the same name and location as the corresponding MVN file but with a "MVR" extension. The file is used by MVN 2018 to recover the corrupted MVN file.

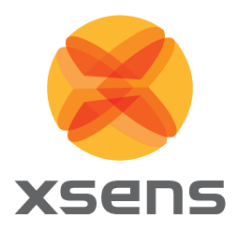

## *9.5 Markers*

During or after recording, markers can be added to the timeline to indicate events. During recording, add a marker by clicking the Add Marker icon or by using the '+' key or 'space bar'.

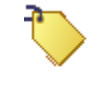

#### **Add Marker**

In the playback window, a marker can be added and/or edited by double-clicking the timeline at a specific frame or by using the '+' key. To add a marker directly, in the playback mode, double click on a time frame, to obtain the "Set Marker" menu shown in [Figure 37.](#page-66-0) Alternatively, right click above the time frame, select "Add marker" and the same "Set Marker" menu will appear. Change the name of the marker in this menu to identify the marked event.

When the marker is set, it will become yellow. Markers can be deleted by pressing the delete button after selecting the marker, or selecting delete marker when right-clicking above the time line.

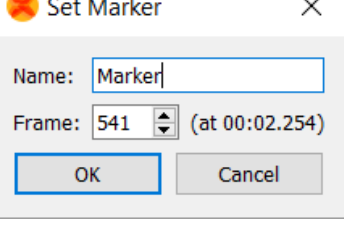

#### <span id="page-66-0"></span>**Figure 37: Set Marker Menu**

Markers are saved as default to MVNX file. See Section [14.4.](#page-93-0)

To jump between markers, either go to Playback >Jump to next/ previous marker, or user the quick keys 'PgUp' for previous and 'PgDown' for next.

Note that when multi-person capture is used, the markers are saved in each MVN file. When the MVNS file is opened, it includes these MVN files. This means that there can be a discrepancy when two different sample rates are used eg if MVN Link and MVN Awinda are used. For this reason MVNS file may appear to contain multiple markers, since they have been allocated slightly different times. Each MVN file itself will still only contain one marker.

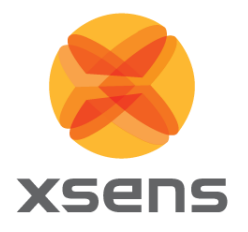

# *9.6 Network Streamer*

The network streamer sends the poses of the active window (playback or real-time), both UDP and TCP are supported by the network streamer. The UDP Protocol is unidirectional, and contrary to TCP (Transmission Control Protocol, RFC 793) it is stateless and does not require the receiver to answer incoming packets. This allows greater speed.

You can use a network monitor on another or same PC to receive this stream, or write your own receiver in another application.

Change network streaming settings in Options >Preferences >Miscellaneous >Network Streamer.

To enable streaming, activate the 'Enable network streaming' checkbox. The receiving network address can be entered in 'Destination addresses'. Use 'localhost' to send/receive on the same computer. UDP is the default protocol. To stream using TCP, it is important to specify this in the destination address, for example: **tcp://127.0.0.1:9763** or **tcp://localhost:9763.**

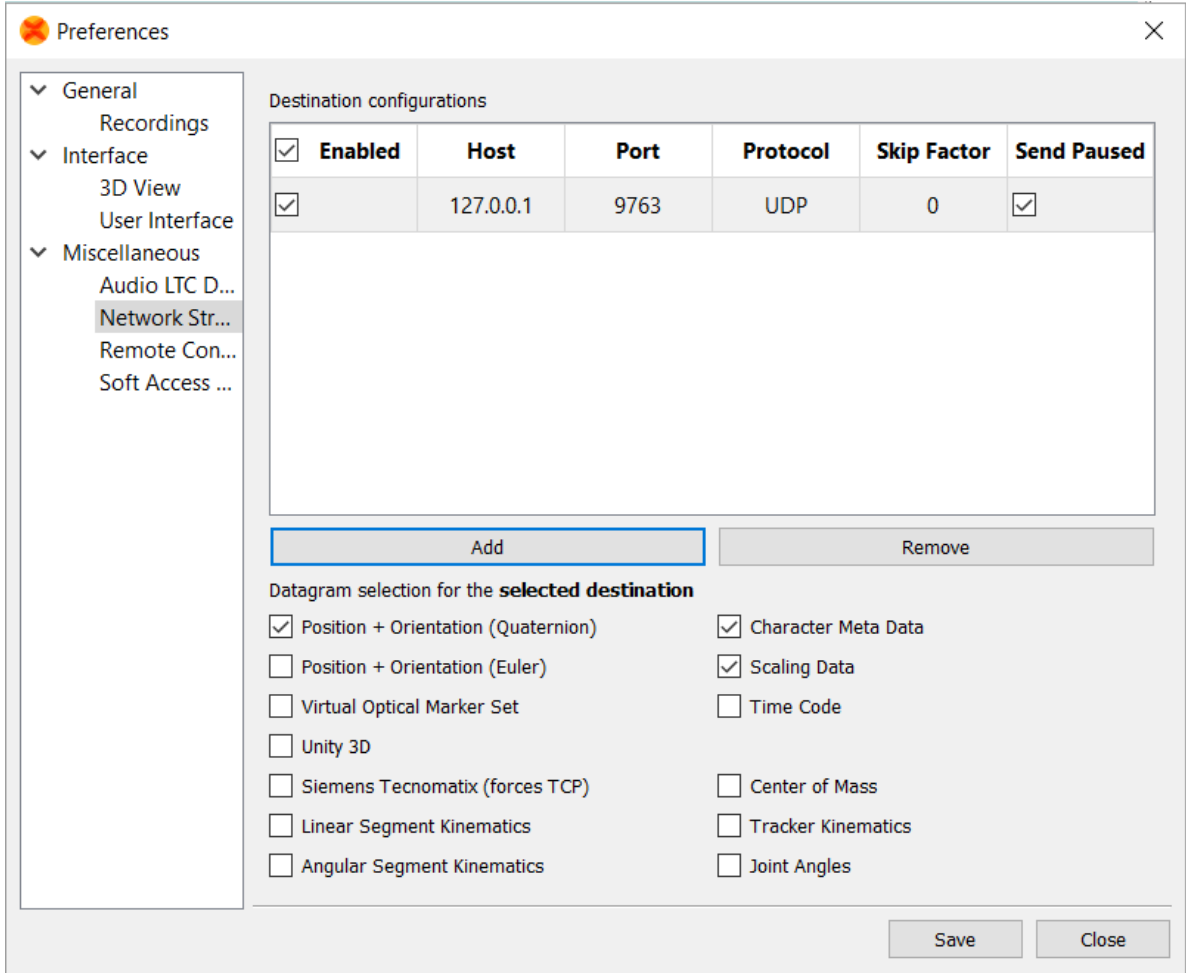

It is possible to stream to multiple destination addresses.

<span id="page-67-0"></span>**Figure 38: Network streaming preferences**

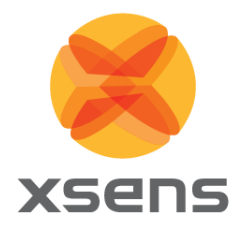

[Figure 38](#page-67-0) above shows the Network Streaming preferences. The table below summarizes the functionality of each selection. Please refer to the Real-Time Network Streaming Protocol Specification for further details.

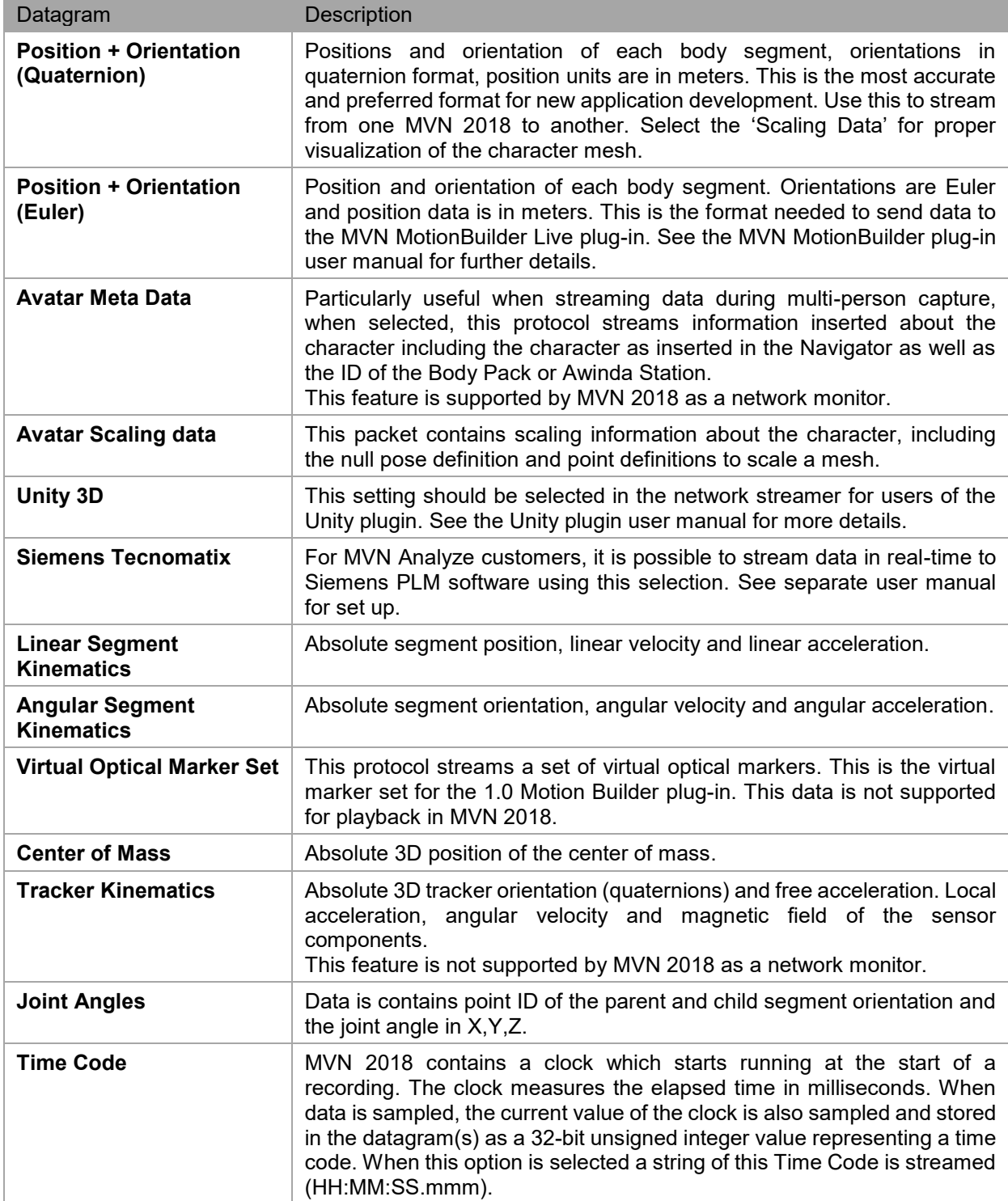

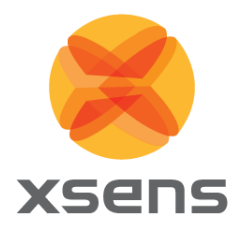

# *9.7 Network Monitor*

MVN 2018 also implements a Network Monitor that can receive the MVN network stream of motion data. Note that this is mean only to monitor a network stream and no further functionality is provided than viewing (i.e. no saving, recording, editing etc).

To open a network monitor in MVN 2018, go to File >Open Network Monitor or press "Ctrl+M", to obtain the menu shown in [Figure 39.](#page-69-0)

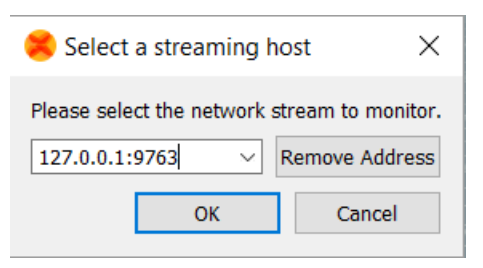

**Figure 39: Select streaming host**

<span id="page-69-0"></span>Here, enter the IP address of the sending computer or use 'localhost' if sending and receiving on the same PC.

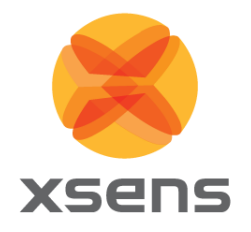

# **10 Playback, reprocessing and editing**

When the data has been recorded, MVN 2018 offers several options for playback, reprocessing, video synchronization, and editing which will be discussed in this section.

# *10.1 Reprocess HD*

With MVN 2018, a new sophisticated processing option is available called "Reprocess HD", which includes all data in the file to get the best performance for the recorded motion. Note, that this reprocessing option is currently limited to the scenarios "Single Level" and "No Level". The reprocessing can be enabled by pressing 'Ctrl+Shift+P' or click the icon below.

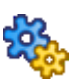

When a MVN files is changed (e.g. changing scenario), it must be reprocessed to ensure that the changes are implemented. If the file is opened for the first time and contains retransmitted data, the file is automatically reprocessed to be sure all data is included in the engine ('Auto-reprocess'). In order to used the HD reprocessing, manual trigger of the reprocess HD is needed. Note that the default behavior of the icon can be changed from 'Auto-reprocess' to 'Reprocess HD' by clicking on the dropdown arrow to the right of the icon.

The progress of reprocessing can be monitored in the frames bar at the bottom of the viewport. Data will first be read into the engine (indicated by the blue color), and then be processed by the engine (light green). Once the file or part of file has been finished, it is shown in green as shown in [Figure 40.](#page-70-0)

<span id="page-70-0"></span>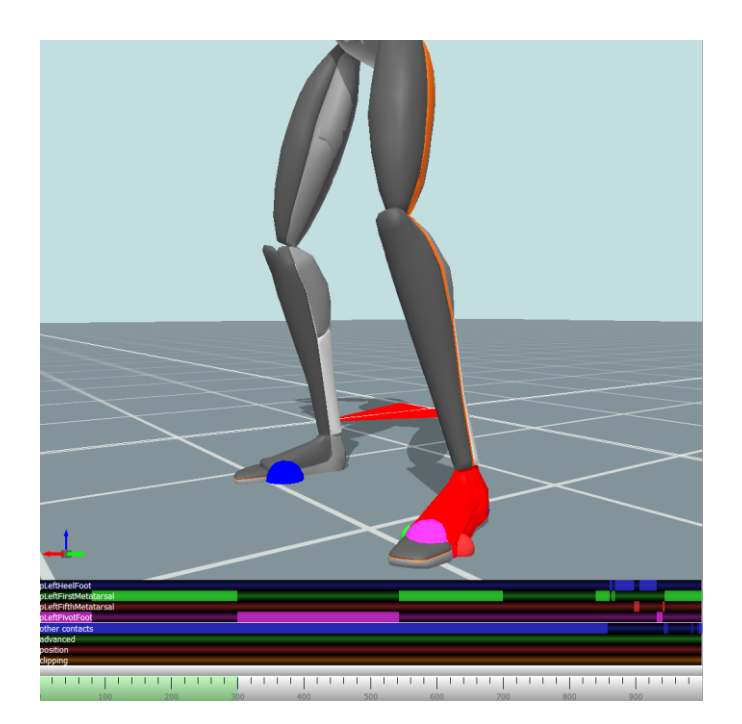

**Figure 40: Contact editing reprocess bar**

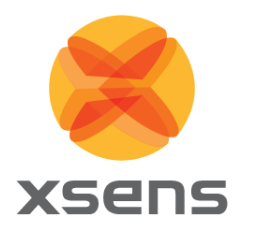

# *10.2 Playback*

Playback becomes possible with a recorded trial. To play and edit recorded files, open an MVN, MVNS or MVNX file. The Playback Toolbar contains familiar playback options.

If multiple MVN, MVNS, or MVNX files are open, all files can be controlled at the same time using Global Playback options. When analyzing similar recordings, to make all files jump to the same frame, simply use the quick key 'Shift + Down'.

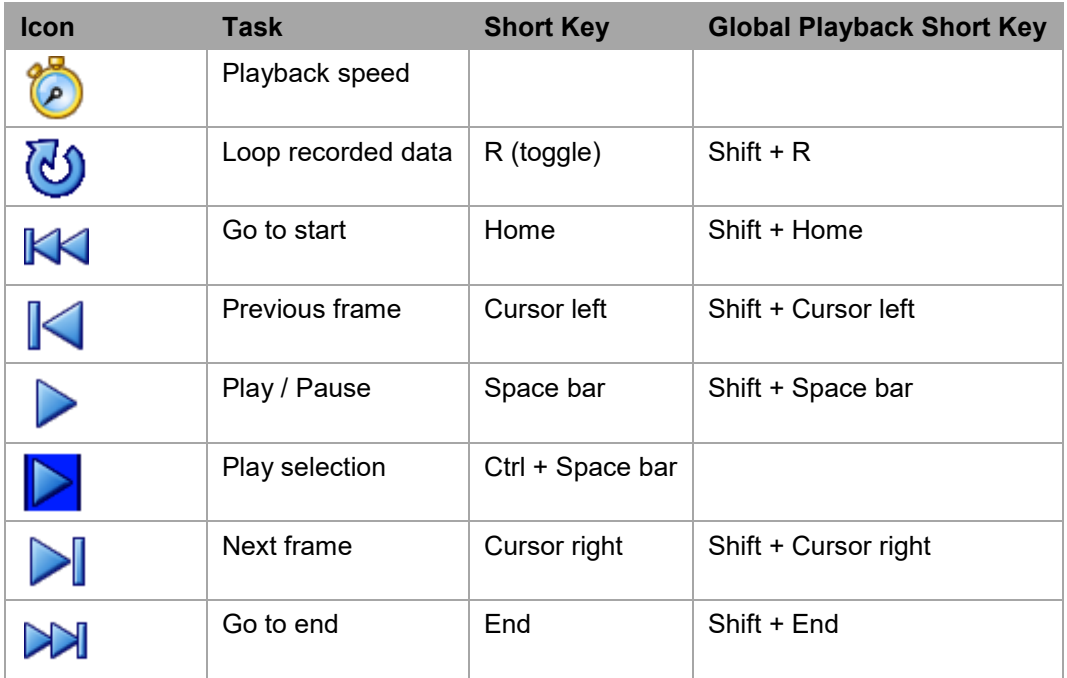

# *10.3 Synchronization with video*

In MVN Animate Pro, MVN data with synchronized video is available. The accuracy of the software synchronization depends heavily on the LAN connection to the camera and the wireless link quality to the MVN system. In general, the time offset between the MVN frame and the video frame is negligible, or less than 1-2 video frames.

However, if there is a larger offset between the MVN and video data, time-synchronization can be manually corrected using the sliding bar under the video. Drag the bar or use the numbers or the arrows to change the offset [ms]. The offset is applied to the whole file. Any clock skew between the camera and the MVN system is automatically estimated and corrected.
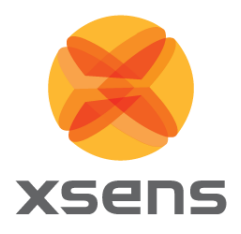

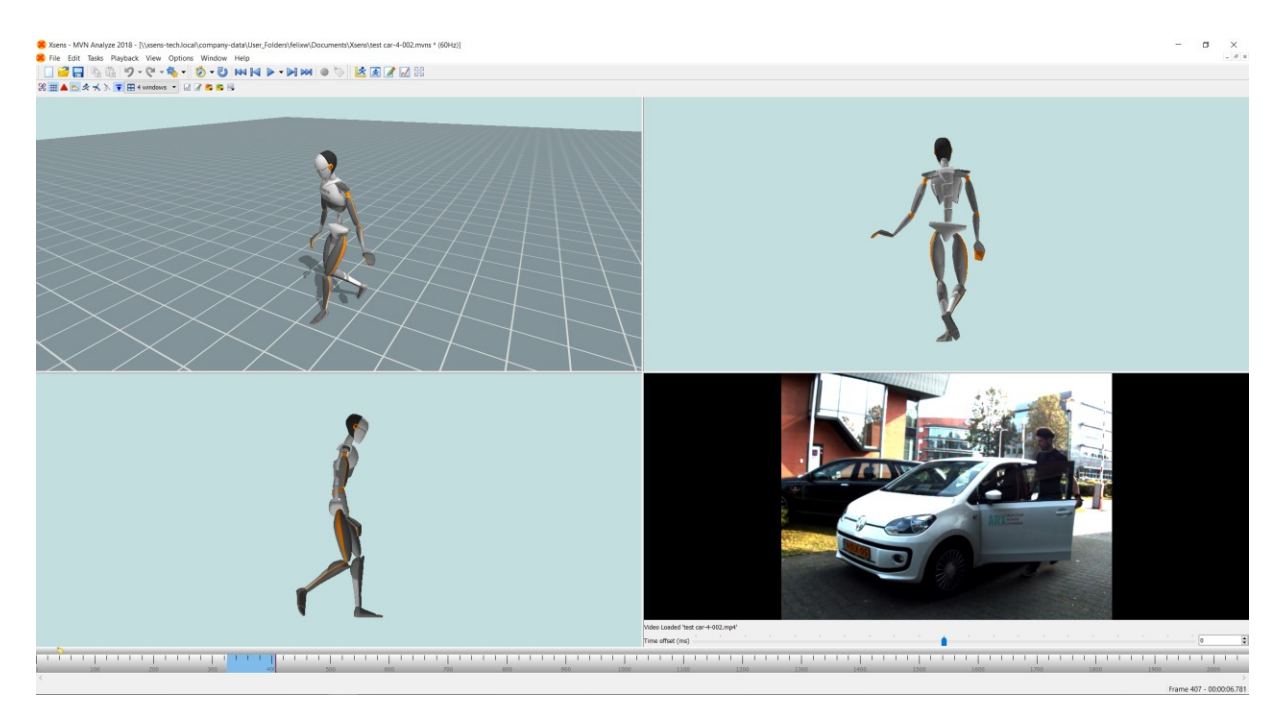

**Figure 41: Video synchronization sliding bar**

# *10.4 Contact point editing*

<span id="page-72-0"></span>The MVN Fusion Engine uses external contacts of the body with its surroundings to minimize position drift of the computed body model with respect to the Origin (defined by starting point). A number of points on the anatomical model have been defined that are likely to make contact with the external world. An overview of these potential contact points is given in [Table 5.](#page-73-0) The detection of external contacts is based on measured kinematics of relevant body parts. In some cases, e.g., when a recording is made on different floor levels (e.g. stepping on stage), it can be desirable to overrule the automatically detected contact points or manually set height levels.

#### **Note that after processing the file with the Reprocess HD engine, contact editing should not be necessary.**

During Playback and Editing, four default bars appear above the timeline, indicating presence of contact points, advanced (floor level), position, and clipping edits [\(Figure 42\)](#page-73-1). If there is a contact, the contact will be shown in the viewport with a large blue sphere. When hovering above the 'other contacts' bar a tool tip pops up indicating which contact point is active.

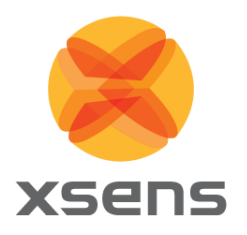

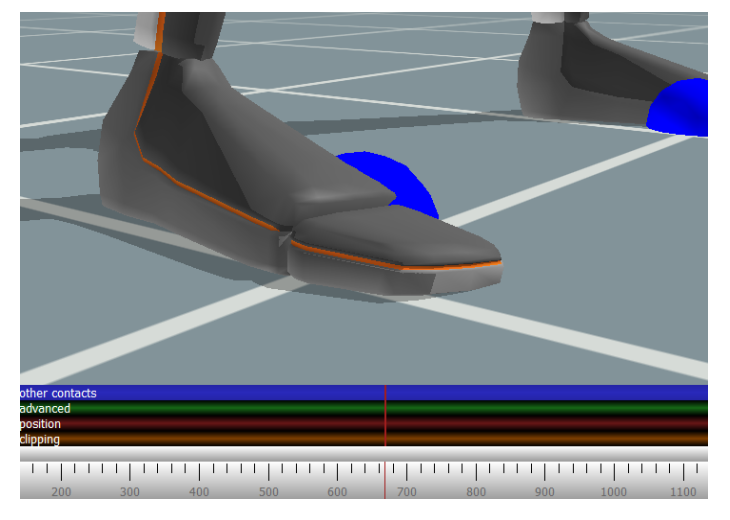

#### **Figure 42: Contact point**

#### **Table 5: Potential contact points in MVN 2018**

<span id="page-73-1"></span><span id="page-73-0"></span>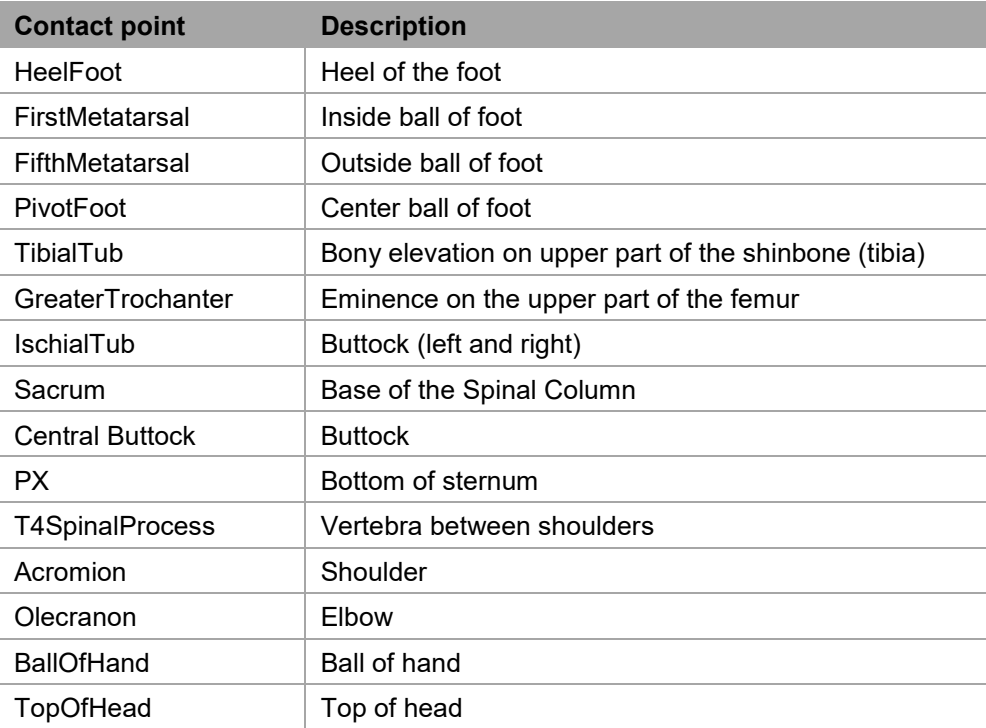

When clicking on a body segment with the left mouse button, the selected mesh will light up in red. The selected body segment shows spheres with external points of that segment. The time bar will zoom in and expand to show the detected contact points of the selected segment per frame. The colors of the spheres correspond with the coloring and labeling in the contact bar. For example, on the foot, there are four possible contact points: the heel (blue), first metatarsal (green), fifth metatarsal (red) and the pivot point on the ball of the foot (pink).

When an external point is defined as a contact, the related sphere will enlarge for the currently displayed frame. Clicking on a second segment will show the contacts of both selected segments.

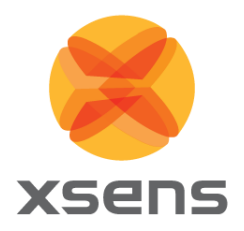

To scrub, drag the time line scroll bar  $(\rightarrow)$  to the left or right. Step through the time frames using the left and right cursor or keep it pressed to move very slowly though the file, frame by frame.

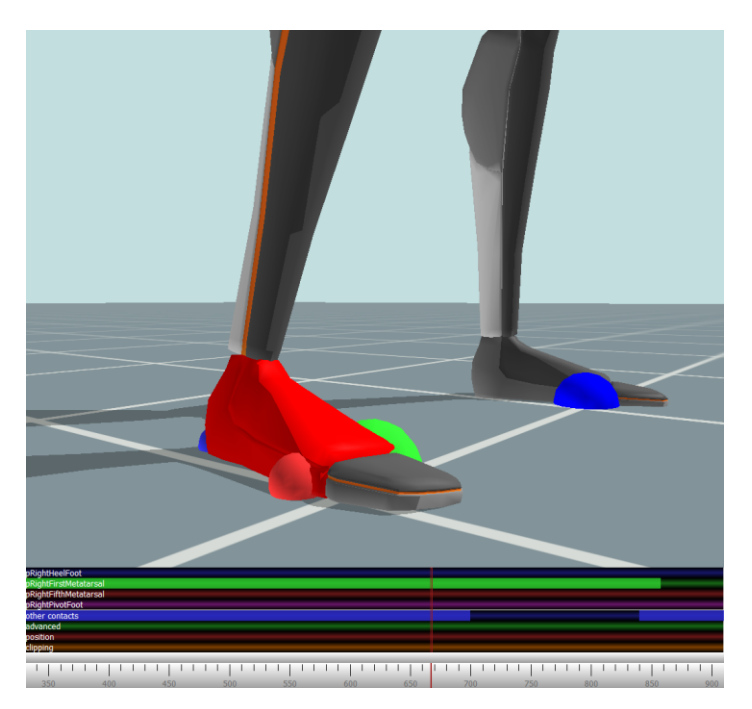

#### **Figure 43: Contact points on the 3D viewport and the contact editing menu**

#### **10.4.1 Selection of samples**

The left mouse button (and drag) will set a contact for the selected contact point. The color of the userdefined contact point will be slightly darker than the color of the original detected contact point. Only one contact point can be selected per segment. To select contact points for multiple segments, hold the shift key during selection with the left mouse button.

Note: The first contact editing action will take more time than the succeeding actions due to the caching mechanism.

The right mouse button (and drag) will show the contact point editing options for the selected frames. In the next section, these options will be explained.

To ensure that the changes are applied, click reprocess – see Section [10.4.2.6.](#page-77-0)

Undo ('Ctrl + Z') and redo ('Ctrl + Y') the performed contact point editing actions. Saving the file commits the changes and they can no longer be undone.

Ignore contacts for this point Ignore contacts for this segment Ignore contacts globally

Remove user defined contacts Remove user defined aiding

Set floor level Set position

**Figure 44: Right click menu in contact editing**

© Xsens Technologies B.V. MVN User Manual Construction of the Manual Construction of MVN User Manual Construction of MVN User Manual Construction of MVN User Manual Construction of MVN User Manual Construction of MVN User

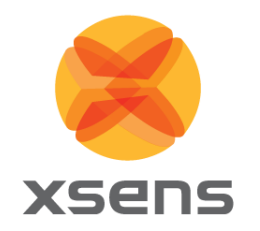

### **10.4.2 Contact point editing options**

#### **10.4.2.1 Remove user-defined**

Revert to the original recording for the selected samples. Remove user-defined aiding refers to the positions and floor levels set, as remove user-defined contacts refers to the contact points of the segments. Reprocess to apply changes (see Section [10.4.2.6\)](#page-77-0).

#### **10.4.2.2 Ignore contacts globally**

Removes all detected contacts for all segments.

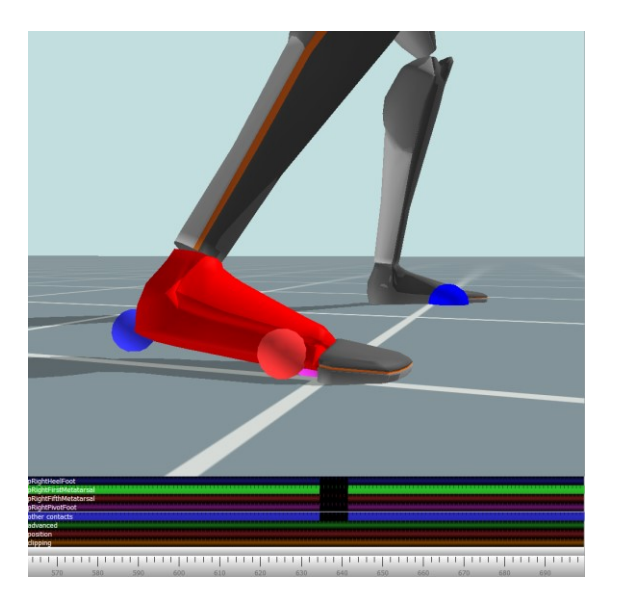

**Figure 45: Example of ignore contact globally**

#### **10.4.2.3 Ignore contacts for this segment**

The selected segment will not make contact for the selected samples. The MVN Fusion Engine will mark the most likely point of another segment as a contact.

#### **10.4.2.4 Set position**

Sets the position and its uncertainty for the selected contact point. Optionally, only the height of a point can be set. Set positions can be found in the set position bar.

With the position aiding interface, it is possible to set a contact point at a desired coordinate (X, Y and Z). This can be useful in situations which are not supported by one of the user scenarios (e.g. walking stairs). Examples: (1) the starting position of a recording can be set to zero, (2) when the subject is hanging on a bar, the position of the hands can be fixed at a given height, (3) when a subject steps onto an object, the height of the contact can be 'frozen' to the height of the object, (4) when a subject jumps down from an object, the position of the foot can be set to the height of the object before jumping. Note that some situations, such as walking on an elevated surface can also be accomplished by setting the floor height.

In the contact bar, right-click the desired time frame(s) and select the option 'set position'. In the dialog, the X, Y and Z positions of the selected segment point of the current time frame are given.

Note: in MVN 2018, height is indicated by 'Z'.

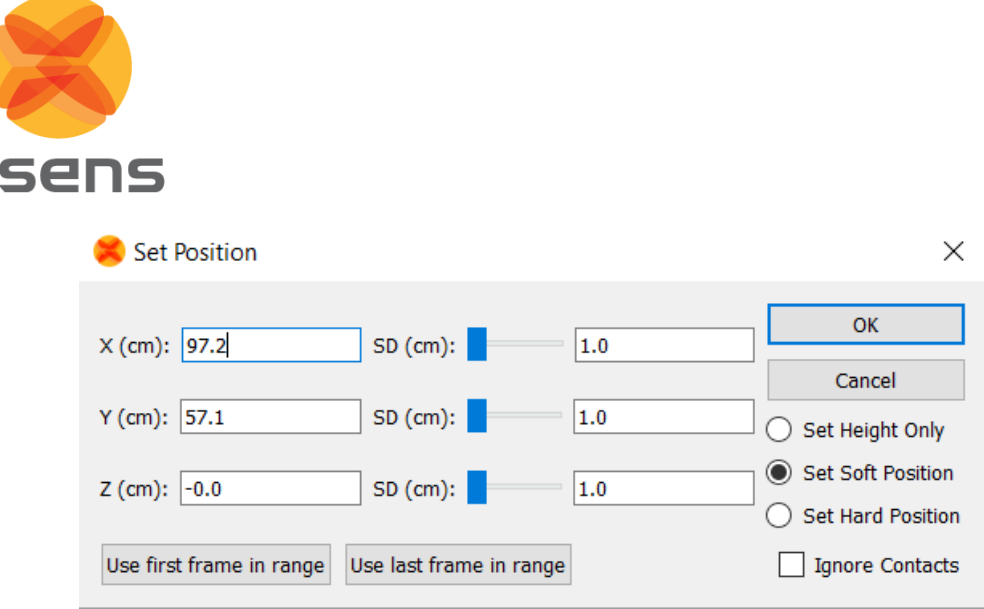

**Figure 46: Set position menu during contact point editing**

The SD slider sets the standard deviation, which is an indication of how much the aiding point can be trusted in combination with the computed position of the MVN Fusion Engine. This option can also be used creatively for example to create a "soft" landing on a mattress. With the 'Force no contacts' options, no other contacts will be detected during the selected frames. The contact bar will show a dot in the center of the edited frame and mark all other contact points dark. The 'Absolute' option completely overrules the computed position of the MVN Fusion Engine. The contact bar will show a 'P' at the selected frame. After editing the co-ordinates, click the reprocess button.

Always work chronologically when setting positions of contact points, since an edited position at frame *k* will influence the position at frame *k*+1 and further.

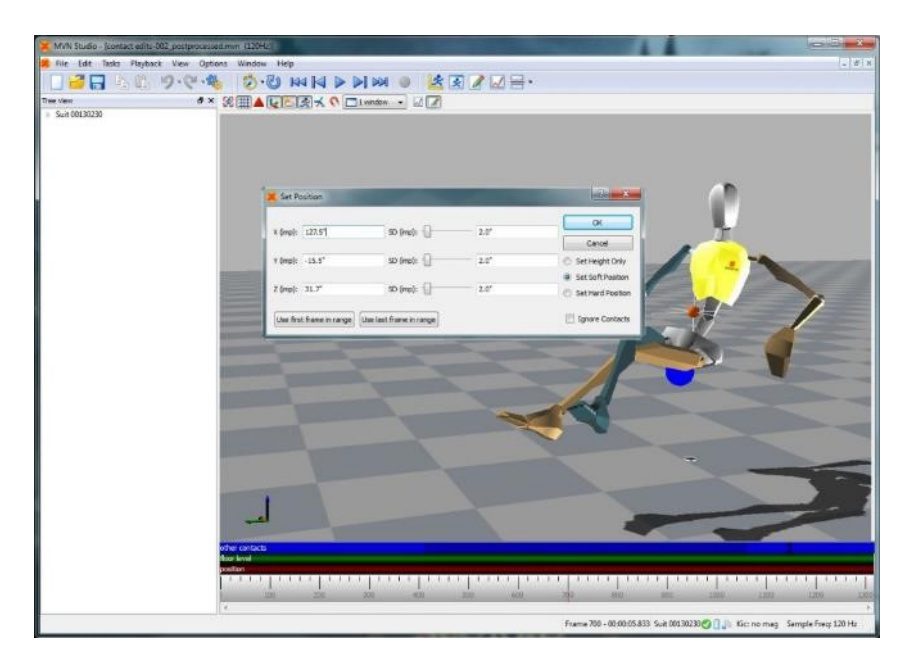

**Figure** 47**: Example of using contact point aiding for seated position**

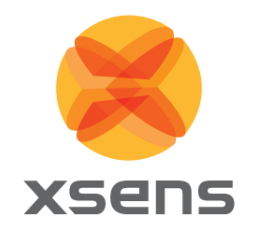

## **10.4.2.5 Floor level**

Sets the height of the floor. Multiple floor levels can be set in one file. The current floor level is presented in the dialog; see [Figure 48](#page-77-1) for an example.

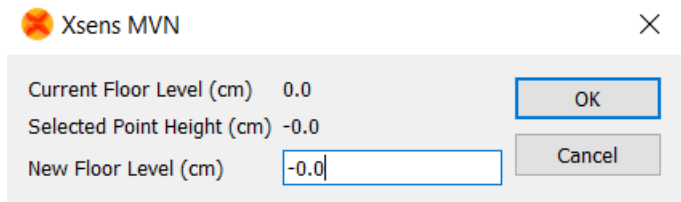

#### **Figure 48: Set floor level menu**

<span id="page-77-1"></span>Right mouse click on a contact bar to set the floor height to the height of that contact. The contact detection will now be applied on the new floor height for all following samples.

<span id="page-77-0"></span>Left mouse click and drag on the advanced bar allows you to set a floor height for a range of frames

#### **10.4.2.6 Clipping**

The clipping bar indicates when clipping has occurred in the data. This gives users an indication of when movement has caused sensor data to be exceeded. Data should not be trusted at these times.

## *10.5 Multi-person editing*

In the MVNS file, the contact and aiding points for each character can be edited separately. Click on one of the segments of the character you want to edit and follow the workflow as described in Section [10.4.](#page-72-0)

The body dimensions and scenario can also be changed in the calibration for the selected character.

For each suit, a separate export file will be generated when exporting to MVNX, BVH or FBX, C3D see Section [14.](#page-88-0)

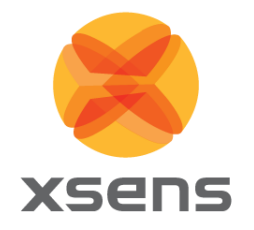

# **11 On-Body Recording**

On-body Recording' allows you to record motions everywhere without the need for a laptop or PC by storing motions on the Body Pack (only for MVN Link). The Body Pack has internal memory that has the capacity to record up to 15 hours of data. This functionality is enabled by a firmware update (Body Pack firmware 1.1.4).

# *11.1 Configuration*

To configure the Body Pack for On-Body Recording go to: Options > On-Body Recording

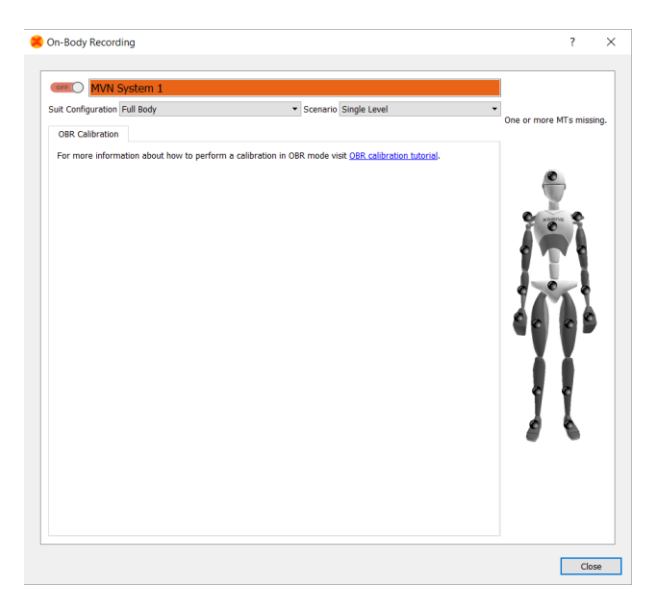

The top part of this dialog is intended for Device Configuration. Here you can enable or disable On-Body Recording and set the details of your recording, like Name, Update Rate, Suit Configuration, Scenario.

See also the tutorial on how to configure the Body Pack:

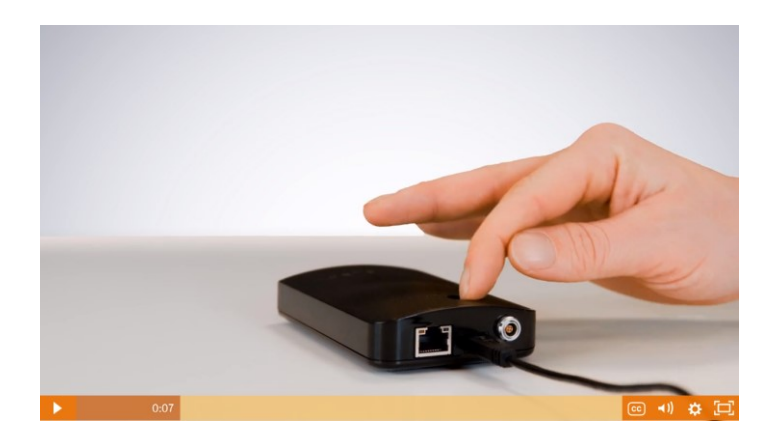

# *11.2 Calibration and recording*

When using On-Body Recording you will not be guided by MVN 2018 which requires you to perform a calibration before you can actually start recording. You will need to start your recording session with a separate calibration recording (Npose + Walk or Tpose + walk as explained in tutorial video 'Setup and

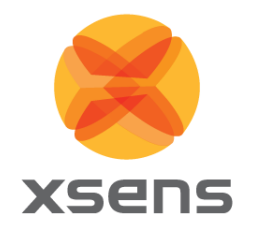

[calibration MVN Link'](https://tutorial.xsens.com/video/setup-and-calibration-mvn-link) or as described in [8.1](#page-57-0) [Calibration\)](#page-57-0). It is essential to do this calibration recording with care and take time to stand in a proper Npose or Tpose for 5-10 seconds, following by walking back and forth for 5-10 meters. Further instructions on Calibration and Recording can be seen in the tutorial video:

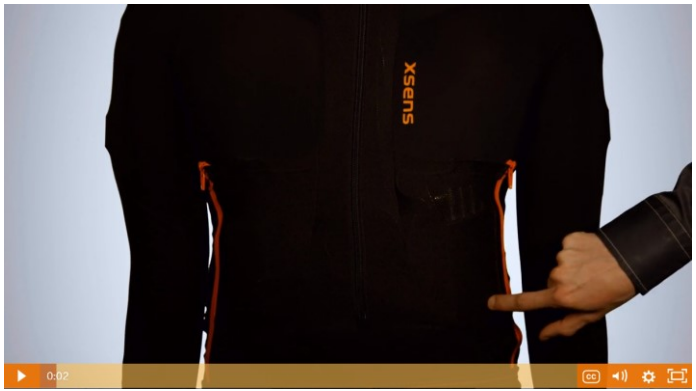

# *11.3 Import Recordings*

Once you are finished with recording you can connect the Body Pack to the PC to import the recordings. Go to: Options > On-Body Recording

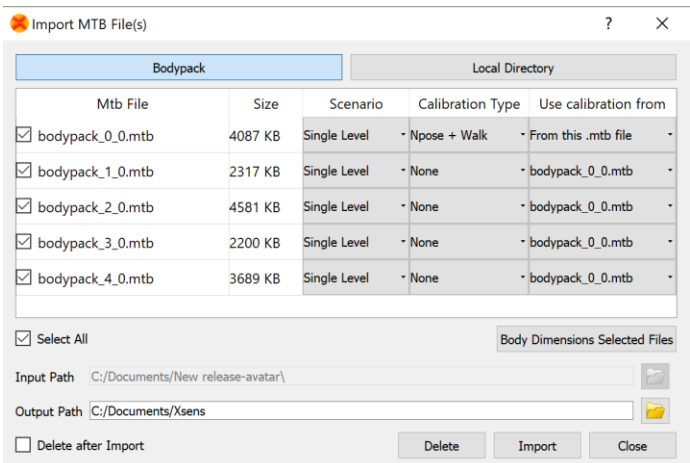

The bottom part of this dialog allows you to manage the recordings on your Body Pack. You can select the recording that contains the Npose + Walk or Tpose + Walk, which can then be applied to the other recordings. Body Dimensions and Scenario can be set here before you import it to a specific path on you pc.

See also the tutorial on 'Importing On-Body Recording files':

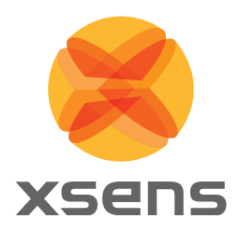

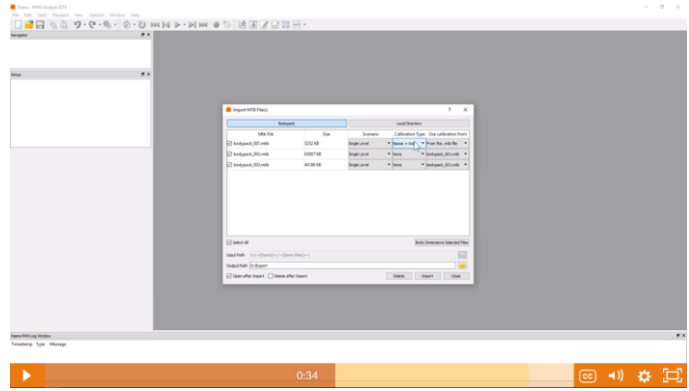

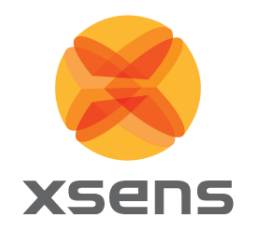

# **12 MVN Remote app for iOS and Android**

*MVN Remote* is an app that allows you to control MVN 2018 from your phone or tablet. The app can also record a reference video using the camera on the device. This video will be streamed to MVN 2018 and can be played back next to the motion that was recorded. The app is available for both Android and IOS.

*12.1 Features*

Some features that are available from the MVN Remote app:

- Recording controls:
	- Start/Stop recording
	- AddMarker
	- MoveCharacterToOrigin
- **Reference video Recording**
- Playback controls:
	- **ToggleRepeat**
	- NavigateToStart
	- **PreviousFrame**
	- **Play/Pause**
	- **NextFrame**
	- **NavigateToEnd**

# *12.2 Minimum requirements*

- MVN Remote app: Android version 4.3, or IOS version 6.0
- MVN 2018
- Network connection

# *12.3 Getting started*

First download the app from the Google Play Store (Android) or App Store (iOS).

Before running the app, start MVN 2018 and start a live session (Ctrl+N) or open (Ctrl+O) a previously recorded file.

Now start the MVN Remote app on your mobile device. After a short loading screen you will see the main menu, with several buttons:

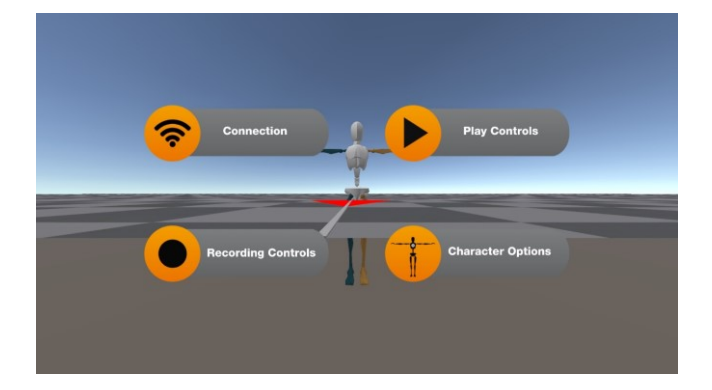

Document MV0319P.U

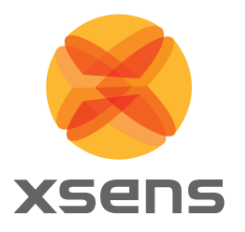

# *12.4 Setup Connection*

First a connection needs to be made with the pc running MVN 2018.

- 1. Click on 'Connection' to setup the link between the MVN Remote app and the pc in the main menu.
- 2. Fill in the IP address of the machine where MVN 2018 is running or fill in the device name.

NOTE: When the remote control is on Wi-Fi and the MVN device on LAN the DNS suffix of the network needs to be added to the device name for the connection to work.

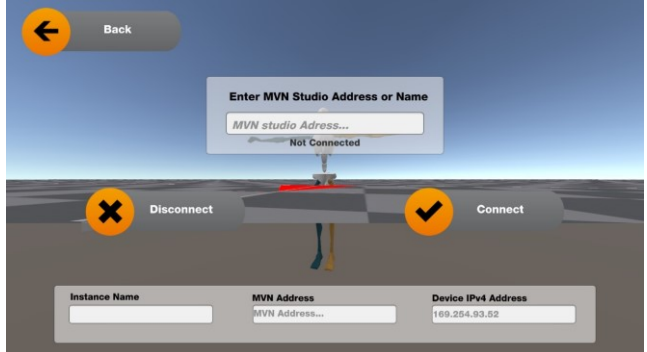

After a short while, there should be a connection with MVN 2018.

Watch the video on the tutorial portal for further instructions on how to use the MVN Remote app.

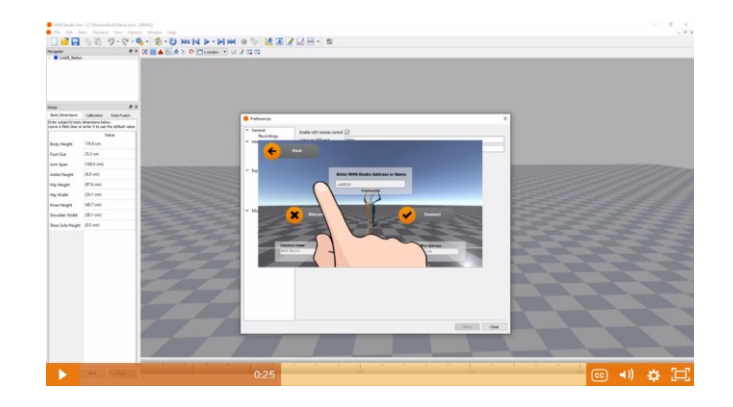

# *12.5 Reference Video*

For detailed instructions on how to use the reference video in the MVN Remote app, see the tutorial video 'Setting up remote control reference video':

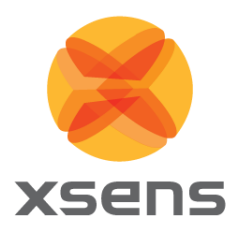

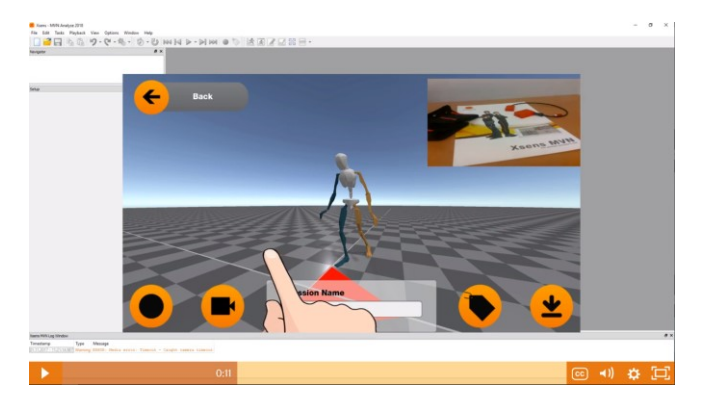

# *12.6 Tips*

To find out the IP address in Windows:

- Command line: press the Windows key on your keyboard, type "cmd" in the search bar to open a command console. In there, type "ipconfig" and read the IPv4 address.
- Click with your mouse on the network icon in the system bar, choose "Open Network and Sharing Center". There, open the active connection ("Local Area Connection" or "Wireless Connection"). In the window that appears, click the "Details" button and read the IPv4 address.

Under the address bar the connection status is shown. If the status does not change from 'Not Connected' to 'Connected' or you receive an error 'Connection Failed' this means that the MVN Remote app is not able to connect to the MVN 2018 instance on the network, this can have multiple causes:

- Check if you typed the IPv4 address of the MVN 2018 machine correctly, it has to be something like 172.16.254.1 (do not forget the dots!)
- The IP address contains a space at the end
- The app will only connect if it is on the same network as the machine that is running MVN 2018
- Some (UDP) ports in your network might be prohibited. For example when your IT department secured the network. Ports 6003, 6004, 6005 and 6793 should be open.
- Make sure you enable network streaming inside MVN 2018:
	- o menu  $\rightarrow$  Options  $\rightarrow$  Preferences  $\rightarrow$  Network streamer  $\rightarrow$  Enable network streaming

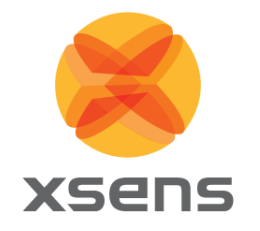

# **13 Data Analysis**

The final stage of the work flow is 'Data Analysis'. The major feature of the analysis stage is kinematic graphs.

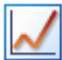

# *13.1 Graphs*

In the analysis workflow stage, a graph appears in the interface. To view a graph of a given parameter, click and drag the parameter from tree view to the graph. Two types of graphs are possible: time vs. parameter and parameter vs. parameter (Coordination [or phase] Plots).

#### **13.1.1 Parameter vs. Time**

Drag and drop a parameter with the left mouse button to create a parameter vs. time graph. Click on the colored boxes in the legend to disable/enable data in a given plane.

#### **13.1.2 Coordination / Phase Plots (Parameter vs. Parameter)**

Drag and drop a parameter with the right mouse button to the horizontal or vertical of the graph to create a parameter vs. parameter graph. Select the variable to plot from the menu. On the remaining axis, another axis of the parameter will be displayed as default. Repeat the process to plot the desired parameter on the remaining axis. See [Figure 49](#page-84-0) for an example of graph types.

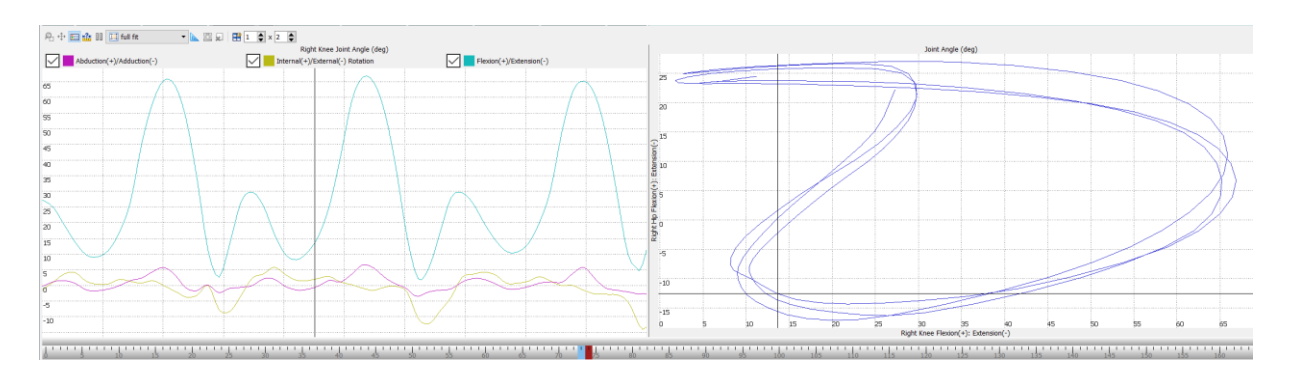

#### <span id="page-84-0"></span>**Figure 49: 2D graphs: Time vs. Parameter on the left hand side and parameter vs. parameter on the right hand side**

Note that graphs show the angular velocity in degrees per second. In MVNX files, the angular velocity is exported in radians per second.

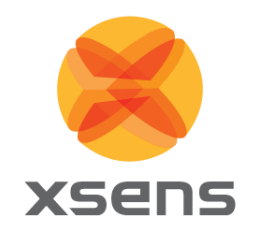

## **13.1.3 Graph handling**

Zoom and pan in the graph using the icons in the toolbar. The time on the time vs. parameter graphs conforms to that shown in the time bar.

#### **13.1.4 Graph toolbar**

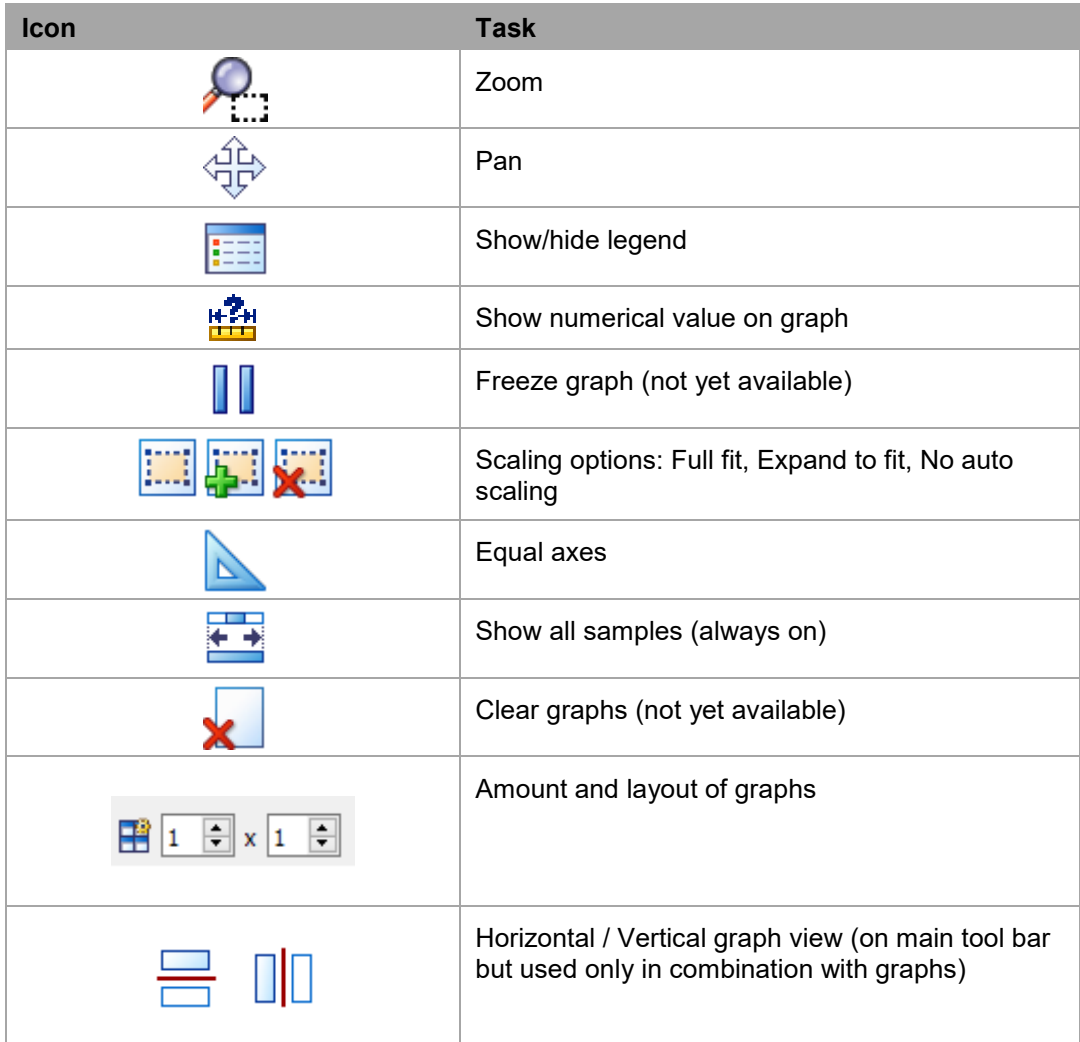

## **13.1.5 Scaling Options**

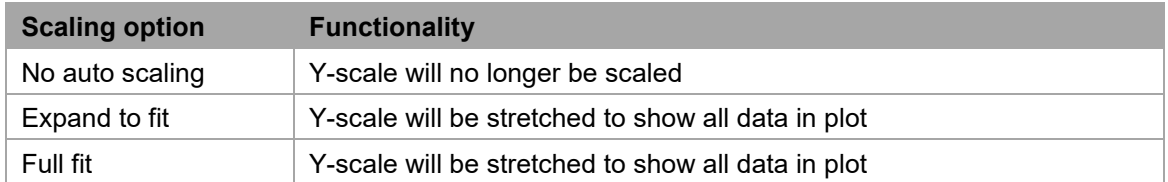

#### **13.1.6 Zoom**

To zoom, select the "No auto scaling" option. Zoom only takes place on the vertical axis. To zoom in time use the mouse wheel in the time line to zoom horizontally to a point in time.

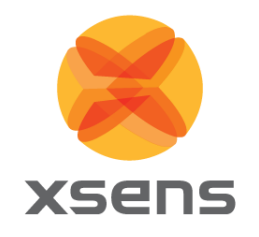

## **13.1.7 Pan**

To use the pan function, enable "no auto scaling", click in the graph area with the left mouse button and drag up or down, to pan. Note that it is not possible to pan to an area with no data. When data is available beyond the limits of the vertical axis it is possible, using the cross bar to pan, and also using a purple scroll bar, which appears on the side of the graph when there is a large difference between vertical values, as [Figure 50](#page-86-0) shows.

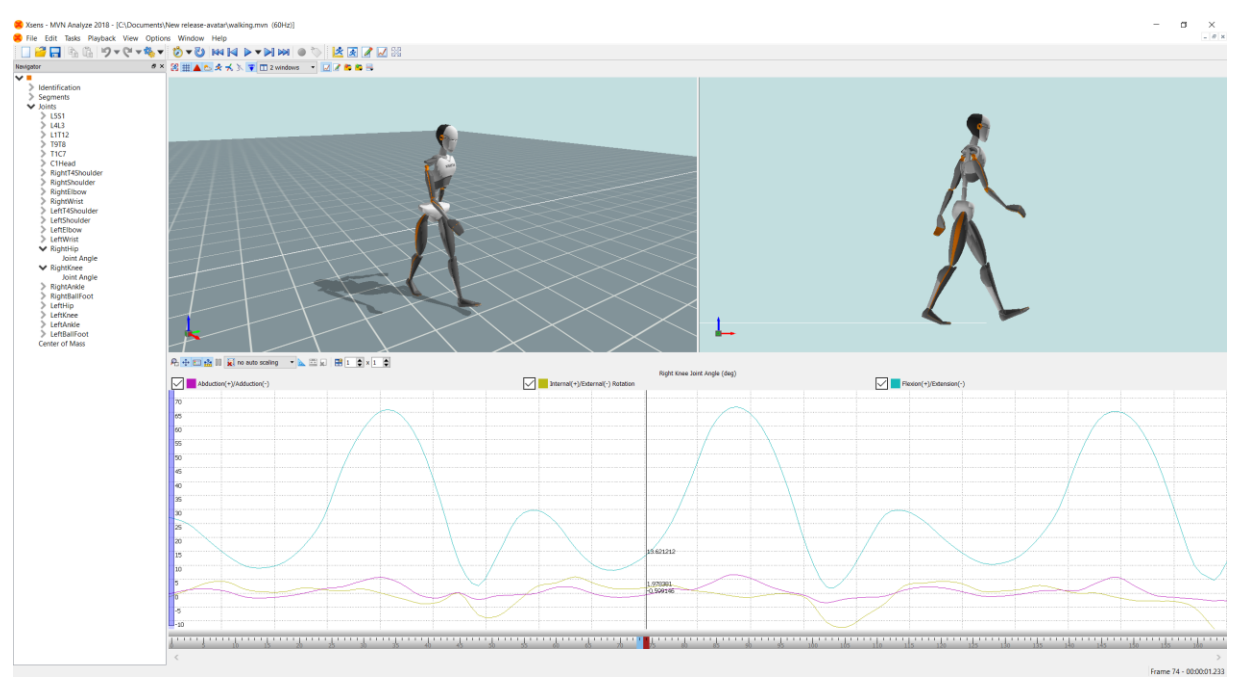

**Figure 50: Pan and Numerical Values on Graphs**

### <span id="page-86-0"></span>**13.1.8 Show/ Hide Legends**

Often it is already understood what the colors of the graphs represent. To save room, the legends can be hidden by toggling the Show / hide legend icon.

#### **13.1.9 Show Numerical Values on Graphs**

Using this icon, the numerical value on the graph is visible. It is possible that at times the lines intersect and the values are not clearly visible, when this happens; remove one line from view by disabling this in the tick box in the legend. In this way the value of one line at a time is made visible. See [Figure 50](#page-86-0) for an impression of how the numerical values appear in the graph.

#### **13.1.10 Equal axes**

This tool is used with the phase / coordination plots. Toggle between Equal Axes and "Full Fit" depending on the detail required.

### **13.1.11 Amount and layout of graphs**

There are a number of pre-defined layouts available, which can be selected from the drop down menu. Additionally, there is a possibility for the user to define a custom amount and layout of the graphical representation. When "Custom" is selected, a new area appears where the user can insert the number of rows by columns to view.

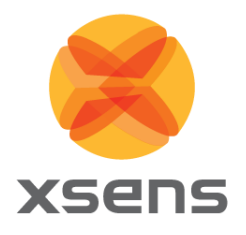

# *13.2 Cascade / Tile windows*

Multiple trials can be opened simultaneously and played and edited. Viewing a live performance is also possible in playback. Use the 'Window >Cascade / Tile' menu to select the window layout.

# *13.3 Linked views*

When multiple windows are active, their views can be linked. Upon enabling Linked Views, the scene of all windows will be reset such that the origin faces the same direction. When the view in one window is changed, the view in the other window will change accordingly. Use 'Options >Linked Views' to toggle the linked views option.

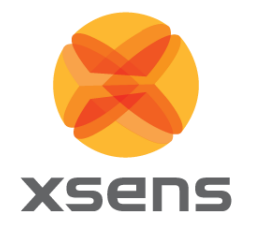

# <span id="page-88-0"></span>**14 Saving and Exporting**

When a recording has been made that contains more than just the motion data of a single actor (e.g. multi-actor or video), two files are created and saved automatically, one with the file extension ".mvn" and the other with the file extension ".mvns". If synchronized video data is recorded, a movie file ".mpg" is also saved automatically.

MVN (MVN native file) is the most comprehensive format and contains all measured inertial sensor data, and all kinematic data of each segment. It is a binary proprietary format and can only be used by MVN 2018 or by using the SDK. The MVN files contain all original data and can be used to re-process a recording using other settings. To copy a part of an MVN file to a new MVN file, select the frames and go to >Edit >Copy selection to new MVN file, press 'Ctrl+B' or right click the Timeline.

MVNS is the MVN session file. It contains information about the recorded trials, it is necessary to open an MVNS file if video data was recorded, or to playback and edit time-synchronized multi-person recordings.

If video data was recorded, opening the file with extension mvn will open only the MVN data – the 3D character in the viewports. Therefore to watch synchronized video data with the MVN data, open the file with the ".mvns" extension, which will call both the .mpg and the related .mvn files.

If MVN 2018 was used for multi-person capture, data of each character is saved in a separate MVN file, which is synchronized based on the internal clock of the XMs for each suit. This means that for long files, the number of frames between simultaneously recorded MVN files can differ. However, these MVN files are grouped in the MVNS file. All recordings in an MVNS file are opened in the same 3D viewport and will be played back simultaneously. In the MVNS file, all tracks have the same number of frames. The MVN files will all have the same session name with the suit number as a suffix. For example, the MVNS file 'Skating-002.mvns' consists of two MVN files: 'Skating-002-suit00.mvn' and 'Skating-002 suit01.mvn'.

MVN (MVN and MVNX) files can be exported to C3D, FBX, BVH or MVNX format. Before exporting a file to a given format, ensure that the settings are correct. To do this, go to >Options >Preferences >Exporters. Then go to >File >Export >Export File and select the desired export format. For batch processing of all active captures, go to >File >Export >Export All Open Files. For batch processing of a complete folder, go to >File >Export >Batch export. To export only a selected portion of an MVN or MVNX file go to >File >Export >Export Selection.

There are five main exporters, BVH, C3D, FBX, MVNX, and a Movie Exporter. Each exporter has its own menu in the preferences section.

# *14.1 BVH*

The name BVH stands for BioVision Hierarchical data, and embeds captured motion data in ASCII format which can be imported in many animation applications.

A BVH file consists of two parts, a header section which describes the hierarchy and initial pose of the skeleton; and a data section which contains the motion data. The start of the header section begins with the keyword 'HIERARCHY'. The following line starts with the keyword 'ROOT' followed by the name of the root segment of the hierarchy to be defined, usually the hips. Each segment contains a vector indicating the length and direction from the parent segment. The vector is specified by the keyword 'OFFSET' followed by the X, Y and Z values. The 'CHANNELS' keyword indicates the number of channels for this segment (usually 3 Euler angles) together with the order of rotation. On the next line, either you will find the 'JOINT' keyword or the 'End Site' keyword. The end site information ends the recursion and indicates that the current segment is an end effector (has no children). The end site

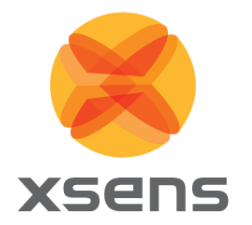

definition gives the length of the preceding segment just like the offset of a child defines the length and direction of its parents segment. The world space is defined as a right handed coordinate system with the Y axis as the world up vector.

In the default BVH hierarchy, the character is in a T-pose. Use the 3ds Max exporter to write a neutral pose (arms parallel to body). Use the Poser exporter to reduce the number of chest segments from 4 to 2.

The motion section begins with the keyword 'MOTION'. This line is followed by the number of motion frames by the keyword 'Frames' and 'Frame Time', indicating the sampling rate of the data. The rest of the file contains the actual motion data; the X, Y and Z position of the root segment and Euler angles of each segment with respect to its parent segment. Each line is one sample of motion data. The numbers appear in the order of the channel specifications as the skeleton hierarchy was parsed.

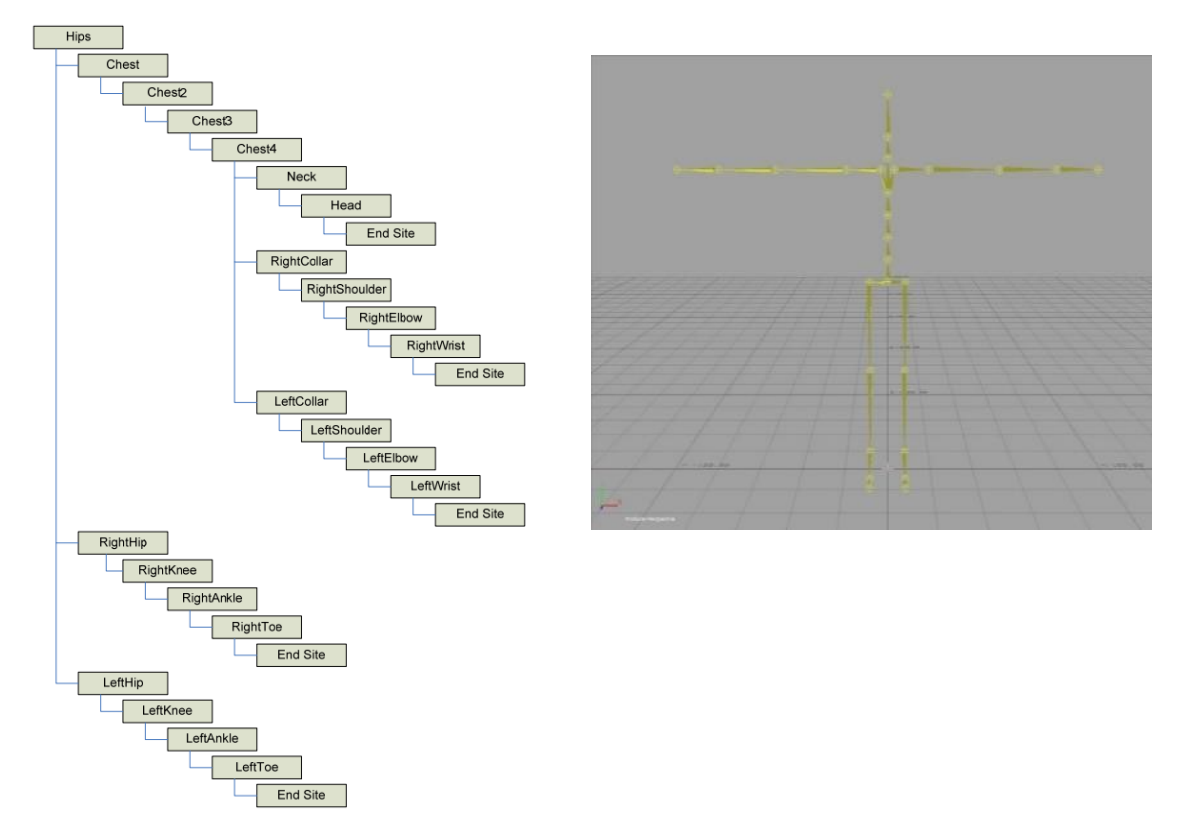

It should be noted that the BVH format is restrictive and it does not reflect the full information as captured with MVN. The numerical resolution of BVH files is limited compared to the MVN and MVNX files. The Euler angle conversion may cause round-off issues in certain poses (singularities). Since all segments are rigidly connected (which is not the case in the MVN Fusion Engine) some foot slide may occur since all errors such as mainly soft tissue artefacts are 'projected' on the feet. Further optimization can be done by using inversed kinematics (IK) solvers which are usually available in animation applications and which are also necessary for retargeting the motion data to different characters.

The BVH format does not support multi-person recordings. For each person a separate BVH file will be made.

Set the BVH preferences. An explanation of each option is provided below.

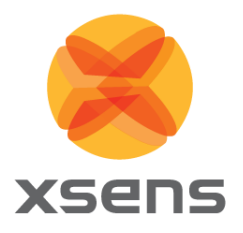

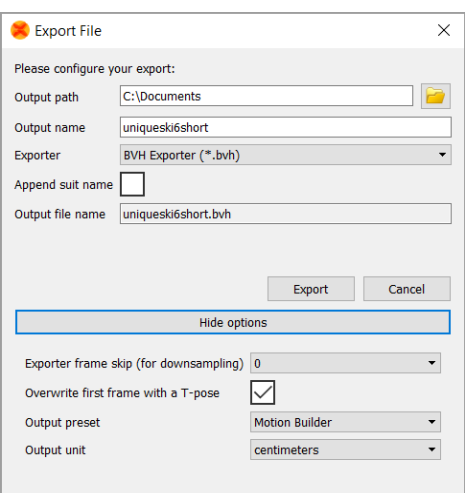

**Figure 51: BVH Preferences Menu**

#### **14.1.1 Frame skip**

The frame skip number (n) is used to reduce the frame rate of the output. The exporter will perform down sampling by skipping every n frames (n = 0 to 10) of the original file (after smoothing) in the output. Note that if no smoothing is specified, no smoothing will be applied when using frame skip.

The output rate is given by: original sample rate  $/$  (1 + skip factor).

#### **For example, an MVN file recorded at 100 Hz:**

frame skip = 1, output frame rate =  $50$  Hz frame skip = 2, output frame rate =  $33$  Hz frame skip = 3, output frame rate =  $25$  Hz

#### **Or for example, an MVN file recorded at 240 Hz:**

frame skip = 1, output frame rate =  $120$  Hz frame skip = 2, output frame rate =  $80$  Hz frame skip = 3, output frame rate =  $60$  Hz

So, take care when selecting your preferred motion capture update rate if you need a specific output frame rate, it can make your life easier.

#### **14.1.2 Overwrite first frame with T-pose**

To align the captured motion data with an animation model, the T-pose will actually be inserted before the first frame of the data. The position and orientation of all segments can be found in the MVNX file in the <tpose>section.

#### **14.1.3 Output Presets**

Several Output Presets are available that fit specific applications:

- Motion Builder
- 3D Studio Max
- Poser 6

#### **14.1.4 Output Unit**

Select the desired output unit that is used in the animation program.

Document MV0319P.U

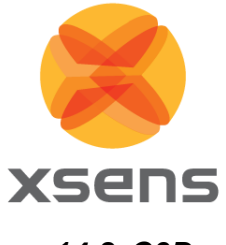

# *14.2 C3D*

C3D means "Coordinate 3D"; as the name suggests it is a file format designed to contain 3D coordinate data, usually in the form of bony landmarks. It has also been designed to contain analog data. The 3D and analog samples are interleaved, frame-by-frame, throughout the data in a straightforward manner.

C3D data can contain 3D, 2D, analog data or a combination. In addition, it is possible (although not very efficient) to store the results of kinematic calculations (angles, moments, accelerations etc.) within the 3D data record format. The menu in [Figure 52](#page-91-0) shows the possibilities allowed for C3D export.

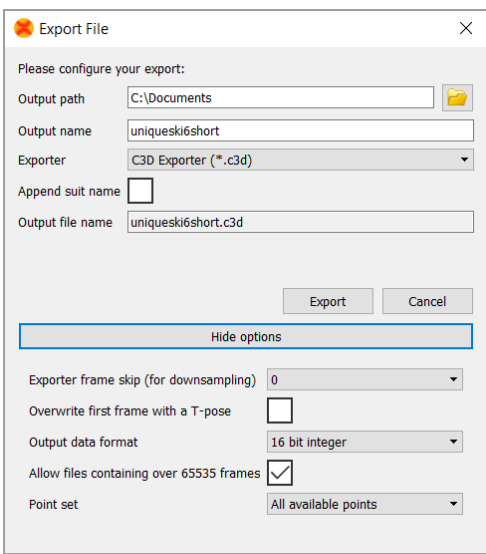

**Figure 52: C3D Exporter interface in Preferences menu**

<span id="page-91-0"></span>There are two lists of points that can be exported, "All available points" and "External Points". External Points are included in the "All available" selection. Section [14.2.1](#page-92-0) is a list of the anatomical landmarks exported by C3D. Just like BVH, C3D data can be downsampled prior to exporting.

Most systems accept the 16 bit integer output format. However, when this is not the case, the single precision floating point (IEEE 754) can be chosen, which will enhance resolution (less output quantization).

In the past C3D was designed to accept no more than 65535 frames. Tick the box to allow trials longer than 65535.

A prop will be exported in C3D with tags: 'origin', 'tip' and 'extra'.

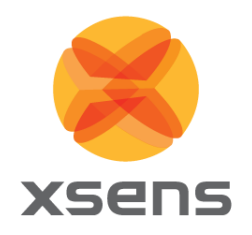

# <span id="page-92-0"></span>**14.2.1 Points exported in C3D Exporter**

For an illustration of the location of the points, see [Figure 61.](#page-138-0)

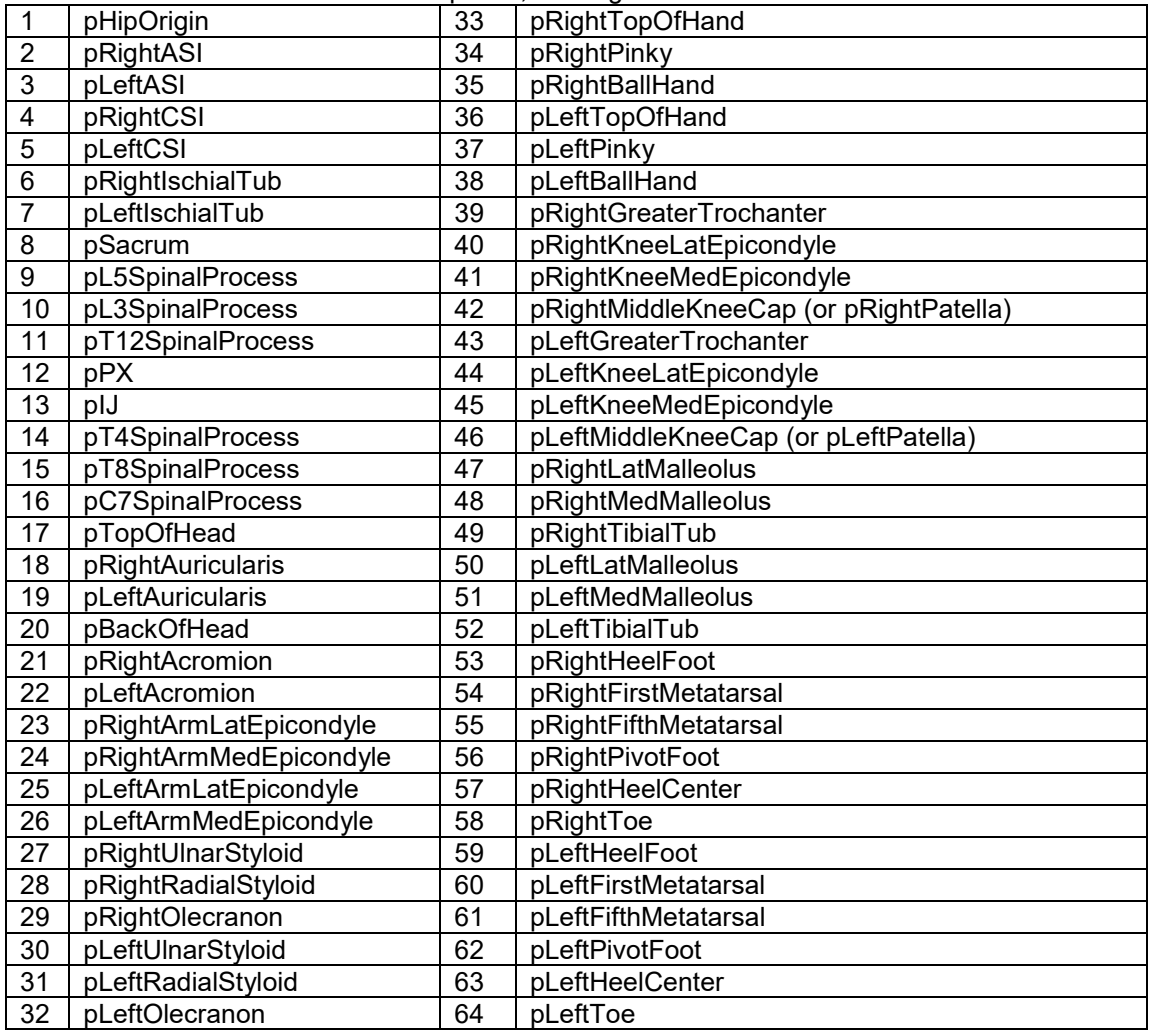

If props have been used in the measurement, these will also be exported in the C3D file. The parameters of the props are Extra, Origin and Tip. If more than one prop has been used, the label will be appended with "<sup>"</sup> and the number of the prop (2 onwards). To use the point, as with the output points of the biomechanical model, use the label "Origin". Tip and Extra are needed to calculate the orientation of the prop.

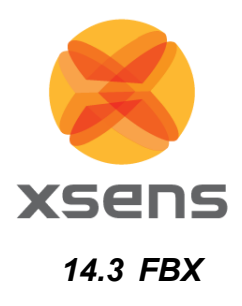

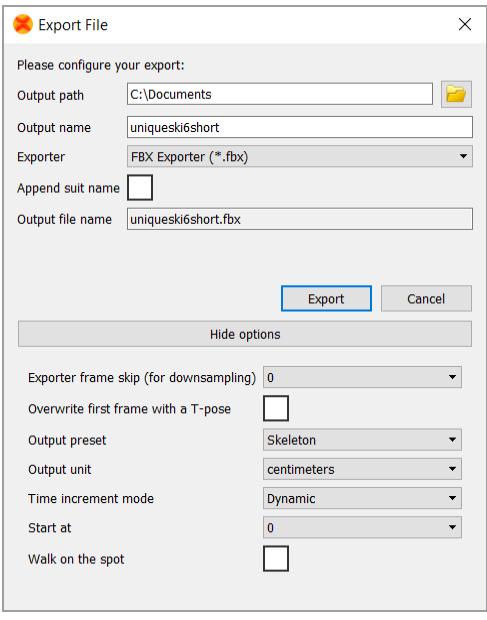

**Figure 53: FBX Preferences Menu**

<span id="page-93-0"></span>FBX (Filmbox) is a platform-independent 3D file format which gives you access to content authored in software packages such as MotionBuilder, Maya, Unity or Softimage. For some software packages, an FBX plug-in should be installed.

FBX files contain both position and orientation information of all 23 segments. The FBX file will also contain the frame time format. Go to >Options >Preferences >Exporters >FBX … and select the timestamp output mode. To store the appropriate time code in an FBX file, the FBX exporter plug-in must be set to "Dynamic time increments" and "Start at real start time" as seen in [Figure 53.](#page-93-0) This figure also shows that many of the options for FBX are also applicable to BVH. For details, see the above descriptions for the items on the BVH menu.

Under Output preset you have the option to choose "Default" and "Skeleton". "Default" export contains position and orientation information of all 23 segments in global coordinates. "Skeleton" export contains skeleton hierarchy information in a way that is used by many common 3D software packages like MotionBuilder, Maya, Unity and Houdini.

# *14.4 MVNX*

MVNX (MVN Open XML format) files are provided. These are XML files that can be opened in programs such as Microsoft Excel, Access, MATLAB and C-Motion Visual 3D.

C-Motion Visual 3D fully supports MVNX data, an example video of the integration can be found here: <https://www.youtube.com/watch?v=btGLIStuqd4>

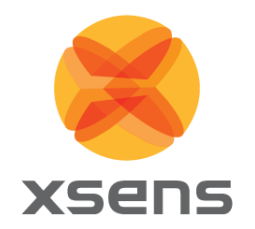

Tutorial videos are available on how to import MVNX data into, respectively, Microsoft Excel and MATLAB:

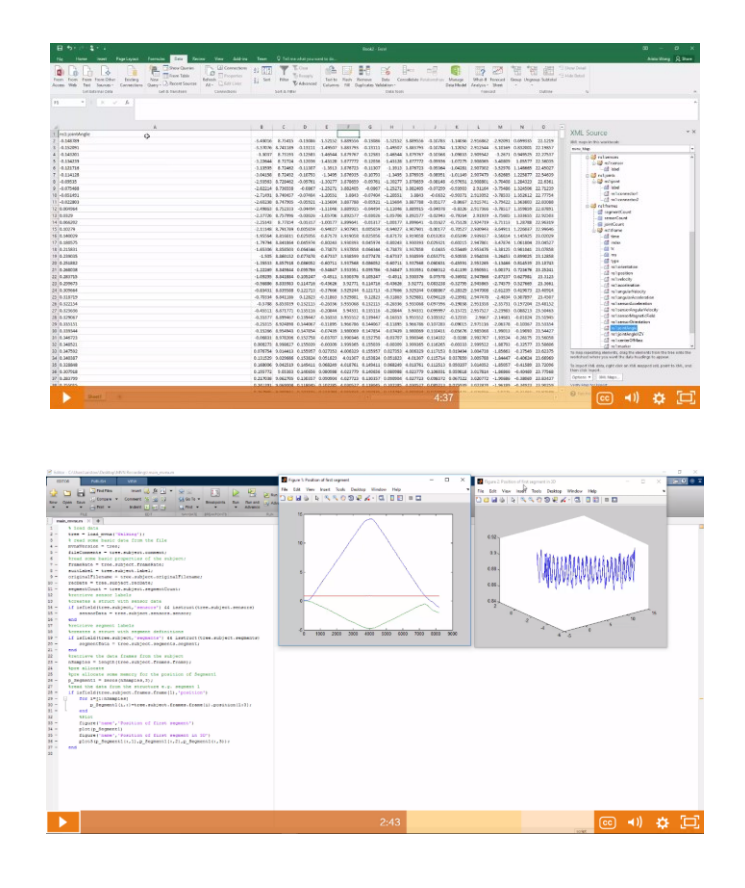

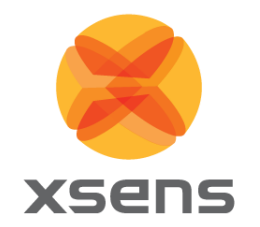

MVNX contains as default, 3D segment and position data.

Additional values can be exported as [Figure 54](#page-95-0) shows, including:

- 3D Position, linear and angular acceleration and velocity of all 23 segments.
- 3D Joint angles of 22 joints.
- Center of Mass position of the body
- Contact data indicating which contact point was detected as ground contact
- 3D Orientation, free acceleration and magnetic field data of all 17 MT's.

Since MVN 4.0, a time code field is also available.

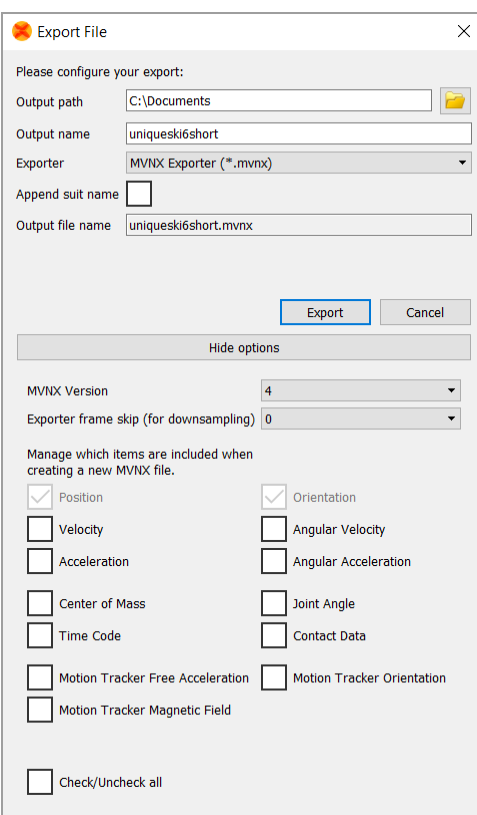

**Figure 54: MVNX Preferences Menu**

<span id="page-95-0"></span>The MVN Fusion Engine calculates the position and orientation, and other kinematic data of each body segment, *B*, with respect to an earth-fixed reference co-ordinate system, *G*. By default, the earth-fixed reference co-ordinate system used is defined as a right handed Cartesian co-ordinate system. The axes of the Global reference system are defined as:

- X (red) pointing to the local magnetic North.
- Y (green) according to right-handed coordinate system (West)
- $\bullet$   $\mathsf{Z}$  (blue) pointing up

The axes of each body frame (*B*) are aligned with this Global reference frame (*G*) when the subject is standing in the T-pose as shown in [Figure 55.](#page-96-0)

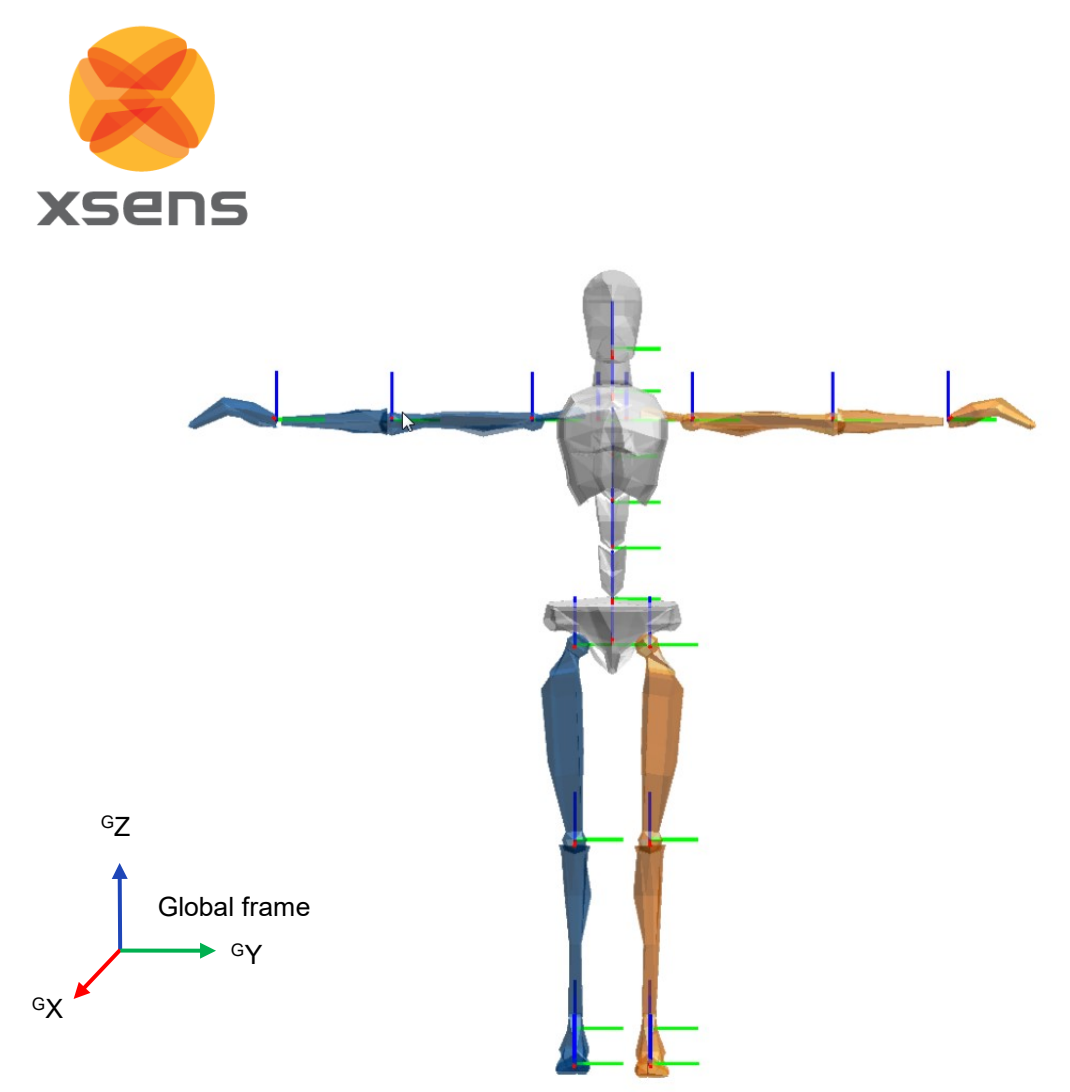

<span id="page-96-0"></span>**Figure 55: Segment coordinate system at each segment origin, as is used in MVN. Legend: x: red, y: green, z: blue**

This section describes the MVNX definition based on version 4 (available since MVN 4.3.7). This version contains some important fixes with respect to the previous version and it is recommended to use this version. Still, version 3 is available and can be chosen in the MVNX exporter preferences. Section [0](#page-101-0) contains more details on the differences between MVNX version 3 and version 4.

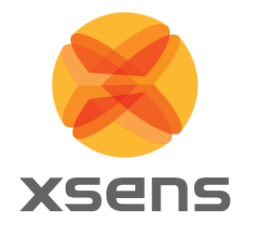

```
The entire MVNX structure is as follows:
<?xml version="1.0" encoding=" UTF-8"?>
<mvnx version="4">
    <mvn version="…" build="…"/>
    <comment></comment>
    <subject label="Suit…" frameRate="…"segmentCount="…"recDate="…"originalFilename="…">
        <comment></comment>
    <segments>
      <segment label="…" id="…">
      <points>
        <point label="...">
            <pos_b>X Y Z</pos_b/>
         </point>
etc.
       </points>
      </segment>
etc.
    </segments>
    <sensors>
      <sensor label ="…"/>
etc.
    </sensors>
    <joints>
      <joint label="…">
         <connector1>…</connector1>
         <connector2>…</connector2>
      </joint>
etc.
    </joints>
    <frames segmentCount= "…" sensorCount= "…" jointCount= "…">
       <frame time= "…" index= "…" type ="normal">
 <orientation>GBqseg1 GBqseg2 …etc… 
GBqseg23</orientation>
       <position>Gposseg1 Gposseg1 …etc… Gposseg23</position>
 <velocity>G
vseg1 G
vseg2 …etc… G
vseg23 </velocity>
       <acceleration>Gaseg1 Gaseg2 …etc… Gaseg23 </acceleration>
      <angularVelocity><sup>G</sup>w<sub>seg1</sub> G<sub>wseg2</sub> ...etc... G<sub>wseg23</sub></angularVelocity >
      <angularAcceleration><sup>G</sup>aw<sub>seg1</sub> Gaw<sub>seg2</sub> ...etc... Gawseg23</angularAcceleration>
      <sensorMagneticField>Sm<sub>sen1</sub> Sm<sub>sen2</sub> ...etc... Sm<sub>sen17</sub></sensorMagneticField>
       <sensorOrientation>GSqsen1 GSqsen2 …etc… GSqsen17</sensorOrientation>
       <jointAngle>jjnt1 jjnt2 …etc… jjnt22</jointAngle>
        <jointAngleXZY>Jjnt1 Jjnt2 …etc… Jjnt22</jointAngleXZY>
      <centerOfMass><sup>G</sup>C<sub>seg1</sub> G<sub>Cseg2</sub> ...etc... G<sub>Cseg23</sub> </centerOfMass>
      <marker>"name" </ marker >
       </frame>
etc.
    </frames>
    </subject>
   <securityCode code= "..." />
</mvnx>
```
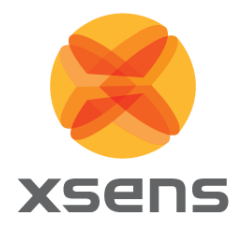

The MVNX file starts with the XML version number and a reference to the DTD (Document Type Definition). Then the root element "mvnx" with a reference to the XSD (XML Schema Definition) and the MVNX version This is followed by a field "mvn", containing the MVN 2018 version and build details with which this MVNX file was produced, followed by the comments that were added to the original recording:

<?xml version="1.0" encoding=" UTF-8"?> <!DOCTYPE mvnx SYSTEM "http://www.xsens.com/mvn/mvnx/schema.dtd"> <mvnx xmlns:xsi="http://www.w3.org/2001/XMLSchema-instance" xmlns="http://www.xsens.com/mvn/mvnx" xsi:schemaLocation[=http://www.xsens.com/mvn/mvnx](http://www.xsens.com/mvn/mvnx%20http:/www.xsens.com/mvn/mvnx/schema.xsd)  [http://www.xsens.com/mvn/mvnx/schema.xsd](http://www.xsens.com/mvn/mvnx%20http:/www.xsens.com/mvn/mvnx/schema.xsd) version="4"> <mvn version="…" build="…"/> <comment></comment>

The file continues with session information, including the suit label (= name of the MVN System), sample frequency used, number of segments calculated (indicating full or half body); the date that the recording took place, and the filename of the original recording on which the MVNX file is based. When creating a recorded file, a user can insert a comment. This is available in the exported MVNX: (this field usually has the same contents as the comment field after the <mvn> tag, see above)

<subject label=" Suit 00130268" frameRate="100 segmentCount="23"recDate="day month year"originalFilename="DIRECTORY\FILENAME.mvn"> <comment></comment>

The next section contains mesh scale and labeling information for the segments. The mesh scale data is used for scaling of the visualization of the character in MVN 2018.

The section <segments> defines all positions (pos\_b) of connecting joints (prefixed with a "j") and anatomical landmarks (prefixed with a "p") with respect to origin of that segment (in body fame *B*). The body frame (*B*) of this list of points is defined by [Figure 55.](#page-96-0) Within each segment is:

```
<segments>
<segment label="RightUpperLeg" id="16">
 <points>
 <point label="...">
 <pos_b>X Y Z</pos_b/>
  </point>
etc.
  </points>
</segment>
```
The sensor data is simply a list of the names of segments measured with the MT's:

```
<sensors>
        < sensor label ="Pelvis"/>
        < sensor label ="Head"/>
         < sensor label ="RightShoulder"/>
etc.
</sensors>
```
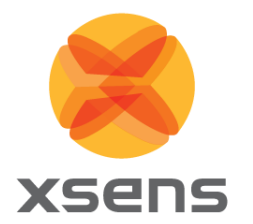

The "joints" section is a list of the names of joints contained and the segments and connections a given joint:

```
<joints>
  <joint label=" jLeftHip">
  <connector1>Pelvis/jLeftHip </connector1>
  <connector2>LeftUpperLeg/jLeftHip </connector2>
  </joint>
  etc.
</joints>
```
The frames section is opened with the segment, sensor and joint count. The data of all parameters are contained within this section, including the calibration pose data.

```
<frames segmentCount= "…" sensorCount= "…" jointCount= "…">
  <frame … >
  </frame>
  Etc.
</frames>
```
The frame type "identity" denotes the nullpose or identity pose. All segment orientations in this pose are aligned with the global coordinates and have unit quaternion.

```
<frame time="0" type="identity">
        <orientation>…<orientation/>
        <position>…<position/>
</frame>
```
The frame type "tpose" describes the positions and orientations of all segments in the T-pose. The positions and orientations of certain segments deviates slightly from the identity pose.

```
<frame time="0" type="tpose">
        <orientation>…<orientation/>
        <position>…<position/>
```
</frame>

The frame type "tpose-isb" describes the positions and orientations of all segments in the T-pose, but using the MVN anatomical frame for the body segments [\(Figure 60\)](#page-136-0). The MVN anatomical frame is used to calculate the joint angles.

<frame time="0" type="tpose-isb"> <orientation>…<orientation/> <position>...<position/> </frame>

Following this, the frames are split into *time*; each frame increment is equivalent to ([frame no. /update rate]\*1000 [ms]). So at 120Hz, frame 1 is denoted by ([1/120]\*1000) = 8.3[ms]. Frames measured during a normal session are denoted with type = "normal".

The *index* attribute still contains the original frame number.

The optional "tc" and "ms" attributes contain the TimeCode values, i.e. the absolute real time at which that specific frame was recorded (often used to synchronize and combine this recording with other data that was gathered at the same time).

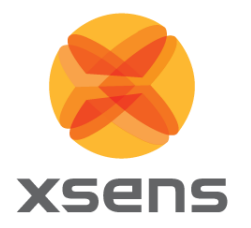

The selection in the preferences menu determines the MVNX contents. Orientation and Position are mandatory, all others are optional and may depend on the license.

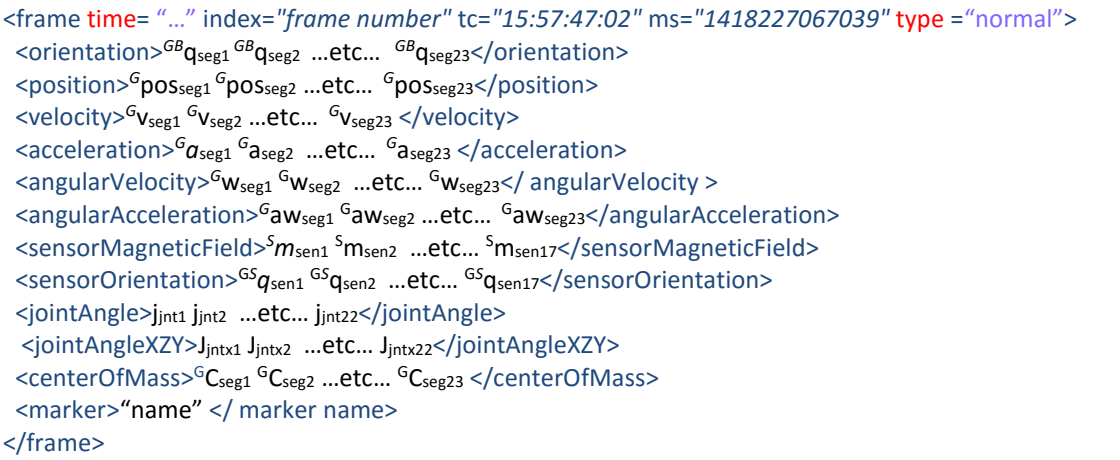

For the elements represented below with a subscript "seg", the set will contain the number of segments (segmentCount) times the number of columns of data. For a full body, this is 23 segments.

Subscript "sen" contains the number of MT's (sensorCount) times the number of columns of data. For a full body, this is 17.

Subscript "jnt" contains the number of joints (jointCount) times the number of columns of data. For a full body, this is 22 joints.

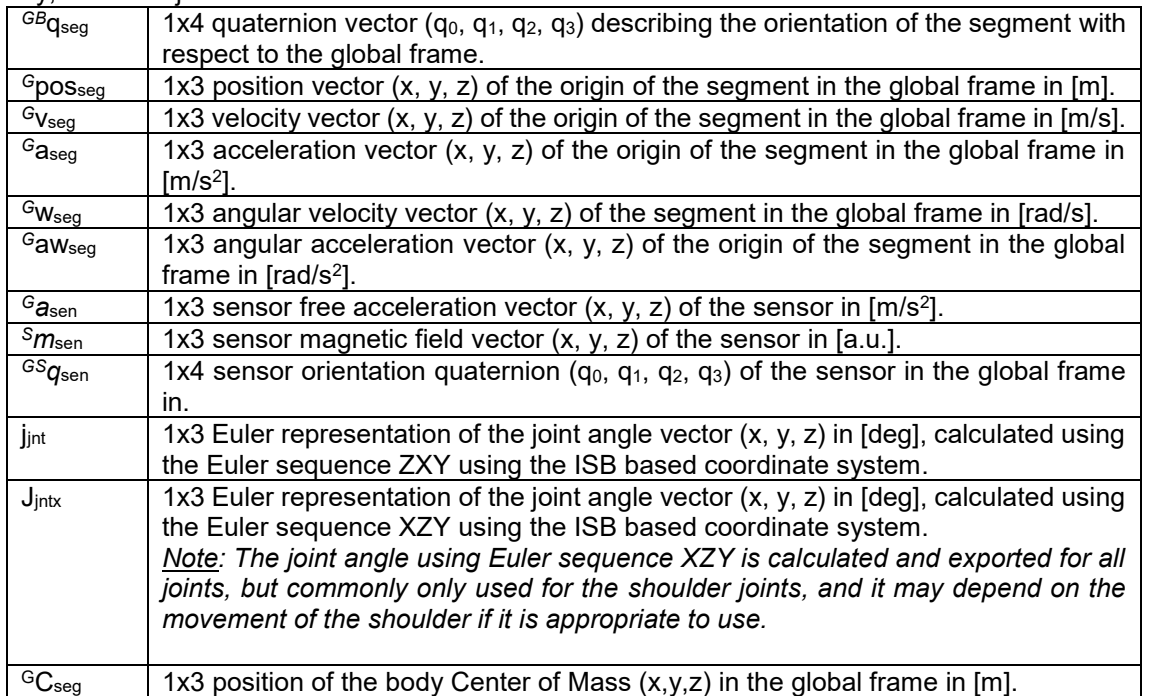

© Xsens Technologies B.V. MVN User Manual Construction of the Manual Construction of MVN User Manual Construction of MVN User Manual Construction of MVN User Manual Construction of MVN User Manual Construction of MVN User

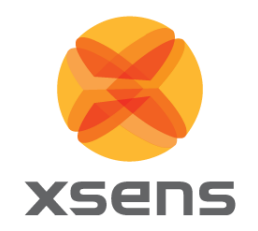

The numbering is presented in the table below.

<span id="page-101-0"></span>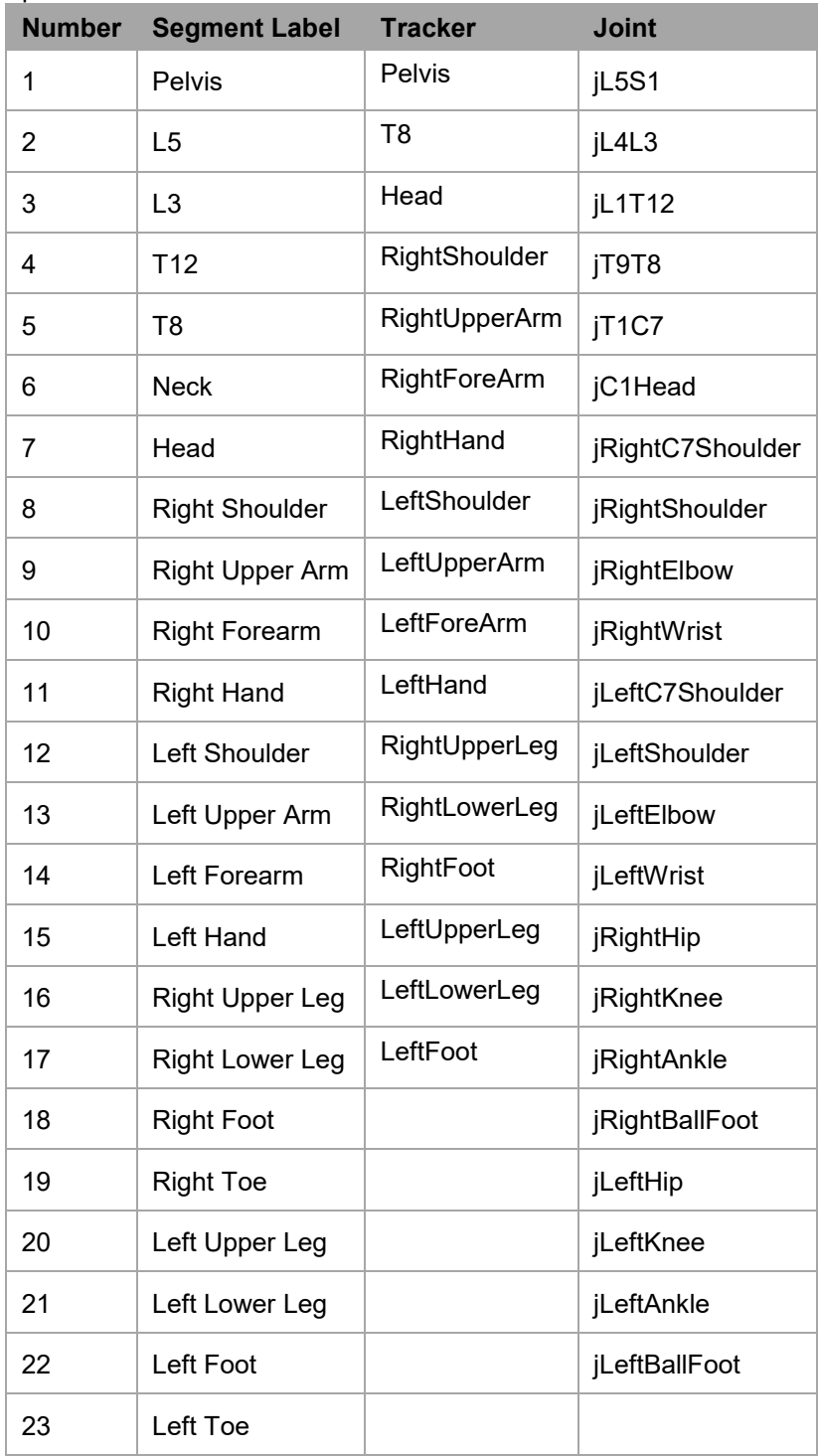

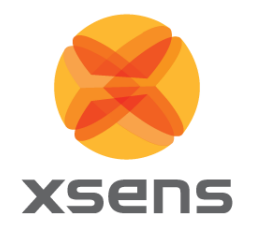

#### **14.4.1 MVNX backwards compatibility**

Until MVN 4.3.7, MVNX (version 3) contained some inconsistencies related to the coordinate frames, which have been resolved (version 4). For backwards compatibility, it is still possible to import and export version 3 of MVNX.

The changes of version 4 with respect to version 3 are:

- The list of points at the beginning of the MVNX files is now correctly denoted as pos b instead of pos\_s.
- The segment orientations *GBq* give the relation between global frame (*G*) and body frame (*B*). In version 3, this body frame is defined in [Figure 55](#page-96-0) and consistently used in the MVNX. In version 3, the body frames are defined by the MVN anatomical pose [\(Figure 60\)](#page-136-0).
- The initial poses used by the MVNX are now written as "identity" denoting the null-pose, "tpose" denoting the T-pose, and "tpose-isb" denoting the T-pose using the MVN anatomical coordinate frame. In version 3, the initial poses were "tpose" denoting the T-pose using MVN anatomical coordinate frame, and "npose" denoting the relation between the body frames of the T-pose and MVN anatomical pose.

## *14.5 Export Movie*

Exporting movie data enables the user to export the 3D viewport of MVN 2018 to either .m4v or .avi. this facilitates presenting MVN information to audiences without the need for installation of MVN 2018, Select the export format, resolution and export frame in >Options >Preferences >Exporters >Movie Exporter.

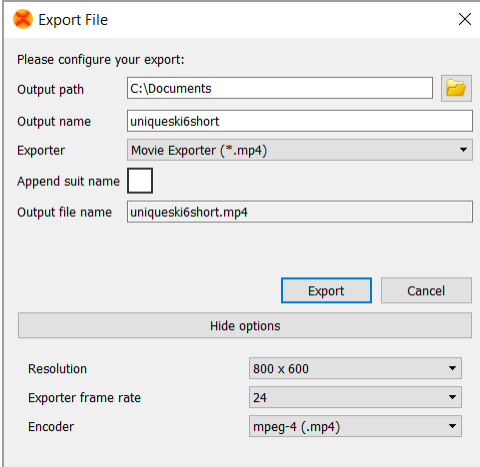

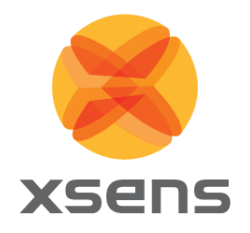

# **15 Features of MVN 2018**

<span id="page-103-0"></span>A range of additional features become available when using another license for MVN Animate Pro. These are summarized in [Table 6.](#page-103-0)

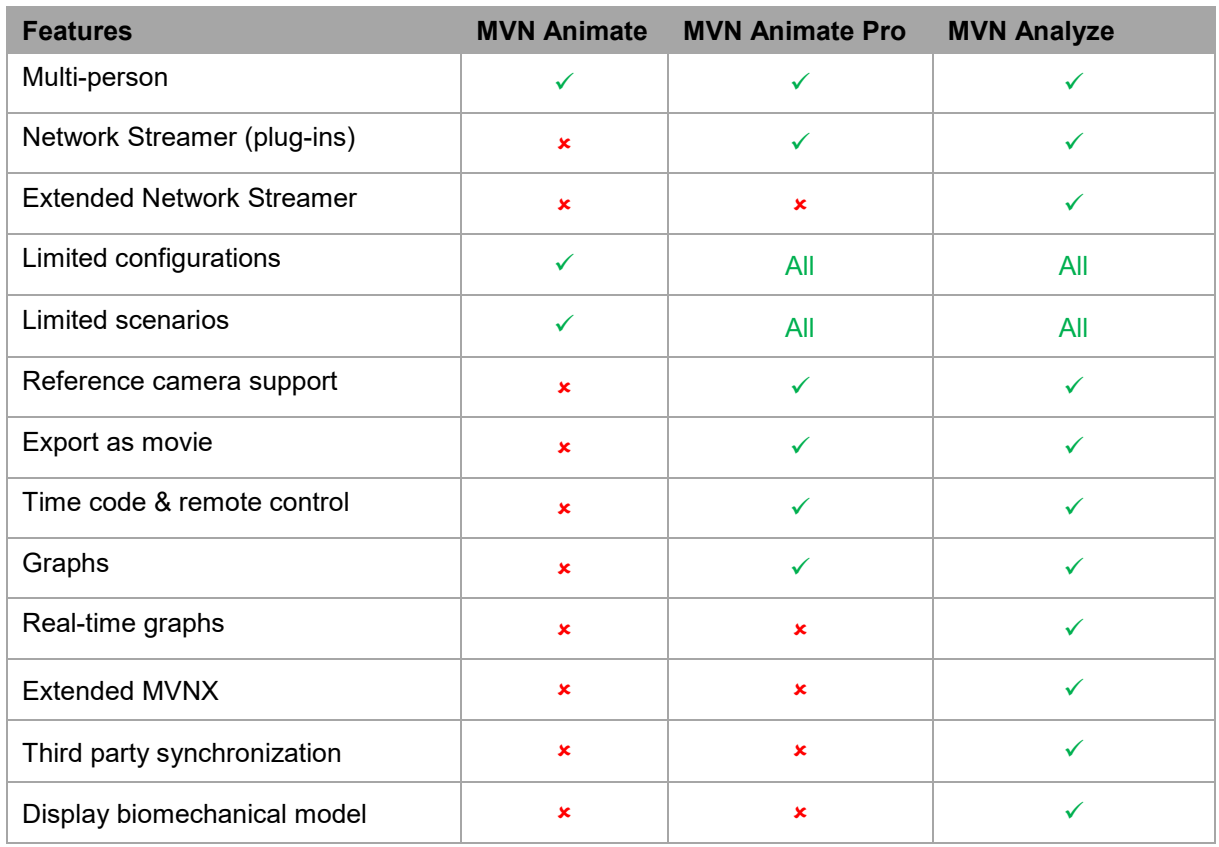

### **Table 6: Overview of features for each possible MVN 2018 license**

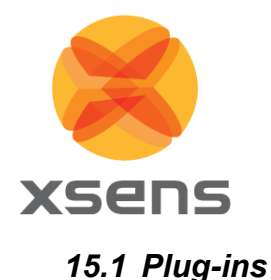

MVN Animate Pro and MVN Analyze are equipped with the following plug-ins:

#### **MVN Time Code and Remote Control Plug-in**

The MVN time code and remote control plug-in is designed in case synchronization of single or multiple MVN systems with other systems is required. The data of a MVN system is time stamped during recording, so it can be lined up afterwards with data of other systems i.e. cameras, audio, etc. In a setup with multiple MVN systems the plug-in allows you to start and stop the recording of multiple MVN systems as well as other third party devices via remote commands.

Additionally, the following plug-ins not installed with MVN 2018 are downloadable from the web:

#### **MVN MotionBuilder or Maya Live Plug-in**

These plug-ins allow data recorded in MVN 2018 to be streamed in real-time to an animation scene in Autodesk's Motion Builder or Maya.

#### **Unity 3D**

MVN Unity Live Plug-in is a module that gives Unity developers access to MVN motion capture data allowing artists and developers to easily view live motions in real-time on character. The plug-in supports scaled skeleton data for multiple characters.

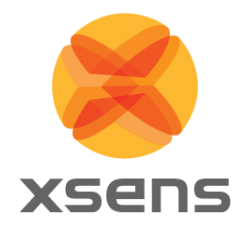

# **16 MVN Ethernet Camera**

MVN 2018 has the ability to record synchronized MVN and video data. This is possible using the Ethernet camera (Prosilica GS650) provided with the PRO system. The camera is a high quality professional GigE camera with a C mount. The GigE interface enables the use of long cables (max 100m) and standard 1 Gigabit Ethernet cards for interfacing. The currently supported frame rate in MVN 2018 is limited, but the camera itself is capable of 120 frames per second (fps), depending on lighting conditions. The camera has a global shutter and is capable of advanced triggering and synchronization features.

# *16.1 Using the MVN camera GS650*

The MVN camera GS650 has the following components, which you will need to know to connect to your PC.

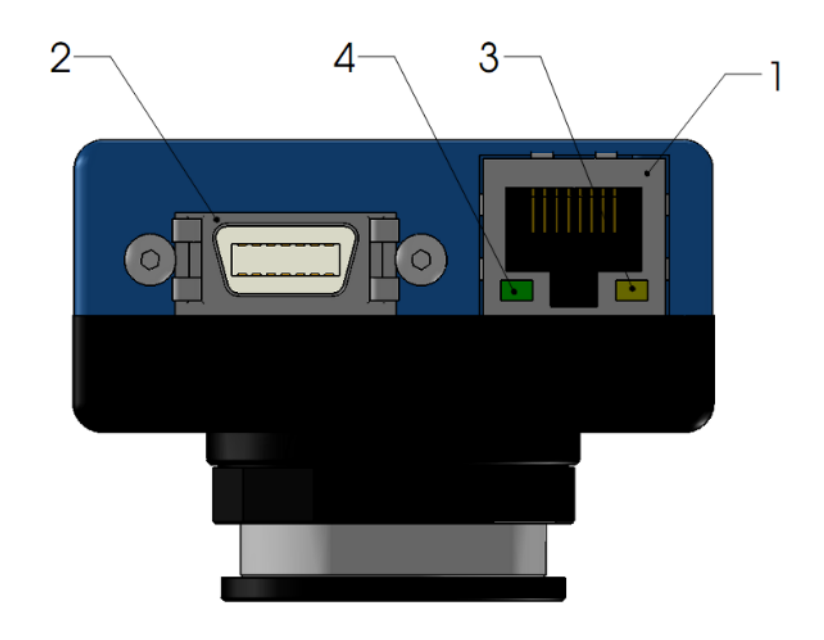

**Figure 56: Interface and connections drawing of the MVN camera GS650.**

- <span id="page-105-0"></span>1. Gigabit Ethernet interface, IEEE 802.3 1000BASE-T conformant, CAT5E or CAT6 recommended, max 100m.
- 2. GPIO port Power supply
- 3. Status LED 1
	- a) Solid Orange, link established
	- b) Flashing Orange, data transmission, activity
- 4. Status LED 2
	- a) Solid Green, normal operation
	- b) Flashing, 1 Hz, booting
	- c) Flashing, 3x quickly @ 1 Hz, error

To use the MVN Camera, connect the power supply to the mains power (Slot 2 o[f Figure 56\)](#page-105-0) and connect the network cable (Slot 1 of [Figure 56\)](#page-105-0) to the MVN Camera and to the network slot of the PC or laptop.

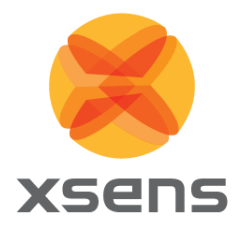

### *16.2 Camera driver*

The camera should be available to MVN 2018 when connected. The camera driver is installed together with the software. However, depending on your network card specification and the setup used, in some cases MVN 2018 does not find the camera, or the performance is not as expected, re-installing the driver may solve this issue.

A dedicated driver (Prosilica GigE Filter Installer 1.20.exe) is available and can be found in folder ...\Program Files (x86)\Allied Vision Technologies\

# *16.3 Network Configuration*

There are two main methods of connecting the camera to your PC/laptop. There is also a third method, which is possible, but not recommended.

- 1. Connect the MVN Camera directly to the LAN-port on your PC/laptop.
- 2. The most advanced and recommended way of connecting the camera to your PC/laptop is to equip it with a second Ethernet-card. This way you can keep a wired LAN connection with your (corporate) network and receive the camera data directly on your PC/laptop without being routed over the LAN.
- 3. Connect the MVN Camera to the same LAN your PC/laptop is connected to (in your building). The data will then be routed via the LAN/switch to your PC/laptop.

The MVN camera is configured to obtain its IP-address by DHCP. In both cases the camera must be able to obtain an IP-address via a DHCP service. In the case you connect the camera directly to your PC the operating system must issue a (private) IP-address to the camera, this should happen automatically in Windows. Most LAN networks are configured to provide a DHCP service, ask your network administrator for details if you encounter any problems.

A direct connection (options 1 and 2) is faster, more robust and prone to less potential latency and connection issues.

#### **Note that in the case that your PC/laptop has another means of accessing the LAN/internet, such as a WiFi link it is actually quite easy to opt for choice 1 or 2, with the advantages of a direct, fast connection to the camera, while still being connected to the LAN/internet.**

Option 3 is not recommended, since this way of connection will not support high frame rates. However, a connection via the LAN has the advantage of having access to the services on the LAN (e.g. internet). Additionally, depending on the (security) policies implemented on the LAN it might be difficult in getting things to work without support from your network administrator. Technically, the DHCP service must give the camera an IP-address and subnet in the same range as the PC/laptop.

# *16.4 Jumbo Frames*

The MVN camera will work with any Gigabit Ethernet network card; however it is strongly recommended that **Gigabit Ethernet components that support Jumbo Frames are used**.

A Jumbo Frame is loosely defined as a frame size greater than 1500 bytes however typical Jumbo Frames are around 9000 bytes. Frame size is the number of bytes per packet and the larger the frame size, the less the computer CPU will be loaded due to the processing of incoming packets. There are many Gigabit Ethernet cards available which will support Jumbo Frames. The following examples have been verified to work well with the camera:

- Intel PRO/1000
- D-Link DGE-550T
- SMC EZ Card 1000

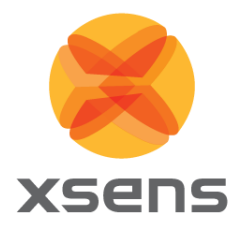

Please check the Ethernet Network Card settings in the Windows Device Manager to enable support for "Jumbo Frames" and adjust it to its maximum value. The "Jumbo Frames" might also be called "Maximum Frame Size".

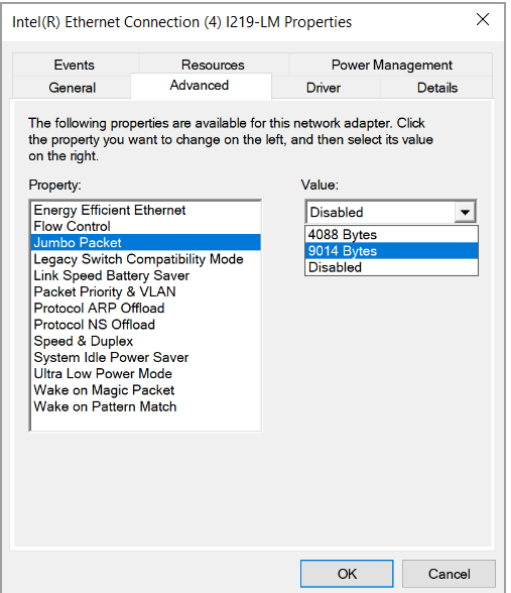

**Figure 57: Screenshot illustrating setting the correct Jumbo Frame settings in the Device Manager dialogue.**

# *16.5 Camera Usage Guidelines*

Do not remove the fitted lens, this may cause the camera to become out of focus and may introduce dirt and debris in the housing destroying the CCD sensor in the camera. If you need to fit a different lens, this is done outside of warranty and on your own risk.
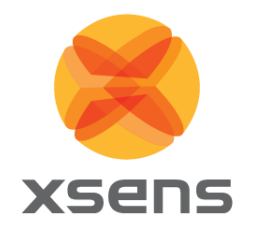

# **17 Xsens Peripheral Software**

# *17.1 Magnetic Field Mapper (MFM)*

When a motion tracker is mounted to an object that contains ferromagnetic materials, the measured (Earth) magnetic field can become distorted, causing errors in measured orientation. To correct for known magnetic disturbances, for example, an MT attached to a steel prosthesis or prop, or simply that the magnetic field has become distorted due to an event or over time, a separate software product has been developed to allow users to remap the magnetic field. This software is called Magnetic Field Mapper (MFM).

If MFM is needed, users should contact  $\frac{\text{support}(Q)}{\text{x}$ sens.com for further support.

# *17.2 Firmware Updater*

With new software releases, it can be expected that new firmware is required. For this purpose, Xsens supplies a firmware updater which can be downloaded separately from MVN 2018 at <https://www.xsens.com/software/> under 'Tools'.

# *17.3 Software Activation Tool: Offline License Activation or Updating a License*

An offline activation can be performed with the Software Activation Tool. In the offline activation process a Customer-to-Vendor (c2v) file is generated containing information on the current status of the licenses in your Sentinel protection keys. You can then send this file in order to activate license or receive a license update.

**NOTE:** If you are using a dongle you must connect the dongle, before performing either of the following procedures.

## **17.3.1 Step 1: Retrieve the license information from a Sentinel protection key**

- 1. Launch the Software Activation tool from the start menu or help menu in MVN 2018
- 2. Click "Show advanced options".
- 3. Activating a Software License key for the first time: ensure that "Installation of a New Protection Key" is selected at the bottom of the screen. Updating an existing key or activate a dongle: ensure that "Update of existing protection key" is selected at the bottom of the screen.
- 4. Click "Create security key information file (C2V)"
- 5. Click "Next", the file is generated
- 6. Specify the directory where you want to store the C2V file. Enter a file name and click "Save".
- 7. The C2V file for the Sentinel protection key is generated and saved in the required location. The file can now be sent.

## **17.3.2 Step 2: Send the C2V file**

- 1. Send the C2V file to Xsens support (support  $(\omega x)$ sens.com) requesting an offline license file.
- 2. You will receive a Vendor-to-Customer file (v2c) from Xsens support.

## **17.3.3 Step 3: Apply the received v2c file using the Software Activation tool.**

- 1. Launch the Software Activation tool.
- 2. Click "Show advanced options".
- 3. Click "Apply license file (V2C)".
- 4. Click "Next" and browse to the V2C files you have received to open it

The license is activated/updated.

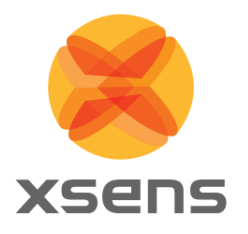

# *17.4 Software Activation Tool: Applying an Update*

You can use the Software Activation tool to apply an update to the licenses stored in your Sentinel protection keys.

To update the licenses in the Sentinel protection keys:

- 1. Launch the Software Activation tool from the start menu or help menu in MVN 2018
- 2. Click "Show advanced options".
- 3. Click "Apply license file (V2C)".
- 4. Click "Next" and browse to the V2C files you have received to open it
- The license is activated/updated.

# *17.5 RUS Utility: Rehosting a Sentinel protection key*

The RUS utility can be downloaded from:<https://www.xsens.com/software/>

You can use the RUS utility to transfer a Sentinel protection key from one computer (the source computer) to another (the recipient computer). This is a three-step procedure that uses the RUS utility on both computers.

### **17.5.1 Step 1: Collect Information about the Recipient Computer**

- 1. On the recipient computer, launch the RUS utility
- 2. Click the Transfer License tab.
- 3. Follow the instructions labelled "Step 1" to collect information about the computer and save it to a file. Make sure that the file (or a copy of the file) is accessible on the source computer.

### **17.5.2 Step 2: Generate the License Transfer File**

- 1. On the source computer, launch the RUS utility
- 2. Click the Transfer License tab.
- 3. Follow the instructions labelled "Step 2" to select the SL key to transfer, read the recipient information file, and generate a license transfer (h2h) file. Make sure that the license transfer file (or a copy of the file) is accessible on the recipient computer.

**Note:** After you perform this step, the SL key is no longer available on the source computer. Be sure to keep a copy of the transfer file until you have completed the transfer procedure.

## **17.5.3 Step 3: Apply the License Transfer File**

- 1. On the recipient computer, in the RUS utility, click the Apply License File tab.
- 2. In the Update File field, click the browse button and locate the license transfer (h2h) file.
- 3. Click Apply Update. The SL key is installed on the recipient computer.

**NOTE:** To ensure the success of the transfer procedure, all the steps in the procedure should be completed within no more than a two days of the time you first start the process.

# *17.6 Setup a network license*

The server that will carry the licenses needs to be setup.

- 1. Download the HASP tool from our website and install this onto the server. [\(https://www.xsens.com/software/](https://www.xsens.com/software/) ).
- 2. Insert the dongle into the server, make sure this is the red license dongle, not the black dongle.

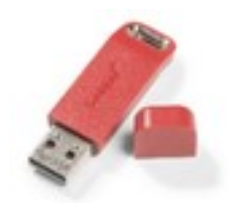

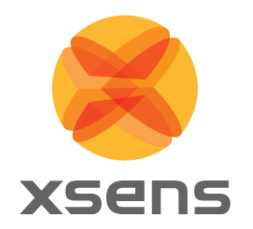

3. Now, go to [\(http://localhost:1947](http://localhost:1947/)) and click on "Configuration".

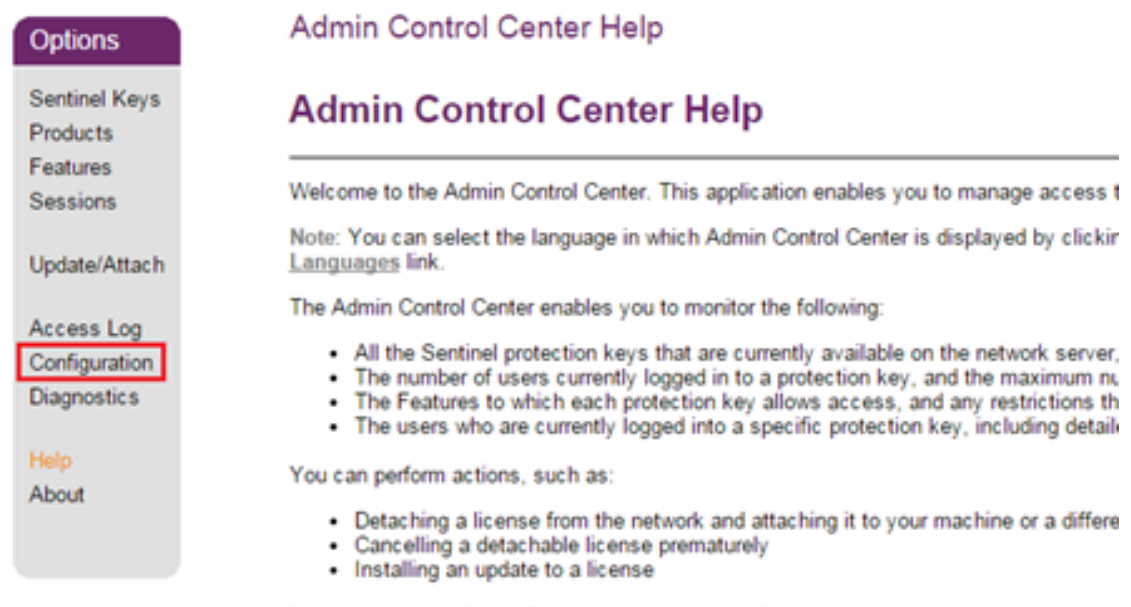

You can make basic configuration changes, including:

4. Then click on the "Access from Remote Clients" tab and make sure "Allow Access from Remote Clients" is checked. Do not forget to "Submit".

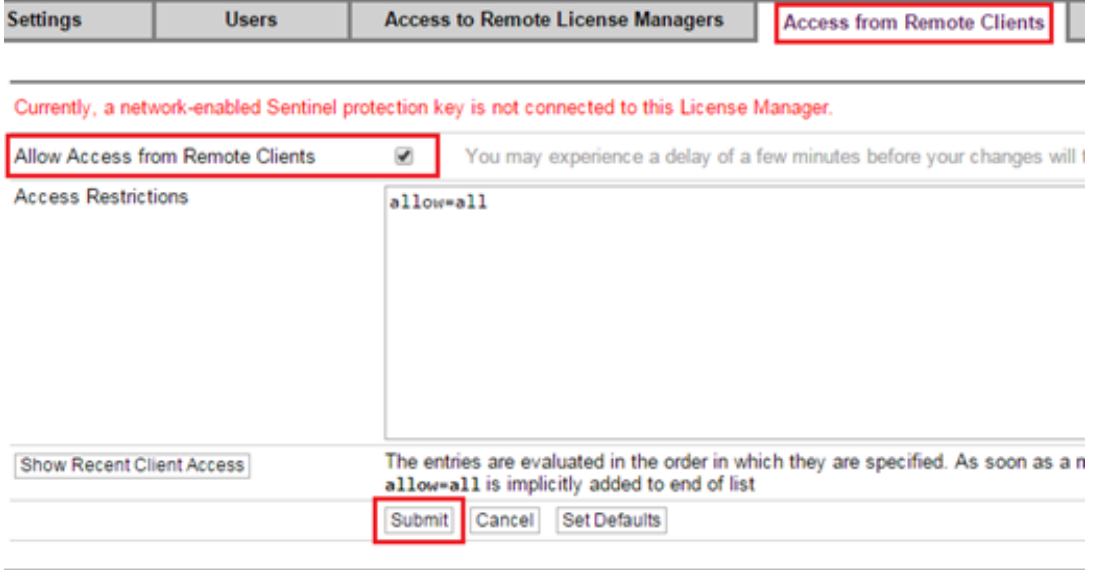

You should now be able to run MVN 2018 on any computer that is on the same subnet as the server. If your computer is on a different subnet, you will need to use the license selector.

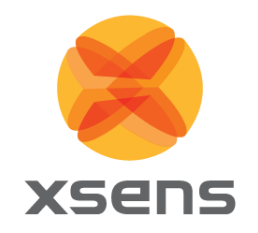

## **17.6.1 License Selector: Setting up a client computer**

1. Start the activation tool and click on license selector.

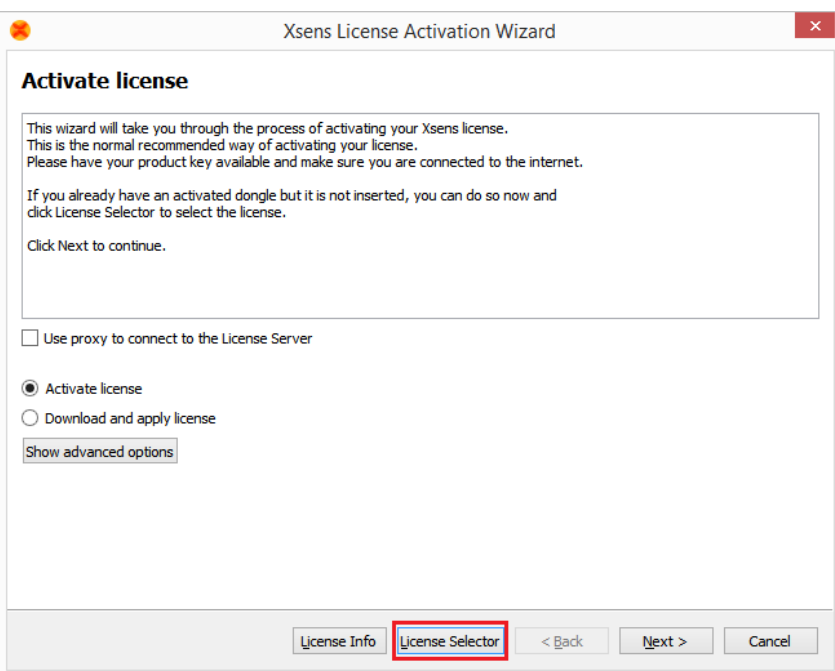

2. Now scan for the IP address of the server which has the network license

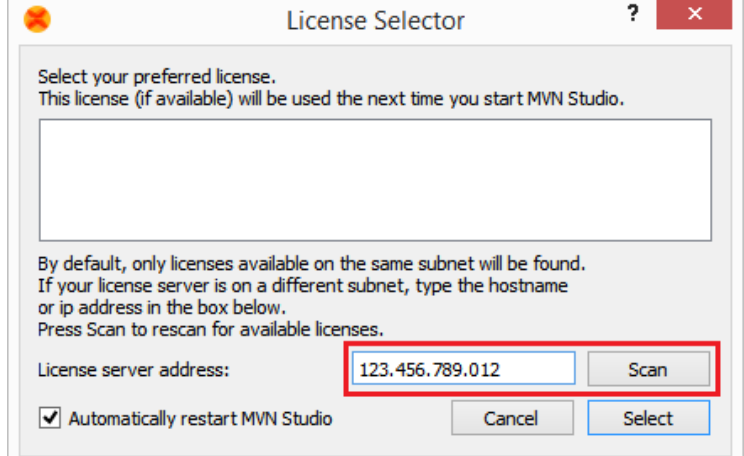

3. The network license will show up. Now all you have to do is select the network license.

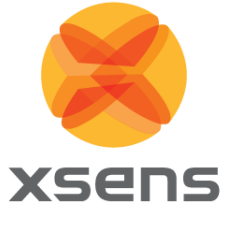

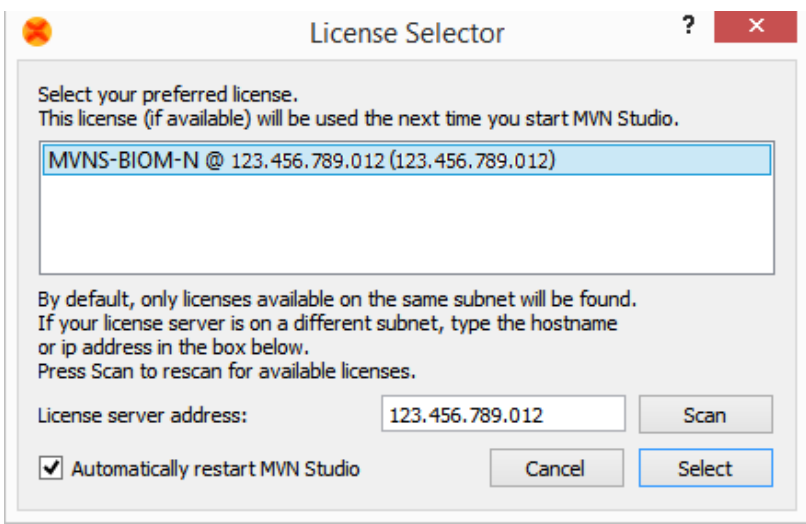

4. MVN 2018 should start up automatically after selecting the license.

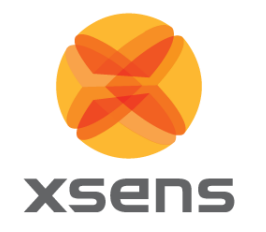

# **18 Troubleshoot**

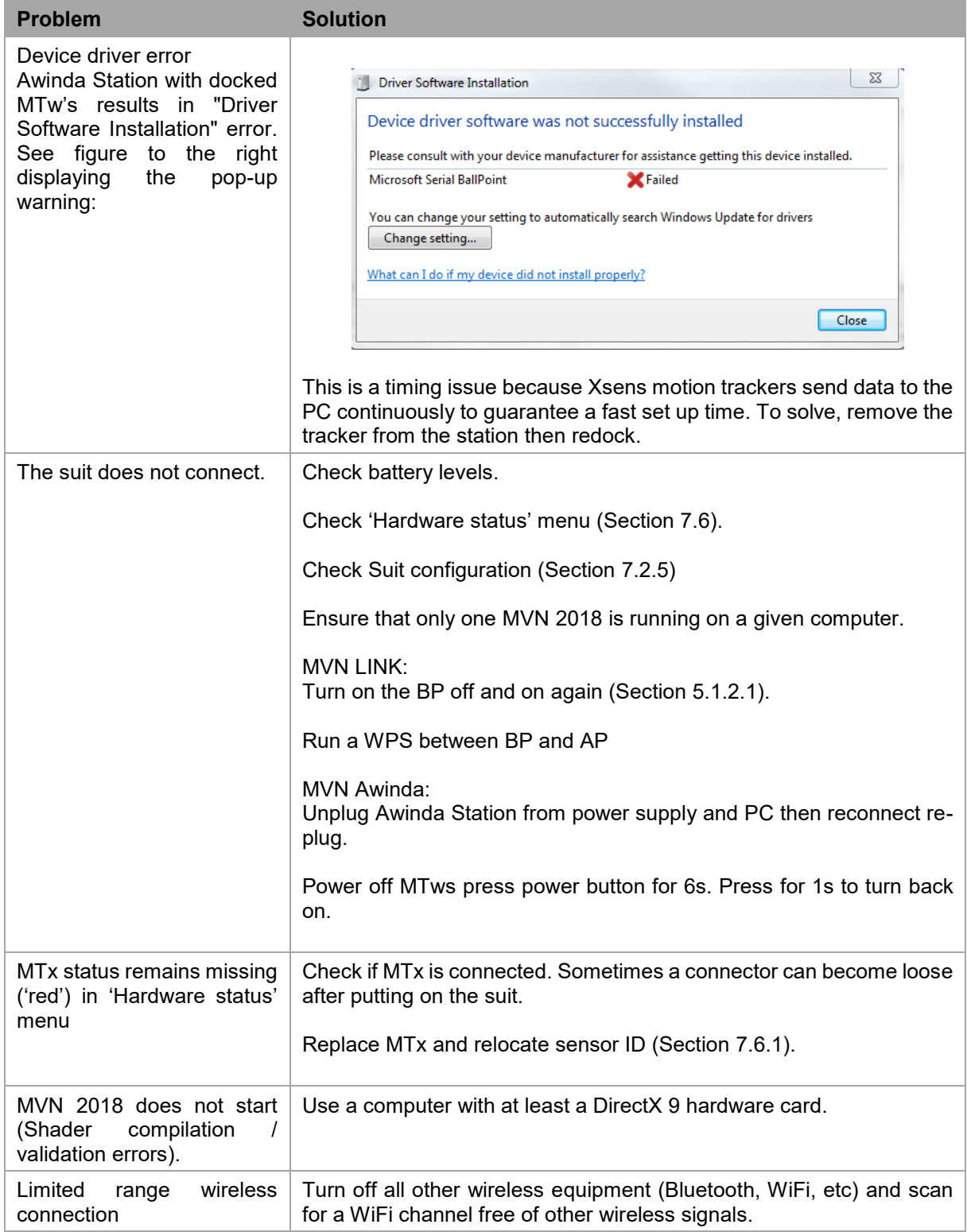

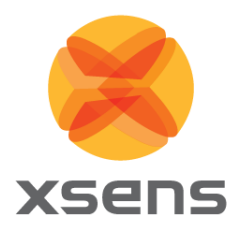

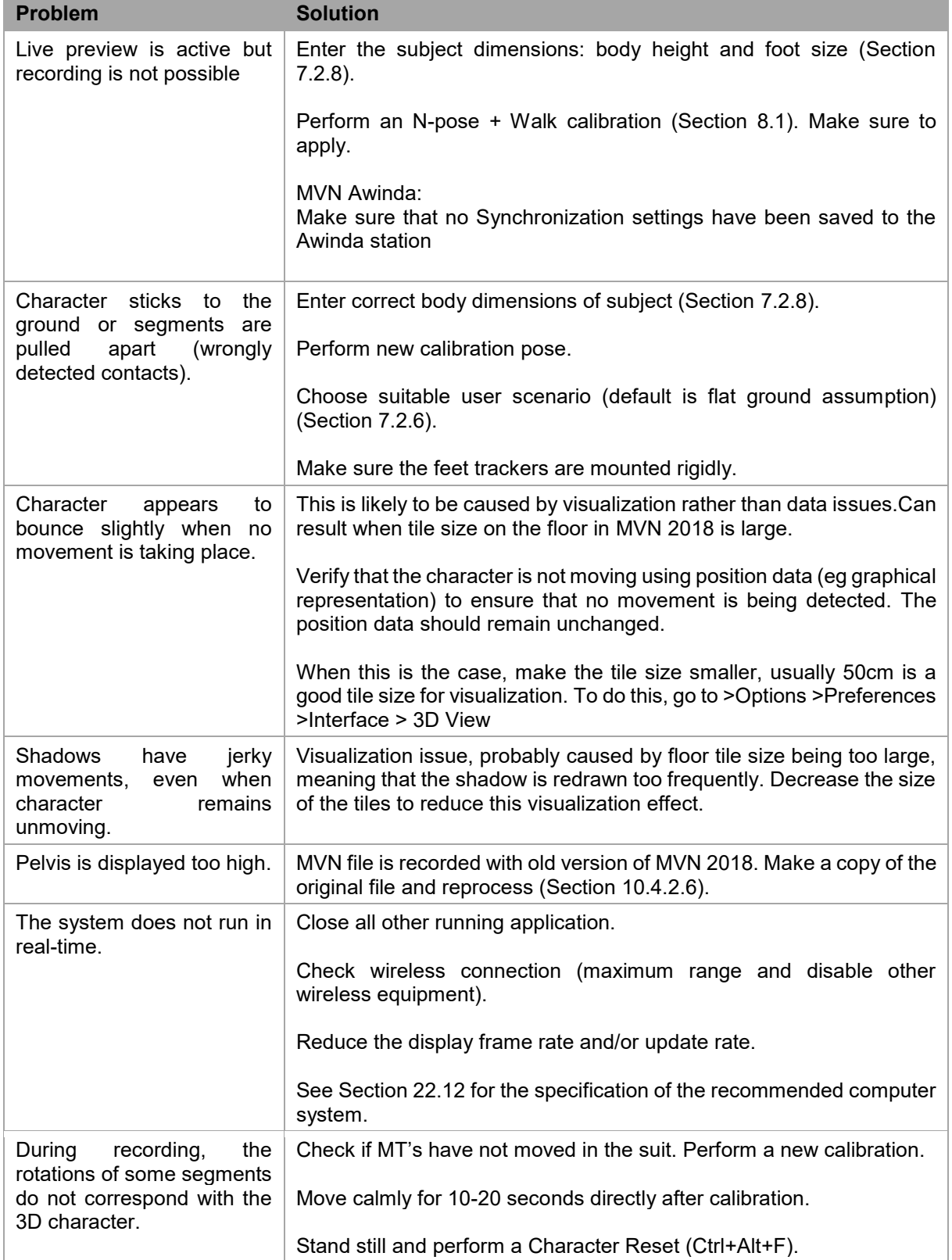

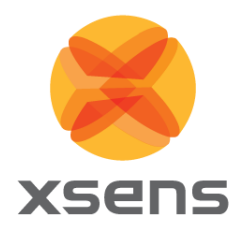

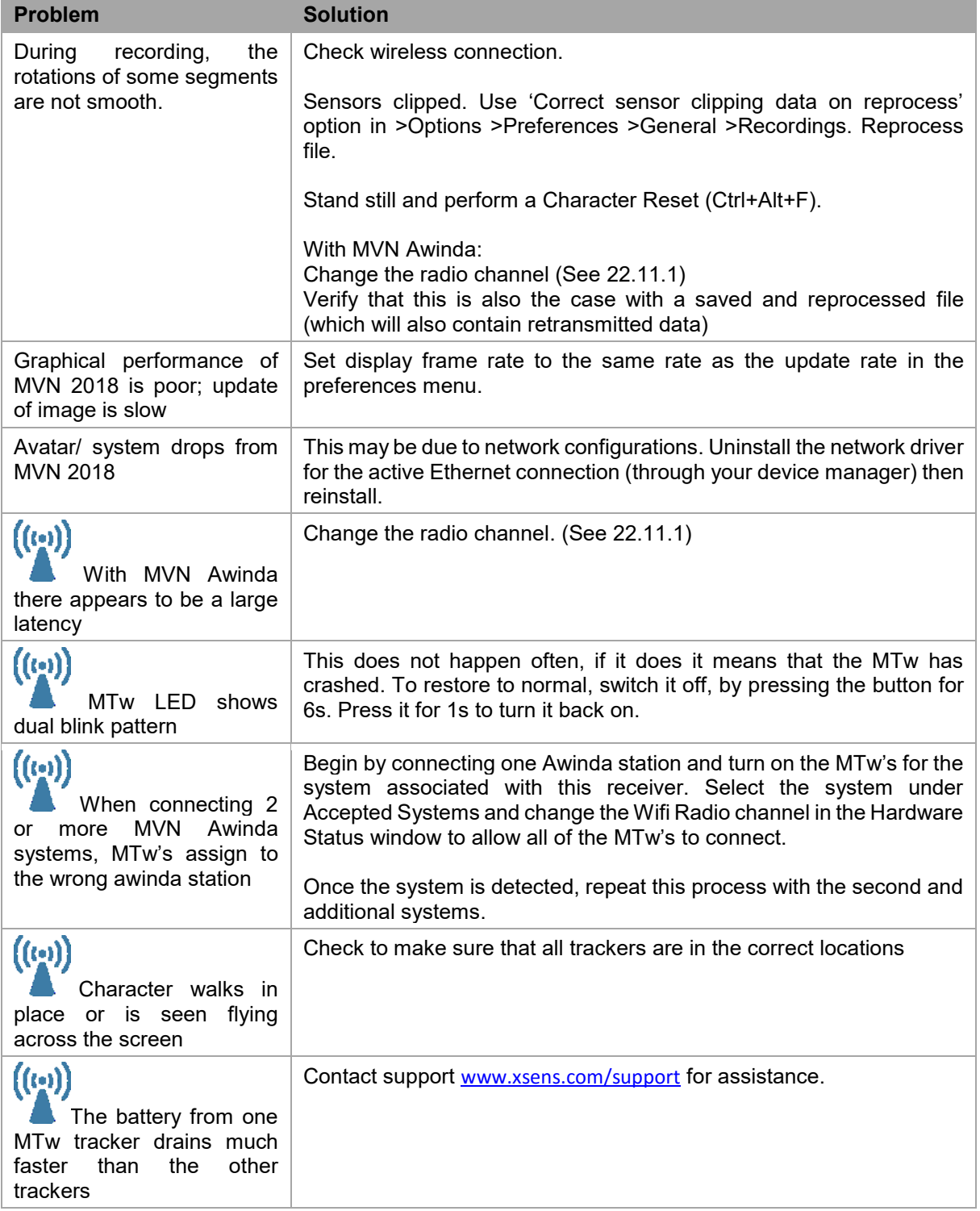

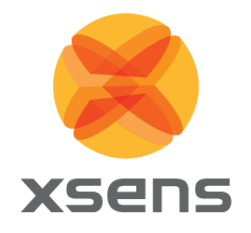

# **19 Warranty and liability**

Xsens Technologies B.V. warrants the products manufactured by it to be free from defects in material and workmanship for a period of 2 years from the date of delivery. Products not subjected to misuse will be repaired, replaced or credit issued at the sole option of Xsens Technologies B.V. Contact support: www.xsens.com/support for return material authorization (RMA) prior to returning any items for calibration, repair or exchange. The product **must be returned in its original packaging** to prevent damage during shipping.

The warranty shall not apply to products repaired or altered or removed from the original casing by others than Xsens Technologies B.V. so as, in Xsens Technologies B.V. opinion, to have adversely affected the product, products subjected to negligence, accidents or damaged by circumstances beyond Xsens Technologies B.V.'s control.

**NOTE**: Xsens reserves the right to make changes in its products in order to improve design, performance, or reliability.

Subject to the conditions and limitations on liability stated herein, Xsens warrants that the Product as so delivered shall materially conform to Xsens' then current specifications for the Product, for a period of one year from the date of delivery. ANY LIABILITY OF XSENS WITH RESPECT TO THE SYSTEM OR THE PERFORMANCE THEREOF UNDER ANY WARRANTY, NEGLIGENCE, STRICT LIABILITY OR OTHER THEORY WILL BE LIMITED EXCLUSIVELY TO PRODUCT REPAIR, REPLACEMENT OR, IF REPLACEMENT IS INADEQUATE AS A REMEDY OR, IN XSENS' OPINION IMPRACTICAL, TO REFUND THE PRICE PAID FOR THE PRODUCT. XSENS DOES NOT WARRANT, GUARANTEE, OR MAKE ANY REPRESENTATIONS REGARDING THE USE, OR THE RESULTS OF THE USE, OF THE PRODUCT OR WRITTEN MATERIALS IN TERMS OF CORRECTNESS, ACCURACY, RELIABILITY, OR OTHERWISE. Xsens shall have no liability for delays or failures beyond its reasonable control.

# *19.1 Customer Support*

Xsens Technologies B.V. is glad to help you with any questions you may have about MVN or about the use of the technology for your application. Please contact Xsens Customer Support:

- → by e-mail: www.xsens.com/support
- $\rightarrow$  telephone: Xsens HQ +31 88 97367 00 / Xsens US office 310-481-1800

To be able to help you, please mention the 8-digit number on the Xsens Sticker, you can find this at the handle of the Suitcase or backpack.

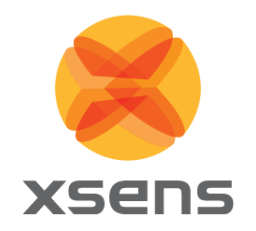

# **20 Regulatory Notices MVN Link**

# *20.1 Wi-Fi Qualification Information*

This product contains a Wi-Fi qualified product QD ID 58171.

The customized Wi-Fi wireless link used in MVN conforms to the following product specifications.

R&TTE Directive 1999/5/EC

Effective use of frequency spectrum: EN 300 328 V1.9.1 (2016-12) EN 301 893 V1.8.1 (2017-01)

EMC: EN 301 489-1 V1.9.2 (2011-09) EN 301 489-17 V2.2.1 (2012-09) EN 61000-6-2 (2005)

Health and safety: EN 60950-1:2006 + A11:2009 IEC 60950-1:2005 EN 62311:2008 (WLAN) EN 62479:2010 (BT + BLE)

Medical Electrical Equipment IEC 60601-1-2: 2007

# *20.2 FCC Statement*

*NOTE:* This equipment has been tested and found to comply with the limits for a Class B digital device, pursuant to Part 15 of the FCC Rules. These limits are designed to provide reasonable protection against harmful interference in a residential installation. This equipment generates, uses and can radiate radio frequency energy and, if not installed and used in accordance with the instructions, may cause harmful interference to radio communications. However, there is no guarantee that interference will not occur in a particular installation. If this equipment does cause harmful interference to radio or television reception, which can be determined by turning the equipment off and on, the user is encouraged to try to correct the interference by one or more of the following measures:

1. Reorient or relocate the receiving antenna

2. Increase the separation between the equipment and receiver

3. Connect the equipment into an outlet on a circuit different from that to which the receiver is connected

Consult the dealer or an experienced radio/TV technician for help

This device contains **FCC** ID: PVH0953

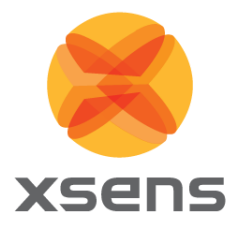

# *20.3 Radio Frequency Exposure and Emission*

The MVN Link system contains a small radio transmitter and receiver. During communication with other Wi-Fi products system receives and transmits radio frequency (RF) electromagnetic fields (microwaves) in the frequency range 2400 to 2500 MHz or 5200 to 5700MHz. The output power of the radio transmitter is very low. When using the system, you will be exposed to some of the transmitted RF energy. This exposure is well below the prescribed limits in all national and international RF safety standards and regulations.

Most modern electronic equipment, for example, in hospitals and cars, is shielded from RF energy. However, certain electronic equipment is not.

### Therefore:

**Note:** This equipment emits RF energy in the ISM (Industrial, Scientific, Medical) band. Please insure that all medical devices used in proximity to this device meet appropriate susceptibility specifications for this type of RF energy.

Turn off this electronic device before entering an area with potentially explosive atmosphere. It is very rare, but any electronic device could generate sparks. Sparks in such areas could cause an explosion or fire resulting in bodily injury or even death. Areas with a potentially explosive atmosphere are often, but not always, clearly marked. They include fuelling areas, such as petrol station, below deck on boats, fuel or chemical transfer or storage facilities, and areas where the air contains chemicals or particles, such as grain, dust, or metal powders.

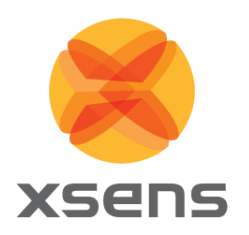

# *20.4 Declaration of Conformity for Xsens MVN Link*

## **20.4.1 CE Declaration of Conformity MVN Link**

We, Xsens Technologies BV, of Pantheon 6a  $\mathbb{P}^{n_{\mathcal{A}} \times \cdots \times n_{\mathcal{A}} \times \mathbb{Z} \times \mathbb{Z}^{\mathcal{A}}} = \mathbb{P}^{n_{\mathcal{A}} \times \cdots \times n_{\mathcal{A}} \times \mathbb{Z} \times \mathbb{Z}^{\mathcal{A}} \times \mathbb{Z}^{\mathcal{A}} \times \cdots \times \mathbb{Z}^{\mathcal{A}} \times \mathbb{Z}^{\mathcal{A}}$ 7521 PR Enschede **The Netherlands** 

declare under our sole responsibility that our product:

Xsens MVN (MVN Link, MVN BIOMECH Link)

to which this declaration relates, conforms to the following Standards and other Normative Documents:

EN 301 489-01 V1.9.2 EN 301 489-03 V1.4.1 EN 301 489-01 V1.9.2 EN 301 489-03 V1.4.1

EN 60950-1: 2006 Safety of information technology equipment

Environment to be used is light industrial / laboratory

Class of emission is B.

Test results are summarized in the Electromagnetic Compatibility Test Report with the following document numbers 15C00443RPT01, 15C00444RPT01 and 15C01109RPT01.

September 14th, 2015, Enschede, the Netherlands

Per Slycke General Manager and CTO Xsens Technologies B.V.

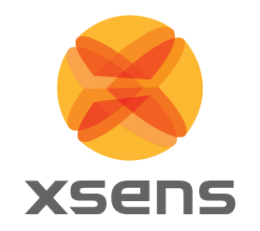

## **20.4.2 FCC Declaration of Conformity MVN Link**

We, Xsens Technologies BV, of Pantheon 6a 7521 PR Enschede **The Netherlands** 

declare under our sole responsibility that our product:

Xsens MVN (MVN Link, MVN BIOMECH Link)

to which this declaration relates, have been tested and found to comply with the limits for a Unintentional Radiator as described in 47 CFR 15 (ANSI C63.4-2009) Class B Digital Device, pursuant to Part 15 of the FCC Rules.

Operation is subject to the following two conditions:

1. This device may not cause harmful interference, and

2. This device must accept any interference received, including interference that may cause undesired operation.

Test results are summarized in the Electromagnetic Compatibility Test Report with the following document number 15C00445RPT01.

September 14th, 2015, Enschede, the Netherlands

Per Slycke General Manager and CTO Xsens Technologies B.V.

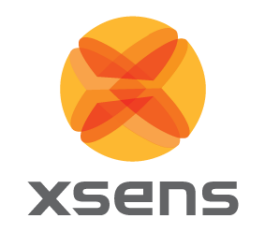

### **20.4.3 Certificate of Conformity for Radio Equipment in Japan**

RCB Japan Königswinkel 10 D-32825 Blomberg, Germany Phone: +49 (0) 5235 9500-75 Fax: +49 (0) 5235 9500-28 www.phoenix-testlab.de

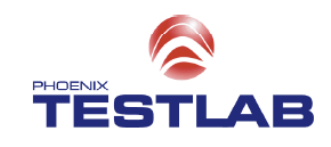

# **Certificate**

No: 14-116726a

of **Technical Regulations Conformity** for

**Specified Radio Equipment in Japan** 

PHOENIX TESTLAB GmbH, operating as a Registered Certification Body (RCB ID: 204) with respect to Japan, declares that the listed product complies with the Technical Regulations Conformity Certification of Specified Radio Equipment (ordinance of MPT N°. 37, 1981), Article 2, Paragraph 1, Item 19, Item 19-3, Item 19-3-2.

Product description: **Multi Radio Module** ODIN-W1 Trademark: **ODIN-W160; ODIN-W161** Model name: Family name: ODIN-W1 Serial No: Software Release No: F1D/D1D/G1D<br>802.11b: 2412-2472 MHz; 13 ch; 2.50 mW/MHz<br>802.110: 2412-2472 MHz; 13 ch; 2.50 mW/MHz<br>802.110: (HT20): 2412-2472 MHz; 13 ch; 2.50 mW/MHz<br>BT: 2402-2480 MHz; 79 ch; 0.110 mW/MHz (FHSS/ GSFK)<br>BT: 2402-2480 MHz; 7 Type of emissions:<br>Frequency and power: F1D/D1D/G1D Manufacturer: **Flextronics International GmbH** Address: Friesacher Strasse 3<br>A-9330 Althofen City: Country: Austria This certificate is granted to: Certificate holder: u-blox Malmö AB Östra Varvsgatan 4, 5 tr<br>Malmö SE-211 75 Address: City:<br>:Country **Sweden** This certificate has 2 annexes.

Blomberg, July 16, 2015 Place, Date

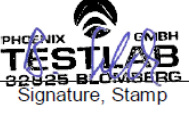

Document MV0319P.U

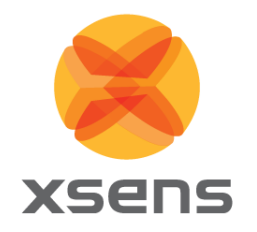

# **21 Regulatory Notices MVN Awinda**

# *21.1 Radio Frequency Exposure and Emission*

The MTw2, Awinda dongle and station contains a small radio transmitter and receiver. During communication with the Awinda Master it receives and transmits radio frequency (RF) electromagnetic fields (microwaves) in the frequency range 2400 of 2500 MHz. The output power of the radio transmitter is very low. When using the system, you will be exposed to some of the transmitted RF energy. This exposure is well below the prescribed limits in all national and international RF safety standards and regulations.

Most modern electronic equipment, for example, in hospitals and cars, is shielded from RF energy. However, certain electronic equipment is not. Therefore:

**Note**: This equipment emits RF energy in the ISM (Industrial, Scientific and Medical) band. Please insure that all medical devices used in proximity to this device meet appropriate susceptibility specifications for this type of RF energy (CE or FCC marked).

Turn off this electronic device before entering an area with potentially explosive atmosphere. It is very rare, but any electronic device could generate sparks. Sparks in such areas could cause an explosion or fire resulting in bodily injury or even death. Areas with a potentially explosive atmosphere are often, but not always, clearly marked. They include fuelling areas, such as petrol station, below deck on boats, fuel or chemical transfer or storage facilities, and areas where the air contains chemicals or particles, such as grain, dust, or metal powders.

# *21.2 FCC Statements*

This equipment has been tested and found to comply with the limits for a Class B digital device, pursuant to Part 15 of the FCC Rules. These limits are designed to provide reasonable protection against harmful interference in a residential installation. This equipment generates, uses and can radiate radio frequency energy and, if not installed and used in accordance with the instructions, may cause harmful interference to radio communications. However, there is no guarantee that interference will not occur in a particular installation. If this equipment does cause harmful interference to radio or television reception, which can be determined by turning the equipment off and on, the user is encouraged to try to correct the interference by one of the following measures:

- Reorient or relocate the receiving antenna.
- Increase the separation between the equipment and receiver.
- Connect the equipment into an outlet on a circuit different from that to which the receiver is connected.
- Consult the dealer or an experienced radio/TV technician for help.

FCC Caution: Any changes or modifications not expressly approved by the party responsible for compliance could void the user's authority to operate this equipment.

This device complies with Part 15 of the FCC Rules. Operation is subject to the following two conditions: (1) This device may not cause harmful interference, and (2) this device must accept any interference received, including interference that may cause undesired operation.

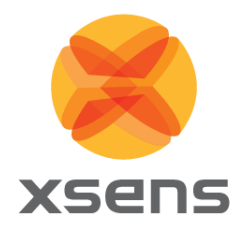

### **Radiation Exposure Statement for Awinda Station:**

This equipment complies with FCC radiation exposure limits set forth for an uncontrolled environment. This equipment should be installed and operated with minimum distance 20cm between the radiator & your body.

This transmitter must not be co-located or operating in conjunction with any other antenna or transmitter.

This MVN Awinda product contains

**FCC** ID: MTw2: QILMTW2-3A7G6 Awinda Station: QILAW-A2 Awinda Dongle: QILAW-DNG2

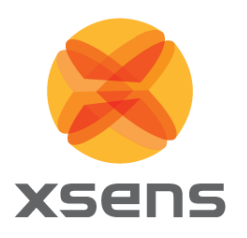

# *21.3 Declaration of Conformity for Xsens MVN Awinda*

**21.3.1 CE Declaration of Conformity MTw2, Awinda Station, Awinda Dongle**

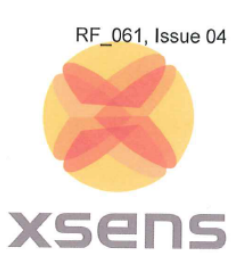

# **EC Declaration of Conformity**

Hereby,

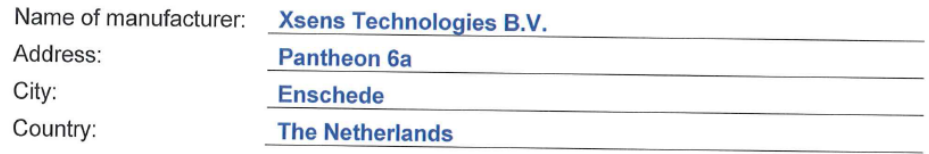

declares that this equipment:

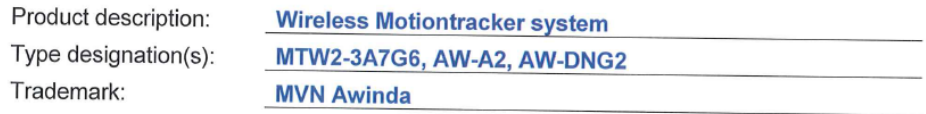

is in compliance with the essential requirements and other relevant provisions of Directive 1999 /  $\overline{5}$  $/$  EC

with reference to the following standards:

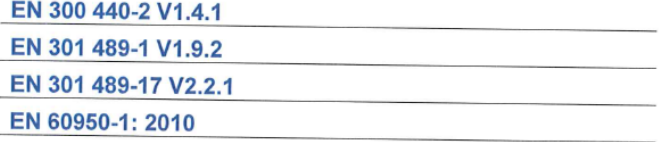

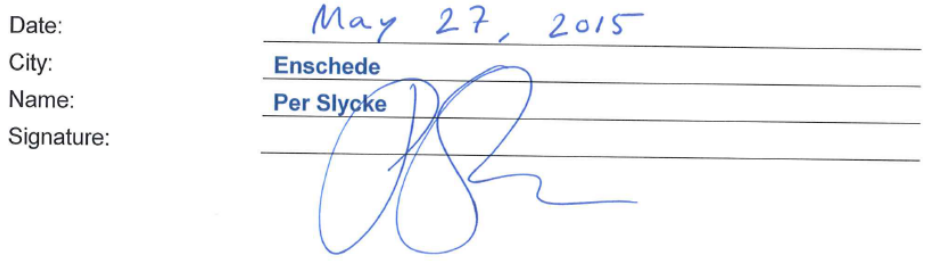

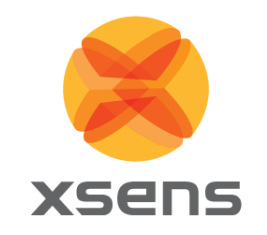

**21.3.2 FCC Declaration of Conformity MTw2**

# **DECLARATION OF CONFORMITY (DoC)**

Equipment: Wireless Awinda Sensor Trademark(s) and Model(s): MVN Awinda MTW2-3A7G6 Manufacturer: Xsens Technologies B.V. FCC ID in case other parts of this QILMTW2-3A7G6 equipment are subject to certification:

This device complies with Part 15 of the FCC Rules.

Operation is subject to the following two conditions:

- $(1)$ this device may not cause harmful interference, and
- $(2)$ this device must accept any interference received, including interference that may cause undesired operation.

The following test reports are subject to this declaration:

Test report number: Issue date: 20153144305 Ver 1.00 6/8/2015

The following manufacturer/importer/entity is responsible for this declaration:

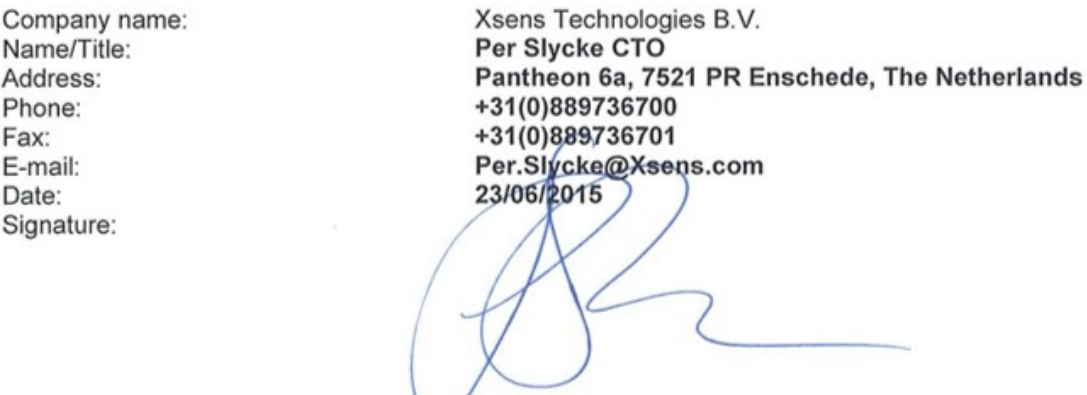

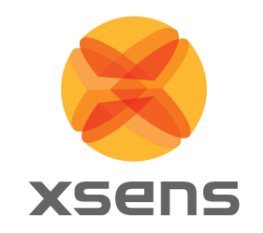

**21.3.3 FCC Declaration of Conformity Awinda Station**

# **DECLARATION OF CONFORMITY (DoC)**

Equipment: Wireless Awinda Station Trademark(s) and Model(s): MVN Awinda AW-A2 Manufacturer: Xsens Technologies B.V. FCC ID in case other parts of this QILAW-A2 equipment are subject to certification:

This device complies with Part 15 of the FCC Rules.

Operation is subject to the following two conditions:

- this device may not cause harmful interference, and  $(1)$
- this device must accept any interference received, including interference that  $(2)$ may cause undesired operation.

The following test reports are subject to this declaration:

Test report number: Issue date: 20153144303 Ver 1.00 6/8/2015

The following manufacturer/importer/entity is responsible for this declaration:

Company name: Name/Title: Address: Phone: Fax: E-mail: Date: Signature:

Xsens Technologies B.V. Per Slycke CTO Pantheon 6a, 7521 PR Enschede, The Netherlands +31(0)889736700 +31(0)889736701 Per.Slycke@Xsens.com 23/06/2015

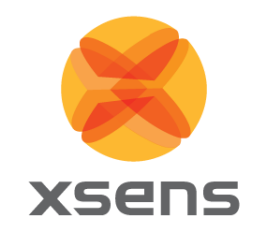

**21.3.4 FCC Declaration of Conformity Awinda Dongle**

# **DECLARATION OF CONFORMITY (DoC)**

Trademark(s) and Model(s): MVN Awinda AW-DNG2 Manufacturer: Xsens Technologies B.V. FCC ID in case other parts of this QILAW-DNG2 equipment are subject to certification:

Equipment: Wireless Awinda Dongle

This device complies with Part 15 of the FCC Rules.

Operation is subject to the following two conditions:

- this device may not cause harmful interference, and  $(1)$
- this device must accept any interference received, including interference that  $(2)$ may cause undesired operation.

The following test reports are subject to this declaration:

Test report number: Issue date: 20153144304 Ver 1.00 6/8/2015

The following manufacturer/importer/entity is responsible for this declaration:

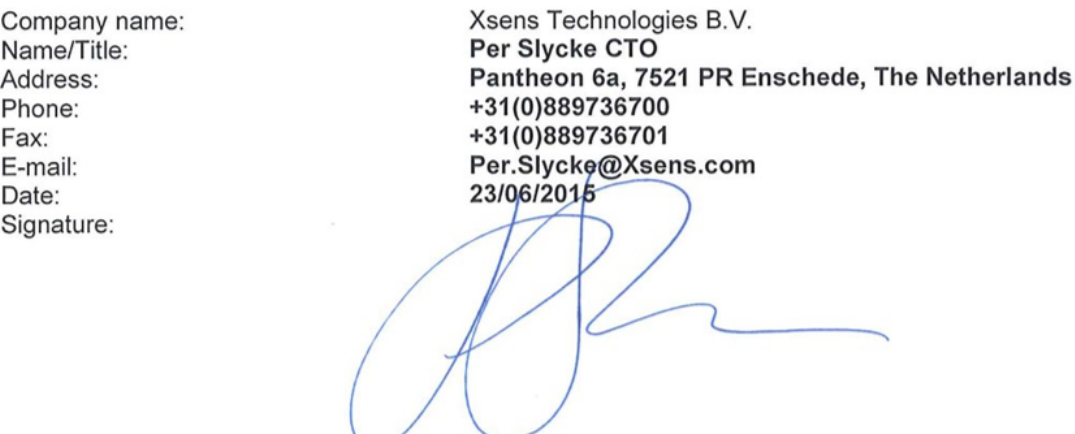

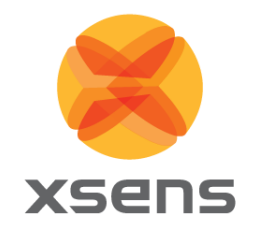

### **21.3.5 Certificate of Radio Equipment in Japan MTw2**

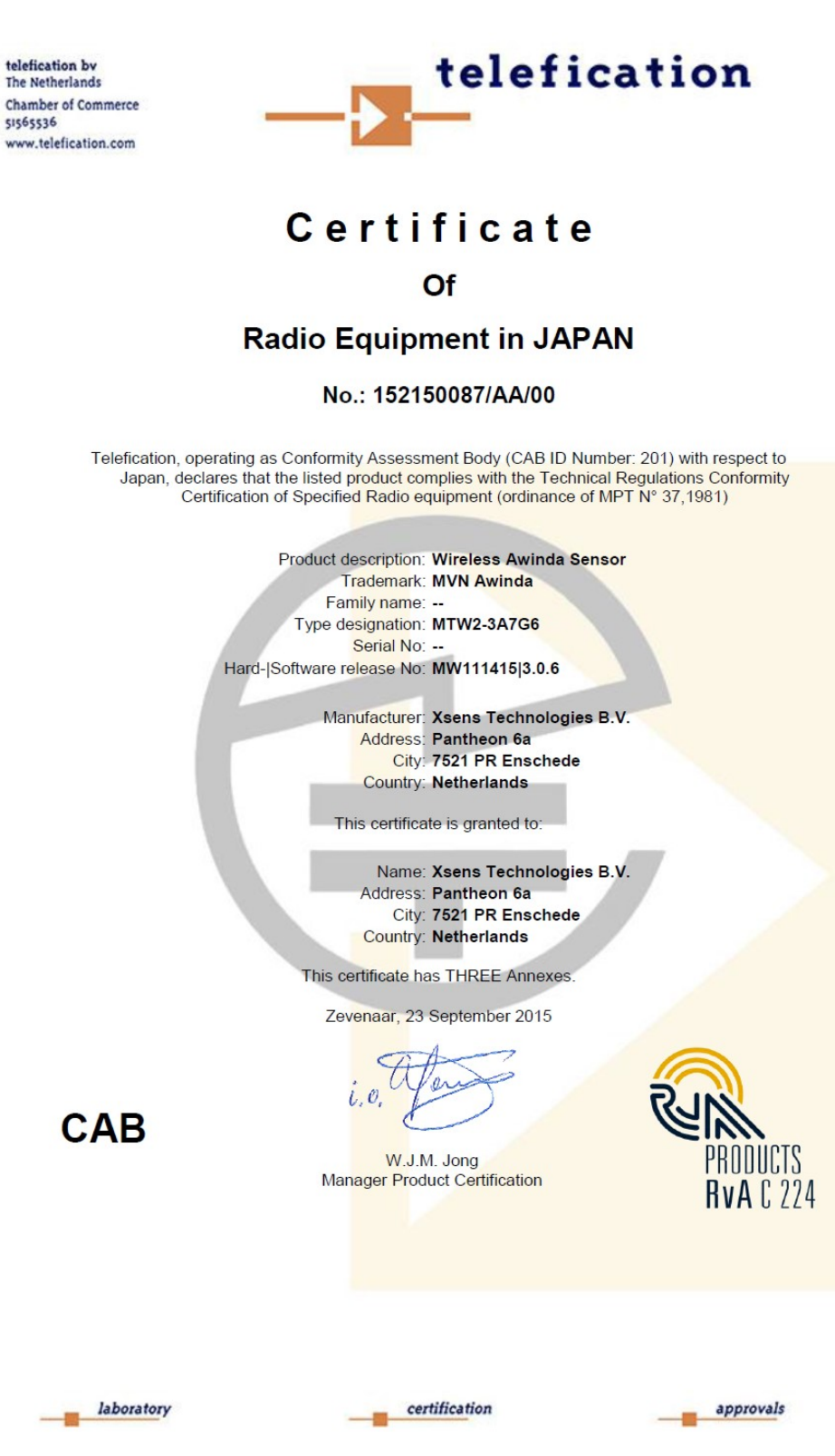

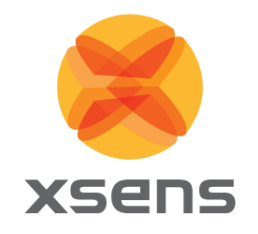

### **21.3.6 Certificate of Radio Equipment in Japan Awinda Station**

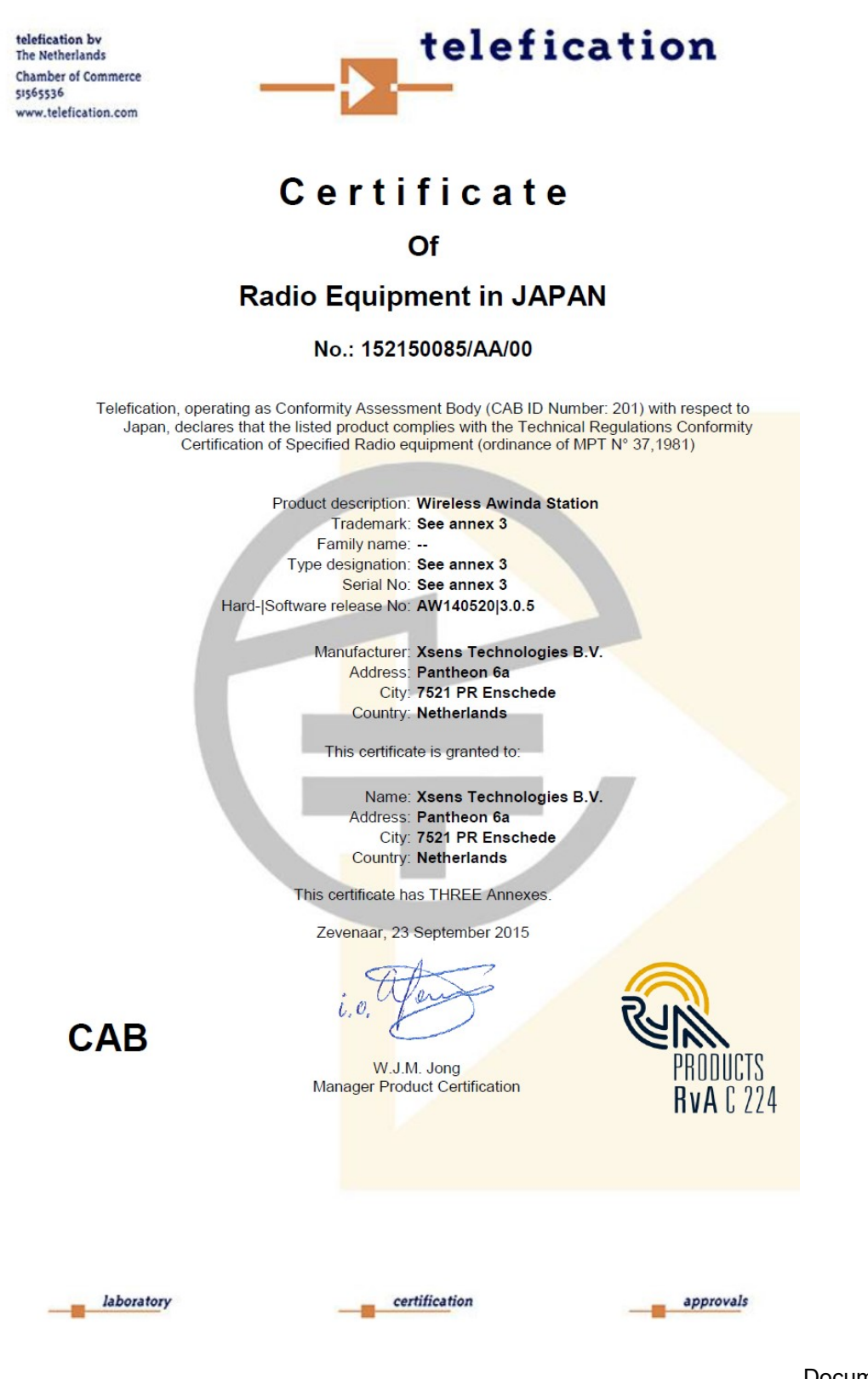

© Xsens Technologies B.V. MVN User Manual Construction of the Manual Construction of MVN User Manual Construction of MVN User Manual Construction of MVN User Manual Construction of MVN User Manual Construction of MVN User

Document MV0319P.U

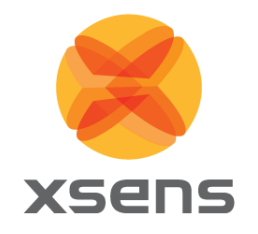

### **21.3.7 Certificate of Radio Equipment in Japan Awinda Dongle**

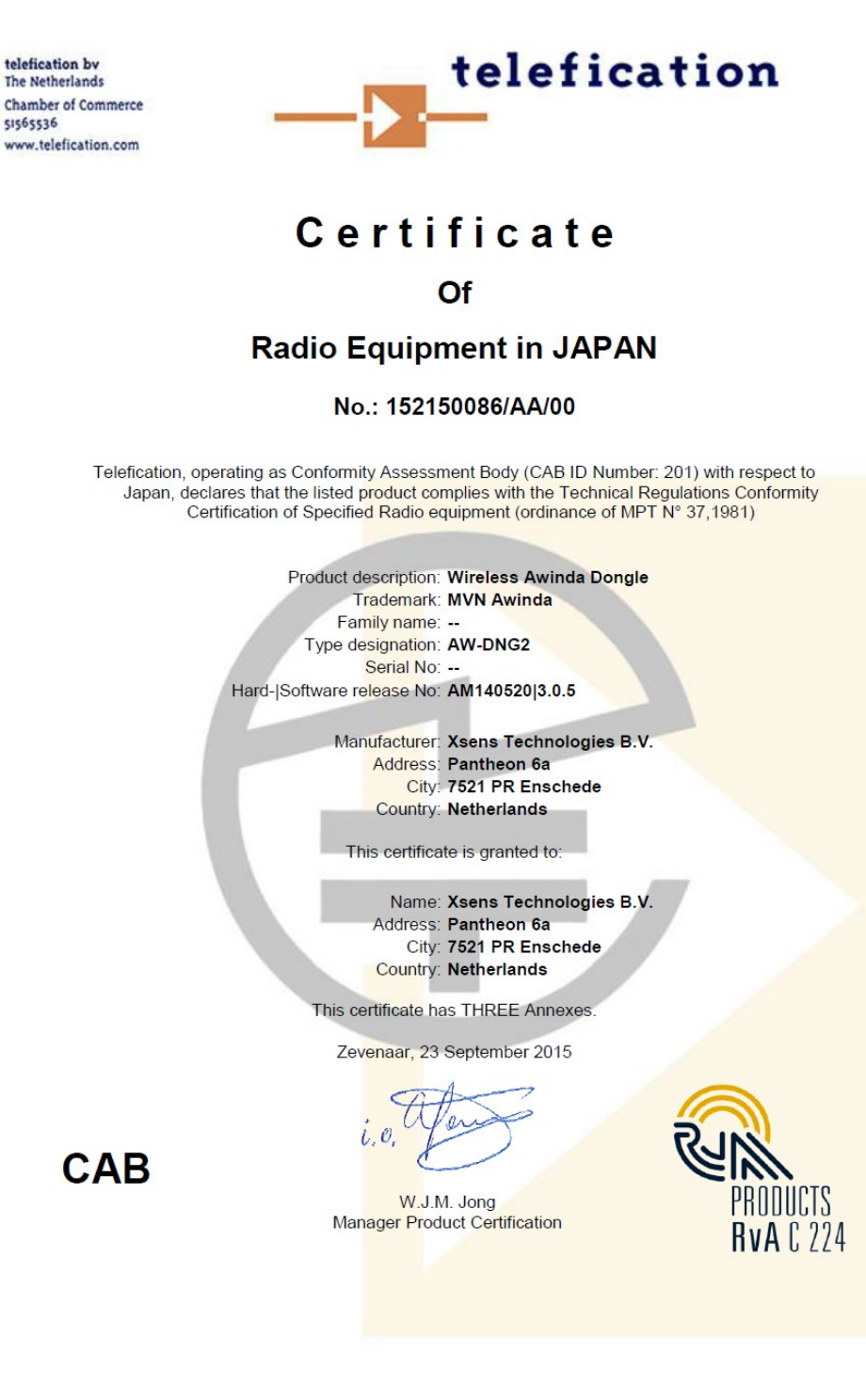

laboratory

-101

approvals

certification

Document MV0319P.U

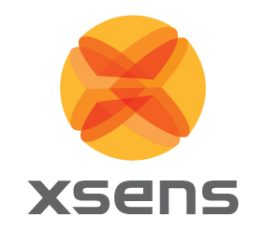

# **22 Appendices**

# *22.1 Lycra suit sizes overview*

[Table 7](#page-131-0) is an overview of the typical height and weight of a subject that will fit into a given suit size. While this is generally accurate, it is an indication, therefore test the suit size, to ensure that it is tight enough to keep MTx's in place during measurement while remaining relatively comfortable.

<span id="page-131-0"></span>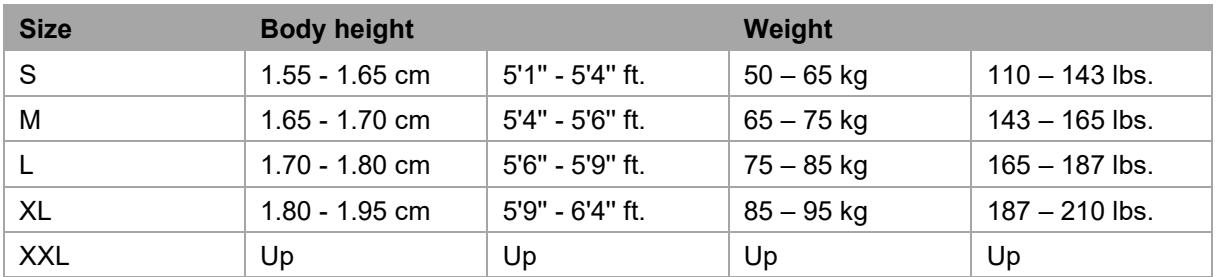

## **Table 7: MVN Lycra Suit sizes**

# *22.2 MVN kinematics and output*

## **22.2.1 Quaternion orientation representation**

A unit quaternion vector can be interpreted to represent a rotation about a unit vector **n** through an angle  $\alpha$  .

 $^{GB}q = (\cos(\frac{\alpha}{2}), \mathbf{n} \sin(\frac{\alpha}{2}))$ 

A unit quaternion itself has unit magnitude, and can be written in the following vector format:

 $q = (q_0, q_1, q_2, q_3)$ 

 $||q|| = 1$ 

Quaternions are an efficient, non-singular description of 3D orientation and a quaternion is unique up to sign:

 $q = -q$ 

An alternative representation of a quaternion is as a vector with a complex part, the real component is the first element  $\overline{q_0}$  .

The inverse  $\,^{BG}q\,$  is defined by the complex conjugate  $^*$  of  $\,^{GB}q\,$  :

$$
{}^{GB}q^* = (q_0, -q_1, -q_2, -q_3) = {}^{BG}q
$$

As defined here,  $^{GB}q$  rotates a vector  $^{\,B}\textbf{x}$  in the body co-ordinate system (*B*) to the global reference co-ordinate system (*G*).<br>  ${}^G$ **x** =  ${}^{GB}q \otimes {}^B$ **x**  $\otimes {}^{GB}q^*$  =  ${}^{GB}q \otimes {}^B$ **x**  $\otimes {}^{BG}q$ 

$$
{}^{G}\mathbf{x} = {}^{GB}q \otimes {}^{B}\mathbf{x} \otimes {}^{GB}q^* = {}^{GB}q \otimes {}^{B}\mathbf{x} \otimes {}^{BG}q
$$

Where  $\,\circledS\,$  represents a quaternion multiplication:

Where 
$$
\otimes
$$
 represents a quaternion multiplication:  
\n $q_1 \otimes q_2 = (q_1^0 \cdot q_2^0 - v_1^1 \cdot v_2^0, q_1^0 \cdot v_2^0 + q_2^0 \cdot v_1^1 + v_1^1 \times v_2^0)$   
\nwith:

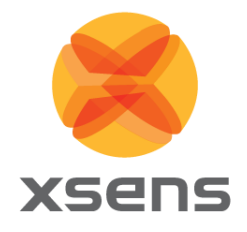

 $v2 = (q2_1, q2_2, q2_3)$  $vl = (q1_1, q1_2, q1_3)$ 

and both  $\cdot$  and  $^\chi$  represent the standard dot and cross product, respectively. Be aware that the order of multiplication is important. Quaternion multiplication is not commutative, meaning:  $q1 \otimes q2 \neq q2 \otimes q1$ 

### **22.2.2 Conversions**

123 Quaternion to rotation matrix: 2 2 2 2 **R =** 0 1 2 3 1 2 0 3 1 3 0 2 2 2 2 2 1 2 0 3 0 1 2 3 2 3 0 1 2 2 2 2 1 3 0 2 2 3 0 1 0 1 2 3 2 2 2 3 1 2 0 3 1 3 0 2 2 2 1 2 0 3 1 3 2 3 0 1 1 3 0 2 2 2 2 2 2 2 2 2 2 2 2 1 2 2 2 2 2 2 2 2 1 2 2 2 2 2 2 *q q q q q q q q q q q q q q q q q q q q q q q q q q q q q q q q q q q q q q q q q q q q q q q q q q q q q q q q q q q q* 2 2 2 2 3 0 1 1 2 2 2 1 2 2 *q q q q q q* 

For further information on quaternion operations and rotations, refer to the book: *J.B. Kuipers. Quaternions and Rotation Sequences. Princeton University.*

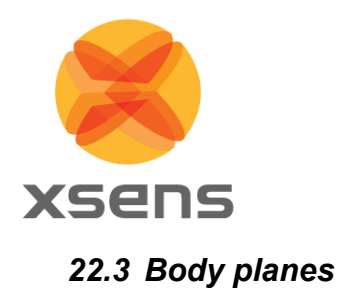

Sagittal plane

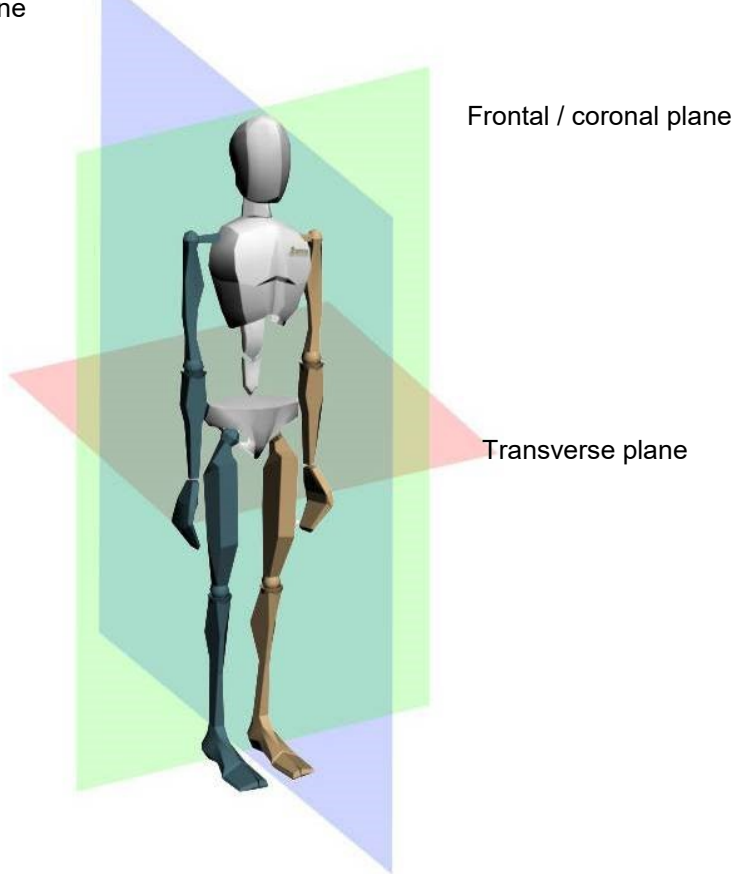

**Figure 58: Body planes**

Document MV0319P.U

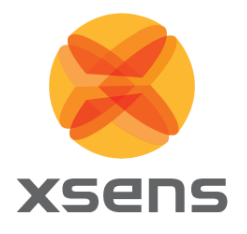

# *22.4 Coordinate systems*

The MVN Fusion Engine calculates the position and orientation, and other kinematic data of each body segment, *B*, with respect to an earth-fixed reference co-ordinate system, *G*. By default, the earth-fixed reference co-ordinate system used is defined as a right handed Cartesian co-ordinate system with:

Global reference frame:

- X positive when pointing to the local magnetic North (red).
- Y according to right handed co-ordinates (West) (green).
- Z positive when pointing up (blue).

The body frames are aligned with the Global reference frame when the subject is standing in T-pose. For the calculation of joint angles, an extra frame of reference (based on anatomical pose) is used to define the body frames. This frame of reference defines the body frames by:

- Origin: center of rotation (proximal)
- X forward.
- Y up, from joint to joint.
- Z pointing right.

This different coordinate system is **only** used as in intermediate frame to calculate joint angles. Joint origins are determined by the anatomical frame and are defined in the center of the functional axes with the directions of the X, Y and Z being related to functional movements. For example, flexion/extension of the knee is described by the rotation about the *<sup>B</sup>*Z-axis of the lower leg with respect to the upper leg; abduction/adduction is the rotation about the *<sup>B</sup>*X-axis; and endo/exo rotation is about the *<sup>B</sup>*Y-axis. Note that in some studies, different anatomical and reference frames definitions are used; to compare results proper co-ordinate frame transformations must be performed.

After the calibration procedure, the right heel of the character is set at the origin (0,0,0). This is the begin point of the red arrow in the 3D viewport (pointing in the positive X-direction).

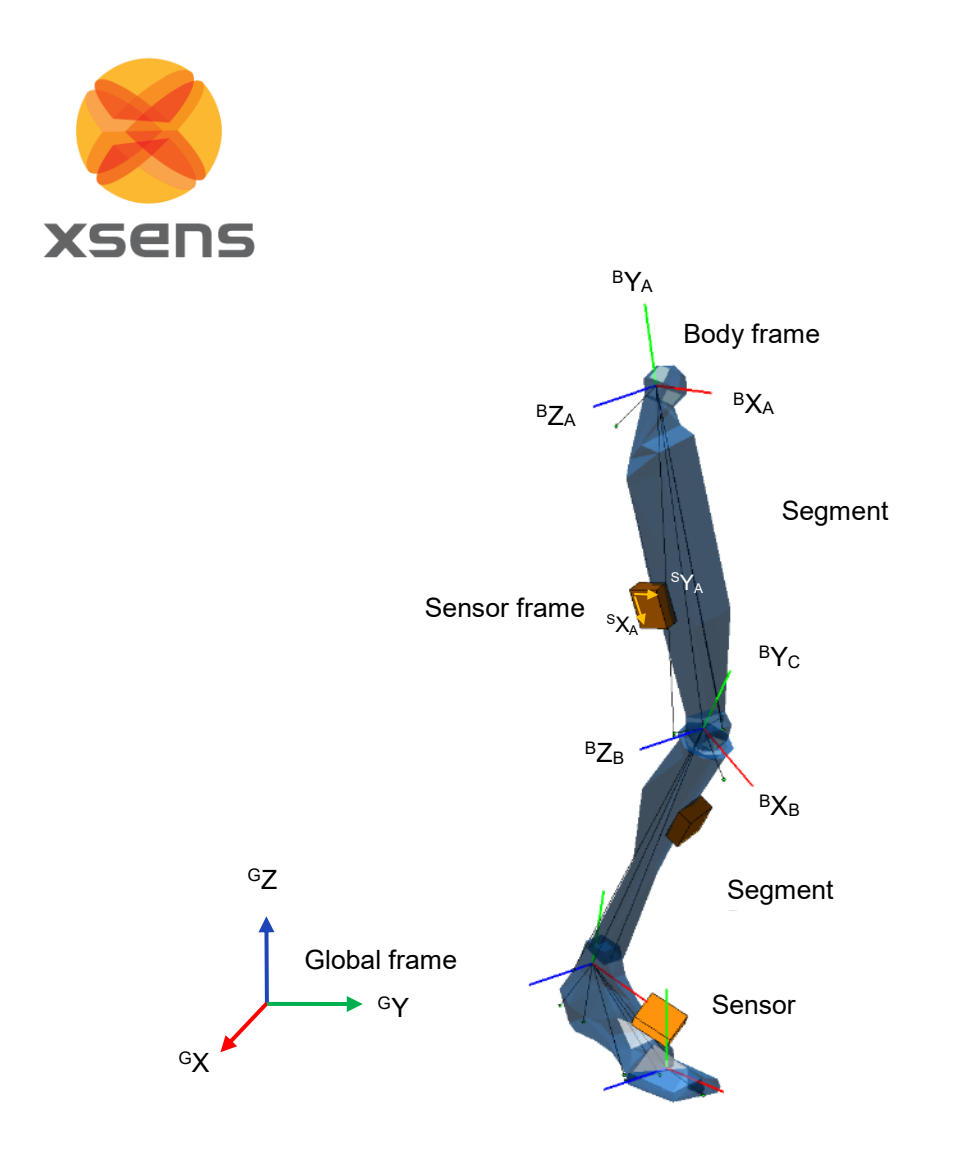

**Figure 59: Global and local coordinate frames in MVN 2018 for the calculation of joint angles**

# <span id="page-135-1"></span><span id="page-135-0"></span>*22.5 Anatomical model*

## **22.5.1 Definition of segment axes**

To describe motion capture data in clinically meaningful data, e.g. joint rotations, it is necessary to define a coordinate reference frame attached to the body segment. The ISB proposal for standardization for joint coordinate systems is currently based on positions (optical markers) of bony landmarks. For most segments on the body, the origin of the reference frame and direction of axes are described in Wu and Cavanagh (1995) [i] Wu et al. (2002) [ii] and Wu et al. (2005) [iii] .The MVN Fusion Engine uses the calibration poses to determine the direction of the axes of each segment. [Figure 60a](#page-136-0) shows the origins of the segment axes in the neutral anatomical pose. The origin of the segment is always in the proximal joint center which is the functional rotation point. The origin is chosen such that by connecting all joint centers a character (skeleton) is formed, see [Figure 60b](#page-136-0). Their positions for the calibration poses in the global reference frame can be found in the <segments>section and <frame type="tpose/tposeisb">when exporting as MVNX file.

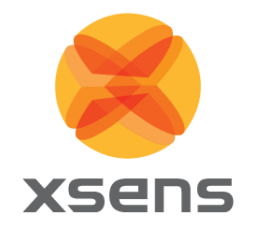

### **22.5.2 Bony/anatomical landmarks**

The positions of bony/anatomical landmarks with respect to the joint origin of the related segment are presented in the MVNX file, see the <points>tag in the <segment>section. Segments are assumed to be rigid bodies.

Positions of anatomical landmarks in the global frame (*G*) can be found by rotating the vector of the landmark in the body frame (*B*) to the global frame and adding the global position of the origin.<br><sup>*G*</sup>  $\mathbf{p}_{\text{landmark}} = \frac{G}{d} \mathbf{p}_{\text{origin}} + \frac{GB}{d} \otimes \frac{B}{d} \mathbf{x} \otimes \frac{GB}{d} \mathbf{x}$ 

$$
{}^{G}\mathbf{p}_{\text{landmark}} = {}^{G}\mathbf{p}_{\text{origin}} + {}^{GB}q \otimes {}^{B}\mathbf{x} \otimes {}^{GB}q^*
$$

Or in rotation matrix formulation:  
\n
$$
{}^{G}\mathbf{p}_{\text{landmark}} = {}^{G}\mathbf{p}_{\text{origin}} + {}^{GB}\mathbf{R} \cdot {}^{B}\mathbf{x}
$$

The rotation from body to global (*GB*q) and global position of the origin (*<sup>G</sup>*pos) are given in the MVNX file, see next section.

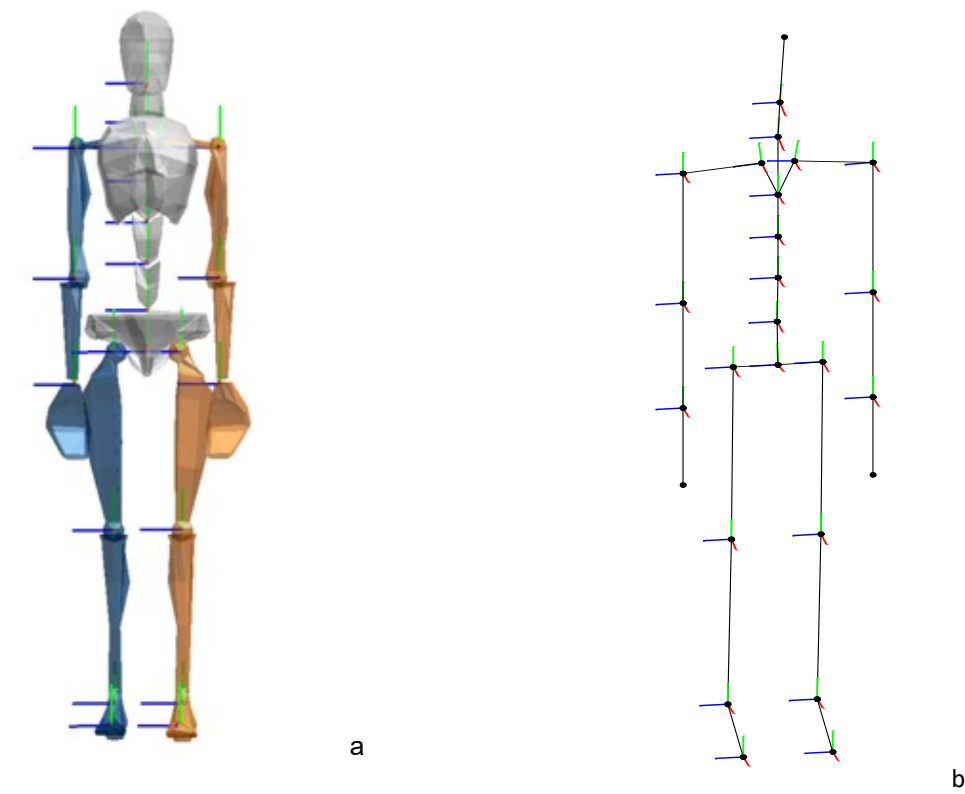

#### <span id="page-136-0"></span>**Figure 60: a) Segment coordinate system at each joint origin, as is used in MVN to determine joint angles. b) Joint centers connected, forming a skeleton Legend: x: red, y: green, z: blue**

Note that positions of anatomical landmarks are not measured directly as they are with optical measurement systems. They are computed using the measured accelerations, angular velocities and rotations in combination with the biomechanical model. Relevant points are used for the detection of contacts with the external world and as an indication for scaling of segment lengths.

The MVN character mesh (only for visualization) is an abstract representation of the human skeleton; therefore not all anatomical landmarks are exactly on the mesh. The ribcage is connected to T8 and will move accordingly.

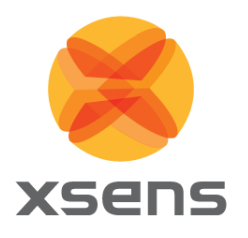

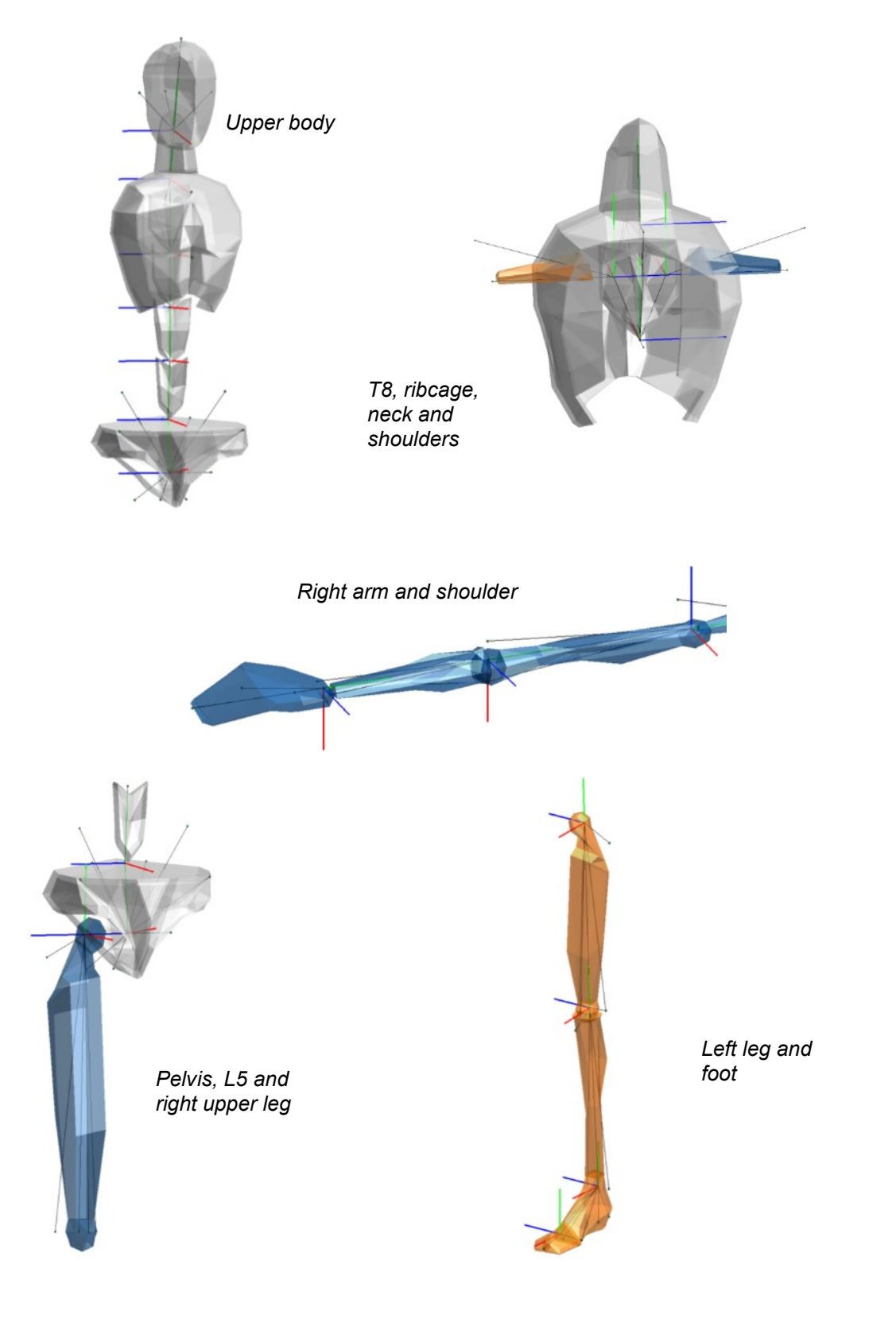

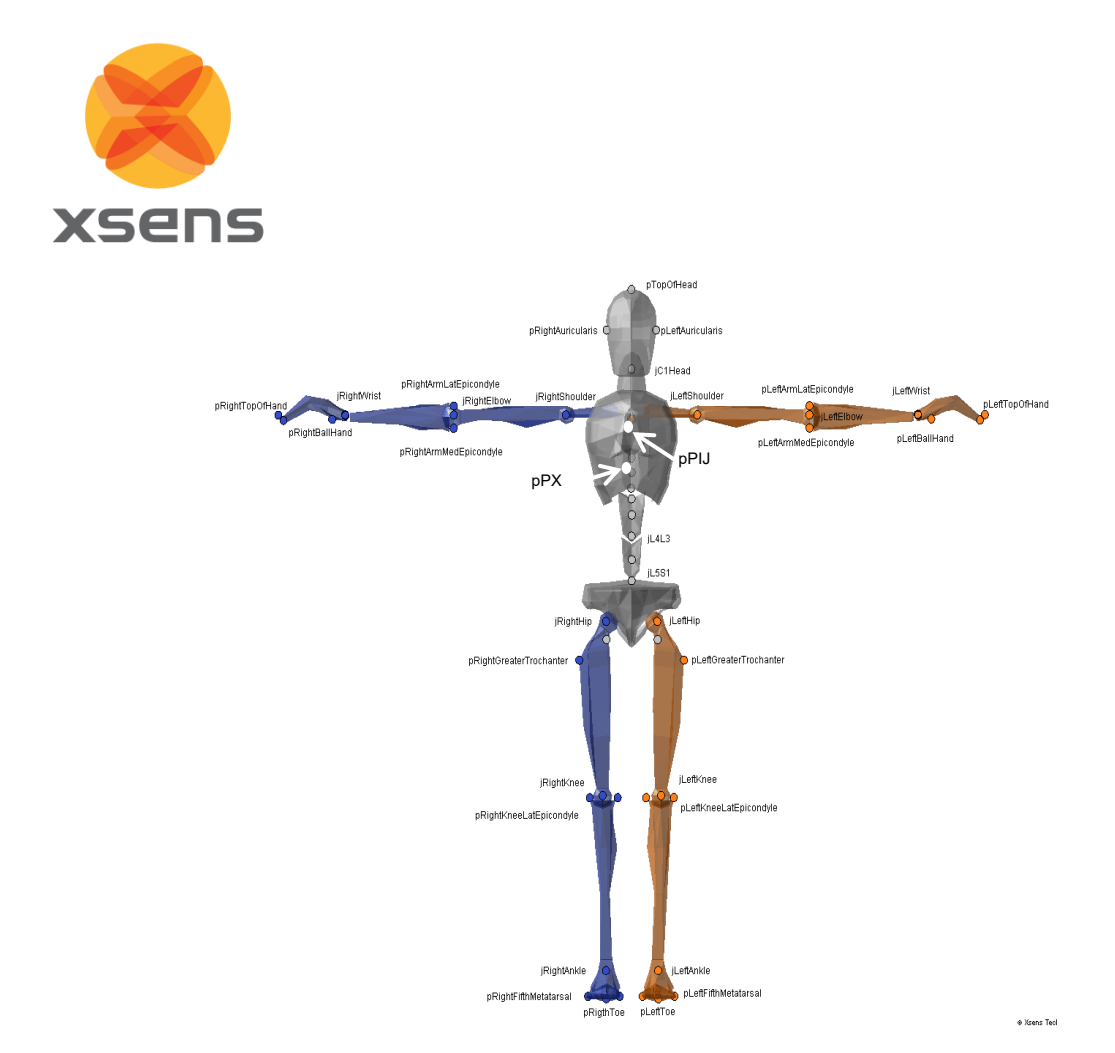

**Figure 61: Selection of anatomical landmarks. Above, anterior view. Below, posterior view.**

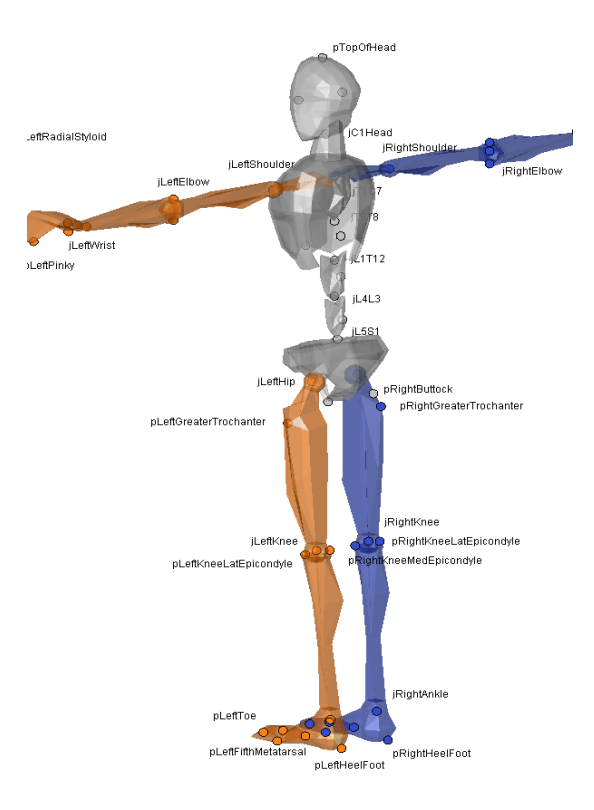

Document MV0319P.U

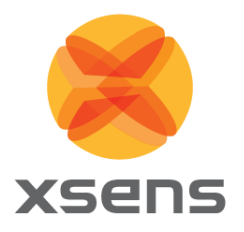

# *22.6 Segment axes definitions and Origin Definitions*

Note: To ease comparison between the MVN segment co-ordinate systems with the International Society of Biomechanics recommendation, currently based on optical position tracking systems, the ISB recommendation is presented next to the MVN definition.

The MVN segment axes definition and origins have been chosen as closely as possible to the ISB recommendation where whenever possible.

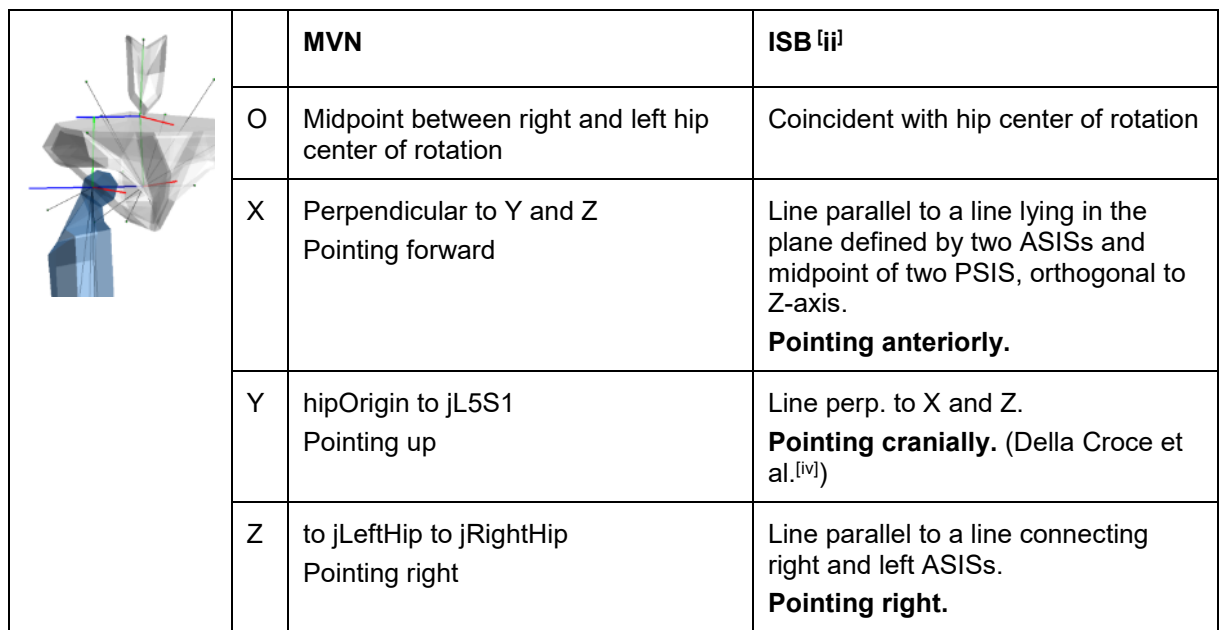

<span id="page-139-0"></span>NB: Della Croce et al. [\[iv\]](#page-139-0) define O as the midpoint between RASIS and LASIS

## **22.6.1 Spinal segments: L5, L3, T12, T8: Segments 2-5**

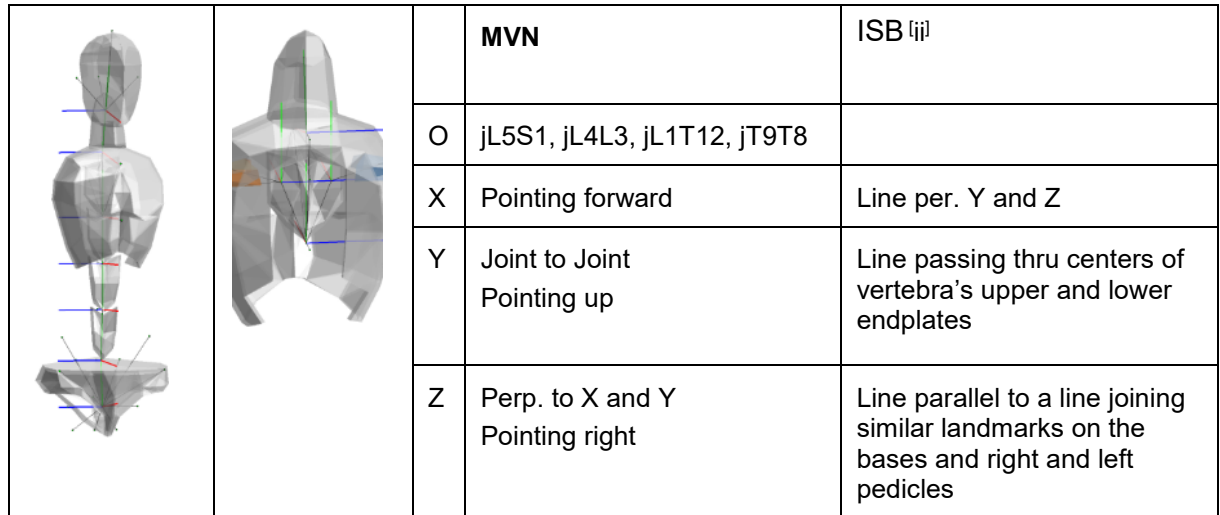

Note: Spine segments not measured directly in MVN, they are interpolated between the MT's of the Pelvis, Sternum and Head using a model of the spine. Joint origins are the rotation points in the vertebrae.

<sup>©</sup> Xsens Technologies B.V. MVN User Manual Construction of the Manual Construction of MVN User Manual Construction of MVN User Manual Construction of MVN User Manual Construction of MVN User Manual Construction of MVN User

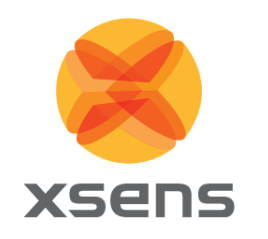

## **22.6.2 Neck: Segment 6**

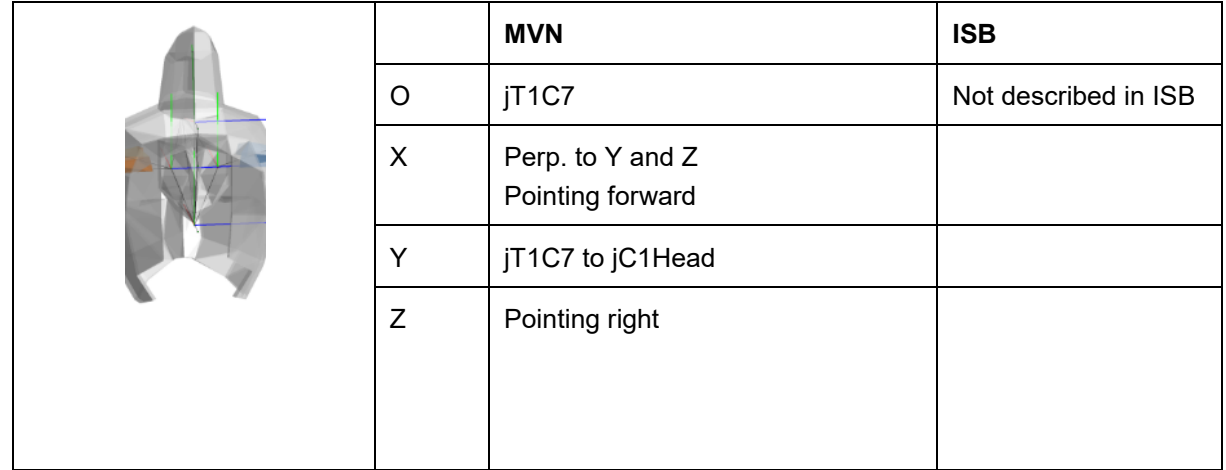

Note: The neck segment is not measured directly in MVN; it is calculated using a model of the neck.

## **22.6.3 Head: Segment 7**

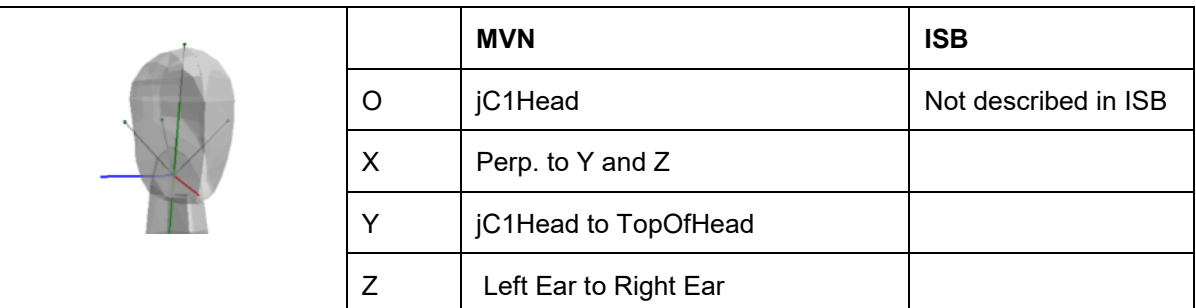

Note: Position of Ears are not measured but assumed to be on the same height.

## **22.6.4 Shoulder: Segment 8 Right and Segment 12 Left**

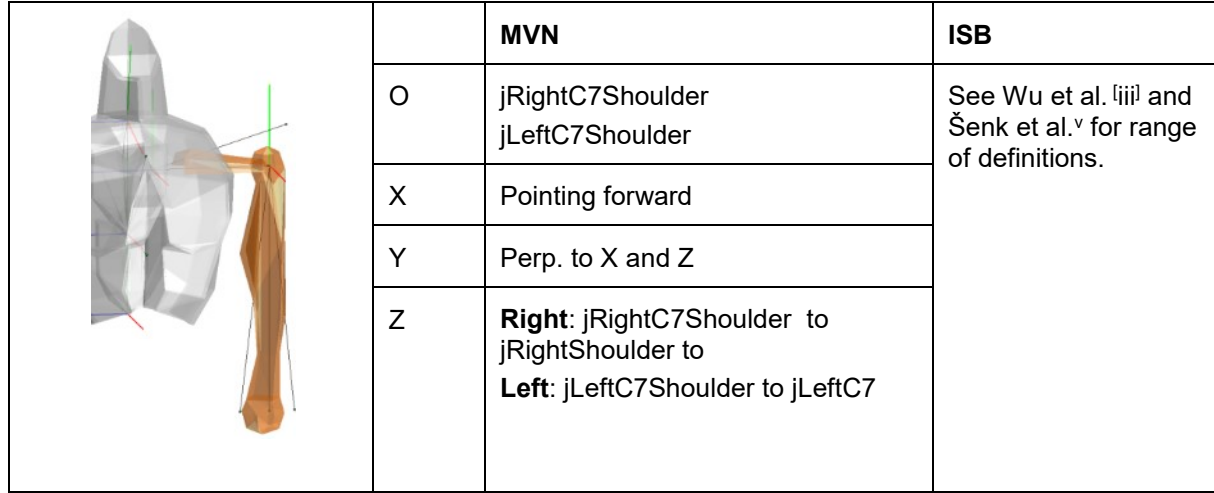

In ISB the shoulder complex is described with the Thorax, Clavicle, Scapula and Humerus. MVN does not define the thorax segment. The thorax region is split into spine segments. The mesh of the thorax

Document MV0319P.U

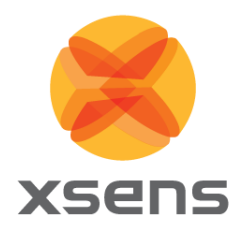

will move with segment T8 which is measured with the MT of the sternum. MVN does not measure the clavicle and is undefined in MVN.

## **22.6.5 Upper Arm (Humerus): Segment 9 Right and Segment 13 Left**

There are two segment coordinate systems described in ISB. The system described below is option 1.

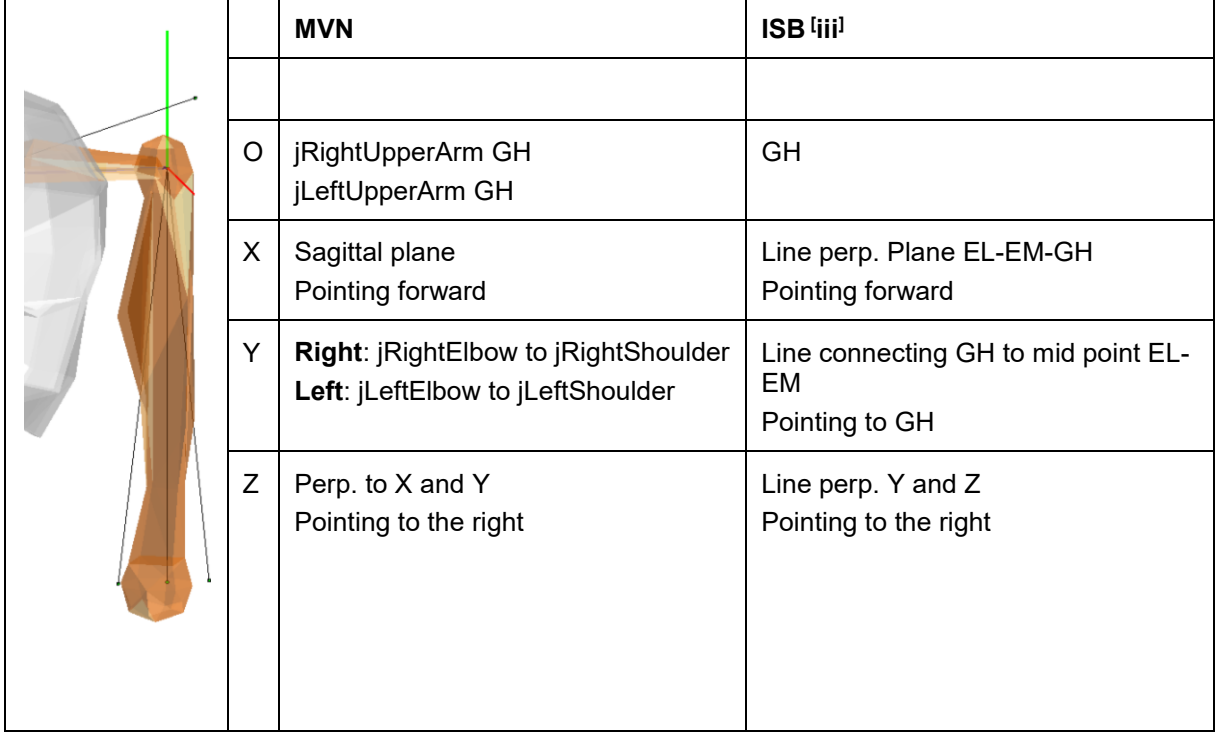

## **22.6.6 Forearm (Radius/Ulna): Segment 10 Right and Segment 14 Left**

There are two segment coordinate system described in ISB. Option 1 is described here.

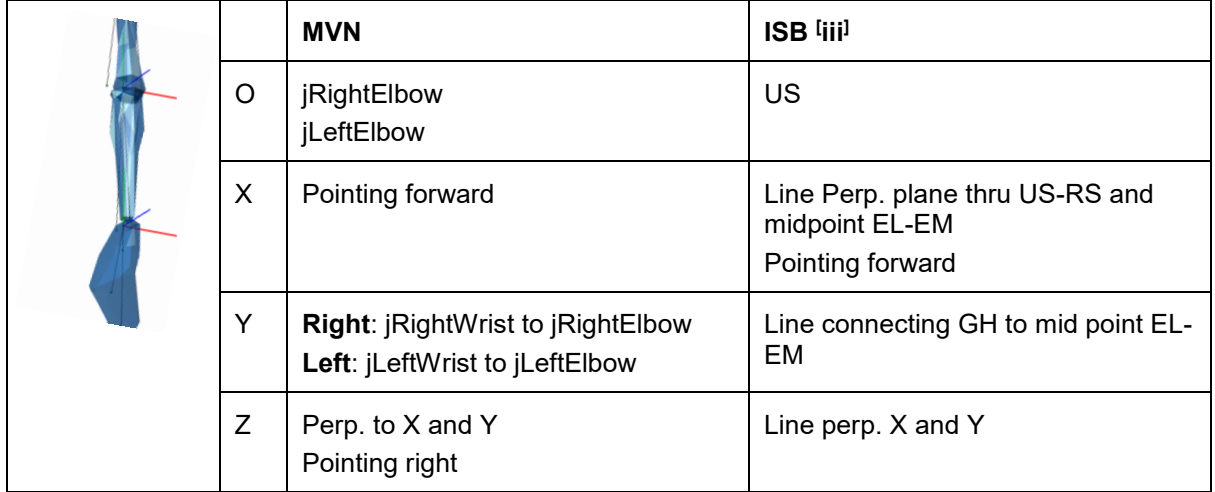

Note: The joint origin is the midpoint between the epicondyles in MVN. In the anatomical pose, the hand and forearm are orientated forward

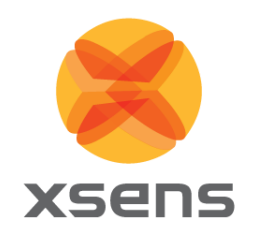

## **22.6.7 Hand: Segment 11 Right and Segment 15 Left**

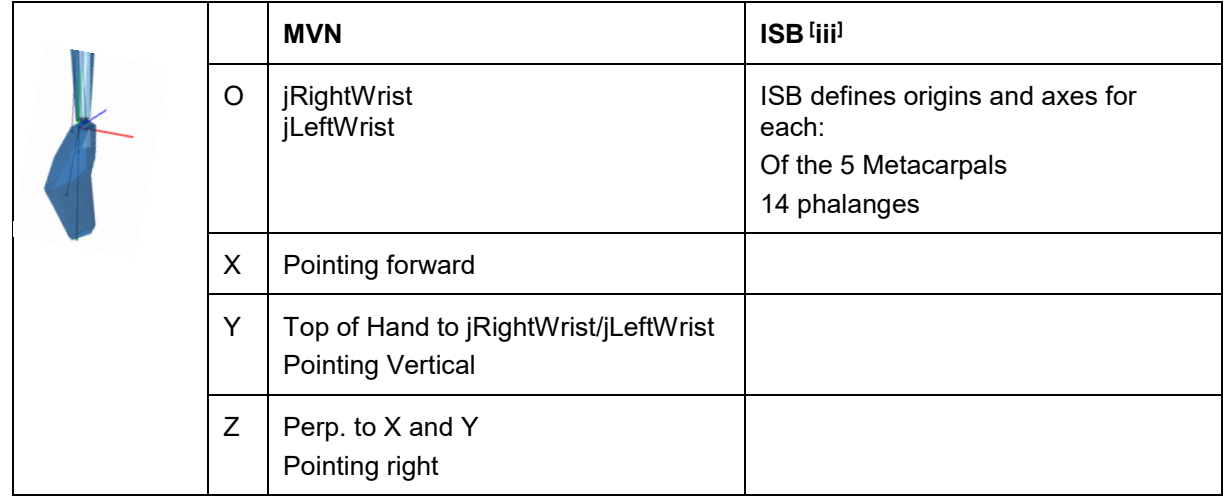

Note: In MVN, the joint center is the midpoint between the styloids.

No metacarpals are measured in MVN.

This description is for the anatomical pose. When the subject stands in the N-pose, X will no longer point anteriorly, but medially.

## **22.6.8 Upper Leg (Femur): Segment 16 Right and Segment 20 Left**

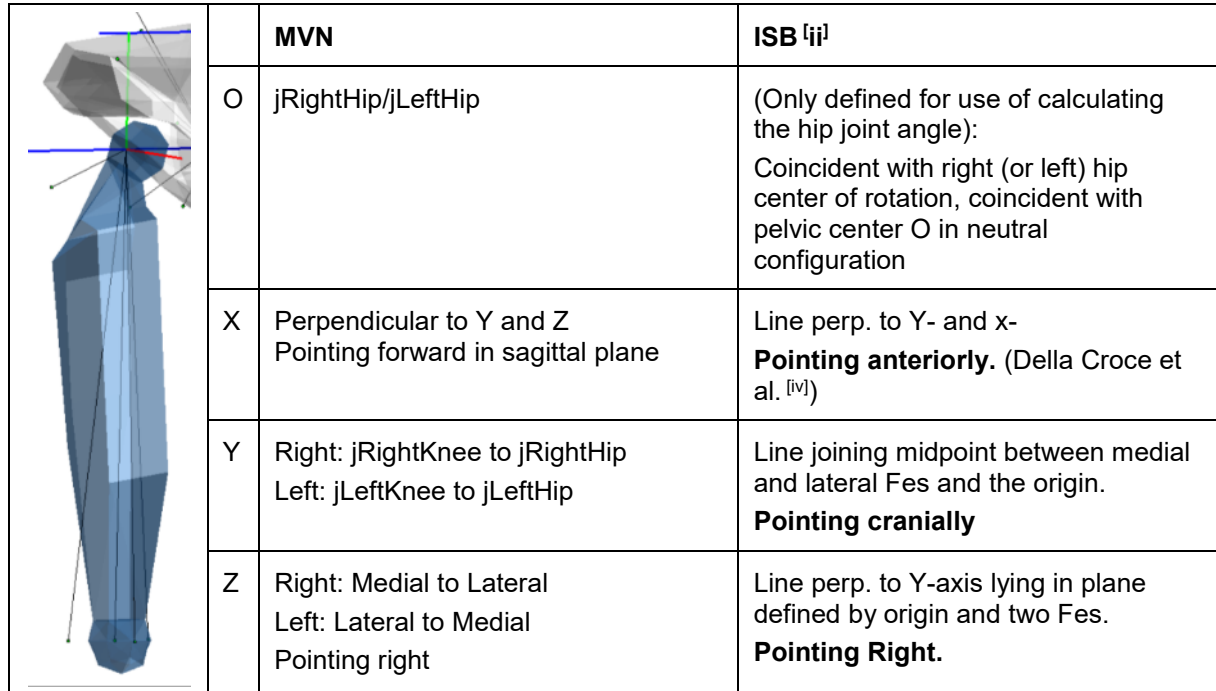

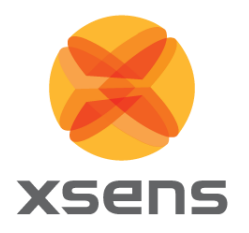

Note: In ISB and MVN, the origin is in center of hip rotation, which is the head of the femur. Della Croce  $\mathbb{I}^{V}$ : midpoint LE and ME. In the MVN model, the lateral and medial epicondyles are on the same height.

|  |  |    | <b>MVN</b>                                                            | ISB <sup>[ii]</sup>                                                      |
|--|--|----|-----------------------------------------------------------------------|--------------------------------------------------------------------------|
|  |  | O  | jRightKnee<br>jLeftKnee<br>IM                                         | IM                                                                       |
|  |  | X. | Perp. Y and Z<br>Pointing forwards                                    | Line perp. to torsional plane of<br>tibia/fibula.<br>Pointing anteriorly |
|  |  | Υ  | Right: jRightAnkle to jRightKnee<br>Left: jLeftAnkle to jLeftKnee     | Line perp. to $X$ and $Z$                                                |
|  |  | Z  | Right: Medial to Lateral<br>Left: Lateral to Medial<br>Pointing right | Line between MM and LM.<br>Pointing to the right                         |

**22.6.9 Lower Leg (Tibia/Fibula): Segment 17 Right and Segment 21 Left**

Note: In MVN, the joint center is approx. between LC and MC which corresponds with the center of rotation of the lower leg. Same coordinate system as Della Croce [\[iv\]](#page-139-0), except that the origin is not in IM. In ISB, the Y axis is not along the Tibia. In the MVN model the lateral and medial epicondyles and lateral and medial malleoli are the same height.
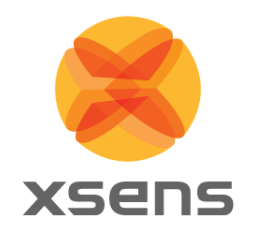

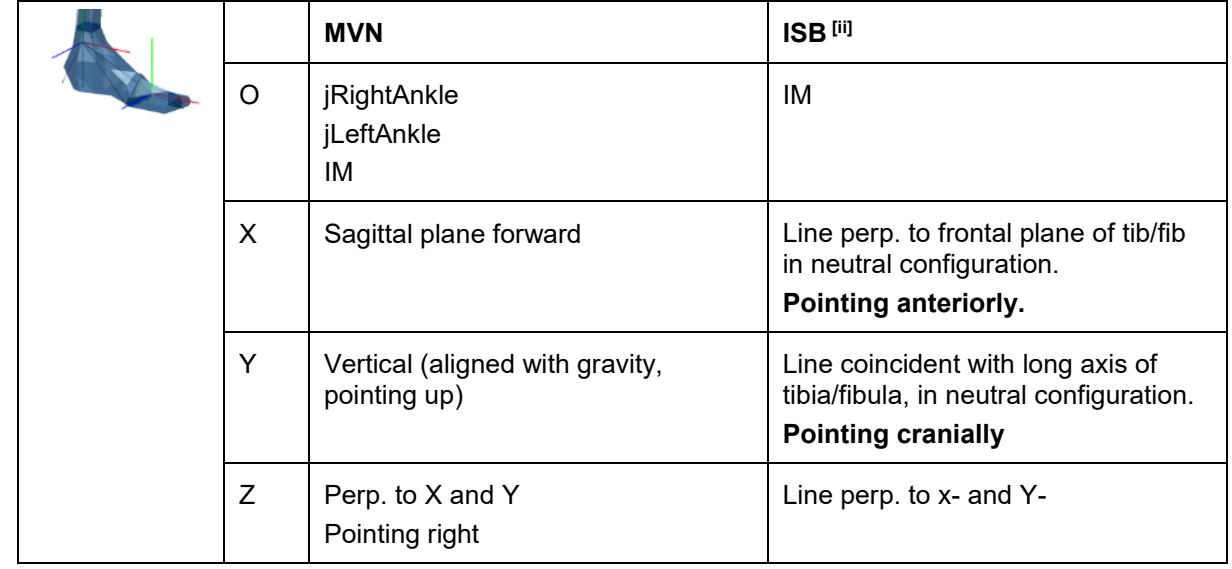

## **22.6.10 Foot (Calcaneus): Segment 18 Right and Segment 22 Left**

Note: In the MVN model lateral and medial malleoli are on the same height.

## **22.6.11 Toe: Segment 19 Right and Segment 23 Left**

The toes are not defined in ISB.

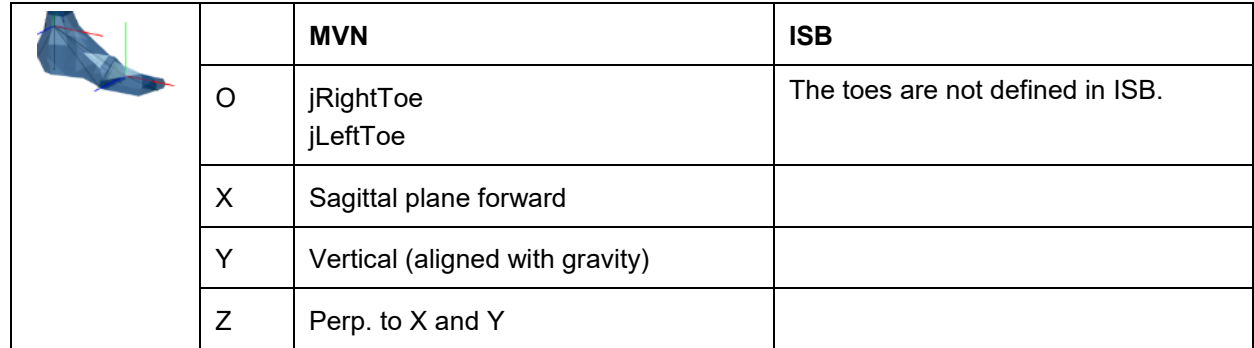

Note: In MVN toes are not measured directly but are based on the foot kinematics and contact detection. The origin is between the metatarsals of the foot. Toes can only flex and extend, other kinematics are due to interpolation.

## *22.7 Joint angles*

Typically, a joint rotation is defined as the orientation of a distal segment  $\,^{GB_B}q$  with respect to a proximal segment  $^{GB_A}q$  :

<span id="page-144-0"></span>
$$
{}^{B_A B_B}q={}^{GB_A}q^*\otimes {}^{GB_B}q
$$

where  $\otimes$  denotes a quaternion multiplication and  $\;\mathring{ }$  the complex conjugate of the quaternion (see Section [22.2.1\)](#page-131-0). There are a few commonly used parameterizations of the joint rotation  ${}^{B_A B_B}q$  that describe joint angles:

- the Cardan/Euler representation [Cole 1993, Woltring 1994]
- joint coordinate system [Grood & Suntay 1983]<sup>vi</sup>
- helical angle [Kinzel 1972]

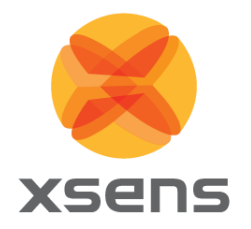

Note that all representations of the joint angles are based on the same quaternion or rotation matrix. The differences lie only in how the angles are extracted (represented) from this rotation. The International Society of Biomechanics (ISB) has proposed standards for rotation sequences for the lower [Wu et al, 200[2ii\]](#page-135-0) and upper body [Wu et al 200[5iii\]](#page-135-1).

#### **22.7.1 Euler Extractions for the joint angles**

In order to produce validated joint angle output, Xsens MVN works closely to the ISB and Grood and Suntay recommendations $^{\text{[i,ii,iii,vi]}}$  $^{\text{[i,ii,iii,vi]}}$  $^{\text{[i,ii,iii,vi]}}$  $^{\text{[i,ii,iii,vi]}}$  $^{\text{[i,ii,iii,vi]}}$  $^{\text{[i,ii,iii,vi]}}$ . Almost all angles follow the ISB Euler angle extractions of Z (flexion/extension), X (abduction/adduction) Y (internal/external rotation). The definitions of the origins of the segments are somewhat different, since MVN uses MT's placed on the segment, rather than markers placed on bony landmarks. The origins and coordination axes are defined above.

#### **22.7.2 Shoulder angle definitions**

For joint angle calculations, the only difference for Euler extractions between MVN and ISB is for the shoulder joint. MVN provides three different shoulder angle calculations, as can be seen in the data tree, after a session has been recorded.

The shoulder joint angles provided are:

- Angles between C7 and the shoulder segment
- Euler rotation sequence ZXY
- Euler rotation sequence XZY

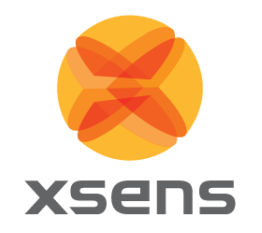

## **22.7.3 Joint angle outputs**

Below is an overview of all joints available in MVN and a short description.

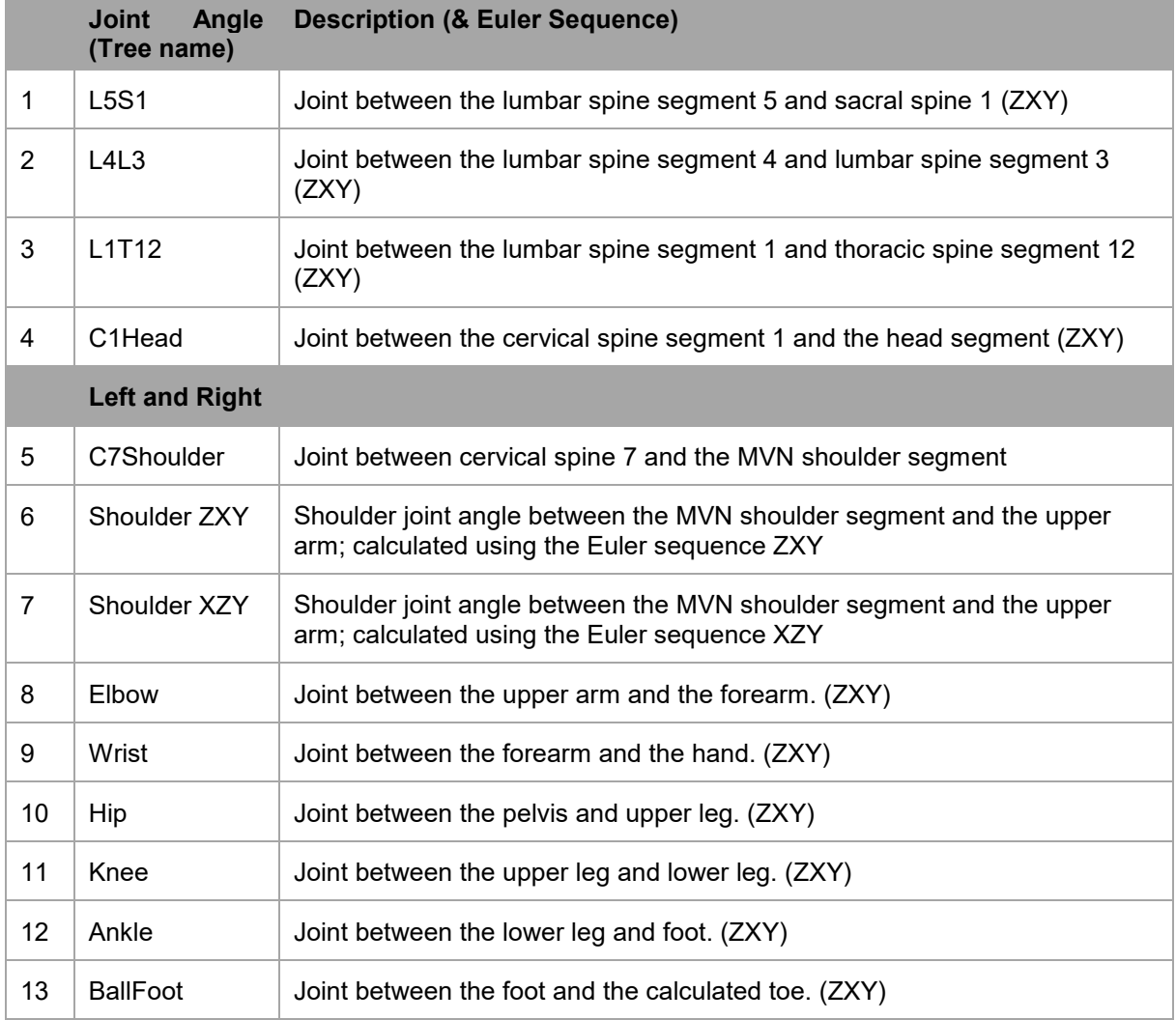

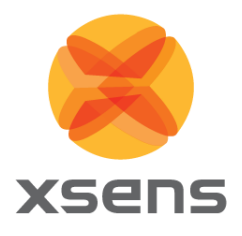

## *22.8 Xsens motion capture engine*

Traditional motion capture systems based on inertial and magnetic sensing typically estimate the position and orientation of each segment by applying the result of a sensor-to-segment calibration procedure to an estimate of sensor orientation, and applying a (scaled) biomechanical model of the human body. Each of these components will introduce errors, but the most dominant error source are generally the magnetic distortions which are present anywhere (e.g. common materials in buildings, furniture, and surrounding electronic equipment). The typical sensor fusion of inertial and magnetic sensor signals is done by combining the tracking of short-term changes in orientation by the gyroscopes with the accelerometer and magnetometer readings to provide stability for the long-term for inclination and heading respectively. The above mentioned magnetic distortions will affect the heading estimates yielding inconsistent tracking of the motion. Despite the huge improvements in accuracy of orientation tracking over the last years, there are fundamental limits to the accuracy that can be obtained using gyroscopes, accelerometers and magnetometers alone.

In the past years, Xsens has spent tremendous effort towards a new motion capture engine that aims to overcome the major sources of error present in current solutions and to provide an accurate and consistent solution. Contrary to the current MVN system, Xsens MVN 2018 uses a sophisticated motion capture engine that combines the data of all motion trackers with an advanced biomechanical model to get rid of the effects of magnetic distortions. The engine works well in any environment and a variety of dynamics. This means that measurements can include motions ranging from semi-static to high dynamics.

An important aspect of using any measurement apparatus is the scale of the sensor. Often, for example with a temperature sensor (thermometer!) when the range is exceeded, the sensor either breaks or simply can no longer measure outside of the defined range. With the Xsens sensors and the new engine, this is completely prevented. Clipping (exceeding the dynamic range) is of course possible, but the effect is negligible.

#### **22.8.1 Height tracking**

Due to the many improvements, from signal processing to how data is handled in MVN 2018 including foot contact detection, it is now possible to track height changes of a subject e.g. walking upstairs or up a steep slope while wearing the system. Please note that height changes due to e.g. changing floor level in an elevator will not be detected, since there is no relative change in motion of the body segments, in this case, it will appear that the subject stands still and continues on a level plane.

#### **22.8.2 Engine settling time**

Settling time is the time needed for the engine to "warm up". After applying the calibration, or when manually reinitializing the motion capture engine (both when standing still), it is recommended to move slowly (e.g. walk round) for about 30 seconds.

## *22.9 Update Rate versus Sample Frequency*

Since MVN Studio 4.0, Xsens refers to the term "update rate" rather than sample frequency. This is an intentional change in terminology since the data is sampled in a different way than in the past.

Normal, digital systems using some form of recording relies on sampling of this data. Since data is sampled, this implies some degree of data loss at those time instances that no sampling took place. Sampling must take place a measureable time, some amount of times over a given time frame. This is known as the sampling frequency. Most systems operate at a given sample frequency.

The intentional difference in terminology is needed to highlight that data from new Xsens motion trackers (MTx and MTw) undergoes a mathematical method called Strap Down Integration. This ensures that no

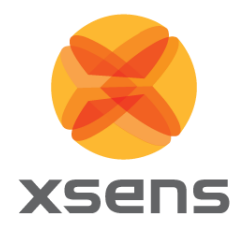

loss of accuracy is experienced, even though the data is transmitted to the PC at lower update rates. Update rates as low as 20 or 30Hz still provides very accurate data.

## *22.10 Strap Down Integration*

Strap down integration (SDI) is a method used to compute an orientation/position change given an angular velocity and linear acceleration of a rigid body. Angular velocity and acceleration data in the MTx and MTw is sampled at a very high frequency (1000Hz) to maintain accuracy under very dynamic conditions such as vibrations and impacts. The sampling frequency is too high to be transmitted wirelessly, and would typically present a computational load that is too high on the receiving host device (e.g. PC). Based on this data, the MTx and MTw calculates velocity increments and orientation increments using the SDI algorithm. The main advantage of using the SDI algorithm is that full 3D tracking accuracy can be maintained even if the output update rate from the MTx and MTw is lower (<100 Hz). An additional advantage is that the MTx and MTw can continue to track the 3D motion internally when facing transient data loss in the RF transmission and immediately report the full 3D velocity and orientation increment as soon as the RF link is restored, without the need to re-transmit all the data that was lost which would a) cause a large delay during real-time tracking b) use a lot of precious RF bandwidth and consume unnecessary power. The specific use of SDI data in combination with such a specialized RF protocol, Xsens has named the Awinda protocol<sup>7</sup>.

## *22.11 The Awinda Protocol*

The Awinda protocol is the wireless protocol that controls the data stream from the MTws to the Awinda Station or Awinda Dongle. This wireless protocol provides accurate time synchronization of up to 32 MTw's across the wireless network to within 10 microseconds, achieving 'wired like' system performance. The Awinda protocol is developed such that no data is ever lost. If individual packets are missed, there is some room to contain data temporarily. This buffered data is then retransmitted. If these packets become lost (for example if the subject wearing the hardware is outside of the radio transmission range and for a prolonged period – meaning the buffer becomes full) then it is still possible to retrace the missing data due to the use of SDI. Retransmitted data is used during reprocessing, for this reason Awinda data can appear better – smoother and more accurate after reprocessing.

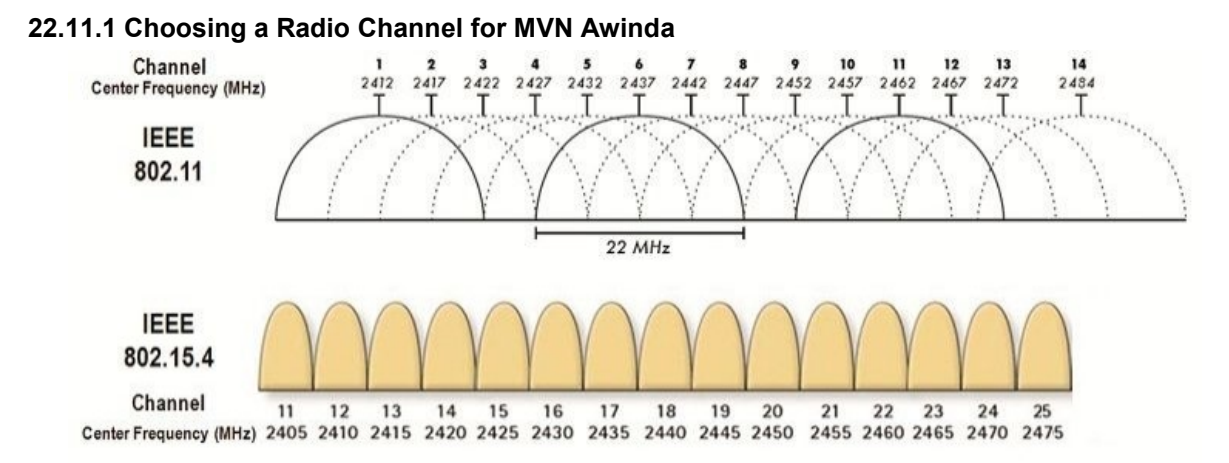

<span id="page-148-0"></span>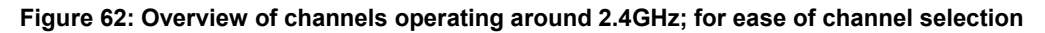

l <sup>7</sup> Patents pending.

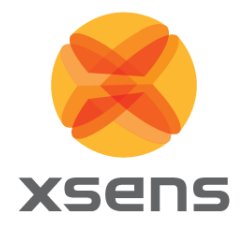

[Figure 62](#page-148-0) provides an overview of the allowed channels for operating MVN Awinda. The Awinda protocol is based on the IEEE 802.15.4, around 2.4 GHz. The bottom row of the figure shows the channels on the 2.4GHz, the top row shows how WiFi channels use the spectrum. This should indicate to the user that the best channels to use when you know which channel WiFi is on. When in an environment where WiFi is also expected to be in prevalent use, but you are not sure which channels, try Channels 11, 15, 20 or 25. Bluetooth uses the entire spectrum around 2.4 GHz, but will (try to) avoid channels in use by other systems including Awinda channels.

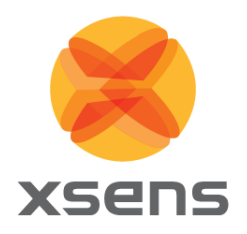

## *22.12 System Specifications*

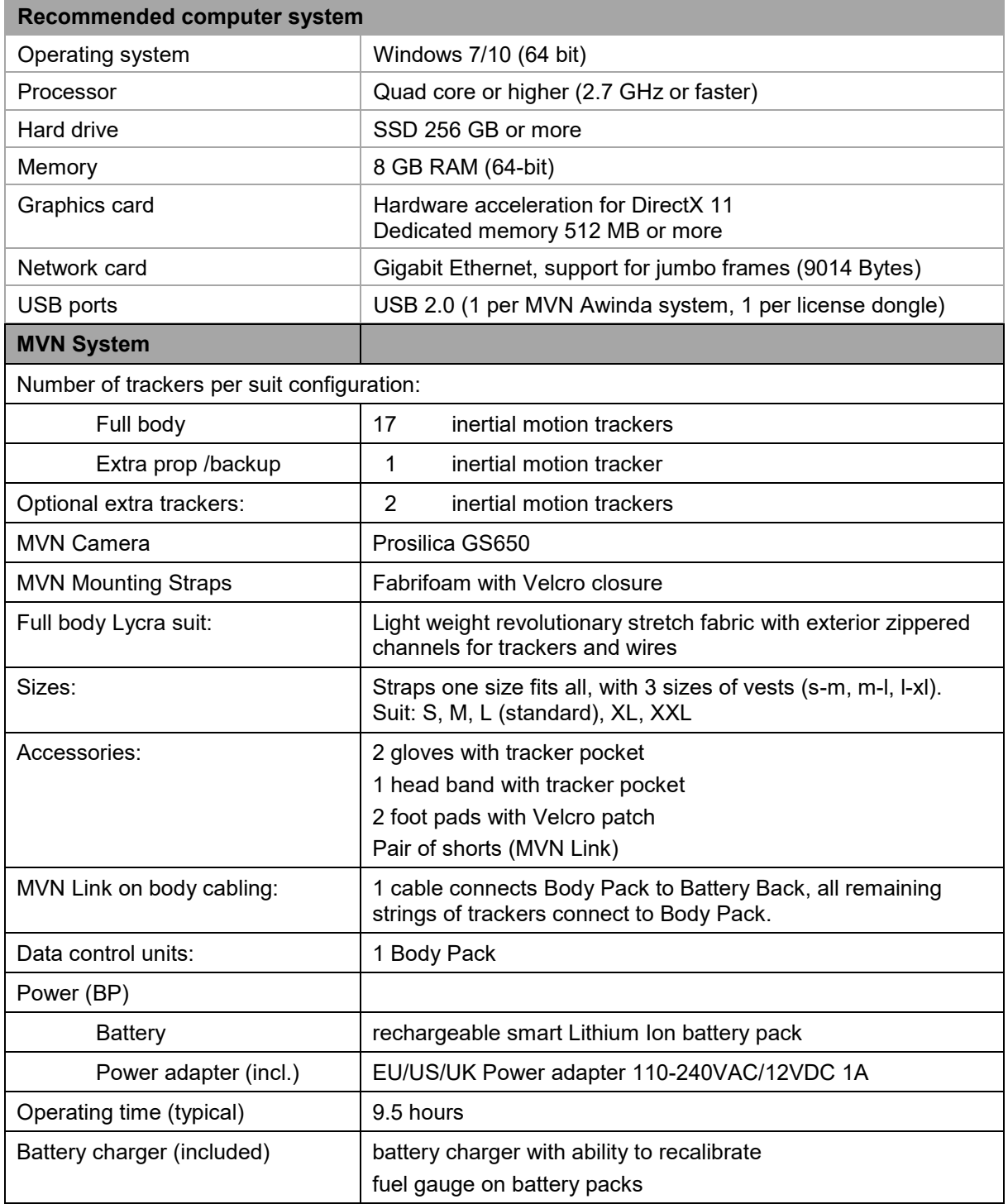

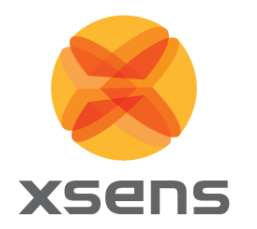

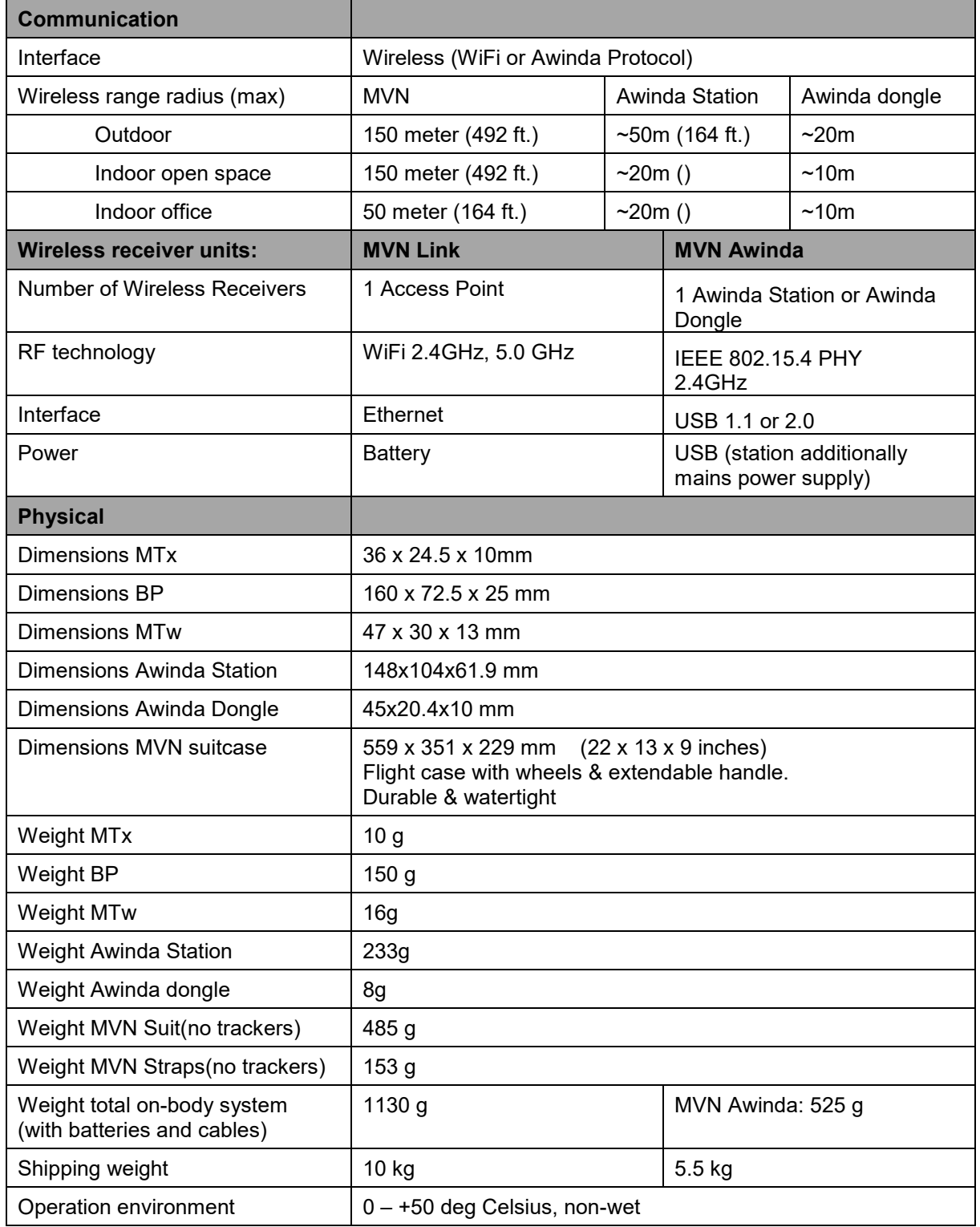

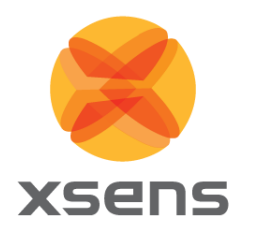

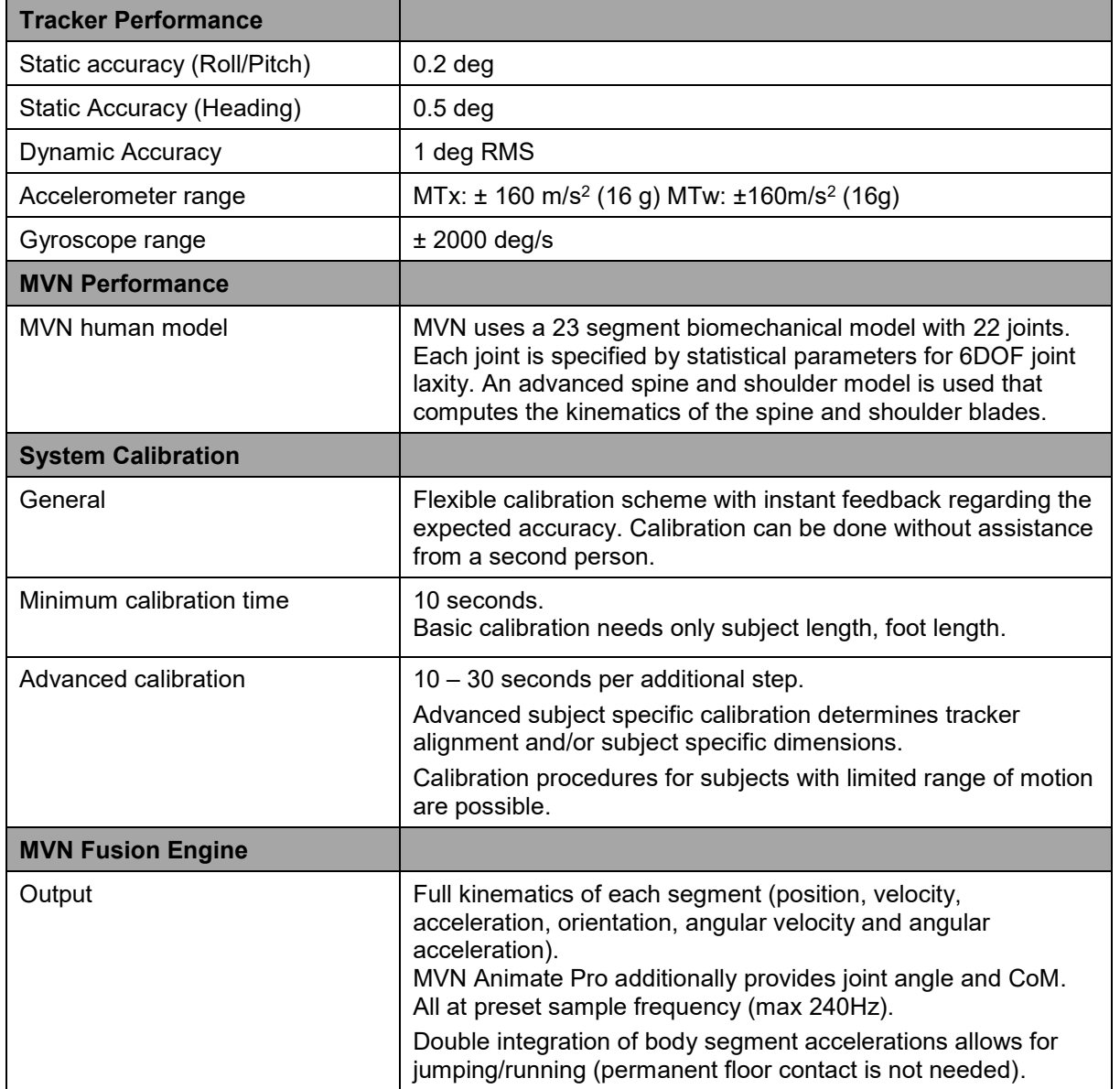

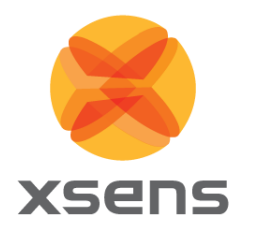

<span id="page-153-0"></span>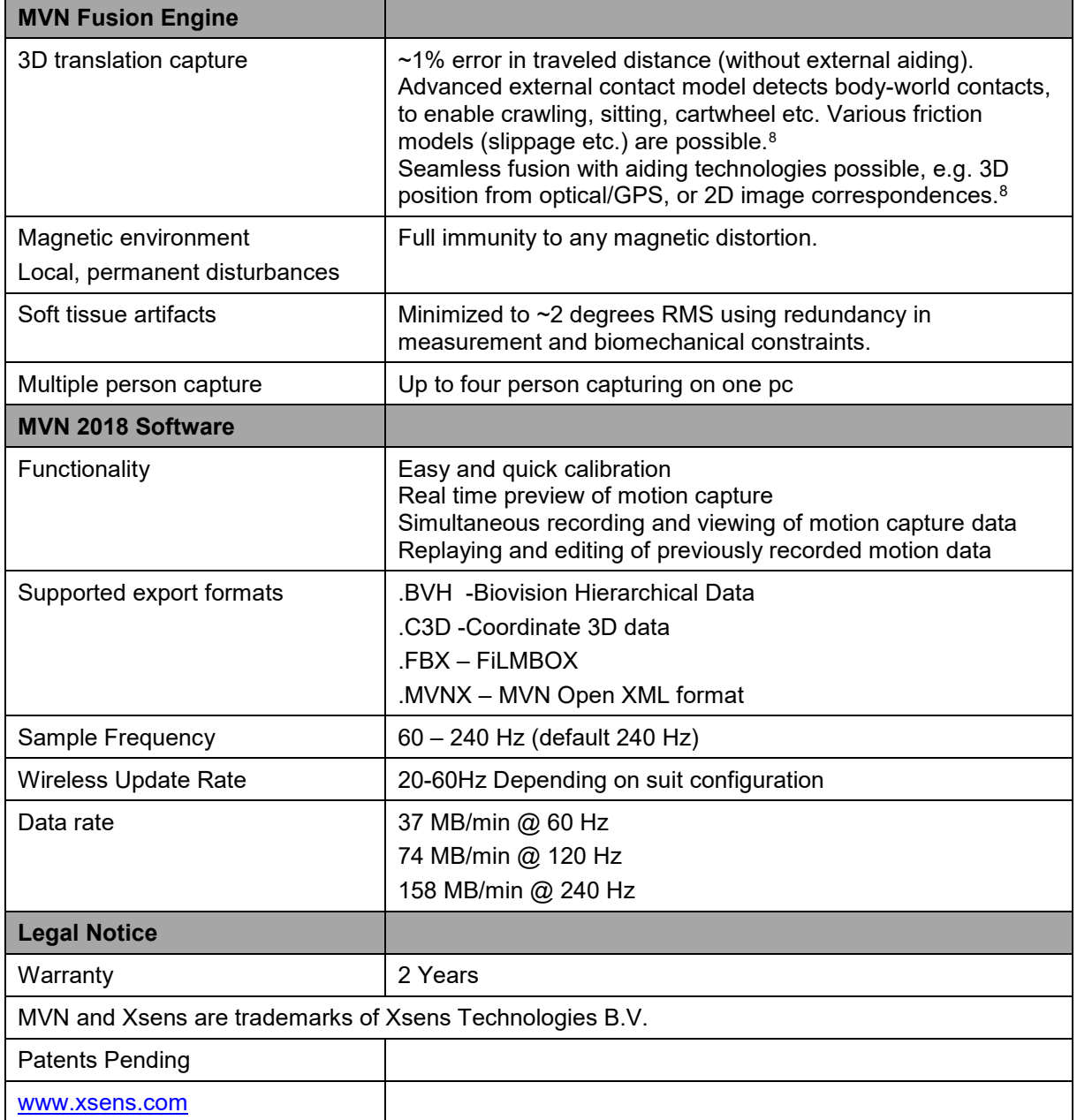

l  $8$  Some features are only available in SDK, ask for possibilities.

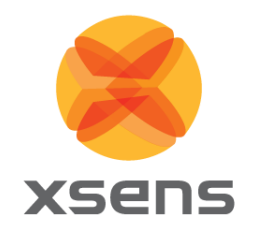

# **23 Contact point editing examples**

The following section illustrates how to use the contact editing toolbar.

#### **23.1.1 Example 1**

In the originally recorded MVN file, a contact on the mid foot has been wrongly detected. The result is an unlikely position of the foot segment with respect to the lower leg and a discontinuity in the position of the total character. Removing this contact will improve the data.

- Click on the foot segment. Step forwards and backwards in time to identify the wrongly detected or missing contacts.
- Select the identified time frames by clicking the left mouse button. The selected frames will be highlighted. By manually defining a contact point, all other contact points of that frame will be removed including contact points of segments other than selected.
- To add contact points without removing existing points, hold the shift button when the releasing the mouse button. This option should not be used excessively, but maybe useful to optimize discrepancies when two segments make contact at the same time frame.
- If a wrong frame or contact point is selected, you can undo this by a click on the right mouse button and select 'Remove user-defined'.
- To remove all contact points such that no segment has contact, click and drag the right mouse button on the desired frames and select 'Force no detection'. The contact bar will then show a black band.

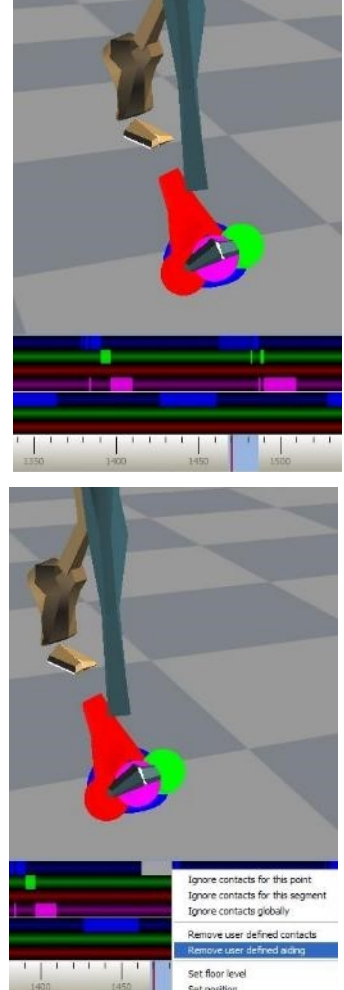

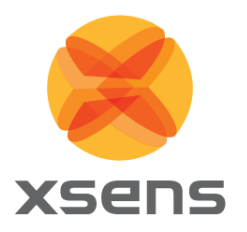

 After editing the contact points, press the reprocess button or 'Ctrl+Shift+P'. The MVN Fusion Engine will now re-compute all kinematics using the original inertial sensor data taking the overruled contact points into account.

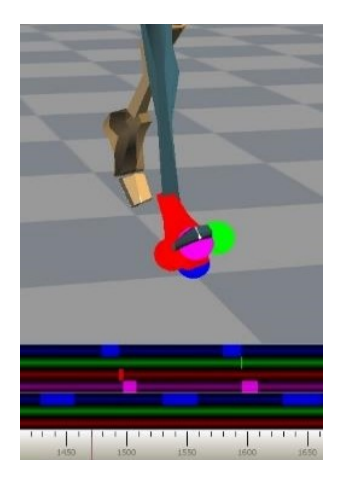

## **23.1.2 Example 2**

- In the originally recorded MVN file, the foot is already on the ground but the contact is detected too late. The result is that the character seems to stick at a wrong contact and the foot slides back.
- $\bullet$
- Click on the foot segment. Step forwards and backwards in time to identify the frames and possible contact points. In this case, the heel (red sphere) is the most likely contact point to have contact with the ground.
- In the contact bar, select the frames of the heel (upper bar) with the left mouse button. The selected frames will be highlighted.

- After editing the contact points, press the reprocess button. The MVN Fusion Engine will now re-compute all kinematics based on the overruled contact points.
- Verify the modified contacts. The red sphere should be enlarged during the selected frames and foot slide should no longer occur during these frames.

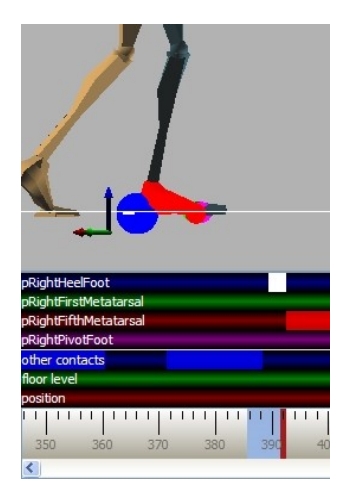

en engen negara negar

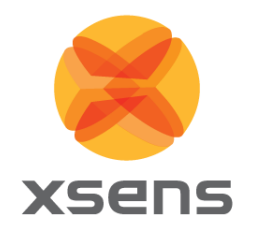

## **24 Working with different applications**

#### **24.1.1 Autodesk 3ds Max**

In 3ds Max, a Biped system provides direct input of BVH files, including keyframe reduction and footstep extraction. Choose the 3ds Max output format when exporting to BVH. The exporter will apply a neutral pose hierarchy instead of the T-pose hierarchy. The neutral pose for the Biped places the figure upright along the +Z axis, facing forward along the -Y axis, left hand on the +X axis. Hands are oriented with palms against the outside thighs, with thumbs to the front side; fingers and thumb of each hand outstretched (open) facing down along the -Z axis. Legs are together and straight at the knees. When all joint rotation values are set to zero for the first frame of the BVH file, the results displayed at frame zero in Biped should match the default position of the Biped exactly.

A Biped has built-in anthropomorphic constraints which require that *elbows* and *knees* are one degree-of-freedom hinge joints. The axis of rotation of the hinge should ideally always be perpendicular to the arm's shoulder-elbow-wrist triangle and the leg's hip-knee-ankle triangle. If the hinge joint constraint is violated, biped's converter must decide whether to satisfy the orientation data or satisfy the elbow/knee positioning based solely on the point locations.

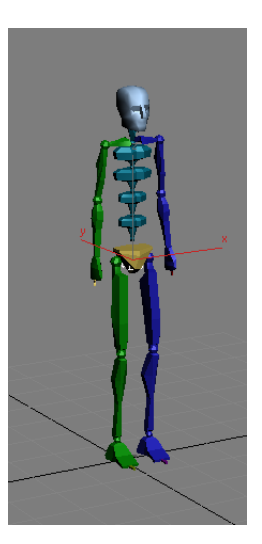

In the Conversion Parameters Dialogue Box, if the 'Angle' radio button is selected (recommended), the limb's triangle attempts to match the hinge to the Euler matrix axes. This may deviate from the position posture. If the 'Point' radio button is selected, the limb's triangle matches the positions of the actual points. This may deviate from the specified Euler angles. However, in both cases, the limb always moves to hit the IK position of the wrist or ankle, so if Euler angles are given that are not aligned with the natural hinge joint, the axis is projected to the nearest axis that satisfies the wrist/ankle IK constraint (that is, one axis must be normal to the line joining the arm's shoulder-wrist or the leg's hip-ankle).

## **24.1.2 Autodesk MotionBuilder**

Autodesk MotionBuilder is a powerful animation package which features many tools for forward and inverse kinematic manipulation and retargeting. Use the following steps to drive your model in MotionBuilder.

- 1. Import the BVH motion file into the MotionBuilder.
- 2. On the first frame of the motion set the BVH skeleton reference into the T-Pose.
- 3. Characterize the BVH skeleton with the MVN character template. The MVN character template 'MVN BVH Character.fbx' can be found in the folder: %AppData%\Xsens\External\MotionBuilder\Templates\MVN.
- 4. Import the character model you want to animate.
- 5. In the control rig of the imported model choose as input 'Character Input' (MVN BVH).
- 6. Play the animation and plot to character.

#### Poser 6

Choose the Poser BVH exporter format when exporting to BVH. The exporter will rename certain labels and combine the chest channels since Poser can only handle 1 abdomen and 1 chest channel. Load the model you want to animate into Poser. Import BVH data and choose the options arms aligned with X-axis, and Scale Automatically.

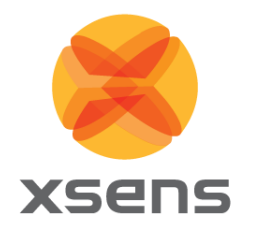

Poser 7 note:

There is a known issue in Poser 7 regarding figure orientation. It will introduce an odd twist in the orientation of the segments. Please contact Poser support for information about an update.

## *24.2 MotionBuilder workflow*

To import FBX in MotionBuilder, the MVN script called MKMVN01.py (which can be found in %AppData%\Xsens\External\MotionBuilder\Templates\MVN) should be copied to one of the following folders:

Windows 7 64-bit, MotionBuilder 64-bit installed:

- C:\Program Files\Autodesk\MotionBuilder 2014\bin\config\Scripts
- C:\Program Files\Autodesk\MotionBuilder 2015\bin\config\Scripts
- 1. Load the template file 'MVN FBX import.fbx'. In the Viewer window, nulls represent the joint positions and rotations of the skeleton.

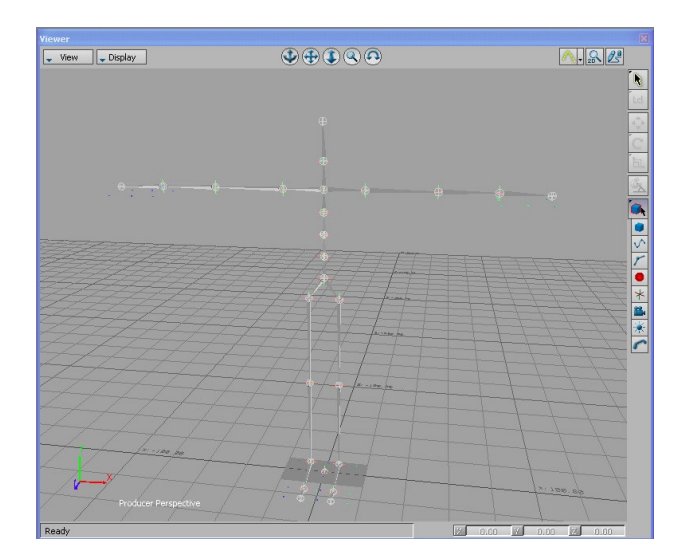

2. Import the motion data >'Import & Merge'. Select the 'Import Scaling' option.

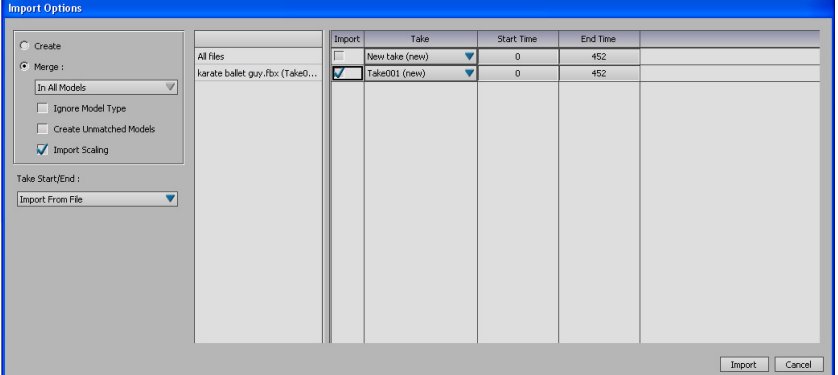

3. Plot the animation to the control rig – this can be done by pressing function key 'F10' which runs the MVN script. A filter is applied to eliminate gimbal lock.

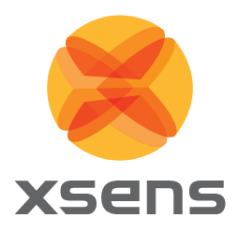

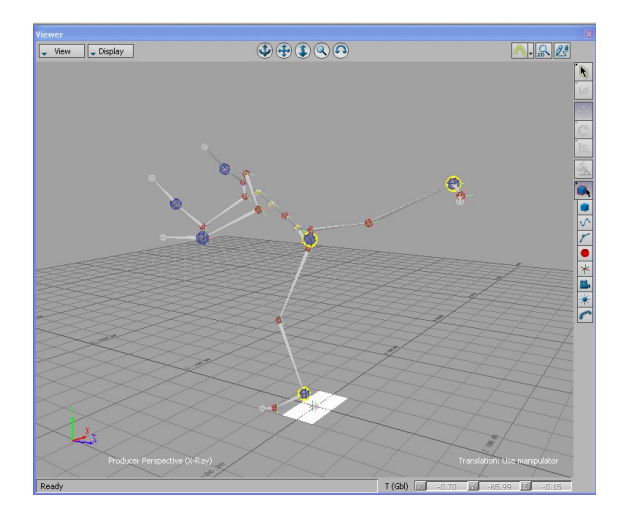

4. The skeleton is a character in MotionBuilder and the control rig contains the captured motion. You can now simply merge another character in the scene and transfer the animation by using the character input option of MotionBuilder. You can also save the animation in the character controls.

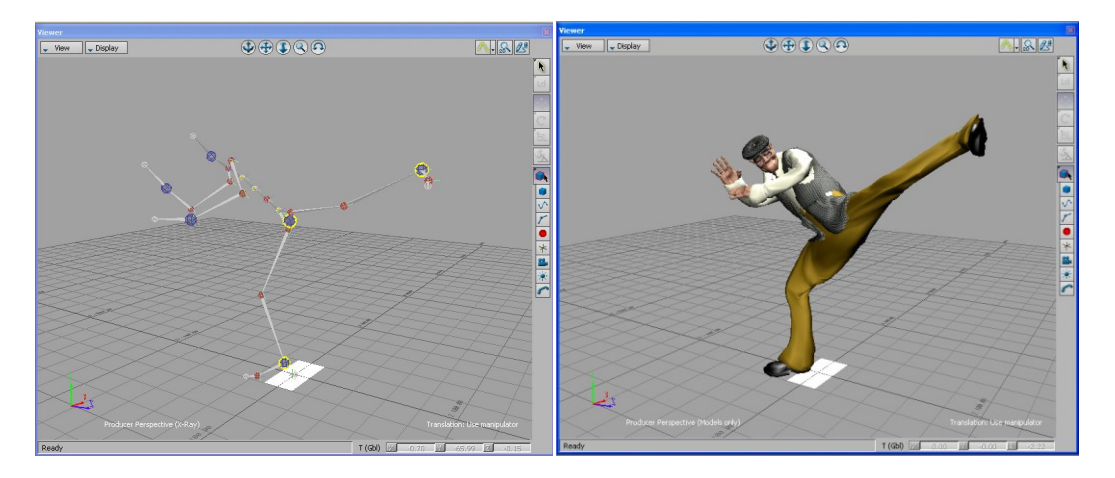

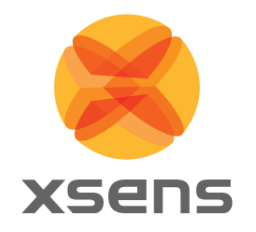

# **25 Synchronization with External Devices**

## *25.1 The Hardware*

MVN Awinda uses the Awinda Station for synchronization.

Details on initializing the synchronization of MVN are provided in Section [7.2.8.](#page-44-0) The purpose of this section is to provide some in-depth information about the synchronization possibilities.

The Awinda Station was originally created as a wireless master to control the Xsens MTw kit. The Awinda Station and Sync Station were created specifically for the biomechanics market, where synchronization with external devices is an essential aspect of biomechanics research. For this reason, these Stations are equipped with 4 BNC connectors, two for receiving TTL pulses (Sync IN) and two for sending TTL pulses (Sync OUT).

The hardware clock of the Awinda Station is very accurate. As an indication of the clock accuracy, the error in the Awinda Station's clock has a maximum of 1 µs every second (1 ppm). Therefore, in general, the recommended scenario is that users relying on very tightly coupled synchronization use MVN Awinda, and use it with the Sync Out settings.

With MVN Link, there is additional hardware making synchronization possible, this is software synchronization. It is essential that the user understands that software controlled synchronization can lead to undefinable latencies between button click in the software and reception of this signal.

Note that to synchronize with external devices, BNC connectors are required at the Awinda Station or Sync Station side. Since there are a multitude of system-specific connectors for third party systems, Xsens does not provide the cables or connectors. Please contact the respective third party providers or user manuals for details their hardware requirements.

## **25.1.1 Important note when receiving 5V synchronization pulses**

On the back of the Awinda and Sync Stations are four BNC ports, two Sync In ports and two Sync Out.

The ports have been configured to send (Sync Out) or receive (Sync In) TTL pulses 0-3.3V.

This 3.3V is s lower than the voltage sent by some devices, which will be synchronized with the MVN System. These other devices are based on 5V TTL levels. For this reason, it is advised to separately purchase (from eg Farnell) a 3.3 - 5V / 5V - 3.3V SMD level translator. This will prevent damage to the SyncIn ports of the Awinda or Sync Station when receiving 5V pulses from external systems. In genera, I sending a 3.3V pulse from an Awinda or Sync Station SyncOut port is fine. Therefore, unless a threshold of 5V of the third party system is required, in which case the 3.3V-5V SMD level translator will be required.

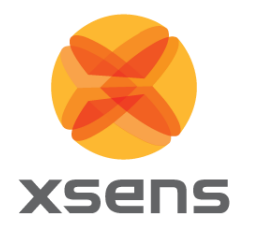

## *25.2 Sync In*

Sync In means that an external device sends a control signal to the Awinda Station. The Awinda Station can detect polarity changes on the input lines. This trigger may be a rising or falling edge as illustrated in the following figures:

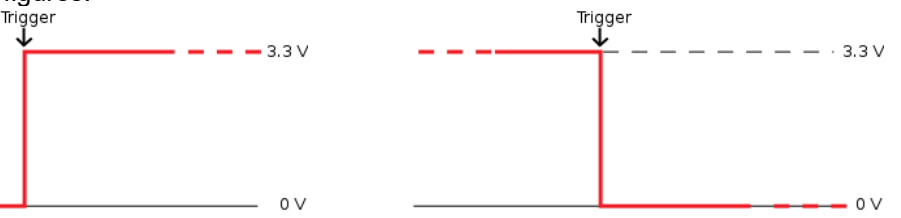

When a trigger is detected on one of the input lines, the Awinda Station can be configured to perform a certain action. Combinations of any of the following are possible on each Sync In port:

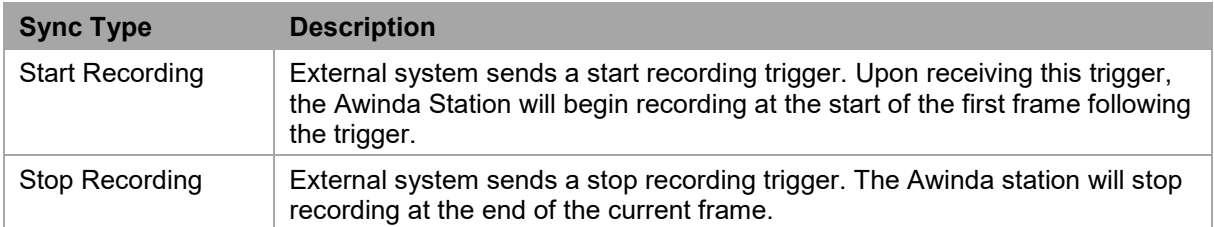

A number of parameters can be set for each action:

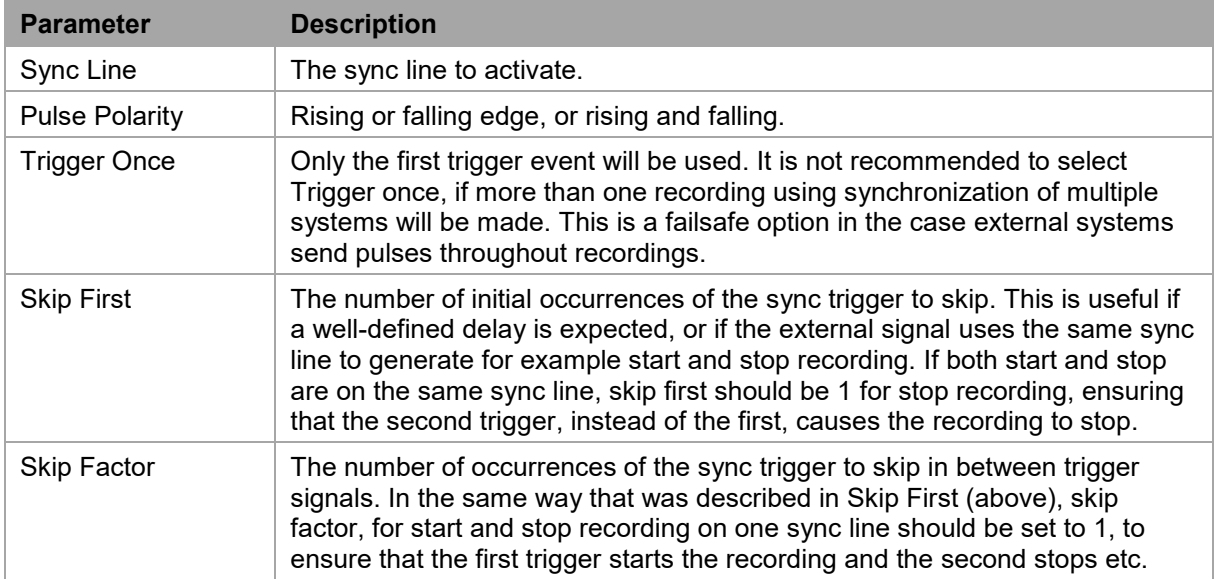

**NOTE**: If the user selects Sync In but selects a function from the drop-down menu that is only available as Sync out (namely, settings other than start or stop recording), the software will automatically change the sync channel to Out 1.

Therefore, care is required when matching sync in or out with the functions available.

© Xsens Technologies B.V. MVN User Manual Construction of the Manual Construction of MVN User Manual Construction of MVN User Manual Construction of MVN User Manual Construction of MVN User Manual Construction of MVN User

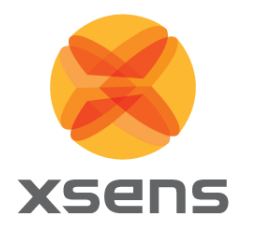

## *25.3 Sync Out*

Sync Out is the command that enables the Xsens system to send a trigger pulse for synchronization purposes. A control signal is sent via the Awinda/Sync Station, from MVN 2018 to the third party hardware.

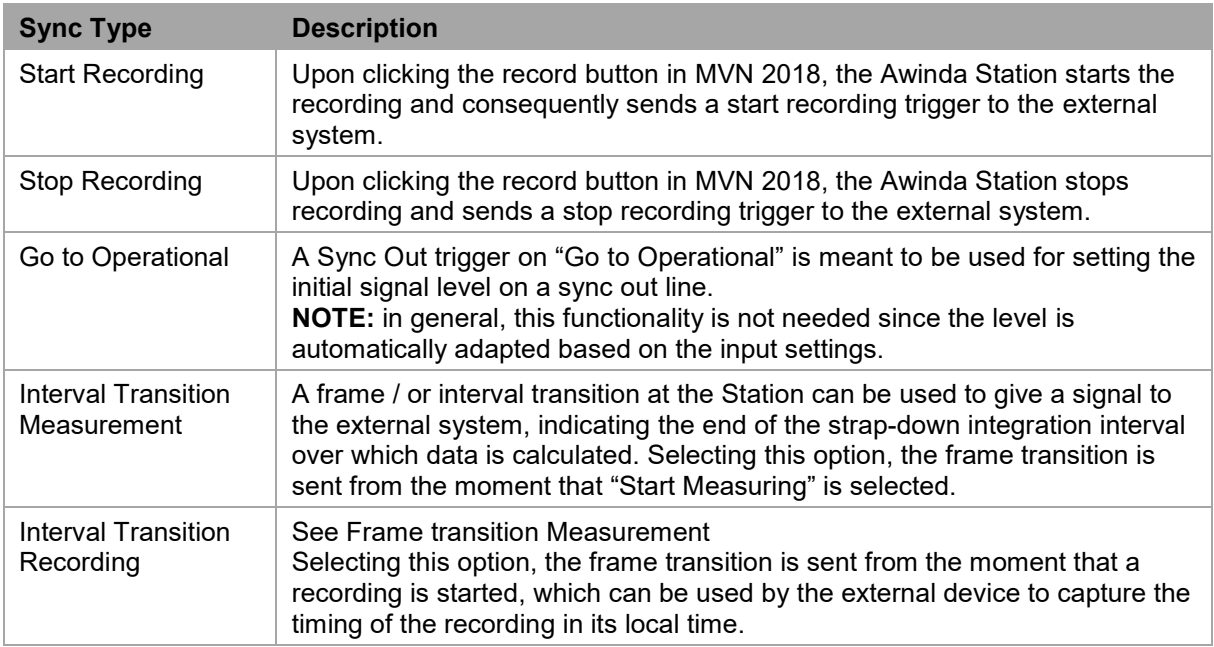

#### A number of parameters can be set for each action:

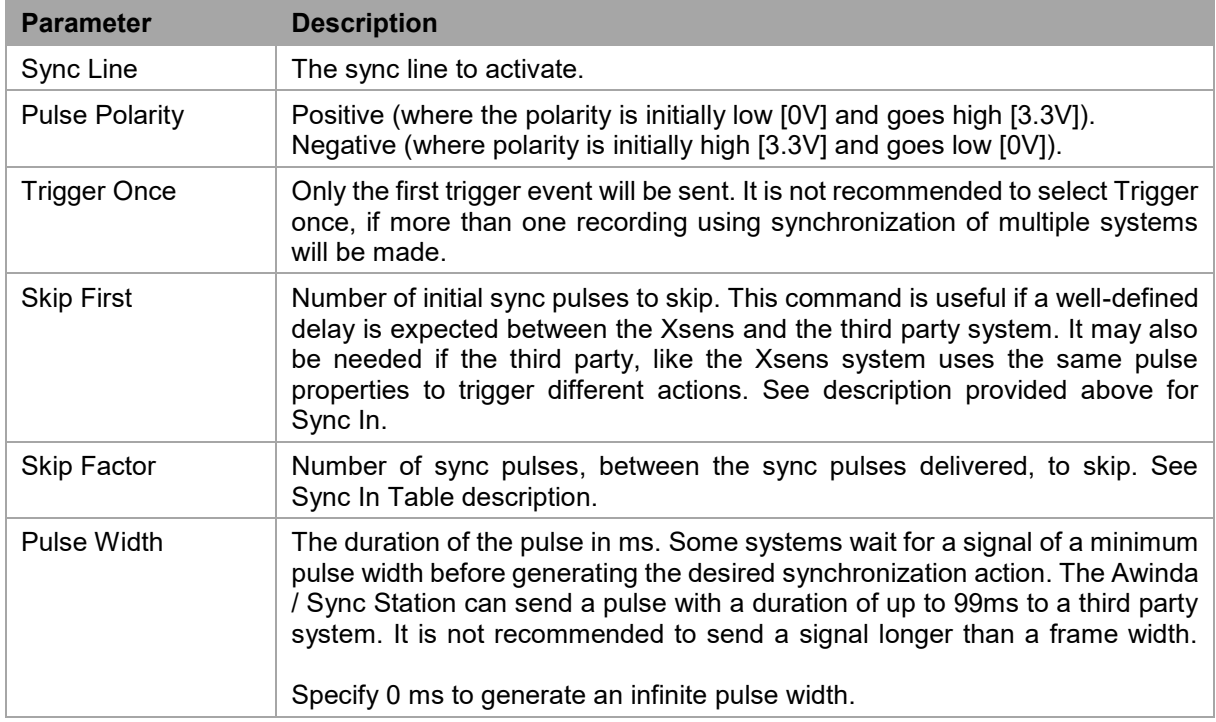

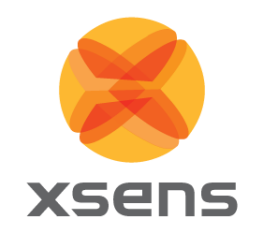

#### **25.3.1 Settings in MVN 2018**

Once the spanner has been clicked, a new menu appears:

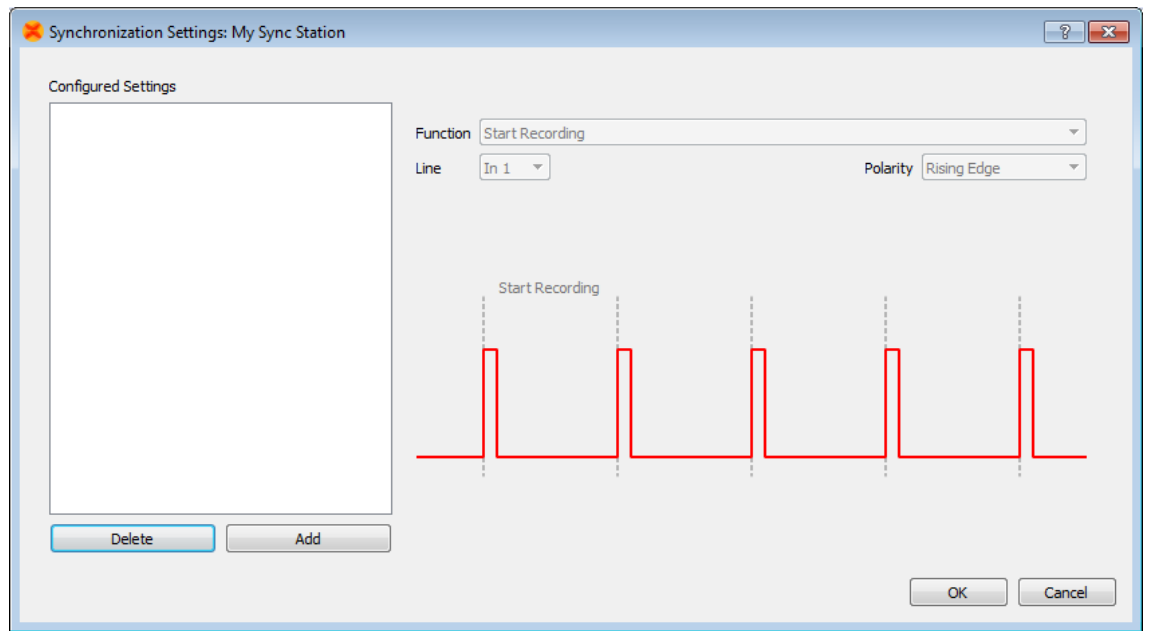

**Figure 63: Sync settings window in MVN 2018**

To add a synchronization type, click "Add", all settings become available, to be set manually or using the drop down menus.

Note that the Awinda/Sync Station can accept both rising and falling edges. The Pulse Polarity should be chosen depending on the requirements of the third party device. Also, check with third party systems what the threshold of the Pulse Width must be before entering a pulse width. Some example settings are provided in Section [25.7.](#page-164-0)

When all desired parameters have been set, click "OK". This closes the sync settings window. Now in the Session Configuration interface, the number of settings is displayed, indicating to the user that sync is set and if the system is enabled, sync will be enforced. Below shows the result when start and stop recording on line Sync In 1 have been set.

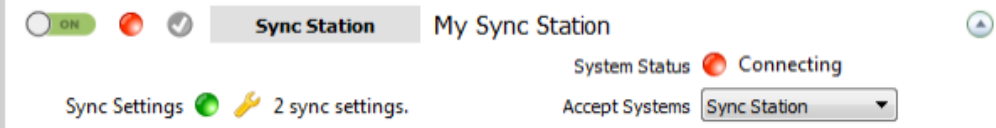

This is an important point to note: The Configured Sync Settings are saved in the configured system. Therefore when a given configuration is enabled the sync settings of this enabled configuration are used.

## *25.4 Important Notices for Sync In*

When the Awinda Station is configured to start recording upon receipt of a trigger, it initializes recording at the start of the following frame. The Awinda Station cannot trigger a start recording command between

Document MV0319P.U

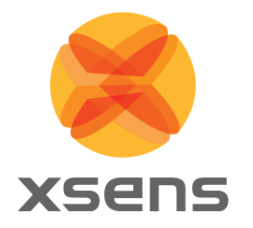

frames since data received in a given frame is measured in the previous one. Therefore, delaying the recording in this way ensures that data is not recorded prior to the external trigger indication.

In the same way, recording should not be stopped between frames, since data received in a given frame was measured during the previous frame. Therefore, the Awinda Station stops recording immediately after the current frame.

#### **25.4.1 Sync In Recommended Settings**

Note that the preferences menu includes "Skip first" and "Skip Factor". The definitions of these have been provided above; however for practical use consider the following:

When the Awinda Station is triggered to start and stop a recording, on one line, it will blindly receive 3.3 V pulses on that line. Since all pulses are the same, the Station requires further instructions about what to do with each pulse. In the software, a translation has been put in place to carry out a certain action with each pulse.

Therefore, to start a recording, one must give an initial pulse. The second pulse, should indicate a stop recording, therefore the skip factor in "Start Recording" should be set to 1. In Stop Recording, the first pulse should not trigger a stop (it was just used to Start Recording); so a Skip First of 1 must be input, and to ensure that every other pulse thereafter stops the recording, a Skip Factor of 1 must be input.

This means that Start Recording is commanded on pulse 1, 3, 5 etc and stop recording on 2, 4, 6 etc.

## *25.5 Sync In with MVN 2018*

When Sync In is in use, after configuration, and when ready to record, users should click Record, to prepare the system for the external trigger. The record icon changes from the normal red dot to one with the pause symbol overlaid. When recording has been triggered by the external system, the record button will indicate as such (most right icon shown below):

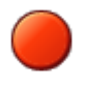

**Record button prior to depression**

**Record button when depressed and waiting for Sync In signal**

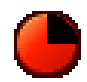

**Record button during recording (and temporarily during flushing)**

## *25.6 Sync Out with MVN 2018*

When the parameters have been set for MVN 2018 to control the start and stop of recordings, each time the record button in MVN 2018 is depressed, a TTL pulse will be sent to the specified Sync Line. The receiving system must be configured to take the specified action.

Of course, ensure that the BNC connector is connected to the correct Sync Out line(s).

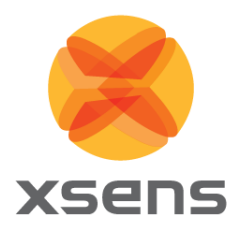

## *25.7 Synchronization Examples*

#### <span id="page-164-0"></span>**25.7.1 Start and stop recording of third party devices using single pulse**

Third party device starting and stopping recording of Xsens system, on Line 1 of the Sync In port.

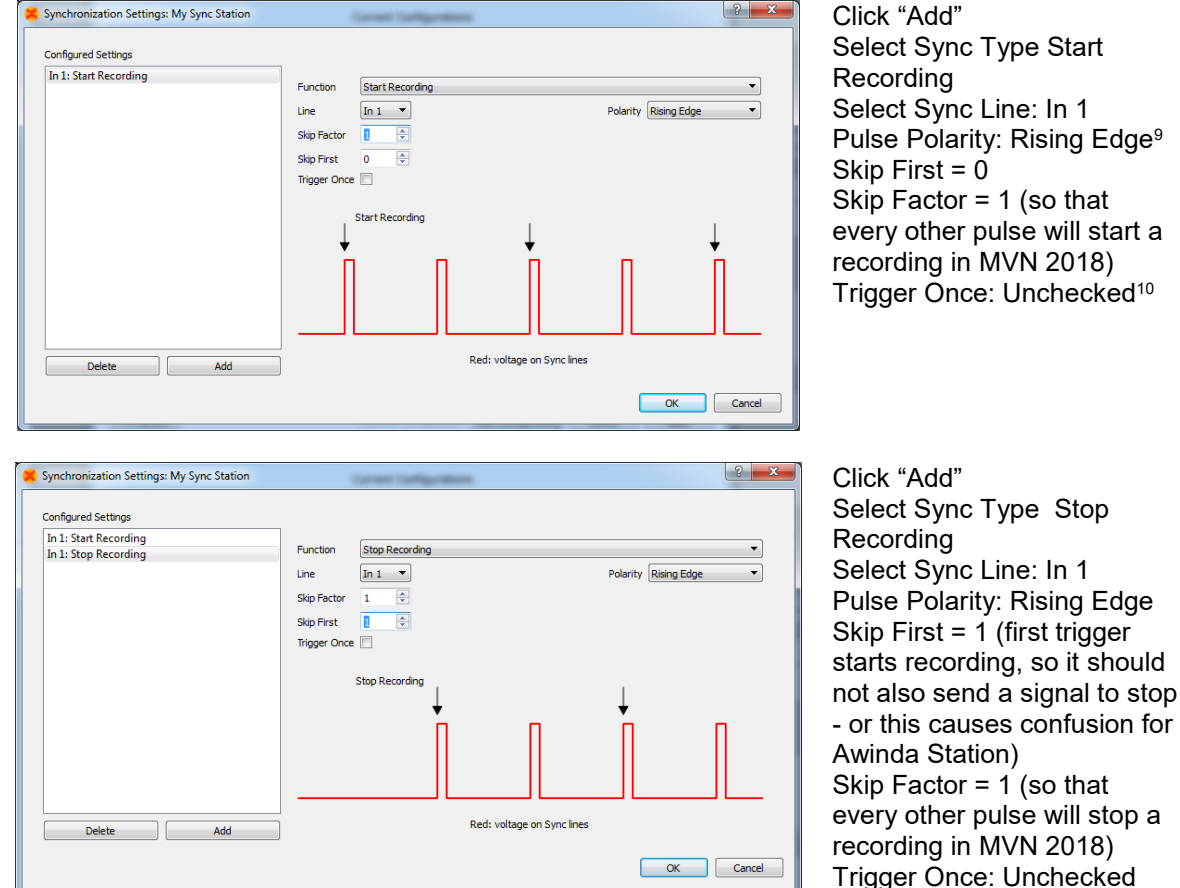

The above example indicates how to allow a signal of 3.3V enter the Sync In 1 port, of the Awinda Station. The first upward going pulse (and subsequent odd numbered pulses), received on the Awinda Station, will start recording (Polarity = rising edge). The second upward going pulse (and subsequent even numbered pulses), received on the Awinda Station, will stop recording.

## **25.7.2 Start and Stop Recording Third Party Devices with Infinite Pulse Width**

It is of course also possible, to configure that for example the upward rising edge causes the start of recording and the negative direction edge causes stop recording, this may be useful in the event that a third party devices needs to be active high to record data.

To do this, the following settings should be input:

l

<sup>&</sup>lt;sup>9</sup> Note that this setting depends on the signal from third party system.

<sup>&</sup>lt;sup>10</sup> To ensure that a series of recordings can be made.

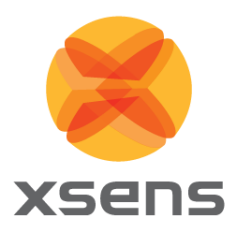

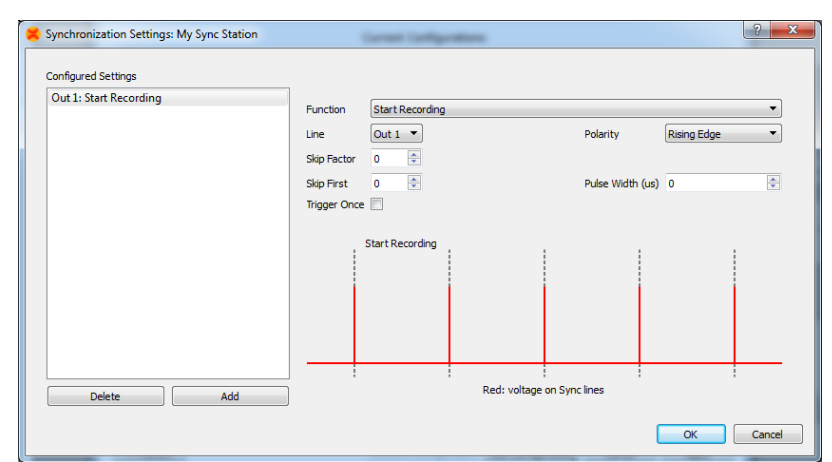

<span id="page-165-0"></span>Click "Add" Sync Type: Start Recording Sync Line: Out 1 Pulse Polarity: Rising Edge Pulse Width =  $0 \mu s^{11}$ Skip first  $= 0$ Skip factor  $= 0$ Trigger Once: Uncheck

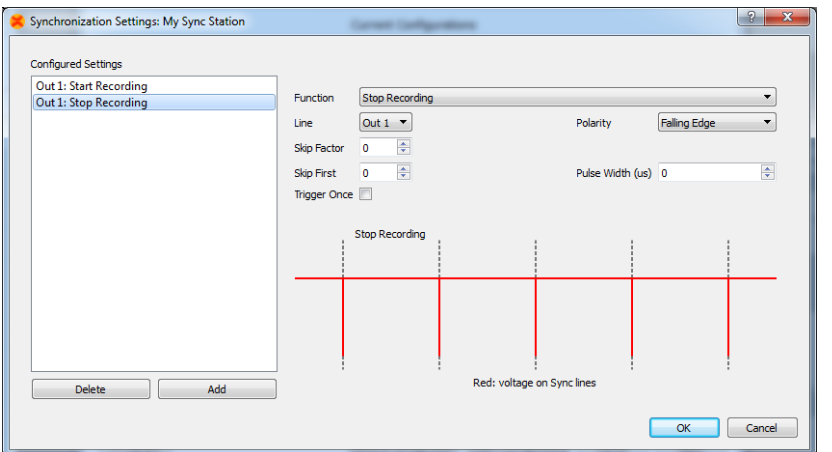

Click "Add" Sync Type: Stop Recording Sync Line: Out 1 Pulse Polarity: Falling **Edge** Pulse Width =  $0 \mu s^{[11]}$  $0 \mu s^{[11]}$  $0 \mu s^{[11]}$ Skip first  $= 0$ Skip factor  $= 0$ Trigger Once: Uncheck

#### **Note:**

l

Stop recording time may not be on the last sample recorded.

In any synchronization situation, there should only be one master. It is necessary to elect a master, either an Awinda Station, or a third party device.

#### **25.7.3 Synchronizing with Noraxon EMG**

Synchronization was successfully tested between MT Manager, for the MTw Development Kit and Noraxon TeleMyo system. While we assume that the results will be just as successful with MVN, this has not yet been tested.

The steps described below describe how to make it possible for the Awinda Station to send a synchronization signal (Xsens is Sync Out and Noraxon is Sync In) and how to receive the synchronization signal (Noraxon is Sync Out, Xsens Sync In).

Of course, care must be taken when placing the EMG electrodes with the straps or suit of MVN.

<sup>11</sup> Note that MVN Studio 4.1 use the unit microseconds for pulsewidth. For current users, all previous millisecond units used should be multiplied by 1000.

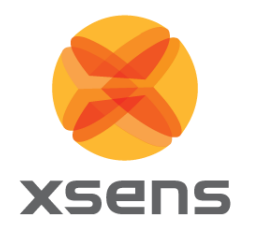

## **25.7.3.1 Awinda Station Sends Sync Signal (Noraxon Receives Sync Signal)**

Hardware requirements:

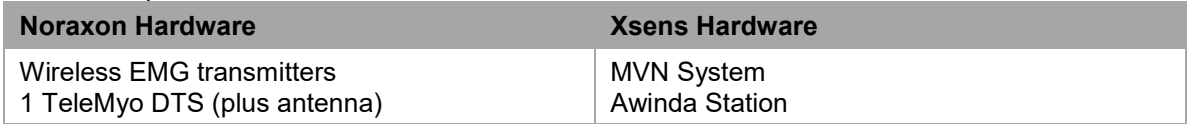

Both systems of course also need related cables to connect to each other (with BNC connectors at each end) and a USB cable to connect to the PC.

In addition to the normal MTw hardware setup, also connect the BNC connector from the TeleMyo DTS to Sync Out 1 on the Awinda Station. Connect the USB connection between the TeleMyo DTS and the PC. When switched on, the DTS will display "USB ready".

## **25.7.3.2 Software Setup in MVN 2018**

There is no fixed order for configuring MVN 2018 in terms of Synchronization configuration. This can be done before or after a new recording session.

Synchronization on Sync Out Line 1:

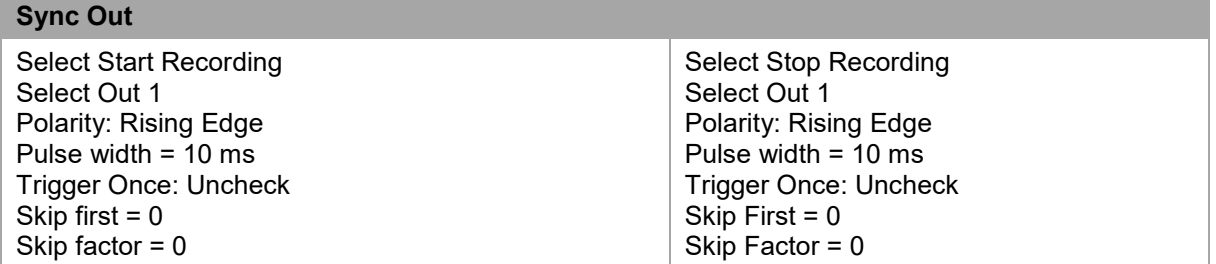

## **25.7.3.3 Software Setup Noraxon MyoResearch Software:**

The example given below is for is gait analysis, measuring the medial gastrocnemius, tibialis anterior, semitendinosus and the rectus femoris. For an 8-Channel EMG system, Channel 9 is selected as the synchronization line in the Noraxon MyoResearch Software. If a 16 channel system is in use, this is the 17th channel.

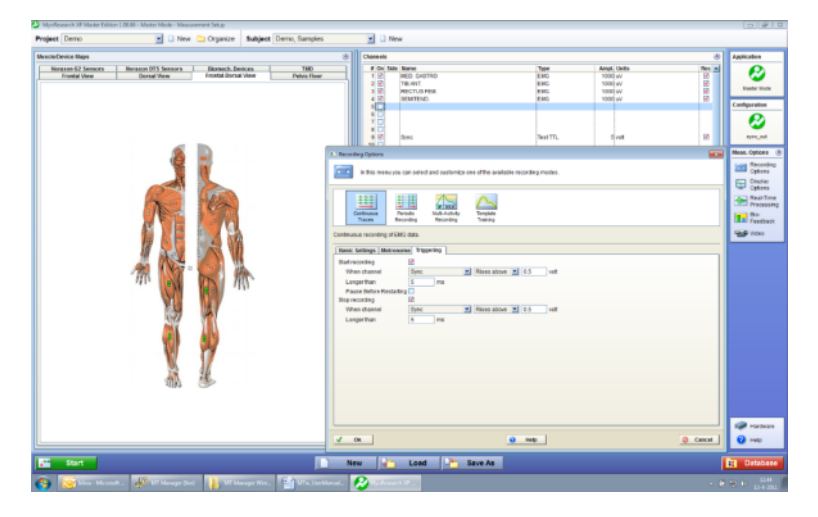

Return to the main menu, under >Measuring Options, go to >Recording Options, then >Triggering tab.

Check the check box beside "Start Recording";

Document MV0319P.U

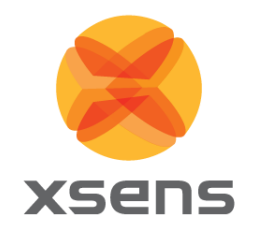

Go to the drop down menu beside "When Channel", select "Sync";

- Select Rises Above (ensure that this is also the direction indicated on the mini-receiver);
- $\bullet$  Input e.g. 0.5V
- Longer than 5ms
- Repeat settings for Stop Recording.

Navigate further through the software.

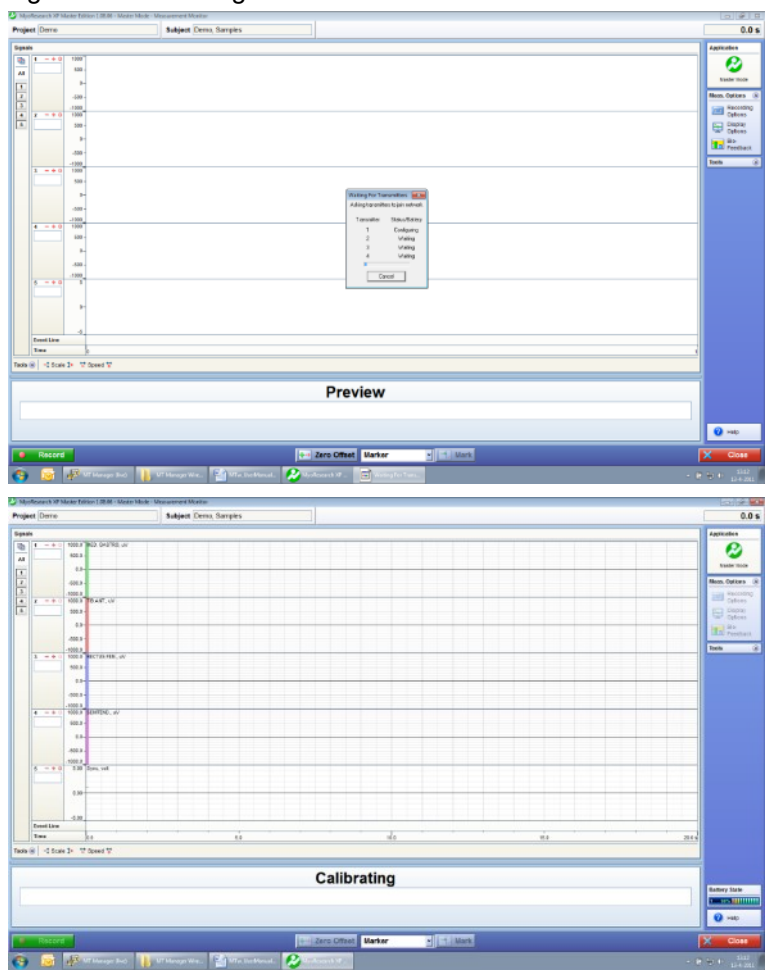

The Noraxon software initializes the EMG signals.

When this screen is reached, click record, on the bottom left hand side of the screen on the Noraxon software.

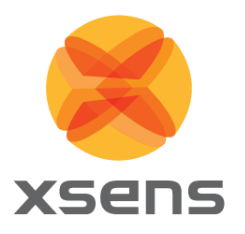

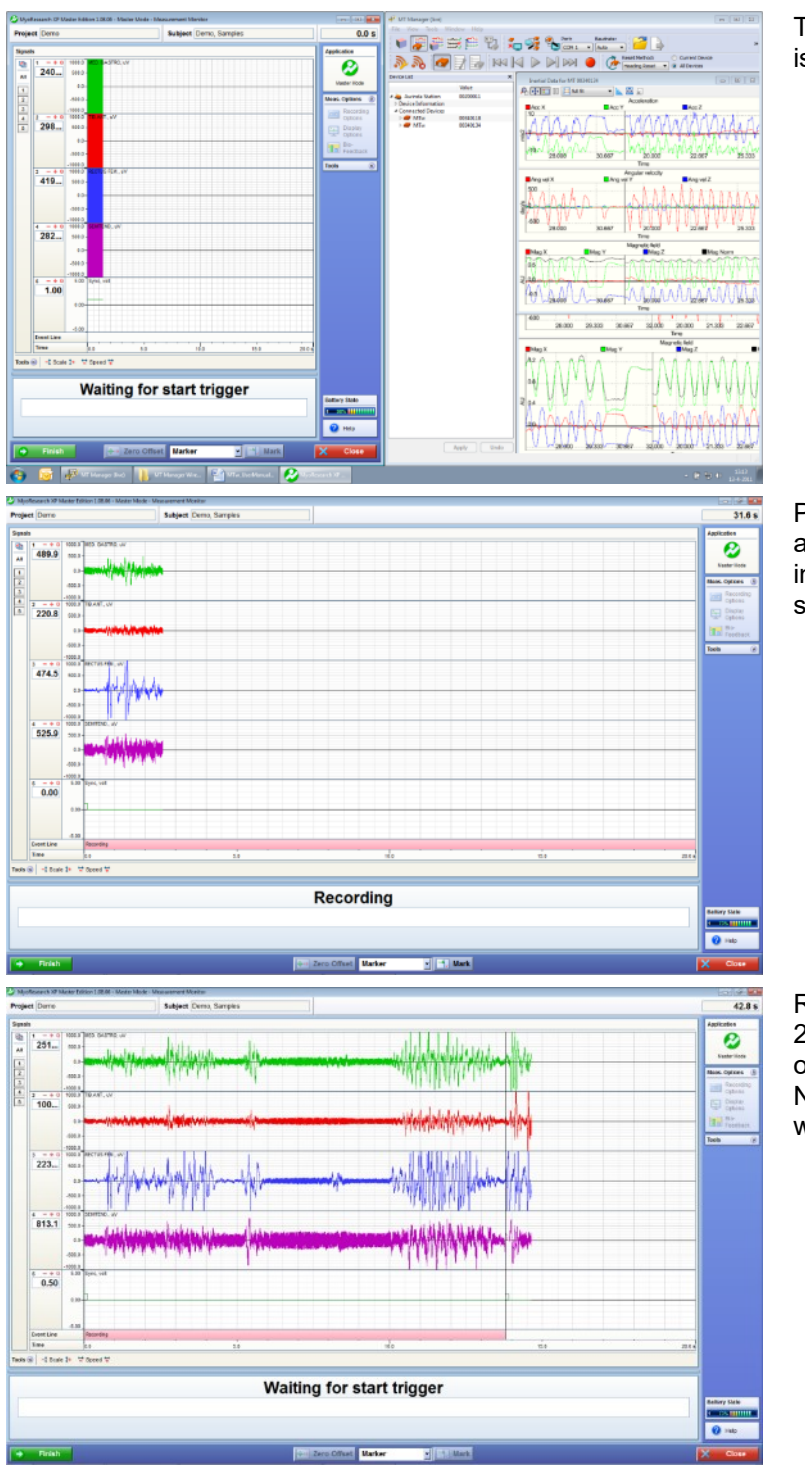

The software indicates that it is waiting for the trigger.

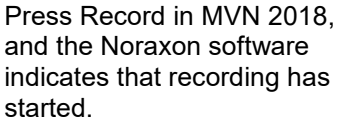

Repressing record in MVN 2018 will stop the recording on both systems, where Noraxon will again indicate waiting for start trigger.

## **25.7.3.4 Awinda Station Receives Sync Signal (Noraxon Sends Sync Signal)**

For the Xsens system to send the synchronization commands, the mini-receiver from Noraxon is not needed.

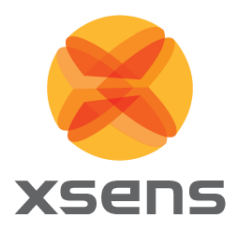

Hardware requirements:

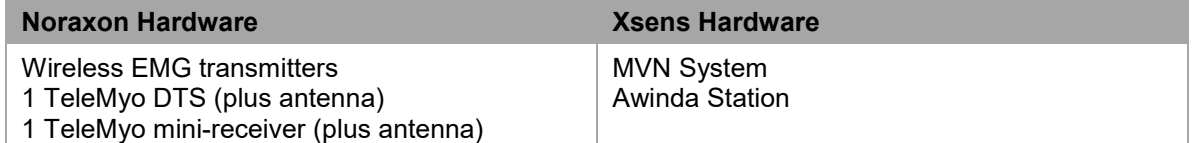

Both systems of course also need related cables to connect to each other (with BNC connectors at each end) and a USB cable to connect to the PC.

In addition to the normal MTw hardware setup, set up the hardware of the Noraxon system as follows: USB port of TeleMyo mini-receiver to USB of PC.

Connect jack connector to Sync Out port of TeleMyo mini-receiver to BNC connection Sync In 1 of Awinda Station.

Manual trigger pulse, jack connector to Sync In port of TeleMyo mini-receiver.

Connect the external antenna to the TeleMyo DTS.

When successfully connected and switched on, the TeleMyo DTS will display "WiFi ready".

#### **25.7.3.5 Software Setup: MVN 2018**

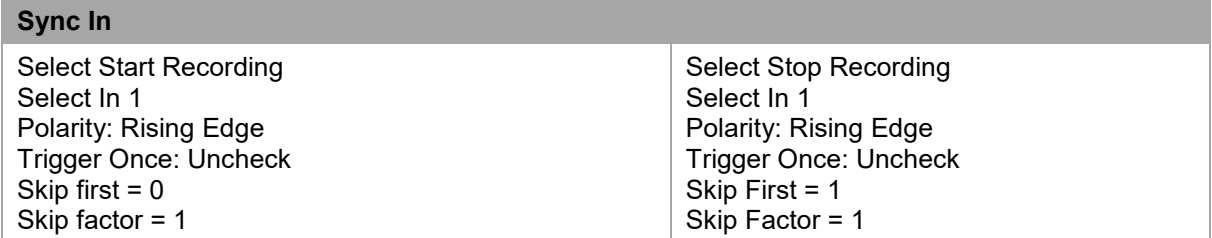

To initialize recording, ensure that the MVN System has been correctly initialized (body dimensions and well calibrated). MVN 2018 will wait for a signal from the Awinda Station to start a recording.

#### <span id="page-169-0"></span>**25.7.3.6 Software Setup: Noraxon MyoResearch Software:**

Based on the output settings described for MVN 2018, the settings for Noraxon MyoResearch software can remain the same. The difference is that instead of the trigger pulse coming from the record button in MVN 2018, this now comes from the manual button connected to the mini-receiver. Additionally, the mini-receiver should be set up as follows:

Go to the hardware menu;

Select the TeleMyo mini-receiver from the list of icons;

Select: settings;

Select: Configure;

Ensure that the wireless sync is "External Pulse" and Input Range is ±5V

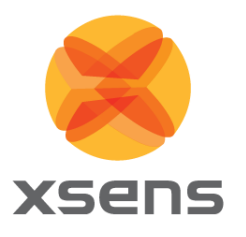

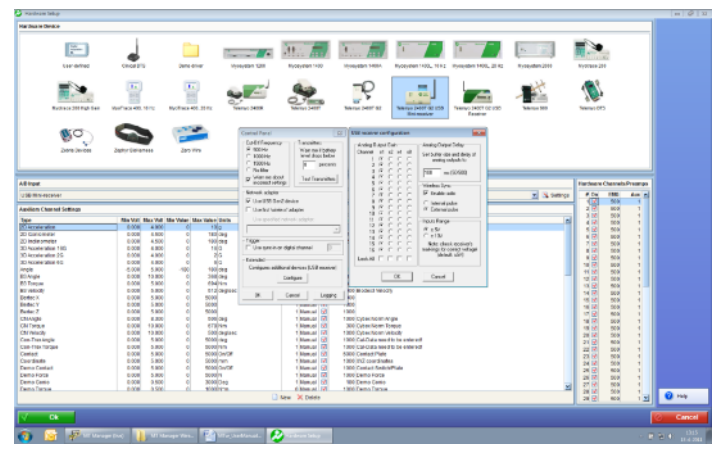

The rest of the software setup is as described in Section [25.7.3.6.](#page-169-0) However, instead of clicking Record in MVN 2018, press the hardware trigger from Noraxon to generate a manual trigger to both systems.

## *25.8 More Synchronization Examples*

Visit the [Xsens website for synchronization](http://www.xsens.com/en/mtw?tab=5) examples of Xsens tried and tested with a number of third party hardware systems. While these examples are currently on the MTw page, the parameters have also been proven for MVN.

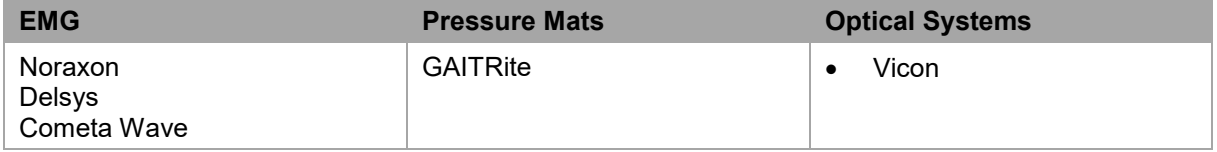

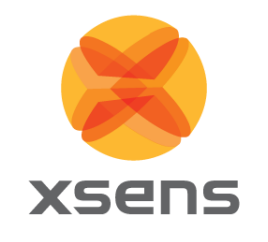

## **26 References**

l

i Wu G, Cavanagh PR (1995). ISB recommendations for standardization in the reporting of kinematic data. J. Biomech. 28: 1257-261

ii Wu G., Siegler, S., Allard, P., Kirtley, C., Leardini, A., Rosenbaum, D., Whittle, M., D'Lima, D., Cristofolini, L., Witte, H., Schmid, O., Stokes, I., (2002). ISB recommendation on definitions of joint coordinate system of various joints for the reporting of human joint motion—part I: ankle, hip, and spine. J. Biomech 35:543–548

iii Wu G, van der Helm FC, Veeger HEJ, Makhsous M, van Roy P, Anglin C, Nagels J, Karduna A, Mc Quade K, Wang X, Werner FW, Buchholz B (2005) ISB recommendation on definitions of joint coordinate systems of various joints for the reporting of human joint motion—part II: shoulder, elbow, wrist and hand. J Biomech 38:981–992

iv Della Croce U, Leardini A, Chiari L, Della Croce A. (2005) Human movement analysis using stereophotogrammetry. Part 4: assessment of anatomical landmark misplacement and its effects on joint kinematics; Gait & posture; vol. 21, no2, pp. 226-237

v Šenk M, Cheze L. (2006) Rotation sequence as an important factor in shoulder kinematics. Clinical Biomechanics 21 S3 S8

vi Grood, E.S., Suntay, W.J., (1983). A joint coordinate system for the clinical description of three-dimensional motions: application to the knee. J. Biomechanical Engineering 105:136-144